# Benutzerhandbuch

43PUS7100 49PUS7100 55PUS7100

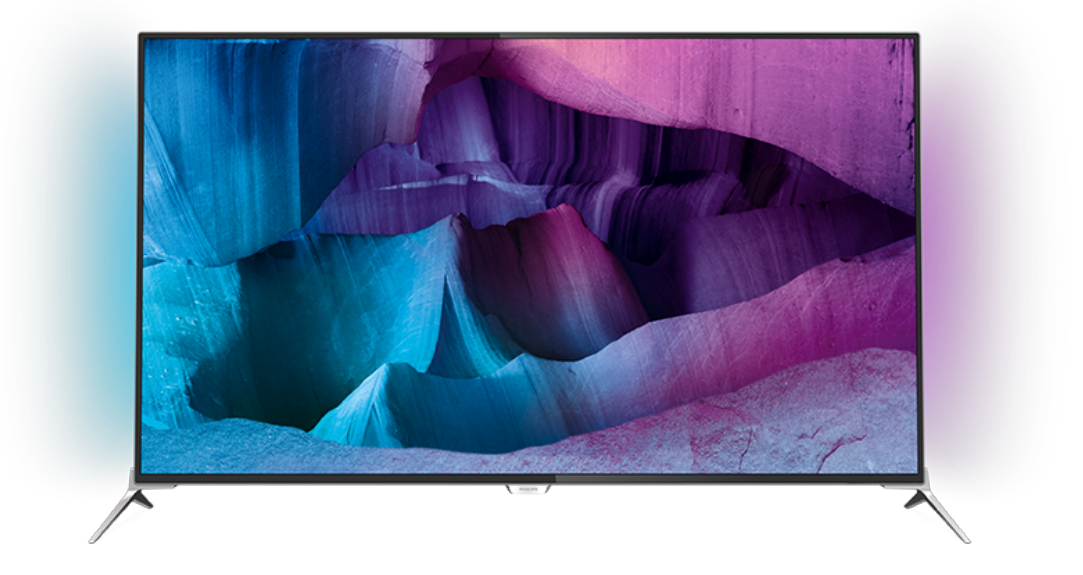

# **PHILIPS**

## Inhalt

- [1 TV-Tour](#page-3-0)*[4](#page-3-0)*
- [1.1 Ultra HD TV](#page-3-1)*[4](#page-3-1)*
- [1.2 Philips Android TV™](#page-3-2)*[4](#page-3-2)*
- [1.3 Verwenden der Apps](#page-3-3)*[4](#page-3-3)*
- [1.4 Spielen](#page-3-4)*[4](#page-3-4)*
- [1.5 Filme und verpasste Sendungen](#page-3-5)*[4](#page-3-5)*
- [1.6 Pause TV und Aufnahmen](#page-4-0)
- [1.7 Soziale Netzwerke](#page-4-1)*[5](#page-4-1)* [1.8 Ambilight](#page-4-2)*[5](#page-4-2)*
- [1.9 Ambilight + Hue](#page-4-3)*[5](#page-4-3)*

### [2 Konfigurieren](#page-5-0)*[6](#page-5-0)*

- [2.1 Lesen der Sicherheitshinweise](#page-5-1)*[6](#page-5-1)*
- [2.2 Standfuß und Wandmontage](#page-5-2)*[6](#page-5-2)*
- [2.3 Tipps zum Aufstellen](#page-5-3)*[6](#page-5-3)*
- [2.4 Netzkabel](#page-5-4)*[6](#page-5-4)*
- [2.5 Antennenkabel](#page-6-0)*[7](#page-6-0)*
- [2.6 Parabolantenne](#page-6-1)*[7](#page-6-1)*

#### [3 Netzwerk](#page-7-0)*[8](#page-7-0)*

- [3.1 Smart TV und Internet](#page-7-1)*[8](#page-7-1)*
- [3.2 Mit Netzwerk verbinden](#page-7-2)*[8](#page-7-2)*
- [3.3 Netzwerkeinstellungen](#page-8-0)*[9](#page-8-0)*
- [3.4 Netzwerkgeräte](#page-10-0)*[11](#page-10-0)*
- [3.5 Freigabe von Dateien](#page-10-1)*[11](#page-10-1)*

### [4 Anschlüsse](#page-11-0)*[12](#page-11-0)*

[4.1 Tipps zum Anschließen](#page-11-1)*[12](#page-11-1)* [4.2 CI+ CAM mit Smart Card](#page-13-0)*[14](#page-13-0)* [4.3 Receiver – Set-Top-Box](#page-14-0) [4.4 Home Entertainment-System – HES](#page-15-0)*[16](#page-15-0)* [4.5 Blu-ray Disc-Player](#page-17-0)*[18](#page-17-0)* [4.6 DVD-Player](#page-17-1)*[18](#page-17-1)* [4.7 Kopfhörer](#page-17-2) [4.8 Spielkonsolen](#page-18-0)*[19](#page-18-0)* [4.9 Gamepad](#page-18-1)*[19](#page-18-1)* [4.10 USB-Festplatte](#page-19-0)*[20](#page-19-0)* [4.11 USB-Tastatur](#page-19-1) [4.12 USB-Flashlaufwerk](#page-20-0)*[21](#page-20-0)* [4.13 Kamera](#page-20-1)*[21](#page-20-1)* [4.14 Camcorder](#page-20-2)*[21](#page-20-2)* [4.15 Computer](#page-21-0) [5 Ein- und Ausschalten](#page-22-0)*[23](#page-22-0)*

- [5.1 Ein oder Standby](#page-22-1)*[23](#page-22-1)*
- [5.2 Philips Logo-Helligkeit](#page-22-2)*[23](#page-22-2)*
- [5.3 Tasten am Fernseher](#page-22-3)*[23](#page-22-3)* [5.4 Sleep-Timer](#page-22-4)*[23](#page-22-4)*
- [5.5 Ausschalt-Timer](#page-23-0)*[24](#page-23-0)*

## [6 Fernbedienung](#page-24-0)*[25](#page-24-0)*

- [6.1 Die Tasten im Überblick](#page-24-1)*[25](#page-24-1)*
- [6.2 Tastatur](#page-25-0)*[26](#page-25-0)*
- [6.3 Verknüpfen mit dem Fernseher](#page-26-0)*[27](#page-26-0)*
- [6.4 IR-Sensor](#page-27-0)*[28](#page-27-0)*
- [6.5 Batterien](#page-27-1)*[28](#page-27-1)* [6.6 Pflege](#page-27-2)

## [7 Home- und TV-Menü](#page-29-0)*[30](#page-29-0)*

[7.1 Öffnen des Home-Menüs](#page-29-1)*[30](#page-29-1)*

## [8 Programme](#page-30-0)*[31](#page-30-0)*

- [8.1 Senderlisten](#page-30-1)*[31](#page-30-1)*
- [8.2 Anzeigen von Sendern](#page-31-0)*[32](#page-31-0)*
- [8.3 Bevorzugte Sender](#page-34-0)<br>8.4TV-Guide
- [8.4 TV-Guide](#page-35-0)
- [8.5 Text/Videotext](#page-36-0)*[37](#page-36-0)*
- [8.6 Interactive TV](#page-37-0)*[38](#page-37-0)*

## [9 Top Picks](#page-39-0)*[40](#page-39-0)*

- [9.1 Informationen zu Top Picks](#page-39-1)*[40](#page-39-1)*
- [9.2 Jetzt auf Ihrem Fernseher](#page-39-2)
- [9.3 Sendung verpasst?](#page-39-3)[40](#page-39-3)<br>9.4 Video-on-Demand 41
- [9.4 Video-on-Demand](#page-40-0)

### [10 Quellen](#page-41-0)*[42](#page-41-0)*

- [10.1 Wechseln zu einem Gerät](#page-41-1)*[42](#page-41-1)*
- [10.2 Geräterkennung](#page-41-2)*[42](#page-41-2)*
- [10.3 Wiedergabe per Tastendruck](#page-41-3)*[42](#page-41-3)*

### [11 Apps](#page-42-0)*[43](#page-42-0)*

- [11.1 Informationen zu Apps](#page-42-1)*[43](#page-42-1)*
- [11.2 Installieren einer App](#page-42-2)*[43](#page-42-2)*
- [11.3 Starten einer App](#page-42-3)

#### [12 Videos, Fotos und Musik](#page-43-0)*[44](#page-43-0)*

- [12.1 Über eine USB-Verbindung](#page-43-1)*[44](#page-43-1)*
- [12.2 Von einem Computer oder NAS](#page-43-2)*[44](#page-43-2)*

### [13 3D](#page-44-0)*[45](#page-44-0)*

- [13.1 Was Sie benötigen](#page-44-1)*[45](#page-44-1)*
- [13.2 3D-Brille](#page-44-2)*[45](#page-44-2)*
- [13.3 3D-Einstellungen](#page-44-3)*[45](#page-44-3)*
- [13.4 Optimale 3D-Wiedergabe](#page-44-4)*[45](#page-44-4)*
- [13.5 Pflege der 3D-Brille](#page-45-0)*[46](#page-45-0)*
- [13.6 Hinweise zu Gesundheitsrisiken](#page-45-1)*[46](#page-45-1)*

### [14 Multi View](#page-46-0)*[47](#page-46-0)*

- [14.1 Videotext und Fernsehen](#page-46-1)
- [14.2 App-Galerie und Fernseher](#page-46-2)*[47](#page-46-2)*
- [14.3 HDMI und Fernseher](#page-46-3)

#### [15 Einstellungen](#page-47-0)*[48](#page-47-0)*

- [15.1 Bild](#page-47-1)*[48](#page-47-1)*
- [15.2 Ton](#page-53-0)
- [15.3 Ambilight](#page-56-0)*[57](#page-56-0)*
- [15.4 Energiespareinstellungen](#page-59-0)*[60](#page-59-0)*
- [15.5 Allgemeine Einstellungen](#page-60-0)*[61](#page-60-0)*
- [15.6 Uhr, Region und Sprache](#page-63-0)<br>15.7Seh- und Hörhilfen 67
- [15.7 Seh- und Hörhilfen](#page-66-0)*[67](#page-66-0)*
- [15.8 Kabellos und Netzwerke](#page-68-0)*[69](#page-68-0)* [15.9 Android-Einstellungen](#page-68-1)*[69](#page-68-1)*

## [16 Einstellung der Sender](#page-69-0)*[70](#page-69-0)*

- [16.1 Antennen-/Kabelinstallation](#page-69-1)*[70](#page-69-1)*
- [16.2 Satelliteninstallation](#page-72-0)*[73](#page-72-0)*

### [17 Software](#page-76-0)*[77](#page-76-0)*

- [17.1 Software aktualisieren](#page-76-1)*[77](#page-76-1)*
- [17.2 Softwareversion](#page-76-2)
- [17.3 Open-Source-Software](#page-76-3)*[77](#page-76-3)*
- [17.4 Open Source License](#page-77-0)
- [17.5 Meldungen](#page-111-0)*[112](#page-111-0)*

### [18 Technische Daten](#page-112-0)*[113](#page-112-0)*

- [18.1 Umweltschutz](#page-112-1)*[113](#page-112-1)*
- [18.2 Leistung](#page-112-2)*[113](#page-112-2)*
- [18.3 Betriebssystem](#page-113-0)*[114](#page-113-0)*
- [18.4 Empfang](#page-113-1)*[114](#page-113-1)* [18.5 Anzeige](#page-113-2)*[114](#page-113-2)*
- [18.6 Abmessungen und Gewichte](#page-113-3)*[114](#page-113-3)*
- [18.7 Anschlüsse](#page-114-0)*[115](#page-114-0)*
- [18.8 Ton](#page-114-1)

[18.9 Multimedia](#page-114-2)*[115](#page-114-2)*

#### [19 Hilfe und Support](#page-116-0)*[117](#page-116-0)*

[19.1 Registrieren](#page-116-1)*[117](#page-116-1)* [19.2 Fehlerbehebung](#page-116-2)*[117](#page-116-2)* [19.3 Hilfe](#page-117-0)

[19.4 Online-Hilfe](#page-118-0)*[119](#page-118-0)* [19.5 Reparieren](#page-118-1)*[119](#page-118-1)*

#### [20 Sicherheit und Sorgfalt](#page-119-0)*[120](#page-119-0)*

[20.1 Sicherheit](#page-119-1)*[120](#page-119-1)*

[20.2 Bildschirmpflege](#page-120-0)*[121](#page-120-0)*

[21 Nutzungsbedingungen – Fernseher](#page-121-0) *[122](#page-121-0)*

#### [22 Nutzungsbedingungen – Smart TV](#page-122-0) *[123](#page-122-0)*

## [23 Copyright](#page-123-0)*[124](#page-123-0)*

[23.1 Ultra HD](#page-123-1)*[124](#page-123-1)* [23.2 HDMI](#page-123-2)*[124](#page-123-2)* [23.3 Dolby Digital Plus](#page-123-3)*[124](#page-123-3)* [23.4 DTS Premium Sound™](#page-123-4)*[124](#page-123-4)* [23.5 DLNA®-zertifiziert](#page-123-5)*[124](#page-123-5)* [23.6 Microsoft](#page-123-6)*[124](#page-123-6)* [23.7 WiFi Alliance](#page-124-0)*[125](#page-124-0)* [23.8 Kensington](#page-124-1)*[125](#page-124-1)* [23.9 Andere Marken](#page-124-2)*[125](#page-124-2)*

[Index](#page-125-0)*[126](#page-125-0)*

## <span id="page-3-0"></span>1 TV-Tour

## <span id="page-3-1"></span>1.1 Ultra HD TV

Dieser Fernseher verfügt über einen Ultra HD-Bildschirm. Die Auflösung ist viermal höher als bei normalen HD-Bildschirmen. Ultra HD bedeutet 8 Millionen Pixel für ein unglaublich scharfes und natürliches Bild auf dem Fernseher.

<span id="page-3-3"></span>Darüber hinaus wandelt die neue Ultra Pixel HD Engine kontinuierlich alle eingehenden TV-Signale in Ultra HD-Auflösung um. Auf diese Weise können Sie eine beeindruckende Bildqualität genießen, sobald Sie den Fernseher einschalten. Sie können aber auch native Ultra HD-Videos über den HDMI-Anschluss wiedergeben. Ultra HD bietet Fernsehen mit klaren und scharfen Bildern auch auf großen Bildschirmen.

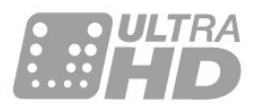

## <span id="page-3-2"></span> $\overline{12}$ Philips Android TV™

<span id="page-3-4"></span>Dies ist ein Philips Android TV™ mit UHD.

Android TV bietet Tausende von Filmen, Serien und Spielen von Google Play, YouTube und Ihren Lieblings-Apps.\*

Personalisierte Empfehlungen bedeuten mehr Zeit für Unterhaltung und weniger Zeit für die Suche nach interessanten Inhalten. Dank Google Cast können Sie ganz einfach Filme, Serien und Fotos von Ihrem Chromebook oder Android-Gerät auf Ihrem Fernseher wiedergeben.\*\*

Mit der Philips TV Remote App auf dem Smartphone oder Tablet sind Ihre Fernsehsender nur einen Tastendruck entfernt. Senden Sie ein Foto auf den großen Fernsehbildschirm, oder sehen Sie sich Ihre liebste Kochshow auf dem Tablet in der Küche an. Von jetzt an ist Ihr Fernseher Teil Ihres mobilen Haushalts.

### <span id="page-3-5"></span>Verbinden Sie den Fernseher mit Ihrem Heimnetzwerk und dem Internet.

\* Der Fernseher muss dabei mit dem Internet verbunden sein. Für bestimmte Inhaltsanbieter sind möglicherweise Abonnements erforderlich.

\*\* Cast ist nur für ausgewählte Dienste optimiert. Die Streaming-Qualität anderer Inhalte kann abweichen. Unterstützte Betriebssysteme und Geräte: Android 2.3 und höher, iOS® 7 und höher, Windows® 7 und höher, Mac OS® 10.7 und höher sowie Chrome OS (Version 38 oder höher).

Google, Android, Google Play und andere Marken sind eingetragene Marken von Google Inc. Der Android-Roboter wird aus von Google erstellten und geteilten Arbeiten reproduziert und modifiziert. Er wird gemäß der Nutzungsbedingungen in der Creative Commons 3.0 Attribution-Lizenz verwendet.

[http://creativecommons.org/licenses/by/3.0/legalco](http://creativecommons.org/licenses/by/3.0/legalcode) [de](http://creativecommons.org/licenses/by/3.0/legalcode)

## $\overline{13}$ Verwenden der Apps

Damit Sie sofort loslegen können, wurden einige praktische Apps bereits auf dem Fernseher vorinstalliert.

Auf den Apps-Seiten werden alle auf Ihrem Fernseher installierten Apps (Anwendungen) angezeigt. Ebenso wie Apps auf Ihrem Smartphone oder Tablet bieten die Apps auf Ihrem Fernseher spezifische Funktionen für ein umfassenderes Fernseherlebnis. Apps wie beispielsweise Spiele auf dem Fernseher oder Wettervorhersagen. Sie können auch eine Internet-Browser-App starten und im Internet surfen.

Drücken Sie zur Anzeige weiterer Informationen Stichwörter , und öffnen Sie Apps.

## $\overline{14}$ Spielen

Dieser Fernseher ist Ihr großer Bildschirm zum Spielen. Groß genug für zwei.

Sie können ein Spiel von einer angeschlossenen Spielkonsole, ein Spiel von einer installierten App oder einfach ein Online-Spiel auf einer Website spielen. Sie können für den Fernseher die idealen Einstellungen zum Spielen konfigurieren, sodass reaktionsschnelle Aktionen ermöglicht werden. Wenn Sie ein Spiel für zwei Spieler auf einem geteilten Bildschirm spielen, können Sie den Fernseher so einrichten, dass jeder Spieler gleichzeitig im Vollbildmodus angezeigt wird. Jeder Spieler kann sich so auf sein eigenes Spiel konzentrieren.

## $\overline{15}$ Filme und verpasste Sendungen

Um ein Leihvideo anzusehen, müssen Sie nicht mehr das Haus verlassen.

Öffnen Sie Video on Demand, und übertragen Sie den neuesten Film direkt per Streaming auf Ihren Fernseher. Öffnen Sie die Videoshop-App, erstellen Sie ein persönliches Konto, wählen Sie einen Film aus, und spielen Sie ihn ab.

Video on Demand ist in ausgewählten Ländern verfügbar.

Drücken Sie zur Anzeige weiterer Informationen Stichwörter , und öffnen Sie Video on Demand.

## <span id="page-4-3"></span><span id="page-4-0"></span> $\overline{16}$ Pause TV und Aufnahmen

Wenn Sie eine USB-Festplatte anschließen, können Sie eine Sendung von einem digitalen Fernsehprogramm zeitversetzt sehen und aufnehmen.

Unterbrechen Sie eine Sendung, um einen dringenden Anruf entgegenzunehmen, oder gönnen Sie sich während der Sportübertragung einfach eine kleine Pause. Die Sendung wird auf der USB-Festplatte gespeichert, und Sie können die Wiedergabe später fortsetzen. Mit einer angeschlossenen USB-Festplatte können Sie auch digitale Sendungen aufnehmen. Sie können die Sendung entweder direkt während der Übertragung aufnehmen oder die Aufnahme vorab programmieren.

## <span id="page-4-1"></span>1.7 Soziale Netzwerke

Jetzt müssen Sie nicht mehr erst zum Computer gehen, um Nachrichten Ihrer Freunde abzurufen.

Mit diesem Fernseher erhalten Sie die Nachrichten aus Sozialen Netzwerken auf Ihrem

<span id="page-4-2"></span>Fernsehbildschirm. Von Ihrem Sofa aus können Sie dann eine Antwort senden.

## $\overline{18}$ Ambilight

Ambilight ist die eleganteste und exklusivste Funktion Ihres neuen Philips Fernsehers.

Das dezente, farbige Licht von der Rückseite des Bildschirms erweitert Ihr Seherlebnis. Mit Ambilight bleiben Ihre Augen entspannt, während Ihr Geist sich von den Geschehnissen auf dem Fernseher mitreißen lässt.

Mit Ambilight + Hue machen Sie Ihr Ambilight-Erlebnis noch besser. Dabei werden die kabellos gesteuerten Glühlampen von Philips hue\* so eingerichtet, dass sie Ihren Raum mit den passenden Farben zum Fernsehbild erleuchten.

Ambilight wird Ihnen richtig fehlen, wenn Sie den Fernseher ausschalten.

\*Separat erhältlich.

## $\overline{19}$ Ambilight + Hue

## Ihr Ambilight-Fernseher

Die einzigartige Ambilight-Technologie von Philips geht über die Grenzen des Gewöhnlichen hinaus. Sie lässt Ihren Bildschirm nicht nur viel breiter erscheinen, sondern sorgt auch für ein mitreißenderes Sehvergnügen, indem ein besonders breiter Lichtschein von den Seiten Ihres Fernsehers auf die umliegende Wand projiziert wird. Farbe, Lebhaftigkeit und Spannung breiten sich über die Grenzen des Bildschirms hinaus in Ihr Wohnzimmer aus, um Ihnen ein intensiveres und mitreißenderes Sehvergnügen zu bieten.

### Ambilight+Hue

Erfüllen Sie Ihren Raum – und Ihr Leben – mit dem Zauber von Ambilight. Mit Ambilight + Hue\* können Sie Ihr Ambilight-Erlebnis auf den gesamten Raum ausweiten.

Mit Ambilight + Hue machen Sie Ihr Ambilight-Erlebnis noch besser. Dabei werden die kabellos gesteuerten Glühlampen von Philips hue\* so eingerichtet, dass sie Ihren Raum mit den passenden Farben zum Fernsehbild erleuchten.

Ihr Ambilight-Fernseher und die hue-Lampen "kommunizieren" kabellos miteinander, damit Sie ganz in die Emotion, Ausdruckskraft und Farbe von Ambilight eintauchen.

\*hue-Kit separat erhältlich.

## <span id="page-5-0"></span>2 Konfigurieren

## <span id="page-5-1"></span> $\overline{21}$

## Lesen der Sicherheitshinweise

Lesen Sie die Sicherheitshinweise, bevor Sie den Fernseher zum ersten Mal verwenden.

Drücken Sie zum Lesen der Anweisungen die Farbtaste 
Suchbegriffe, und öffnen Sie Sicherheitshinweise.

## <span id="page-5-2"></span> $\overline{22}$

## <span id="page-5-3"></span>Standfuß und Wandmontage

## **Standfuß**

Die Montageanweisungen für den Standfuß finden Sie in der mitgelieferten Kurzanleitung. Falls diese Anleitung abhanden gekommen ist, können Sie sie unter [www.philips.com](http://www.philips.com) herunterladen.

Geben Sie zum Herunterladen des Guide die Typennummer des Fernsehers in das Suchfeld ein.

## Wandmontage

Ihr Gerät kann zudem mit einer VESA-kompatiblen Wandhalterung verwendet werden (separat erhältlich).

Nutzen Sie die folgende VESA-Information, um die Wandhalterung zu erwerben: ...

<span id="page-5-4"></span>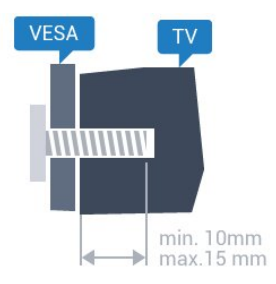

• 43PUx7100, 43PUx7150 VESA MIS-F 300 x 200, M6 • 49PUx7100, 49PUx7150, 49PUx7170, 49PUx7180 VESA MIS-F 300 x 300, M6 • 55PUx7100, 55PUx7150, 55PUx7170, 55PUx7180 VESA MIS-F 300 x 300, M6 • 65PUx7120 VESA MIS-F 400 x 400, M6

### Vorbereitung

Entfernen Sie zunächst die vier Kunststoff-Schraubkappen von den Gewindebuchsen auf der

### Rückseite des Fernsehers.

Stellen Sie sicher, dass die Metallschrauben zum Montieren des Fernsehers an der VESA-kompatiblen Halterung etwa 10 mm in die Gewindebuchsen des Fernsehers eingedreht werden können.

## Vorsicht

Die Wandmontage des Fernsehers erfordert Fachkenntnisse und sollte nur von qualifiziertem Personal durchgeführt werden. Bei der Wandmontage des Fernsehers sollten die dem Gewicht des Geräts entsprechenden Sicherheitsstandards beachtet werden. Lesen Sie zudem die Sicherheitshinweise, bevor Sie den Fernseher aufstellen.

TP Vision Europe B.V. übernimmt keine Haftung für eine unsachgemäße Montage oder aus der Montage resultierende Unfälle oder Verletzungen.

## $\overline{23}$ Tipps zum Aufstellen

• Stellen Sie den Fernseher so auf, dass kein direktes Licht auf den Bildschirm fällt.

• Der Raum sollte nur geringem Lichteinfall ausgesetzt sein, um den Ambilight-Effekt optimal zu nutzen.

• Stellen Sie den Fernseher bis zu 15 cm von der Wand entfernt auf.

• Der ideale Abstand zum Fernseher beträgt das Dreifache der Bildschirmdiagonale. Im Sitzen sollten Ihre Augen auf derselben Höhe sein wie die Mitte des Bildschirms.

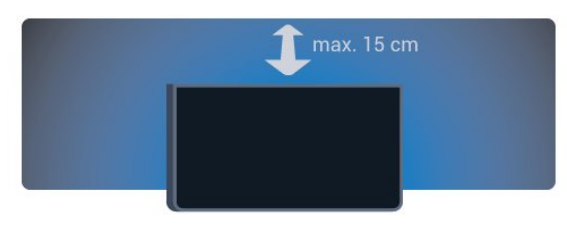

## $\overline{24}$ Netzkabel

• Schließen Sie das Netzkabel an den Anschluss POWER auf der Rückseite des Fernsehers an.

• Stellen Sie sicher, dass das Netzkabel fest in den Anschluss gesteckt ist.

• Achten Sie darauf, dass der Netzstecker in der Steckdose jederzeit zugänglich ist.

• Um das Stromkabel vom Netzanschluss zu trennen, ziehen Sie niemals am Kabel, sondern immer am Stecker.

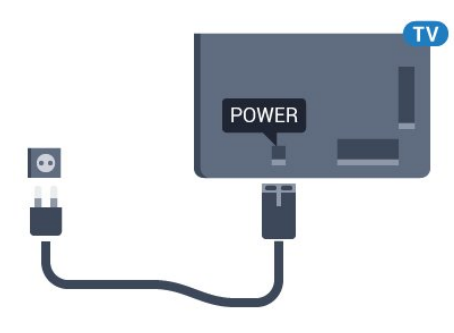

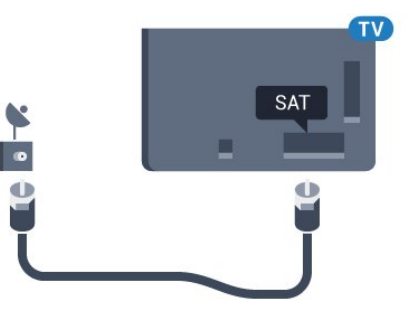

Dieser Fernseher verbraucht im Standby-Betrieb sehr wenig Strom. Ziehen Sie dennoch den Netzstecker ab, wenn Sie den Fernseher über einen längeren Zeitraum nicht verwenden, um Strom zu sparen.

Drücken Sie die Farbtaste - Suchbegriffe, und öffnen Sie Einschalten, um weitere Informationen zum Ein- und Ausschalten des Fernsehers zu erhalten.

## <span id="page-6-0"></span> $\overline{2.5}$ Antennenkabel

Stecken Sie den Antennenstecker fest in die Antennenbuchse auf der Rückseite des Fernsehers.

Sie können Ihre eigene Antenne anschließen oder eine Verbindung zu einem Antennensignal von einem Antennenverteilersystem herstellen. Verwenden Sie ein HF-Koaxialkabel (75 Ohm) mit IEC-Stecker.

Verwenden Sie diese Antennenverbindung für DVB-T- und DVB-C-Eingangssignale.

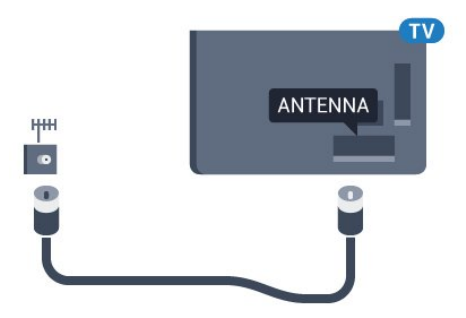

## <span id="page-6-1"></span>2.6 Parabolantenne

Verbinden Sie den Anschluss für die Satellitenantenne (Typ F) mit dem Satellitenanschluss SAT auf der Rückseite des Fernsehers.

## <span id="page-7-0"></span> $\overline{3}$ Netzwerk

## <span id="page-7-1"></span> $\overline{31}$ Smart TV und Internet

## Kein Smart TV ohne Internet.

Dieser Smart TV ist kein Smart TV, wenn er nicht mit dem Heimnetzwerk und dem Internet verbunden ist. Wir empfehlen Ihnen, den Smart TV direkt bei der ersten Verwendung mit dem Internet zu verbinden. Sie erhalten zahllose Vorteile.

Sie können den Fernseher kabellos oder per Netzwerkkabel mit Ihrem Netzwerkrouter verbinden.

## <span id="page-7-2"></span> $\overline{32}$ Mit Netzwerk verbinden

## Kabellose Verbindung

### Was Sie benötigen

Zur kabellosen Verbindung des Fernsehers mit dem Internet benötigen Sie einen WiFi-Router mit Zugang zum Internet.

Verwenden Sie einen Router mit einer Hochgeschwindigkeits-Internetverbindung (Breitband).

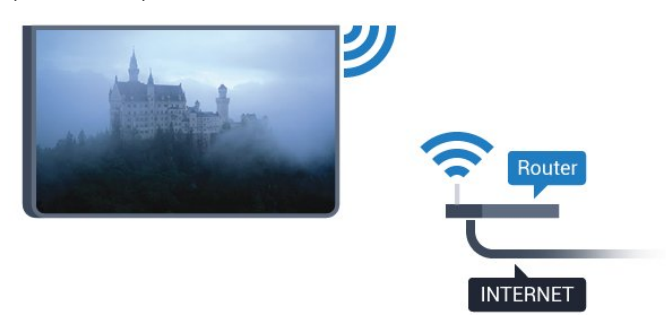

## Herstellen der Verbindung

### Kabellos

So stellen Sie die kabellose Verbindung her:

1 - Drücken Sie  $\bigstar$ , wählen Sie Alle Konfigurationen aus, und drücken Sie OK. **2 -** Wählen Sie Kabellos und Netzwerke, und drücken Sie (rechts), um das Menü zu öffnen. **3 -** Wählen Sie Kabelgebunden oder WiFi > Mit Netzwerk verbinden, und drücken Sie auf OK. **4 -** Wählen Sie Kabellos, und drücken Sie OK. **5 -** Wählen Sie in der Liste der gefundenen Netzwerke Ihr kabelloses Netzwerk aus. Wenn Ihr

Netzwerk nicht in der Liste angezeigt wird, weil der Netzwerkname ausgeblendet ist (Sie haben die SSID-Übertragung des Routers deaktiviert), wählen Sie Neues Netzwerk hinzufügen aus, um den Netzwerknamen manuell einzugeben.

**6 -** Geben Sie abhängig vom Routermodell Ihren Verschlüsselungscode ein (WEP, WPA oder WPA2). Wenn Sie den Verschlüsselungscode für dieses Netzwerk bereits eingegeben haben, können Sie durch Auswahl von OK die Verbindung direkt herstellen.

**7 -** Sobald die Verbindung hergestellt wurde, wird eine Nachricht angezeigt.

### WPS

Wenn Ihr Router WPS unterstützt, können Sie ohne Netzwerksuche direkt eine Verbindung zum Router herstellen. Wenn Geräte in Ihrem WLAN-Netzwerk das WEP-Verschlüsselungssystem verwenden, ist die Verwendung von WPS nicht möglich.

1 - Drücken Sie **&**, wählen Sie Alle Konfigurationen aus, und drücken Sie OK. **2 -** Wählen Sie Kabellos und Netzwerke, und drücken Sie (rechts), um das Menü zu öffnen. **3 -** Wählen Sie Kabelgebunden oder WiFi > Mit Netzwerk verbinden, und drücken Sie auf OK. **4 -** Wählen Sie WPS, und drücken Sie OK. **5 -** Gehen Sie zum Router, drücken Sie die WPS-Taste, und kehren Sie innerhalb von 2 Minuten zum Fernseher zurück.

**6 -** Wählen Sie zum Herstellen der Verbindung Verbinden.

**7 -** Sobald die Verbindung hergestellt wurde, wird eine Nachricht angezeigt.

### WPS mit PIN-Code

Wenn Ihr Router WPS mit PIN-Code unterstützt, können Sie ohne Netzwerksuche direkt eine Verbindung zum Router herstellen. Wenn Geräte in Ihrem WLAN-Netzwerk das WEP-Verschlüsselungssystem verwenden, ist die Verwendung von WPS nicht möglich.

1 - Drücken Sie  $\bigstar$ , wählen Sie Alle Konfigurationen aus, und drücken Sie OK. **2 -** Wählen Sie Kabellos und Netzwerke, und drücken Sie (rechts), um das Menü zu öffnen. **3 -** Wählen Sie Kabelgebunden oder WiFi > Mit Netzwerk verbinden, und drücken Sie auf OK. **4 -** Wählen Sie WPS mit PIN-Code, und drücken Sie OK.

**5 -** Notieren Sie sich den achtstelligen PIN-Code, der auf dem Bildschirm angezeigt wird, und geben Sie ihn in der Router-Software auf Ihrem PC ein. Im Handbuch zu Ihrem Router erfahren Sie, wo Sie den PIN-Code in der Router-Software eingeben müssen.

**6 -** Wählen Sie zum Herstellen der Verbindung Verbinden.

**7 -** Sobald die Verbindung hergestellt wurde, wird eine Nachricht angezeigt.

#### Probleme

#### Kabelloses Netzwerk wurde nicht gefunden oder ist gestört

• Mikrowellenherde, DECT-Telefone oder andere Geräte mit WiFi 802.11b/g/n in der Nähe können möglicherweise Störungen im WLAN-Netzwerk verursachen.

• Stellen Sie sicher, dass Sie über die Firewalls im Netzwerk Zugriff auf die kabellose Verbindung mit dem Fernseher erlauben.

• Wenn das kabellose Netzwerk nicht ordnungsgemäß funktioniert, testen Sie die kabelgebundene Netzwerkinstallation.

#### Das Internet funktioniert nicht

• Prüfen Sie, falls die Verbindung zum Router ordnungsgemäß funktioniert, die Verbindung des Routers mit dem Internet.

Der PC und die Internetverbindung sind langsam • Informieren Sie sich in der Bedienungsanleitung des kabellosen Routers über die Reichweite in Innenräumen, die Übertragungsrate und über die anderen Faktoren zur Signalqualität.

<span id="page-8-0"></span>• Sie benötigen für den Router eine

Hochgeschwindigkeitsverbindung (Breitband) zum Internet.

#### DHCP

• Wenn keine Verbindung hergestellt werden kann, überprüfen Sie die DHCP-Einstellung (Dynamic Host Configuration Protocol) des Routers. DHCP sollte aktiviert sein.

## Kabelgebundene Verbindung

#### Was Sie benötigen

Zur Verbindung des Fernsehers mit dem Internet benötigen Sie einen Router mit Zugang zum Internet. Verwenden Sie einen Router mit einer Hochgeschwindigkeits-Internetverbindung (Breitband).

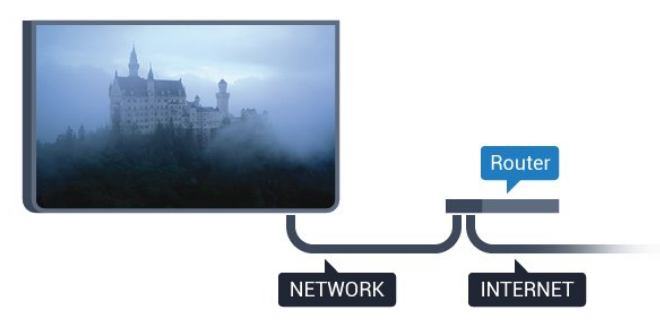

#### Herstellen der Verbindung

So stellen Sie die kabelgebundene Verbindung her:

**1 -** Verbinden Sie den Router über ein Netzwerkkabel (Ethernet-Kabel\*\*) mit dem Fernseher. **2 -** Prüfen Sie, ob der Router tatsächlich

eingeschaltet ist. **3 -** Drücken Sie , wählen Sie Alle

Konfigurationen aus, und drücken Sie OK. **4 -** Wählen Sie Kabellos und Netzwerke, und drücken Sie (rechts), um das Menü zu öffnen. **5 -** Wählen Sie Kabelgebunden oder WiFi > Mit Netzwerk verbinden, und drücken Sie auf OK. **6 -** Wählen Sie Kabelgebunden aus, und drücken Sie OK. Der Fernseher sucht kontinuierlich nach der Netzwerkverbindung.

**7 -** Sobald die Verbindung hergestellt wurde, wird eine Nachricht angezeigt.

Wenn keine Verbindung hergestellt werden kann, überprüfen Sie die DHCP-Einstellung des Routers. DHCP sollte aktiviert sein.

\*\*Verwenden Sie ein abgeschirmtes FTP-Cat. 5E-Ethernetkabel, um den EMC-Anforderungen zu entsprechen.

## $\overline{33}$ Netzwerkeinstellungen

## Netzwerkeinstellungen anzeigen

 Sie können alle aktuellen Netzwerkeinstellungen hier anzeigen. Die IP- und MAC-Adresse, die Signalstärke, die Geschwindigkeit, die Verschlüsselungsmethode usw.

 So zeigen Sie die aktuellen Netzwerkeinstellungen an:

1 - Drücken Sie **&**, wählen Sie Alle

Konfigurationen aus, und drücken Sie OK.

**2 -** Wählen Sie Kabellos und Netzwerke, und

drücken Sie (rechts), um das Menü zu öffnen.

**3 -** Wählen Sie Kabelgebunden oder

WiFi > Netzwerkeinstellungen anzeigen, und drücken Sie OK.

4 - Drücken Sie gegebenenfalls mehrmals (links), um das Menü zu schließen.

## Netzwerkkonfiguration

Wenn Sie ein erfahrener Benutzer sind und das Netzwerk mit einer statischen IP-Adresse einrichten möchten, können Sie am Fernseher die Option Statische IP aktivieren.

So aktivieren Sie die Option "Statische IP" am Fernseher:

1 - Drücken Sie **\***, wählen Sie Alle Konfigurationen aus, und drücken Sie OK. **2 -** Wählen Sie Kabellos und Netzwerke, und drücken Sie (rechts), um das Menü zu öffnen. **3 -** Wählen Sie Kabelgebunden oder WiFi > Netzwerkkonfiguration, und drücken Sie auf OK. **4 -** Wählen Sie Statische IP-Adresse, und drücken

Sie OK, um Statische IP-Konfiguration auszuwählen. **5 -** Wählen Sie Statische IP-Konfiguration, und konfigurieren Sie die Verbindung.

**6 -** Drücken Sie gegebenenfalls mehrmals (links), um das Menü zu schließen.

## Einschalten mit Netzwerk

Sie können diesen Fernseher von Ihrem Smartphone oder Tablet aus einschalten, wenn er sich im Standby-Modus befindet. Die Einstellung Mit WiFi (WoWLAN) einschalten muss aktiviert sein.

So schalten Sie WoWLAN ein:

1 - Drücken Sie **&**, wählen Sie Alle Konfigurationen aus, und drücken Sie OK. **2 -** Wählen Sie Kabellos und Netzwerke, und drücken Sie ▶ (rechts), um das Menü zu öffnen. **3 -** Wählen Sie Kabelgebunden oder WiFi > Mit WiFi (WoWLAN) einschalten, und drücken Sie OK. **4 -** Wählen Sie Ein, und drücken Sie OK. 5 - Drücken Sie gegebenenfalls mehrmals (links),

um das Menü zu schließen.

## Einschalten der WiFi-Verbindung

Sie können die WiFi-Verbindung auf Ihrem Fernseher ein- bzw. ausschalten.

So schalten Sie WiFi ein:

1 - Drücken Sie  $\bigstar$ , wählen Sie Alle

Konfigurationen aus, und drücken Sie OK.

**2 -** Wählen Sie Kabellos und Netzwerke, und drücken Sie (rechts), um das Menü zu öffnen.

**3 -** Wählen Sie Kabelgebunden oder WiFi > WiFi ein/aus, und drücken Sie OK.

**4 -** Wählen Sie Ein, und drücken Sie OK.

**5 -** Drücken Sie gegebenenfalls mehrmals (links), um das Menü zu schließen.

## Digital Media Renderer – DMR

Wenn Ihre Mediendateien nicht auf Ihrem Fernseher wiedergegeben werden, stellen Sie sicher, dass der Digital Media Renderer eingeschaltet ist. Bei Lieferung ist DMR eingeschaltet.

So schalten Sie DMR ein:

1- Drücken Sie **\***, wählen Sie Alle

Konfigurationen aus, und drücken Sie OK.

**2 -** Wählen Sie Kabellos und Netzwerke, und

drücken Sie (rechts), um das Menü zu öffnen.

**3 -** Wählen Sie Kabelgebunden oder WiFi > Digital

Media Renderer - DMR, und drücken Sie OK.

**4 -** Wählen Sie Ein, und drücken Sie OK.

5 - Drücken Sie gegebenenfalls mehrmals (links), um das Menü zu schließen.

## WiFi Smart Screen

Um digitale Fernsehsender auf Ihrem Smartphone oder Tablet mit der Philips TV Remote App anzusehen, müssen Sie WiFi Smart Screen aktivieren. Einige verschlüsselte Sender sind auf dem mobilen Gerät möglicherweise nicht verfügbar.

So aktivieren Sie WiFi Smart Screen:

1 - Drücken Sie  $\bigstar$ , wählen Sie Alle Konfigurationen aus, und drücken Sie OK.

**2 -** Wählen Sie Kabellos und Netzwerke, und

drücken Sie (rechts), um das Menü zu öffnen.

**3 -** Wählen Sie Kabelgebunden oder WiFi > WiFi Smart Screen, und drücken Sie OK.

**4 -** Wählen Sie Ein, und drücken Sie OK.

5 - Drücken Sie gegebenenfalls mehrmals (links), um das Menü zu schließen.

## Fernsehername im Netzwerk

Wenn sich mehr als ein Fernseher in Ihrem Heimnetzwerk befindet, können Sie diesem Fernseher einen eindeutigen Namen geben.

So ändern Sie den Fernsehernamen:

1 - Drücken Sie  $\bigstar$ , wählen Sie Alle Konfigurationen aus, und drücken Sie OK. **2 -** Wählen Sie Kabellos und Netzwerke, und drücken Sie (rechts), um das Menü zu öffnen.

**3 -** Wählen Sie Kabelgebunden oder

WiFi > Fernsehername im Netzwerk, und drücken Sie OK.

**4 -** Geben Sie den Namen mit der Bildschirmtastatur oder der Fernbedienungstastatur (falls vorhanden) ein.

5 - Wählen Sie  $\sqrt{ }$ , um die Änderung zu bestätigen.

6 - Drücken Sie gegebenenfalls mehrmals (links), um das Menü zu schließen.

## Internetspeicher löschen

Mit dieser Funktion können Sie alle Internetdateien, die auf Ihrem Fernseher gespeichert sind, löschen. Sie löschen Ihre Philips Smart TV-Registrierung und die Einstellungen zur Altersfreigabe, Ihre Anmeldedaten für Videoshop-Apps, alle Smart TV-Apps in der Favoritenliste, die Internet-Lesezeichen und den Verlauf. Durch interaktive MHEG-Anwendungen können auch sogenannte "Cookies" auf Ihrem Fernseher hinterlegt werden, die ebenfalls gelöscht werden.

So löschen Sie den Internetspeicher:

1 - Drücken Sie  $\bigstar$ , wählen Sie Alle Konfigurationen aus, und drücken Sie OK. **2 -** Wählen Sie Kabellos und Netzwerke, und drücken Sie (rechts), um das Menü zu öffnen. **3 -** Wählen Sie Kabelgebunden oder WiFi > Internetspeicher löschen, und drücken Sie OK.

**4 -** Wählen Sie zur Bestätigung OK.

5 - Drücken Sie gegebenenfalls mehrmals (links), um das Menü zu schließen.

## <span id="page-10-0"></span> $\overline{34}$ Netzwerkgeräte

Der Fernseher kann eine Verbindung zu anderen Geräten in Ihrem WLAN-Netzwerk herstellen, beispielsweise zu Computern oder Smartphones. Sie können einen Computer mit Microsoft Windows oder Apple OS X verwenden.

## <span id="page-10-1"></span>3.5 Freigabe von Dateien

Sie können auf diesem Fernseher Fotos, Musiktitel und Videos öffnen, die auf Ihrem Computer gespeichert sind.

## <span id="page-11-0"></span> $\overline{4}$ Anschlüsse

### <span id="page-11-1"></span> $\overline{41}$

## Tipps zum Anschließen

## Verbindungsleitfaden

Verwenden Sie zum Verbinden eines Geräts mit dem Fernseher immer die hochwertigste Verbindung. Verwenden Sie außerdem qualitativ hochwertige Kabel, um eine gute Bild- und Tonübertragung sicherzustellen.

Wenn Sie ein Gerät anschließen, erkennt der Fernseher den entsprechenden Typ und ordnet dem Gerät die richtige Typenbezeichnung zu. Bei Bedarf können Sie den Typennamen ändern. Wenn eine richtige Typenbezeichnung für ein Gerät festgelegt wird, wechselt der Fernseher automatisch zu den idealen Fernsehereinstellungen, wenn Sie im Quellenmenü dieses Gerät auswählen.

Wenn Sie beim Verbinden mehrerer Geräte mit dem Fernseher Hilfe benötigen, können Sie den Philips TV Connectivity Guide heranziehen. Dieser Leitfaden bietet Informationen zum Anschlussverfahren und zu den geeigneten Kabeln.

Besuchen Sie www.connectivityguide.philips.com.

## Antennenanschluss

Wenn Sie über eine Set-Top-Box (einen Digitalreceiver) oder einen Recorder verfügen, verbinden Sie die Kabel so, dass das Antennensignal zunächst durch die Set-Top-Box bzw. den Recorder läuft, bevor es zum Fernseher gelangt. Dadurch können die Antenne und die Set-Top-Box zur Aufnahme mögliche zusätzliche Kanäle an den Recorder senden.

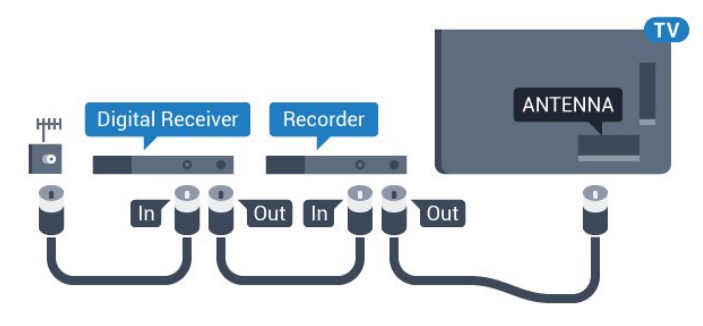

## HDMI-Anschlüsse

### HDMI-Qualität

Ein HDMI-Anschluss bietet die beste Bild- und Tonqualität. Ein einzelnes HDMI-Kabel kombiniert Video- und Audiosignale. Verwenden Sie ein HDMI-Kabel für High Definition- (HD) oder Ultra HD- (UHD) TV-Signale.

Verwenden Sie ein High Speed-HDMI-Kabel für optimale Signalqualitätsübertragung, und verwenden Sie kein HDMI-Kabel, das länger als 5 Meter ist.

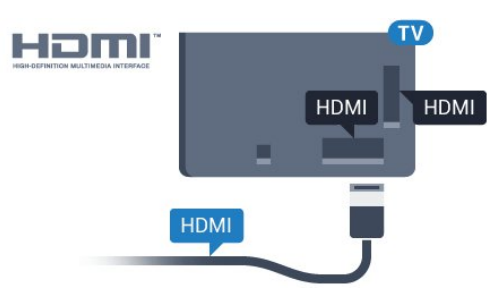

### Kopierschutz

HDMI-Kabel unterstützen HDCP (High-Bandwidth Digital Content Protection). HDCP ist ein Kopierschutzsignal, das verhindert, dass Inhalte von einer DVD oder Blu-ray Disc kopiert werden. Es wird auch DRM (Digital Rights Management) genannt.

### HDMI ARC

Alle HDMI-Anschlüsse am Fernseher verfügen über HDMI ARC (Audio Return Channel).

Wenn das Gerät, in der Regel ein Home Entertainment-System (HES), ebenfalls über einen HDMI ARC-Anschluss verfügt, schließen Sie es an einen HDMI-Anschluss an diesem Fernseher an. Durch die HDMI ARC-Verbindung benötigen Sie kein separates Audiokabel zur Übertragung des Tons an das HES. Über HDMI ARC werden sowohl Video- als auch Audiosignale übertragen.

Zum Anschluss des HES am Fernseher können Sie einen beliebigen HDMI-Anschluss verwenden, ARC steht jedoch für jeweils nur ein Gerät bzw. eine Verbindung zur Verfügung.

### HDMI Ultra HD

Sie können auf diesem Fernseher Videos ansehen, die in "nativer" Ultra HD-Auflösung (3840 x 2160 Pixel) aufgenommen wurden.

Schließen Sie einen Blu-ray Disc-Player, eine Spielkonsole oder einen Computer, der Ultra HD-Videos wiedergibt, an einen der HDMI-Anschlüsse an. Verwenden Sie für die Verbindung ein High Speed-HDMI-Kabel. Die HDMI UHD-Anschlüsse verfügen

### HDMI CEC – EasyLink

#### EasyLink

Ein HDMI-Anschluss bietet die beste Bild- und Tonqualität. Ein einzelnes HDMI-Kabel kombiniert Video- und Audiosignale. Verwenden Sie ein HDMI-Kabel für High Definition- (HD) oder Ultra HD- (UHD) TV-Signale. Verwenden Sie ein High Speed-HDMI-Kabel für optimale Signalqualitätsübertragung, und verwenden Sie kein HDMI-Kabel, das länger als 5 Meter ist.

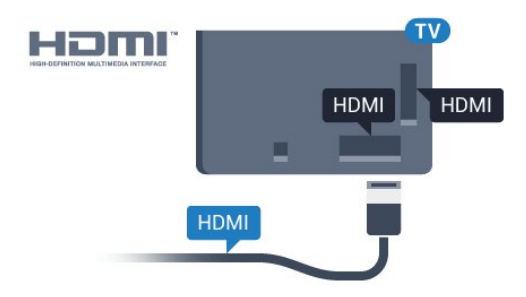

### EasyLink HDMI-CEC

Wenn Ihre Geräte über HDMI angeschlossen sind und über EasyLink verfügen, können Sie diese Geräte über die Fernbedienung des Fernsehers steuern. Dazu muss EasyLink HDMI-CEC auf dem Fernseher und den angeschlossenen Geräten aktiviert werden.

Mit EasyLink können Sie ein angeschlossenes Gerät über die Fernbedienung des Fernsehers bedienen. EasyLink kommuniziert mit den angeschlossenen Geräten über HDMI-CEC (Consumer Electronics Control). Die Geräte müssen HDMI-CEC unterstützen und über HDMI angeschlossen sein.

### EasyLink-Einrichtung

Die Easy-Link-Funktion des Fernsehers ist standardmäßig aktiviert. Stellen Sie sicher, dass alle HDMI-CEC-Einstellungen auf den angeschlossenen EasyLink-Geräten richtig definiert sind. EasyLink funktioniert unter Umständen nicht mit Geräten anderer Hersteller.

### HDMI-CEC und andere Marken

Die HDMI-CEC-Funktionalität wird bei verschiedenen Marken unterschiedlich benannt. Einige Beispiele sind: Anynet, Aquos Link, Bravia Theatre Sync, Kuro Link, Simplink und Viera Link. Nicht alle Marken sind vollständig mit EasyLink kompatibel.

Als Beispiel genannte HDMI-CEC-Marken sind Eigentum der jeweiligen Inhaber.

Drücken Sie zur Anzeige weiterer Informationen zu EasyLink die Farbtaste - Suchbegriffe, und öffnen Sie EasyLink HDMI CEC.

#### Steuern von Geräten

Um ein über HDMI angeschlossenes Gerät zu steuern und EasyLink zu konfigurieren, wählen Sie das Gerät – oder dessen Aktivität – aus der Liste der Fernseheranschlüsse aus. Drücken Sie **SOURCES**, wählen Sie ein über HDMI angeschlossenes Gerät aus, und drücken Sie OK.

Sobald das Gerät ausgewählt wurde, kann es über die Fernbedienung des Fernsehers gesteuert werden. Die Tasten  $\bigcap$  HOME und  $\rightleftarrows$  OPTIONS sowie einige weitere Fernsehertasten, wie **@ Ambilight**, werden nicht an das Gerät weitergeleitet.

Wenn sich die gewünschte Taste nicht auf der Fernbedienung des Fernsehers befindet, können Sie die Taste im Optionsmenü auswählen.

Drücken Sie <a>
OPTIONS, und wählen Sie Steuerungen in der Menüleiste aus. Wählen Sie die gewünschte Gerätetaste auf dem Bildschirm aus, und drücken Sie OK.

Einige, sehr spezielle Gerätetasten sind möglicherweise nicht im Steuerungsmenü verfügbar.

Nur Geräte, die die EasyLink-Fernbedienungsfunktion unterstützen, reagieren auf die Befehle der Fernbedienung des Fernsehers.

### EasyLink-Einstellungen

Standardmäßig sind alle EasyLink-Einstellungen des Fernsehers aktiviert.

### EasyLink

So schalten Sie EasyLink vollständig aus:

- 1 Drücken Sie **&**, wählen Sie Alle
- Konfigurationen aus, und drücken Sie OK.
- **2** Wählen Sie TV-Einstellungen, und drücken
- Sie  $\blacktriangleright$  (rechts), um das Menü zu öffnen.
- 3 Wählen Sie EasyLink, drücken Sie (rechts),
- und wählen Sie einen Schritt weiter EasyLink.
- **4** Wählen Sie Aus.
- **5** Drücken Sie gegebenenfalls mehrmals (links), um das Menü zu schließen.

#### EasyLink-Fernbedienung

Wenn Sie möchten, dass Geräte zwar miteinander kommunizieren, nicht jedoch über die Fernbedienung des Fernsehers gesteuert werden, können Sie die EasyLink-Fernbedienung auch separat deaktivieren. Wählen Sie im EasyLink-Einstellungsmenü EasyLink-Fernbedienung und anschließend Aus aus.

#### DVI zu HDMI

Wenn Ihr Gerät nur einen DVI-Anschluss besitzt, können Sie das Gerät über einen DVI-HDMI-Adapter an einen beliebigen HDMI-Anschluss anschließen.

Verwenden Sie einen DVI-HDMI-Adapter, wenn Ihr Gerät nur einen DVI-Anschluss aufweist. Verwenden Sie einen der HDMI-Anschlüsse und zusätzlich ein Audio-L/R-Kabel (3,5 mm-Miniklinkenbuchse) am Audioeingang an der Rückseite des Fernsehers für den Ton.

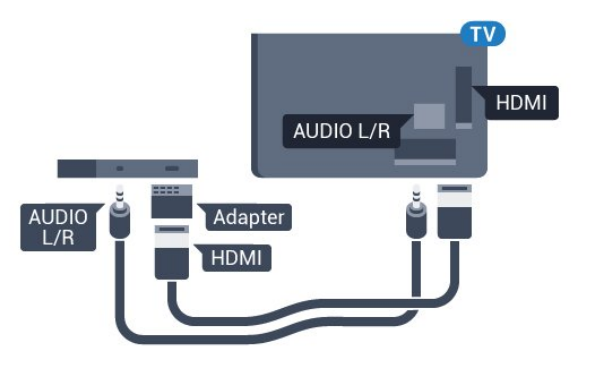

### Kopierschutz

DVI- und HDMI-Kabel unterstützen HDCP (High-Bandwidth Digital Content Protection). HDCP ist ein Kopierschutzsignal, das verhindert, dass Inhalte von einer DVD oder Blu-ray Disc kopiert werden. Es wird auch DRM (Digital Rights Management) genannt.

## Y Pb Pr – Component

Y Pb Pr Component-Video ist eine qualitativ hochwertige Verbindung.

Der YPbPr-Anschluss kann für HD-Fernsehsignale (High Definition) verwendet werden. Für den Ton können Sie ein zusätzliches Audio-L/R-Kabel verwenden.

Achten Sie beim Anschließen auf die gleichen Farben (grün, blau, rot) bei YPbPr-Anschluss und Kabelstecker.

Verwenden Sie ein Audio-L/R-Cinch-Kabel, wenn Ihr Gerät auch über Ton verfügt.

<span id="page-13-0"></span>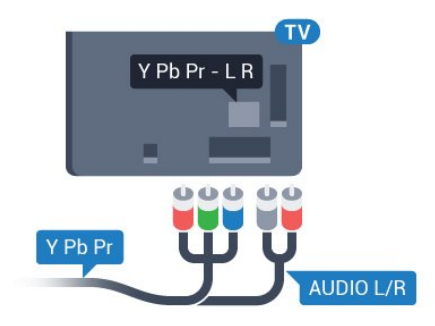

## **SCART**

SCART ist eine qualitativ gute Verbindung.

Die SCART-Verbindung eignet sich für CVBS- und RGB-Videosignale, jedoch nicht für HD-Fernsehsignale (High Definition). Über SCART werden sowohl Video- als auch Audiosignale übertragen. Die SCART-Verbindung unterstützt zudem die NTSC-Wiedergabe.

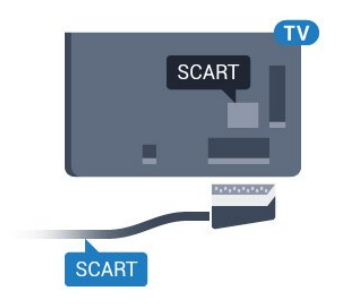

## Audioausgang – Optisch

Audioausgang – Optisch ist eine hochwertige Tonverbindung.

Diese optische Verbindung kann 5.1-Audiokanäle übertragen. Wenn Ihr Gerät, in der Regel ein Home Entertainment-System (HES), nicht über einen HDMI ARC-Anschluss verfügt, können Sie dieses Kabel an den optischen Audioeingang am HES anschließen. Die Verbindung "Audioausgang – Optisch" sendet den Ton vom Fernseher an das HES.

Sie können die Art des Audioausgangssignals so festlegen, dass es den Audiomöglichkeiten des Home Entertainment-Systems entspricht. Drücken Sie zur Anzeige weiterer Informationen Suchbegriffe , und öffnen Sie Audioausgangseinstellungen.

Wenn der Ton nicht mit dem Bild auf dem Bildschirm übereinstimmt, können Sie den Ton mit der Videowiedergabe synchronisieren. Drücken Sie zur Anzeige weiterer Informationen Suchbegriffe , und öffnen Sie Audio-Video-Synchronisierung.

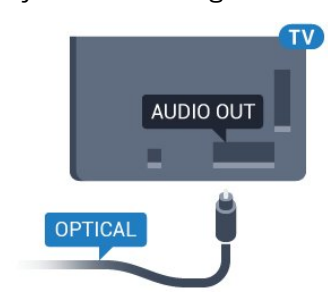

## $\overline{42}$ CI+ CAM mit Smart Card

## $Cl<sub>+</sub>$

Dieser Fernseher ist kompatibel mit CI+ Conditional Access-Modulen (CAM).

Mit CI+ können Sie Premium-HD-Programme ansehen, wie Filme oder Sport, die von digitalen Fernsehsendern in Ihrer Region angeboten werden. Diese Programme werden von den Fernsehsendern verschlüsselt und können mit einem erworbenen CI+-Modul entschlüsselt werden.

Wenn die Premium-Programme eines digitalen Fernsehanbieters abonnieren, erhalten Sie von diesem ein CI+-Modul (Conditional Access Module, CAM) sowie eine zugehörige Smart Card. Diese Programme verfügen über einen strengen Kopierschutz.

Wenden Sie sich an einen digitalen Fernsehbetreiber, um weitere Informationen zu den Bedingungen zu erhalten.

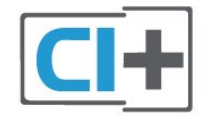

## <span id="page-14-0"></span>Eine Smart Card

Wenn die Premium-Programme eines digitalen Fernsehanbieters abonnieren, erhalten Sie von diesem ein CI+-Modul (Conditional Access Module, CAM) sowie eine zugehörige Smart Card.

Stecken Sie die Smart Card in das CA-Modul. Berücksichtigen Sie dabei an die Anweisungen des Betreibers.

So stecken Sie das CA-Modul in den Fernseher:

**1 -** Achten Sie beim Einstecken des CA-Moduls auf die richtige Ausrichtung. Eine falsche Ausrichtung kann das CA-Modul und den Fernseher beschädigen. **2 -** Stecken Sie das CA-Modul mit der Vorderseite zu Ihnen gerichtet in den Anschluss COMMON INTERFACE auf der Rückseite des Fernsehers. **3 -** Drücken Sie das CA-Modul so weit wie möglich hinein. Lassen Sie es dauerhaft in dem Steckplatz.

Wenn Sie den Fernseher einschalten, kann es möglicherweise etwas dauern, bis das CA-Modul aktiviert wird. Wenn ein CAM eingesetzt und das Abonnement bezahlt wurde, (wobei sich die Verbindungsmethoden unterscheiden können), können Sie die von der CAM Smart Card unterstützten verschlüsselten Sender ansehen.

Das CAM und die Smart Card sind ausschließlich für Ihren Fernseher vorgesehen. Wenn Sie das CAM entfernen, können Sie die vom CAM unterstützten verschlüsselten Sender nicht mehr ansehen.

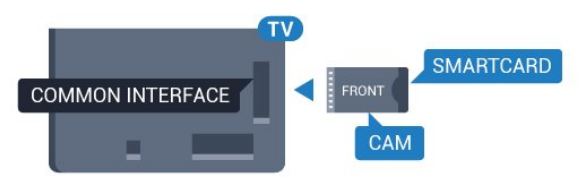

## Kennwörter oder PIN-Codes

Bei einigen CAMs müssen Sie einen PIN-Code eingeben, um dessen Sender anzusehen. Wenn Sie den PIN-Code für das CAM einrichten, empfehlen wir die Verwendung des gleichen Codes, den Sie zum Entsperren des Fernsehers verwenden.

So richten Sie den PIN-Code für das CAM ein:

1- Drücken Sie **3 SOURCES**.

**2 -** Wählen Sie den Sendertyp, für den Sie das CAM verwenden.

**3 -** Drücken Sie OPTIONS , und wählen Sie Common Interface.

**4 -** Wählen Sie den Fernsehbetreiber des CAM. Die folgenden Bildschirme stammen vom

Fernsehbetreiber. Befolgen Sie die Anweisungen auf dem Bildschirm, um die PIN-Code-Einstellung aufzurufen.

## $\overline{4}$ Receiver – Set-Top-Box

## Kabelbox

Schließen Sie die Antenne mit zwei Antennenkabeln an die Set-Top-Box (einen Digitalreceiver) und den Fernseher an.

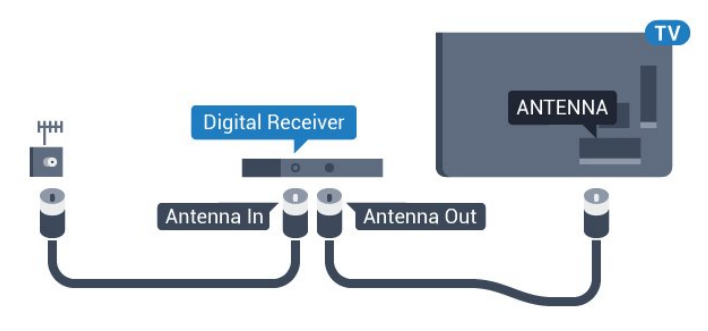

Zusätzlich zu den Antennenverbindungen benötigen Sie ein HDMI-Kabel zum Anschließen der Set-Top-Box an den Fernseher.

Alternativ können Sie ein SCART-Kabel verwenden, wenn die Set-Top-Box keinen HDMI-Anschluss aufweist.

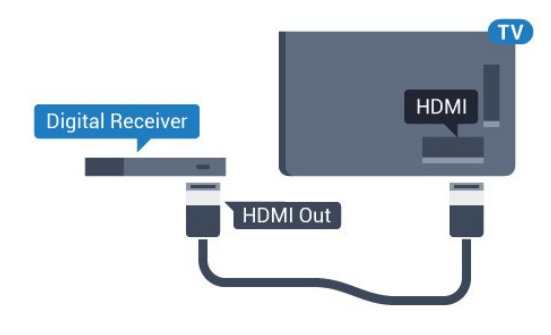

#### Ausschalt-Timer

Schalten Sie den automatischen Timer aus, wenn Sie ausschließlich die Fernbedienung der Set-Top-Box verwenden. Durch das Deaktivieren dieses Timers verhindern Sie, dass der Fernseher automatisch ausschaltet, wenn innerhalb von 4 Stunden keine Taste auf der Fernbedienung des Fernsehers gedrückt wurde.

Drücken Sie in der Hilfe die Farbtaste Stichwörter, und öffnen Sie Ausschalt-Timer, um weitere Informationen zu erhalten.

## **Satellitentuner**

Verbinden Sie das Kabel der Parabolantenne mit dem Satellitenempfänger.

Zusätzlich zur Antennenverbindung benötigen Sie ein HDMI-Kabel zum Anschließen des Geräts an den Fernseher.

Alternativ können Sie ein SCART-Kabel verwenden, wenn das Gerät keinen HDMI-Anschluss aufweist.

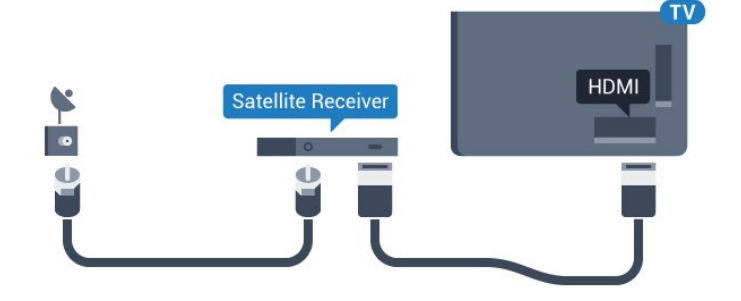

### Ausschalt-Timer

Schalten Sie den automatischen Timer aus, wenn Sie ausschließlich die Fernbedienung der Set-Top-Box verwenden. Durch das Deaktivieren dieses Timers verhindern Sie, dass der Fernseher automatisch ausschaltet, wenn innerhalb von 4 Stunden keine Taste auf der Fernbedienung des Fernsehers gedrückt wurde.

<span id="page-15-0"></span>Drücken Sie in der Hilfe die Farbtaste Stichwörter, und öffnen Sie Ausschalt-Timer, um weitere Informationen zu erhalten.

Home Entertainment-System

## – HES

 $\overline{44}$ 

## Verbinden mit HDMI ARC

Schließen Sie ein Home Entertainment-System (HES) über ein HDMI-Kabel an den Fernseher an. Sie können einen Philips SoundBar oder ein HES mit einem integrierten Disc-Player anschließen.

## HDMI ARC

Wenn Ihr Home Entertainment-System über einen HDMI ARC-Anschluss verfügt, können Sie einen beliebigen HDMI-Anschluss am Gerät zum Verbinden verwenden. Mit HDMI ARC müssen Sie kein separates Audiokabel anschließen. Über HDMI ARC werden sowohl Video- als auch Audiosignale übertragen.

Alle HDMI-Anschlüsse am Fernseher können das ARC-Signal (Audio Return Channel) anbieten. Sobald Sie das Home Entertainment-System angeschlossen haben, kann der Fernseher das ARC-Signal jedoch nur an diesen HDMI-Anschluss senden.

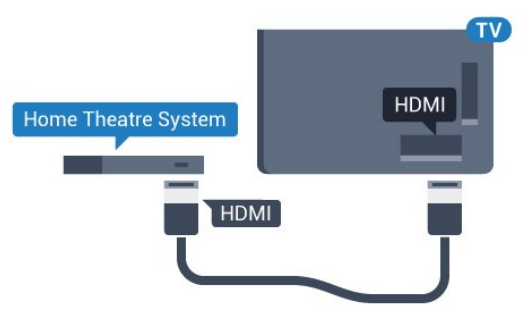

## Audio-Video-Synchronisierung (Sync)

Wenn der Ton nicht dem Video auf dem Bildschirm entspricht, können Sie bei den meisten Home Entertainment-Systemen mit Disc-Player eine Verzögerung einstellen, um Ton und Video aneinander anzupassen.

Drücken Sie zur Anzeige weiterer Informationen die Farbtaste 
Suchbegriffe, und öffnen Sie Audio-Video-Synchronisierung.

## Verbinden mit HDMI

Schließen Sie ein Home Entertainment-System (HES) über ein HDMI-Kabel an den Fernseher an. Sie können einen Philips SoundBar oder ein HES mit einem integrierten Disc-Player anschließen.

Wenn das Home Entertainment-System keinen HDMI ARC-Anschluss aufweist, verwenden Sie ein optisches Audiokabel (Toslink), um den Ton des Fernsehers an das Home Entertainment-System zu übertragen.

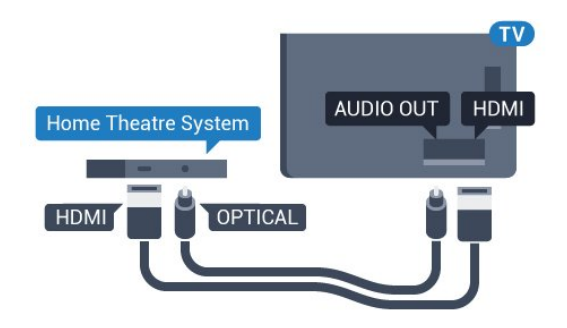

#### Audio-Video-Synchronisierung (Sync)

Wenn der Ton nicht dem Video auf dem Bildschirm entspricht, können Sie bei den meisten Home Entertainment-Systemen mit Disc-Player eine Verzögerung einstellen, um Ton und Video aneinander anzupassen.

Drücken Sie zur Anzeige weiterer Informationen die Farbtaste - Suchbegriffe, und öffnen Sie Audio-Video-Synchronisierung.

## Audioausgangseinstellungen

#### Audioausgangsformat

Wenn Sie ein Home Entertainment-System (HES) mit Mehrkanal-Tonverarbeitung, wie z. B. Dolby Digital, DTS® oder ähnliche Funktionen, verwenden, legen Sie als Audioausgangsformat "Mehrkanal" fest. Mit "Mehrkanal" kann der Fernseher komprimierte Mehrkanal-Tonsignale eines Fernsehprogramms oder angeschlossenen Players an das Home Entertainment-System senden. Wenn Sie ein Home Entertainment-System ohne Mehrkanal-Tonverarbeitung verwenden, wählen Sie "Stereo" aus.

So stellen Sie das Audioausgangsformat ein:

1 - Drücken Sie  $\bigstar$ , wählen Sie Alle

Konfigurationen aus, und drücken Sie OK.

2 - Wählen Sie Ton, und drücken Sie > (rechts), um das Menü zu öffnen.

**3 -** Wählen Sie Erweitert > Audioausgangsformat, und drücken Sie OK.

**4 -** Wählen Sie Mehrkanal oder Stereo, und drücken Sie OK.

**5 -** Drücken Sie gegebenenfalls mehrmals (links), um das Menü zu schließen.

#### Pegel Audio-Ausgang

Verwenden Sie die Funktion "Pegel Audio-Ausgang", um die Lautstärke des Fernsehers und des Home Entertainment-Systems anzugleichen, wenn Sie zwischen den beiden Geräten wechseln. Unterschiede bei der Lautstärke können durch Unterschiede bei der Tonverarbeitung verursacht werden.

So gleichen Sie die Lautstärkeunterschiede an:

1 - Drücken Sie  $\clubsuit$ , wählen Sie Alle

Konfigurationen aus, und drücken Sie OK.

2 - Wählen Sie Ton, und drücken Sie 
ighter Sien Krechts), um das Menü zu öffnen.

**3 -** Wählen Sie Erweitert > Pegel Audio-Ausgang, und drücken Sie OK.

**4 -** Wählen Sie Mehr, Mittel oder Weniger, und drücken Sie dann OK.

**5 -** Wenn der Lautstärkeunterschied sehr groß ist, wählen Sie Mehr aus. Wenn der

Lautstärkeunterschied gering ist, wählen Sie Weniger aus.

6 - Drücken Sie gegebenenfalls mehrmals (links), um das Menü zu schließen.

Die Lautstärkeanpassung des Audioausgangs wirkt sich auf den optischen Audioausgang und die HDMI ARC-Tonsignale aus.

#### Audioverzögerung

Wenn ein Home Entertainment-System (HES) angeschlossen ist, sollten Sie das Bild auf dem Fernseher mit dem Ton des HES synchronisieren.

#### Automatische Audio-Video-Synchronisierung

Bei den neuen Home Entertainment-Systemen von Philips erfolgt die Audio-Video-Synchronisierung stets automatisch und korrekt.

#### Audio-Sync-Verzögerung

Bei einigen Home Entertainment-Systemen muss die Audio-Sync-Verzögerung möglicherweise angepasst werden, um Ton und Bild zu synchronisieren. Erhöhen Sie am HES den Verzögerungswert, bis Bild und Ton übereinstimmen. Es kann eine Verzögerung von 180 ms erforderlich sein. Weitere Informationen finden Sie im HES-Benutzerhandbuch. Wenn ein Verzögerungswert am HES eingestellt ist, müssen Sie die Audioverzögerung am Fernseher ausschalten.

So deaktivieren Sie die Audioverzögerung:

1- Drücken Sie  $\bigstar$ , wählen Sie Alle

Konfigurationen aus, und drücken Sie OK.

2 - Wählen Sie Ton, und drücken Sie (rechts), um das Menü zu öffnen.

**3 -** Wählen Sie Erweitert > Audioverzögerung, und drücken Sie OK.

**4 -** Wählen Sie Aus.

5 - Drücken Sie gegebenenfalls mehrmals (links), um das Menü zu schließen.

### Tonversatz

Wenn es nicht möglich ist, eine Verzögerung am Home Entertainment-System einzustellen, können Sie am Fernseher die Tonsynchronisierung festlegen. Sie können einen Versatz einstellen, der die erforderliche Zeit, die das Home Entertainment-System zur Tonverarbeitung benötigt, kompensiert. Legen Sie den Wert in Schritten von 5 ms fest. Die Maximaleinstellung beträgt -60 ms.

Die Einstellung Audioverzögerung sollte eingeschaltet sein.

So synchronisieren Sie den Ton mit dem Fernseher:

1 - Drücken Sie **&**, wählen Sie Alle

Konfigurationen aus, und drücken Sie OK.

2 - Wählen Sie Ton, und drücken Sie > (rechts), um das Menü zu öffnen.

**3 -** Wählen Sie Erweitert > Tonversatz, und drücken Sie OK.

**4 -** Legen Sie den Tonversatz mithilfe des

Schiebereglers fest, und drücken Sie OK.

<span id="page-17-1"></span>5 - Drücken Sie gegebenenfalls mehrmals (links), um das Menü zu schließen.

## Probleme mit dem HES-Sound

### Sound mit lauten Geräuschen

Wenn Sie ein Video von einem angeschlossenen USB-Flashlaufwerk oder Computer wiedergeben, ist die Soundwiedergabe von Ihrem Home Entertainment-System möglicherweise verzerrt. Diese Geräusche treten auf, wenn die Audio- oder Videodatei über DTS-Sound verfügt, das Home Entertainment-System aber nicht. Sie können diesen Fehler beheben, indem Sie das Audioausgangsformat des Fernsehers auf Stereo einstellen.

Drücken Sie  $\bigstar$  für Alle Konfigurationen > Ton > Erweitert > Audioausgangsformat.

### Kein Ton

<span id="page-17-2"></span><span id="page-17-0"></span>Wenn das Home Entertainment-System den Ton des Fernsehers nicht wiedergibt, überprüfen Sie, ob Sie das HDMI-Kabel an einen HDMI ARC-Anschluss am Home Entertainment-System angeschlossen haben. Alle HDMI-Anschlüsse am Fernseher sind HDMI ARC-Anschlüsse.

## $\overline{4.5}$ Blu-ray Disc-Player

Verbinden Sie den Blu-ray Disc-Player über ein High Speed-HDMI-Kabel mit dem Fernseher.

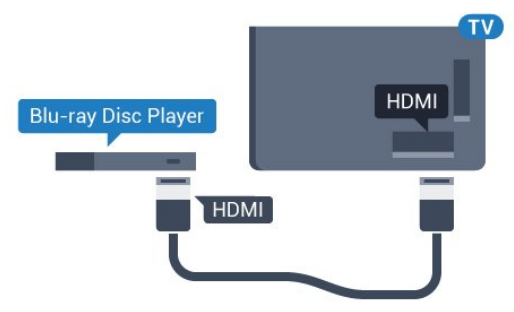

Wenn der Blu-ray Disc-Player über EasyLink HDMI-CEC verfügt, können Sie den Player mit der Fernbedienung des Fernsehers steuern.

Drücken Sie in der Hilfe die Farbtaste Suchbegriffe, und öffnen Sie EasyLink HDMI CEC, um weitere Informationen zu erhalten.

## 4.6

## DVD-Player

Verbinden Sie den DVD-Player über ein HDMI-Kabel mit dem Fernseher.

Alternativ können Sie ein SCART-Kabel verwenden, wenn das Gerät keinen HDMI-Anschluss aufweist.

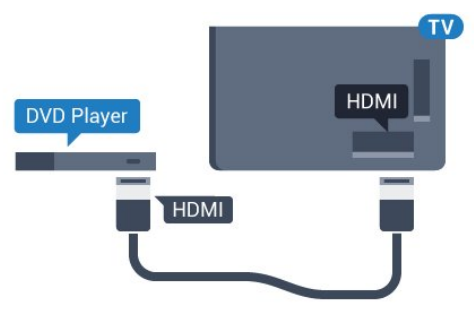

Wenn der DVD-Player über HDMI angeschlossen ist und über EasyLink CEC verfügt, können Sie den Player mit der Fernbedienung des Fernsehers steuern.

Drücken Sie zur Anzeige weiterer Informationen zu EasyLink die Farbtaste - Stichwörter, und öffnen Sie EasyLink HDMI CEC.

## $\overline{47}$ Kopfhörer

Sie können Kopfhörer an der Rückseite des Fernsehers am Anschluss  $\Omega$  anschließen. Dies ist ein Anschluss für einen 3,5 mm Miniklinkenstecker. Sie können die Lautstärke der Kopfhörer getrennt einstellen.

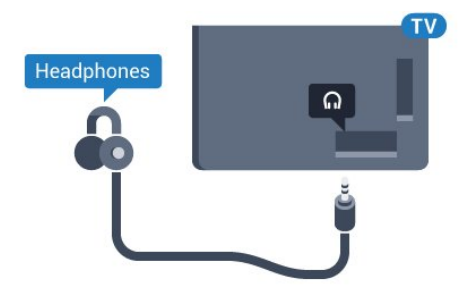

So stellen Sie die Lautstärke ein:

1 - Drücken Sie **&**, wählen Sie Alle

Konfigurationen aus, und drücken Sie OK.

2 - Wählen Sie Ton, und drücken Sie > (rechts), um das Menü zu öffnen.

**3 -** Wählen Sie Kopfhörerlautstärke, und drücken Sie OK.

4 - Drücken Sie den Pfeil **▲** (nach oben) oder (nach unten), um den Wert anzupassen.

**5 -** Drücken Sie gegebenenfalls mehrmals (links), um das Menü zu schließen.

## <span id="page-18-1"></span><span id="page-18-0"></span> $\overline{48}$ Spielkonsolen

## HDMI

Beste Qualität erzielen Sie, wenn Sie ein High Speed-HDMI-Kabel zum Anschließen der Spielkonsole an den Fernseher verwenden.

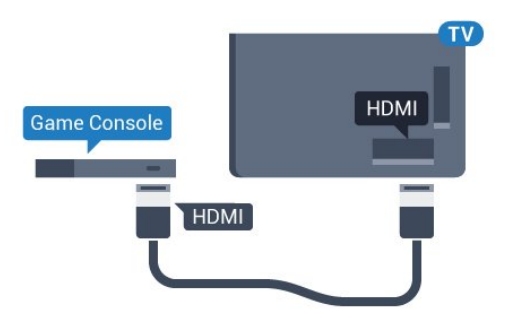

## YPhPr

Verbinden Sie die Spielkonsole über ein Component Video-Kabel (Y Pb Pr) und ein Audio L/R-Kabel mit dem Fernseher.

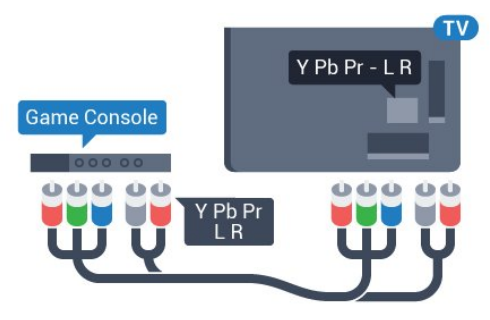

## Audio-Video-LR/SCART

Schließen Sie die Spielkonsole über ein Composite-Kabel (CVBS) und ein Audio L/R-Kabel am Fernseher an.

Wenn Ihre Spielkonsole nur über einen Video (CVBS) oder Audio-L/R-Ausgang verfügt, verwenden Sie zum Anschließen an den SCART-Anschluss einen Video-Audio-L/R-SCART-Adapter (separat erhältlich).

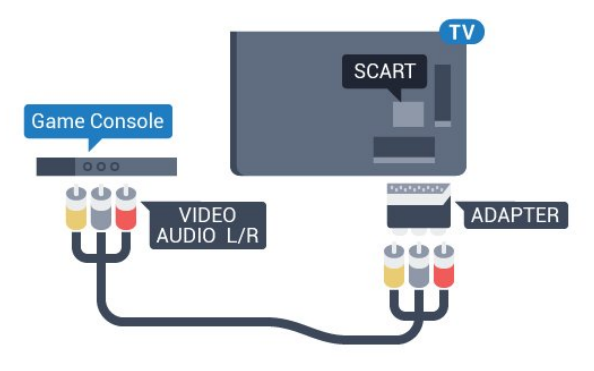

## 4.9 Gamepad

## Anschließen eines Gamepads

Um Spiele aus dem Internet auf diesem Fernseher zu spielen, können Sie ein ausgewähltes Sortiment kabelloser Gamepads nutzen. Wenn Sie das Gamepad anschließen, ist es sofort einsatzbereit.

So schließen Sie ein Gamepad an:

**1 -** Stecken Sie den kleinen Nano-Empfänger in einen der USB-Anschlüsse an der Seite des Fernsehers. Der kabellose Nano-Empfänger ist im Lieferumfang des Gamepads enthalten. **2 -** Wenn das Gamepad eingeschaltet ist, können Sie es verwenden.

Sie können ein zweites Gamepad mit dem zweiten USB-Anschluss an der Seite des Fernsehers verbinden.

## Geeignete Gamepads

Ein ausgewähltes Sortiment kabelloser Gamepads ist Tests zufolge für die Verwendung mit diesem Fernseher geeignet. Andere Gamepads werden möglicherweise nicht unterstützt.

Folgende Gamepads sind kompatibel:

- Logitech F710
- Logitech F510
- Xbox 360 Wireless Controller für Windows
- Speedlink Strike FX Wireless Gamepad

## Probleme mit Interferenzen

So vermeiden Sie mögliche Interferenzen mit anderen kabellosen Geräten am Fernseher:

• Verwenden Sie ein USB-Verlängerungskabel, und halten Sie einen Abstand von etwa 1 Meter zwischen Nano-Empfänger und Fernseher ein.

• Sie können aber auch einen aktiven USB-Hub an den Fernseher anschließen und die Nano-Empfänger dort einstecken.

## <span id="page-19-0"></span> $\overline{410}$ USB-Festplatte

## Was Sie benötigen

Wenn Sie eine USB-Festplatte anschließen, können Sie eine Fernsehsendung zeitversetzt ansehen oder aufnehmen. Bei der Fernsehsendung muss es sich um eine digitale Übertragung handeln (DVB-Übertragung o. Ä.).

## So halten Sie die Wiedergabe an:

Um eine Übertragung anzuhalten, benötigen Sie eine USB 2.0-kompatible Festplatte mit mindestens 4 GB Speicher.

### <span id="page-19-1"></span>So nehmen Sie Sendungen auf:

Um Sendungen zeitversetzt anzusehen oder aufzunehmen, benötigen Sie mindestens 250 GB Speicher. Wenn Sie eine Sendung mit TV-Guide-Informationen aus dem Internet aufnehmen möchten, muss der Fernseher mit dem Internet verbunden werden, bevor Sie die USB-Festplatte installieren.

Drücken Sie zur Anzeige weiterer Informationen zum Verbinden einer USB-Festplatte die Farbtaste Suchbegriffe , und öffnen Sie USB-Festplatte, Installation.

## Installation

Um eine Sendung zeitversetzt ansehen oder aufnehmen zu können, müssen Sie zunächst eine USB-Festplatte anschließen und formatieren. Durch die Formatierung werden alle Daten auf der USB-Festplatte gelöscht.

**1 -** Verbinden Sie die USB-Festplatte mit einem der USB-Anschlüsse am Fernseher. Schließen Sie während des Formatierens kein weiteres USB-Gerät an die anderen USB-Anschlüsse an.

**2 -** Schalten Sie die USB-Festplatte und den Fernseher ein.

**3 -** Schalten Sie auf einen digitalen Sender, und drücken Sie II (Pause). Dadurch wird die Formatierung gestartet.

Befolgen Sie die Anweisungen auf dem Bildschirm.

Entfernen Sie die USB-Festplatte auch nach der Formatierung nicht.

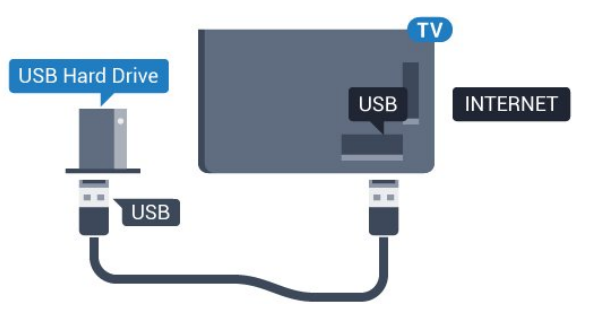

## Warnung

Die USB-Festplatte wird speziell für diesen Fernseher formatiert. Sie können daher die gespeicherten Aufnahmen auf keinem anderen Fernseher oder PC verwenden. Verwenden Sie keine PC-Anwendung zum Kopieren oder Bearbeiten von Aufnahmedateien auf der USB-Festplatte. Dies beschädigt die Aufnahmen. Wenn Sie eine weitere USB-Festplatte formatieren, geht der Inhalt der vorigen verloren. Wenn Sie eine auf dem Fernseher installierte USB-Festplatte für einen Computer verwenden möchten, muss diese neu formatiert werden.

## $4.11$ USB-Tastatur

## Verbinden

Um Text am Fernseher einzugeben, können Sie eine USB-Tastatur (Typ USB-HID) anschließen.

Sie können eine Tastatur und eine Maus an den Fernseher anschließen.

Verwenden Sie für die Verbindung einen der USB -Anschlüsse.

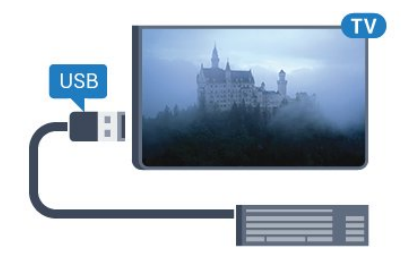

## Installieren und Konfigurieren der Tastatur

Um die USB-Tastatur zu installieren, schalten Sie den Fernseher ein, und verbinden Sie die USB-Tastatur mit einem der USB-Anschlüsse des Fernsehers. Wenn der Fernseher die Tastatur zum ersten Mal erkennt, können Sie das Tastaturlayout auswählen und dieses

testen. Wenn Sie ein kyrillisches oder griechisches Tastaturlayout auswählen, können Sie als sekundäres Tastaturlayout ein lateinisches Layout auswählen.

So ändern Sie das ausgewählte Tastaturlayout:

<span id="page-20-1"></span>1 - Drücken Sie  $\bigstar$ , wählen Sie Alle Konfigurationen aus, und drücken Sie OK. **2 -** Wählen Sie Allgemeine Einstellungen, und drücken Sie (rechts), um das Menü zu öffnen. **3 -** Wählen Sie Einstellungen der USB-Tastatur, und drücken Sie OK, um die Tastatureinrichtung zu beginnen.

## Sondertasten

#### Tasten zur Texteingabe

- Eingabetaste = OK
- Rücktaste = Zeichen vor dem Cursor löschen

• Pfeiltasten = Innerhalb eines Textfelds navigieren

• Wenn ein sekundäres Tastaturlayout festgelegt wurde, können Sie durch gleichzeitiges Drücken der Tasten Strg + Leertaste zwischen den Layouts wechseln.

### Tasten für Smart TV-Apps und Internetseiten

- Tab und Umschalt + Tab = Vor und Zurück
- Home = Zum Anfang der Seite blättern
- Ende = Zum Ende der Seite blättern
- Bild nach oben = Eine Seite nach oben wechseln
- Bild nach unten = Eine Seite nach unten wechseln
- + = Bild um eine Einstellung vergrößern
- - = Bild um eine Einstellung verkleinern
- \* = passt die Webseite an die Bildschirmbreite an.

## <span id="page-20-0"></span> $\overline{412}$

## <span id="page-20-2"></span>USB-Flashlaufwerk

Sie können Fotos, Musik oder Videos von einem angeschlossenen USB-Flashlaufwerk wiedergeben.

Stecken Sie ein USB-Flashlaufwerk in einen der USB-Anschlüsse des eingeschalteten Fernsehers.

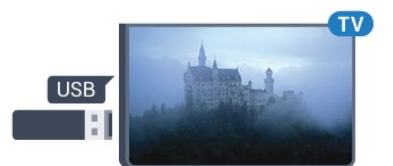

Der Fernseher erkennt das Flashlaufwerk und öffnet eine Liste mit dessen Inhalten.

Wenn die Inhaltsliste nicht automatisch angezeigt wird, drücken Sie **SIGNALES**, und wählen Sie USB.

Um die Wiedergabe der Inhalte auf dem USB-Flashlaufwerk zu beenden, drücken Sie **EXIT**, oder wählen Sie eine andere Aktivität aus. Wenn Sie das USB-Flashlaufwerk vom Fernseher trennen möchten, können Sie es jederzeit

herausziehen.

### Ultra HD über USB

Sie können Fotos in Ultra HD-Auflösung über ein angeschlossenes USB-Gerät oder -Flashlaufwerk ansehen. Der Fernseher passt die Auflösung auf Ultra HD an, wenn die Fotoauflösung höher ist.

## $\overline{413}$ Kamera

Um Fotos anzuzeigen, die auf Ihrer digitalen Kamera gespeichert sind, können Sie die Kamera direkt an den Fernseher anschließen.

Verwenden Sie für die Verbindung einen der USB -Anschlüsse am Fernseher. Schalten Sie nach erfolgreicher Verbindung die Kamera ein.

Wenn die Inhaltsliste nicht automatisch angezeigt wird, drücken Sie **SOURCES**, und wählen Sie USB.

An Ihrer Kamera muss unter Umständen die Inhaltsübertragung über PTP (Picture Transfer Protocol) eingestellt werden. Informationen finden Sie in der Bedienungsanleitung Ihrer Digitalkamera.

### Ultra HD über USB

Sie können Fotos in Ultra HD-Auflösung über ein angeschlossenes USB-Gerät oder -Flashlaufwerk ansehen. Der Fernseher passt die Auflösung auf Ultra HD an, wenn die Fotoauflösung höher ist. Sie können keine nativen Ultra HD-Videos über die USB-Anschlüsse wiedergeben.

## $\overline{414}$ Camcorder

## HDMI

Beste Qualität erzielen Sie, wenn Sie ein HDMI-Kabel zum Anschließen des Camcorders an den Fernseher verwenden.

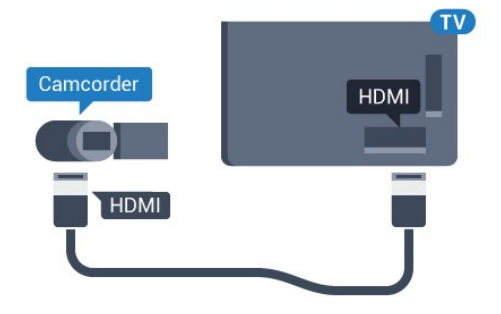

## Audio-Video-LR/SCART

Sie können den HDMI- YPbPr- oder den SCART-Anschluss zum Anschließen des Camcorders nutzen. Wenn Ihr Camcorder nur einen Video- (CVBS)- und einen Audio-L/R-Ausgang hat, nutzen Sie einen separat erhältlichen Video-Audio-L/R-SCART-Adapter, um ihn an den SCART-Anschluss anzuschließen.

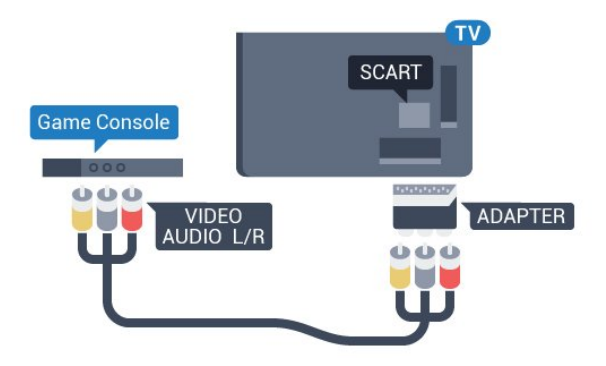

## <span id="page-21-0"></span> $415$ Computer

## Verbinden

Sie können Ihren Computer an den Fernseher anschließen, und den Fernseher als Computerbildschirm verwenden.

## Über HDMI

Verbinden Sie den Computer über ein HDMI-Kabel mit dem Fernseher.

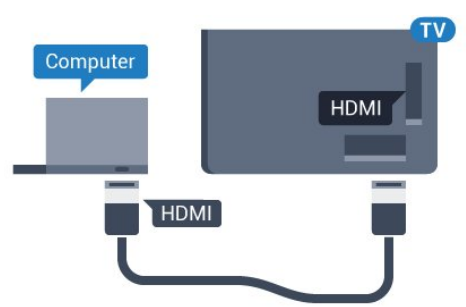

## Über DVI-HDMI

Als Alternative können Sie einen DVI-HDMI-Adapter (separat erhältlich) zum Anschließen des PCs an den HDMI-Anschluss und ein Audio-L/R-Kabel (3,5 mm Stereo-Miniklinkenbuchse) am Anschluss AUDIO IN L/R an der Rückseite des Fernsehers verwenden.

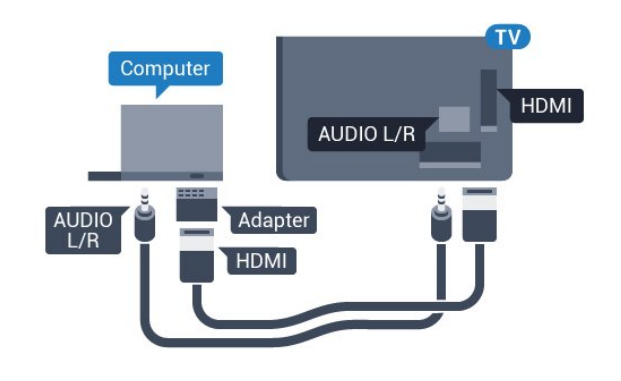

## Einstellungen

Wenn Ihr Computer als Gerät des Typs PC im Quellenmenü hinzugefügt wird (Liste aller Anschlüsse), werden am Fernseher automatisch die idealen PC-Einstellungen vorgenommen.

Wenn Sie Ihren Computer zum Ansehen von Filmen oder für Spiele nutzen, möchten Sie möglicherweise die idealen Fernseh- oder Spieleeinstellungen auf dem Fernseher einstellen.

So legen Sie auf dem Fernseher manuell die idealen Einstellungen fest:

1 - Drücken Sie  $\bigstar$ , wählen Sie Alle Konfigurationen aus, und drücken Sie OK. 2 - Wählen Sie Bild, und drücken Sie (rechts), um das Menü zu öffnen. **3 -** Wählen Sie Erweitert > Spiel oder PC, und drücken Sie OK.

**4 -** Wählen Sie Spiel (zum Spielen)

oder Computer (zum Ansehen eines Films).

5 - Drücken Sie gegebenenfalls mehrmals (links), um das Menü zu schließen.

Achten Sie darauf, die Einstellung Spiel oder PC auf Aus zu setzen, wenn Sie mit dem Spielen fertig sind.

## <span id="page-22-0"></span>5 Ein- und Ausschalten

## <span id="page-22-1"></span>5.1

## Ein oder Standby

<span id="page-22-3"></span>Bevor Sie den Fernseher einschalten, sollten Sie sicherstellen, dass Sie das Netzkabel mit dem Anschluss POWER auf der Rückseite des Fernsehers verbunden haben.

Um den Standby-Modus zu aktivieren, wenn die Anzeige ausgeschaltet ist, drücken Sie die kleine Joystick-Taste auf der Rückseite des Fernsehers. Die Anzeige leuchtet auf.

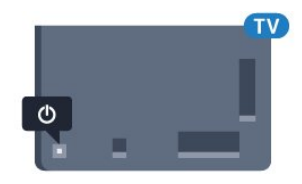

Wenn sich der Fernseher im Standby-Modus befindet, drücken Sie auf der Fernbedienung die Taste (b. um den Fernseher einzuschalten. Alternativ können Sie auch die Taste △ HOME drücken.

### Umschalten in den Standby-Modus

Drücken Sie zum Umschalten in den Standby-Modus **O** auf der Fernbedienung.

Um den Fernseher vollständig auszuschalten, ziehen Sie den Netzstecker heraus.

Ziehen Sie dazu niemals am Kabel, sondern immer am Stecker. Stellen Sie sicher, dass der Zugang zum Netzstecker, Netzkabel und zur Steckdose jederzeit frei ist.

## <span id="page-22-2"></span> $\overline{52}$ Philips Logo-Helligkeit

<span id="page-22-4"></span>Sie können die Helligkeit des Philips Logos auf der Vorderseite des Fernsehers anpassen oder die Beleuchtung vollständig ausschalten.

So schalten Sie die Funktion ein bzw. aus:

- 1 Drücken Sie **&**, wählen Sie Alle
- Konfigurationen aus, und drücken Sie OK.
- **2** Wählen Sie Allgemeine Einstellungen, und

drücken Sie (rechts), um das Menü zu öffnen.

**3 -** Wählen Sie Philips Logo-Helligkeit, und drücken

Sie  $\blacktriangleright$  (rechts), um das Menü zu öffnen.

**4 -** Wählen Sie Minimum, Mittel, Maximum oder Aus, um die Beleuchtung des Logos auszuschalten, und drücken Sie dann OK.

5 - Drücken Sie gegebenenfalls mehrmals (links),

## um das Menü zu schließen.

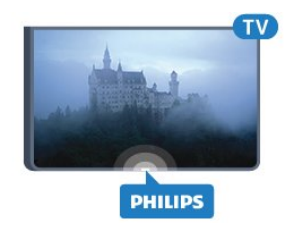

## $\overline{53}$ Tasten am Fernseher

Wenn Sie Ihre Fernbedienung verloren haben oder die Batterien leer sind, können Sie dennoch einige grundlegende Funktionen des Fernsehers nutzen.

So öffnen Sie das Basismenü:

**1 -** Drücken Sie bei eingeschaltetem Fernseher die Joystick-Taste auf der Rückseite des Fernsehers, um das Basismenü aufzurufen.

- **2** Drücken Sie nach links oder rechts,
- um Lautstärke, Sender oder Quellen auszuwählen.

**3 -** Drücken Sie nach oben oder unten, um die Lautstärke einzustellen oder zum nächsten oder vorangehenden Sender zu schalten. Wenn Sie nach oben oder unten drücken, können Sie durch die Liste der Quellen navigieren, darunter die Tuner-Auswahl. Drücken Sie die Joystick-Taste, um die Kamera auszufahren.

**4 -** Das Menü wird automatisch ausgeblendet.

Um den Fernseher aus dem Standby-Modus einzuschalten, wählen Sie  $\phi$  aus, und drücken Sie die Joystick-Taste.

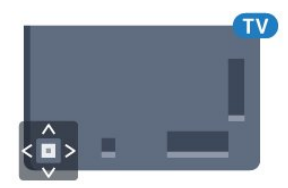

## 5.4 Sleep-Timer

Mit dem Sleep-Timer können Sie festlegen, dass der Fernseher nach einer bestimmten Zeit automatisch in den Standby-Modus wechselt.

So stellen Sie den Sleep-Timer ein:

1 - Drücken Sie **&**, wählen Sie Alle Konfigurationen aus, und drücken Sie OK.

**2 -** Wählen Sie Allgemeine Einstellungen, und

- drücken Sie (rechts), um das Menü zu öffnen.
- **3** Wählen Sie Sleep-Timer, und drücken

Sie (rechts). Mit dem Schieberegler können Sie den Sleeptimer in Schritten von 5 Minuten auf bis zu 180 Minuten einstellen. Wenn Sie ihn auf 0 Minuten einstellen, ist er ausgeschaltet. Sie können den Fernseher jederzeit früher ausschalten oder die Zeit während des Countdowns zurücksetzen. 4 - Drücken Sie gegebenenfalls mehrmals (links), um das Menü zu schließen.

## <span id="page-23-0"></span>5.5 Ausschalt-Timer

Wenn der Fernseher ein Fernsehsignal empfängt, Sie jedoch innerhalb von vier Stunden keine Taste drücken, schaltet sich der Fernseher automatisch aus, um Energie zu sparen. Wenn der Fernseher innerhalb von zehn Minuten kein Fernsehsignal und keinen Fernbedienungsbefehl empfängt, schaltet sich der Fernseher ebenfalls aus.

Wenn Sie den Fernseher als Monitor nutzen oder zum Fernsehen einen Digitalreceiver verwenden (eine Set-Top-Box, STB) und die Fernbedienung des Fernsehers nicht zum Einsatz kommt, deaktivieren Sie das automatische Ausschalten.

So deaktivieren Sie den Ausschalt-Timer:

1 - Drücken Sie  $\bigstar$ , wählen Sie Alle Konfigurationen aus, und drücken Sie OK. **2 -** Wählen Sie Allgemeine Einstellungen, und drücken Sie (rechts), um das Menü zu öffnen. **3 -** Wählen Sie Ausschalt-Timer, und drücken Sie OK.

4 - Drücken Sie den Pfeil **▲** (nach oben) oder ▼ (nach unten), um den Wert anzupassen. Beim Wert 0 wird das automatische Ausschalten deaktiviert.

**5 -** Drücken Sie gegebenenfalls mehrmals (links), um das Menü zu schließen.

Drücken Sie zur Anzeige weiterer Informationen zu den umweltfreundlichen Einstellungen des Fernsehers die Farbtaste - Suchbegriffe, und öffnen Sie Energiespareinstellungen.

## <span id="page-24-0"></span> $\overline{6}$ Fernbedienung

## <span id="page-24-1"></span> $\overline{61}$

## Die Tasten im Überblick

## Oben

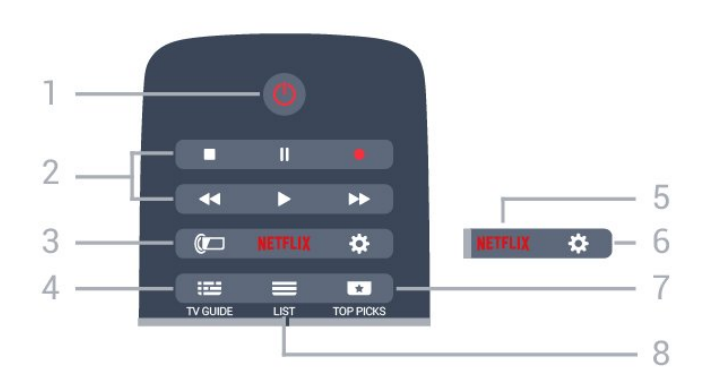

## 1.  $\Phi$  Standby / Ein

Einschalten des Fernsehers oder Umschalten in den Standby-Modus.

### 2. Wiedergabe und Aufnahme

- Wiedergabe > zum Starten der Wiedergabe
- $\cdot$  Pause  $\parallel$  zum Anhalten der Wiedergabe
- Stopp  $\blacksquare$  zum Beenden der Wiedergabe
- Rücklauf zum Aktivieren des Rücklaufs
- Vorlauf zum Aktivieren des Vorlaufs
- $\cdot$  Aufnahme  $\bullet$ , zum Starten einer Aufnahme

### 3. Ambilight

Auswählen eines Ambilight-Stils.

### $4. := TV$  GUIDE

Öffnen oder Schließen des TV-Guides.

5. <mark>Netflix</mark>

Offnen des **NETFLIX-**Menüs.

### 6.  $\triangle$  Einstellungen

Öffnen des Einstellungsmenüs.

### 7. **THE TOP PICKS**

Abrufen Ihrer Lieblingssendungen, der neuesten Filme oder der am häufigsten verwendeten Online-Fernsehsender als Top-Empfehlungen.

### $8. \equiv$  LIST

Öffnen oder Schließen der Senderliste.

## **Mitte**

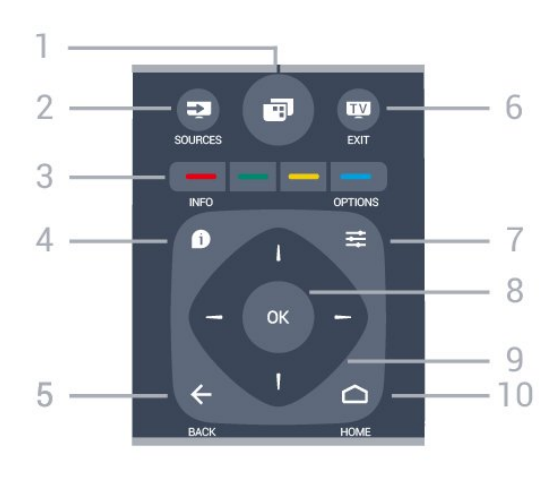

## 1.  $\blacksquare$

Öffnen des Fernsehermenüs.

### 2. SOURCES

Öffnen des Quellenmenüs.

## $3 - \bullet$   $\bullet$   $\bullet$  Farbtasten

Direktwahl von Optionen. Blaue Taste 
ightar zum Öffnen der Hilfe.

### 4. INFO

Öffnen oder Schließen der Programminformationen.

### $5. \leftarrow$  BACK

Umschalten zum zuletzt ausgewählten Sender. Verlassen eines Menüs, ohne eine Änderung der Einstellungen vorzunehmen. Umschalten zur vorherigen App-/Internetseite.

### $6.$   $m - FXIT$

Umschalten zur Wiedergabe des Fernsehprogramms. Verlassen einer interaktiven Fernsehanwendung.

### $7. \rightleftarrows$  OPTIONS

Öffnen bzw. Schließen des Optionsmenüs.

### 8. OK

Bestätigen einer Auswahl oder Einstellung.

### 9. Pfeil-/Navigationstasten

Navigieren nach unten, oben, links und rechts.

## 10. **∩** HOME

Öffnen des Home-Menüs.

## Unten

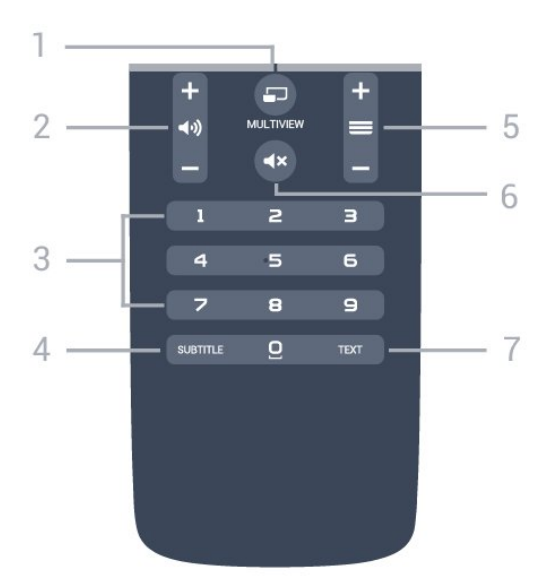

## 1. **E** MULTIVIEW

Öffnen eines zusätzlichen kleinen Bildschirms.

#### 2. (b) Lautstärke

Einstellen der Lautstärke.

3. Zifferntasten Direktes Auswählen eines Senders.

#### 4. SUBTITLE

Ein- oder Ausschalten der Untertitel oder Einschalten der Untertitel im Stummschaltmodus.

#### $5 \equiv$  Sender

Wechseln zum vorherigen oder nächsten Sender in der Senderliste. Öffnen der nächsten oder vorherigen Seite im Text/Videotext. Starten des nächsten oder vorherigen Kapitels auf einer Disc.

#### 6. **4x** Stummschaltung

Aus-/Einschalten des Tons.

### 7. TEXT

Öffnen oder Schließen von Videotext.

## <span id="page-25-0"></span> $\overline{62}$ Tastatur

## Überblick

### QWERTY und AZERTY

Überblick über eine QWERTY-/AZERTY-Tastatur.\*

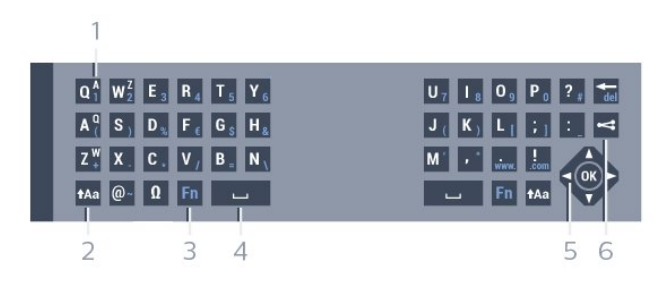

1. AZERTY-Zeichen

Zeichenposition, wenn das AZERTY-Tastaturlayout aktiviert ist.

2. **t**Aa Umschalttaste Eingeben von Großbuchstaben.

#### 3. Ω Sonderzeichen

Öffnen der Bildschirmtastatur zur Auswahl von Zeichen mit Akzenten und Symbolen.

#### 4. Fn-Taste

Eingeben einer Nummer oder eines Satzzeichens.

- 5. Leertaste
- 6. Navigation und OK

#### 7. <<<r Teilen

Teilen im Internet, was Sie sich derzeit ansehen.

\* Je nach Region verfügt Ihre Fernbedienung über eine QWERTY-/AZERTY- oder eine QWERTY-/Kyrillische Tastatur.

### QWERTY und Kyrillisch

Überblick über eine QWERTY-/Kyrillische Tastatur.\*

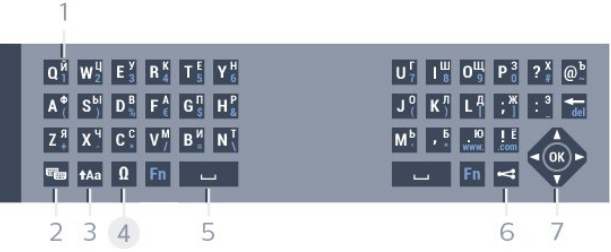

### 1. Kyrillische Zeichen

Verfügbare Zeichen, wenn die kyrillische Tastatur aktiviert wurde.

#### 2.  $\rightarrow$  Wechseln der kyrillischen Tastatur

Wechseln der Tastatur zu kyrillischen Zeichen oder **OWERTY** 

#### 3. **t**Aa Umschalttaste

Eingeben von Großbuchstaben.

#### 4. Ω Sonderzeichen

Öffnen der Bildschirmtastatur zur Auswahl von Zeichen mit Akzenten und Symbolen.

#### 5. Fn-Taste

Eingeben einer Nummer oder eines Satzzeichens.

#### 6. Leertaste

#### 7. <<<r Teilen

Teilen im Internet, was Sie sich derzeit ansehen.

#### 8. Navigation und OK

\* Je nach Region verfügt Ihre Fernbedienung über eine QWERTY-/AZERTY- oder eine QWERTY-/Kyrillische Tastatur.

## Schreiben von Text

Mit der Tastatur auf der Rückseite der Fernbedienung können Sie in den Textfeldern auf dem Bildschirm Text eingeben. Drehen Sie die Fernbedienung so, dass die Tastatur nach oben zeigt, um die Tastaturtasten zu aktivieren. Halten Sie die Fernbedienung in beiden Händen, und geben Sie Text mit beiden Daumen ein.

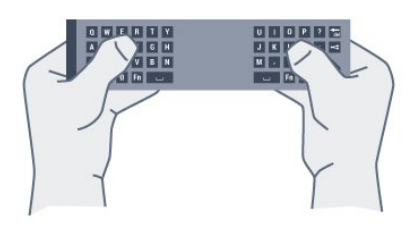

### Text eingeben

Um Text in ein Textfeld auf dem Bildschirm einzugeben, wählen Sie das Textfeld aus, und beginnen Sie mit der Eingabe.

Drücken Sie OK, um den Text zu bestätigen.

## Groß-/Kleinschreibung

Um einen Großbuchstaben einzugeben, drücken Sie direkt vor der Eingabe des Buchstabens die Umschalttaste **\*** 

Um mehrere Großbuchstaben nacheinander einzugeben, halten Sie während der Eingabe die Taste **taa** gedrückt.

Um fortlaufend Großbuchstaben einzugeben, halten Sie die Taste  $A$ a zwei Sekunden lang gedrückt, um die Tastatur in den Großbuchstabenmodus umzuschalten.

Um den Großbuchstabenmodus zu beenden, drücken Sie erneut die Taste  $Aa$ . Wenn Sie 20 Sekunden lang kein Zeichen auf der Tastatur drücken, wird der Großbuchstabenmodus automatisch deaktiviert. Sie können auch eine andere Modifizierungstaste auf der Tastatur drücken, wie Fn oder Ω, um den Großbuchstabenmodus auszuschalten.

## Zahlen und Satzzeichen

Um eine Zahl oder ein Satzzeichen einzugeben, drücken Sie direkt vor der Eingabe der gewünschten Zahl oder des Satzzeichens die Fn-Taste. Das Einund Ausschalten des Fn-Modus entspricht dem Vorgehen beim Großbuchstabenmodus.

#### Internet

<span id="page-26-0"></span>Sie können die Fn-Taste verwenden, um www. oder .com einzugeben.

## Buchstaben mit Akzenten und Symbole

Buchstaben mit Akzenten und Symbole sind auf der Tastatur der Fernbedienung nicht verfügbar. Öffnen Sie zum Eingeben dieser Zeichen die Bildschirmtastatur.

Drücken Sie zum Öffnen der Bildschirmtastatur Ω. Navigieren Sie auf der Bildschirmtastatur zum gewünschten Zeichen. Wechseln Sie das Tastaturlayout mit den Farbtasten. Drücken Sie OK, um ein Zeichen einzugeben. Sobald Sie eine Taste auf der Fernbedienungstastatur drücken, wird die Bildschirmtastatur ausgeblendet.

## QWERTY-, AZERTY- und kyrillische Tastatur

Das Standardlayout der Fernbedienungstastatur ist QWERTY.

### AZERTY-Tastatur

Je nach Ihrer Region kann die Fernbedienungstastatur auf das AZERTY-Layout eingestellt werden. Die AZERTY-Zeichen sind in der oberen rechten Ecke der entsprechenden Tasten abgebildet.

So stellen Sie das Tastaturlayout auf AZERTY ein:

- 1- Drücken Sie  $\bigstar$ , wählen Sie Alle
- Konfigurationen aus, und drücken Sie OK.

**2 -** Wählen Sie Allgemeine Einstellungen, und drücken Sie (rechts), um das Menü zu öffnen.

- **3** Wählen Sie Fernbedienungstastatur, und drücken Sie OK.
- **4** Wählen Sie AZERTY oder QWERTY, und drücken Sie OK.

5 - Drücken Sie gegebenenfalls mehrmals (links), um das Menü zu schließen.

#### Kyrillische Tastatur

Je nach Ihrer Region können Sie auf der Fernbedienungstastatur zu kyrillischen Buchstaben wechseln.

Die kyrillischen Buchstaben sind in der oberen rechten Ecke der Tastaturtasten abgebildet.

So geben Sie kyrillische Buchstaben ein:

1 - Drücken Sie auf der Fernbedienung die Taste 2 - Drücken Sie erneut **eig**, um wieder zur QWERTY-Eingabe zu wechseln.

## $\overline{63}$ Verknüpfen mit dem Fernseher

## <span id="page-27-0"></span>Koppelung

Diese Fernbedienung überträgt Befehle über Funk (HF) an den Fernseher. Im Gegensatz zu Fernbedienungen mit Infrarotsignalen können Sie auch dann Befehle an den Fernseher senden, wenn Sie die Fernbedienung nicht darauf richten.

Damit die Fernbedienung mit dem Fernseher kommunizieren kann, müssen der Fernseher und die Fernbedienung einander zugewiesen (gekoppelt) werden. Danach können Sie die Fernbedienung nicht mehr zur Steuerung eines anderen Fernsehers verwenden.

Während der Erstinstallation des Fernsehers wurden Sie dazu aufgefordert, die Taste OK zu drücken. Durch diesen Vorgang wurde die Zuweisung durchgeführt. Beim Ausschalten des Fernsehers wird die Zuweisung gespeichert. Insgesamt können bis zu

5 Fernbedienungen mit dem Fernseher gekoppelt werden.

## <span id="page-27-1"></span>Erneutes Zuweisen

Sie können dem Fernseher auch eine andere Fernbedienung zuweisen.

Das Verfahren zum Zuweisen einer Fernbedienung ist abhängig davon, ob die Fernbedienung bereits einem anderen Fernseher zugewiesen ist, oder ob die Fernbedienung noch nicht zugewiesen wurde.

#### • Die Fernbedienung ist einem anderen Fernseher zugewiesen.

Halten Sie die Fernbedienung zum Zuweisen in die Nähe des Philips Logos (etwa 10 cm), und drücken Sie gleichzeitig die rote Taste – und die blaue Taste . Wenn die Zuweisung erfolgreich war, wird eine Meldung angezeigt.

• Die Fernbedienung wurde noch nicht zugewiesen. Halten Sie zum Zuweisen die Fernbedienung in die Nähe des Philips Logos (etwa 10 cm), und drücken Sie OK. Wenn die Zuweisung erfolgreich war, wird eine Meldung angezeigt.

## Einzelhandel

<span id="page-27-2"></span>Um einem neuen – noch nicht zugewiesenen – Fernseher eine Fernbedienung zuzuweisen, die bereits einem anderen Fernseher zugewiesen wurde, halten Sie die Fernbedienung in die Nähe des Philips Logos (etwa 10 cm), und drücken Sie gleichzeitig die  $\bullet$  rote Taste  $\bullet$  und die blaue Taste  $\mathbb{Z}$ .

Wenn die Zuweisung erfolgreich war, wird eine Meldung angezeigt.

## $\overline{64}$ IR-Sensor

Die Fernbedienung nutzt zur Übertragung von Befehlen an den Fernseher Hochfrequenzen (HF). Mit HF ist es nicht mehr nötig, die Fernbedienung auf den Fernseher zu richten.

Der Fernseher kann jedoch auch Befehle von einer Fernbedienung empfangen, die Infrarot (IR) zur Befehlsübertragung verwendet. Achten Sie bei der Verwendung einer derartigen Fernbedienung darauf, dass die Fernbedienung stets auf den Infrarotsensor an der Vorderseite des Fernsehers gerichtet ist.

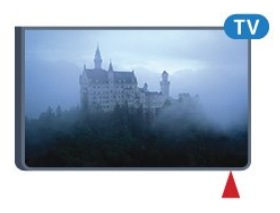

## $65$ Batterien

Wenn der Fernseher nicht auf einen Tastendruck auf der Fernbedienung reagiert, sind möglicherweise die Batterien leer.

Um die Batterien auszutauschen, öffnen Sie das Batteriefach an der Tastaturseite der Fernbedienung.

**1 -** Schieben Sie die Batterieabdeckung in die durch den Pfeil angegebene Richtung.

**2 -** Ersetzen Sie die alten Batterien durch zwei Batterien des Typs AAA-R03-1,5 V . Vergewissern Sie sich, dass die Polungen + und - der Batterien richtig ausgerichtet sind.

**3 -** Setzen Sie die Batterieabdeckung wieder auf, und schieben Sie sie zurück, bis sie hörbar einrastet.

Entnehmen Sie die Batterien, wenn Sie die Fernbedienung über einen längeren Zeitraum nicht verwenden.

Entsorgen Sie alte Batterien sicher entsprechend der für das Nutzungsende geltenden Anweisungen.

Drücken Sie für weitere Informationen Stichwörter , und öffnen Sie Nutzungsende.

## 6.6 Pflege

Die Fernbedienung wurde mit einer kratzfesten Beschichtung behandelt.

Reinigen Sie die Fernbedienung mit einem weichen, feuchten Tuch. Verwenden Sie dabei keine Substanzen wie Alkohol, Chemikalien oder Haushaltsreiniger.

## <span id="page-29-0"></span>7 Home- und TV-Menü

## <span id="page-29-1"></span>7.1 Öffnen des Home-Menüs

### Informationen zum Home-Menü

Um von allen Vorteilen, die Ihr Android-Fernseher bietet, profitieren zu können, ist eine Verbindung des Fernsehers mit dem Internet erforderlich.

Wie auf Ihrem Android-Smartphone oder -Tablet ist das Home-Menü die Steuerzentrale des Fernsehers. Vom Home-Menü aus können Sie Anwendungen starten, zu einem bestimmten Sender wechseln, einen Film ausleihen, eine Website starten oder zu einem angeschlossenen Gerät wechseln. Je nach Land und Konfiguration Ihres Fernsehers kann das Home-Menü unterschiedliche Elemente enthalten.

Wenn Sie nicht über eine Internetverbindung verfügen, können Sie das TV-Menü für die Bedienung des Fernsehers verwenden.

Das Home-Menü ist in Zeilen gegliedert ...

In der ersten Zeile werden beliebte Videos, Musikvideos oder Interneteinträge vorgeschlagen. Sie können die Privatsphäreneinstellungen in den Nutzungsbedingungen anpassen, um Vorschläge auf Grundlage Ihrer persönlichen Fernsehgewohnheiten zuzulassen.

## **Philips Collection**

Diese Zeile enthält Vorschläge von Apps.

### **E** Apps

Die Zeile "Apps" enthält alle Apps, die auf dem Fernseher vorinstalliert sind, sowie Apps, die Sie von Google Play heruntergeladen haben. In dieser Zeile finden Sie außerdem die Apps für den Fernseher wie TV schauen, Quellen, Medien usw. Apps, die Sie kürzlich aufgerufen haben, werden vor der Zeile angezeigt.

### **Spiele**

Von hier aus können Sie Spiele auf dem Fernseher starten. Wenn Sie ein Spiel herunterladen, wird es in dieser Zeile angezeigt.

### **D** Quellen

Von hier aus können Sie zu ausgewählten Fernseheingängen wechseln. Um jedoch alle Eingänge anzuzeigen, drücken Sie , um das Menü "Quellen" zu öffnen.

### **☆** Einstellungen

Von hier aus können Sie ausgewählte Einstellungen öffnen. Um jedoch alle Einstellungen anzuzeigen, drücken Sie & SETTINGS, und wählen Sie Alle Einstellungen aus. Sie können von hier außerdem die Hilfe aufrufen.

#### Öffnen des Home-Menüs

Öffnen des Home-Menü und Öffnen eines Elements ...

- 1 Drücken Sie △ HOME.
- **2** Wählen Sie ein Element aus, und drücken
- Sie OK, um es zu öffnen oder zu starten.

**3 -** Drücken Sie BACK, um das Home-Menü zu schließen, ohne ein Element zu öffnen.

## Programme

<span id="page-30-1"></span> $\overline{8.1}$ 

<span id="page-30-0"></span> $\overline{8}$ 

## Senderlisten

## Informationen zu Senderlisten

Nach der Senderinstallation werden alle Sender in der Senderliste angezeigt. Sender werden mit Name und Logo angezeigt, sofern diese Informationen verfügbar sind.

Für jede Art von Tuner – Antenne/Kabel (DVB-T/C) oder Satellit (DVB-S) – gibt es eine Senderliste mit allen installierten Sendern. Sie können diese Liste nur filtern, um Fernseh- oder nur Radiosender anzuzeigen. Wenn mehrere Satelliten installiert sind, können Sie die Sender auch nach Satellit filtern.

Wenn eine Senderliste ausgewählt ist, können Sie mit  $den$  Tasten  $\equiv +$  oder  $\equiv -$  nur die in dieser Liste enthaltenen Sender einschalten.

### Sendersymbole

Nach einer automatischen Senderaktualisierung der Senderliste werden neu gefundene Sender mit einem (Stern) gekennzeichnet.

Wenn Sie einen Sender sperren, wird dieser mit einem A (Schloss) markiert.

Die drei Sender, die derzeit von anderen am häufigsten angesehen werden, werden mit einer 1, 2 oder 3 gekennzeichnet.

## Radiosender

Wenn digitale Sendungen verfügbar sind, werden während der Installation auch digitale Radiosender installiert. Sie können wie bei Fernsehprogrammen zwischen Radiosendern wechseln. Eine Installation mit Kabelsendern (DVB-C) speichert Radiosender meistens auf den Sendernummern 1001 und aufwärts.

## Öffnen einer Senderliste

Neben der Senderliste mit allen Sendern der einzelnen Tuner, Antennen-/Kabel- oder Satellitentuner, können Sie eine gefilterte Liste oder eine der von Ihnen erstellten Favoritenlisten auswählen.

So öffnen Sie die aktuelle Senderliste:

**1 -** Drücken Sie beim Fernsehen LIST, um die Senderliste zu öffnen.

2 - Drücken Sie < BACK, um die Senderliste zu schließen.

So wählen Sie eine der Senderlisten aus:

**1 -** Drücken Sie bei geöffneter Senderliste OPTIONS.

**2 -** Wählen Sie Senderliste wählen aus, und drücken Sie OK.

**3 -** Wählen Sie im Listenmenü eine der verfügbaren Senderlisten aus, und drücken Sie OK.

Sie können auch den Listennamen oben in der Senderliste auswählen und OK drücken, um das Listenmenü zu öffnen.

## **Tipp**

Im Menü Quellen können Sie ganz einfach zwischen den beiden Tunern wechseln.

Drücken Sie **SIEREN SOURCES**, und wählen Sie TV schauen aus, um zum Antennen-/Kabel-Tuner zu wechseln. Wählen Sie Wiedergabe über Satellit aus, um zum Satellitentuner zu wechseln. Der Fernseher öffnet für den ausgewählten Tuner stets die zuletzt ausgewählte Senderliste.

## Filtern einer Senderliste

Sie können eine Liste mit allen Sendern filtern. Sie können die Senderliste so einstellen, dass nur Fernsehsender oder nur Radiosender angezeigt werden. Bei Antennen-/Kabelsendern können Sie in der Liste nur freie oder nur verschlüsselte Sender anzeigen. Wenn mehrere Satelliten installiert sind, können Sie die Satellitensenderliste auch nach Satellit filtern.

So können Sie eine Liste mit allen Sendern filtern:

**1 -** Drücken Sie beim Fernsehen LIST, um die Senderliste zu öffnen.

2 - Drücken Sie **= OPTIONS**.

**3 -** Wählen Sie Senderliste wählen aus, und drücken Sie OK.

**4 -** Wählen Sie je nach zu filternder Liste

Antennensender filtern, Kabelsender filtern oder Satellitensender filtern aus.

**5 -** Wählen Sie im Menü Optionen den gewünschten Filter aus, und drücken Sie zur Aktivierung OK. Der Name des Filters wird als Teil des Senderlistennamens ganz oben in der Senderliste angezeigt.

**6 -** Drücken Sie (links), um einen Schritt zurückzugehen, oder drücken Sie  $\leftarrow$ , um das Menü zu schließen.

## Suchen nach einem Sender

Sie können in einer langen Senderliste nach einem Sender suchen.

Der Fernseher kann in einer von 3 Hauptsenderlisten – der Antennen-, Kabel- oder Satellitensenderliste – nach einem Sender suchen.

So suchen Sie nach einem Sender:

**1 -** Drücken Sie beim Fernsehen LIST, um die Senderliste zu öffnen.

2 - Drücken Sie **= OPTIONS**.

**3 -** Wählen Sie Senderliste wählen aus, und drücken Sie OK.

**4 -** Wählen Sie Antennensender

filtern oder Kabelsender

filtern oder Satellitensender filtern aus, und drücken Sie OK.

**5 -** Wählen Sie Sender suchen aus, und drücken Sie OK, um ein Textfeld zu öffnen. Sie können auch über die Fernbedienungstastatur oder die Bildschirmtastatur Text eingeben.

**6 -** Geben Sie eine Nummer, einen Namen oder Teil eines Namens ein, und wählen Sie Übern. aus. Drücken Sie dann OK. Der Fernseher sucht in der von Ihnen ausgewählten Liste nach passenden Sendernamen.

Die Suchergebnisse werden als Senderliste aufgeführt – siehe Listennamen ganz oben. Die Suchergebnisse werden ausgeblendet, sobald Sie eine andere Senderliste auswählen oder die Liste mit den Suchergebnissen schließen.

<span id="page-31-0"></span> $\overline{R}$ Anzeigen von Sendern

## Einschalten eines Senders

Um Fernsehsender anzuzeigen, drücken Sie **IV**. Der Fernseher schaltet automatisch auf den Sender, den Sie zuletzt gesehen haben.

### Umschalten der Sender

Um zwischen den Sendern umzuschalten, drücken Sie  $\equiv$  + oder  $\equiv$  -.

Wenn Sie die Sendernummer kennen, geben Sie die Zahl mit den Zifferntasten ein. Drücken Sie nach der Eingabe OK, um sofort zum Sender zu wechseln.

### Jetzt und nächste Sendung

Während Sie eine Sendung ansehen, können Sie schnell durch den Rest der Sender blättern und sehen, was gerade läuft.

Drücken Sie ▲ (nach oben) oder ▼ (nach unten), um eine Bildlaufleiste mit Sendern zu öffnen. Wenn die Informationen verfügbar sind, zeigt der Fernseher den Namen der derzeitigen Sendung und die Details sowie die darauf folgende Sendung und die Details an.

### Vorheriger Sender

Wenn Sie zurück zum zuvor wiedergegebenen Sender wechseln möchten, drücken Sie  $\leftarrow$  BACK.

## Sperren von Sendern

Sperren und Entsperren eines Senders

Um zu verhindern, dass Kinder einen bestimmten Sender sehen, können Sie diesen sperren. Um einen gesperrten Sender wiederzugeben, müssen Sie den vierstelligen PIN-Code für die

Kindersicherung eingeben. Sie können keine Sendungen von angeschlossenen Geräten sperren.

So sperren Sie einen Sender:

**1 -** Drücken Sie beim Fernsehen LIST, um die Senderliste zu öffnen.

**2 -** Wählen Sie den Sender aus, den Sie sperren möchten.

**3 -** Drücken Sie OPTIONS, und wählen

Sie Sender sperren aus. Drücken Sie dann OK.

**4 -** Geben Sie den vierstelligen PIN-Code ein, wenn Sie dazu aufgefordert werden. Gesperrte Sender sind mit einem  $\bigoplus$  (Schloss) gekennzeichnet.

**5 -** Drücken Sie (links), um einen Schritt zurückzugehen, oder drücken Sie  $\leftarrow$ , um das Menü zu schließen.

So entsperren Sie einen Sender:

1 - Drücken Sie **m.** 

**2 -** Drücken Sie OK, um die Senderliste zu öffnen. Wechseln Sie, falls notwendig, die Senderliste.

**3 -** Wählen Sie den Sender aus, den Sie entsperren möchten.

- 4 Drücken Sie  $\equiv$  OPTIONS, und wählen
- Sie Sender freigeben aus. Drücken Sie dann OK.

**5 -** Geben Sie den vierstelligen PIN-Code ein, wenn Sie dazu aufgefordert werden.

**6 -** Drücken Sie (links), um einen Schritt zurückzugehen, oder drücken Sie  $\leftarrow$ , um das Menü zu schließen.

Wenn Sie Sender in einer Senderliste sperren oder entsperren möchten, müssen Sie den PIN-Code eingeben, bevor Sie die Senderliste schließen.

Drücken Sie in der Hilfe die Farbtaste Suchbegriffe, und öffnen Sie Kindersicherung, um weitere Informationen zu erhalten.

### Berechtigung durch Eltern

Damit Kinder keine Sendungen sehen, die für ihr Alter ungeeignet sind, können Sie eine Altersfreigabe festsetzen.

Digitale Sender haben eine Altersfreigabe in ihre Sendungen integriert. Wenn die Freigabe gleich oder höher als das eingegebene Alter Ihres Kindes ist, wird die entsprechende Sendung gesperrt. Um eine gesperrte Sendung wiederzugeben, müssen Sie zuerst den Code für die Kindersicherung eingeben.

So setzen Sie eine Altersfreigabe fest:

- 1 Drücken Sie **\***, wählen Sie Alle Konfigurationen aus, und drücken Sie OK. **2 -** Wählen Sie Allgemeine Einstellungen, und drücken Sie (rechts), um das Menü zu öffnen. **3 -** Wählen Sie Kindersicherung > Berechtigung durch Eltern, und drücken Sie OK.
- **4** Geben Sie den vierstelligen

Kindersicherungscode ein. Wenn Sie noch keinen Code festgelegt haben, wählen Sie

unter Kindersicherung die Option Code festlegen aus. Geben Sie einen vierstelligen

Kindersicherungscode ein, und bestätigen Sie Ihre Eingabe. Sie können jetzt eine Altersfreigabe festlegen.

**5 -** Wählen Sie im Fenster Berechtigung durch Eltern das entsprechende Alter, und drücken Sie OK.

**6 -** Drücken Sie gegebenenfalls mehrmals (links), um das Menü zu schließen.

Um die elterliche Altersfreigabe zu deaktivieren, wählen Sie als Alterseinstellung Keine aus. In einigen Ländern ist es jedoch vorgeschrieben, eine Altersfreigabe festzulegen.

Für einige Sendeanstalten/Anbieter werden nur Sendungen mit einer höheren Altersfreigabe gesperrt. Die Altersfreigabe ist für alle Sender eingestellt.

## Senderoptionen

### Öffnen der Optionen

Beim Fernsehen können Sie einige Optionen festlegen.

Je nach Art des wiedergegebenen Senders (analog oder digital) bzw. je nach Fernsehereinstellungen stehen unterschiedliche Optionen zur Verfügung.

So öffnen Sie das Optionsmenü:

**1 -** Drücken Sie während der Senderwiedergabe OPTIONS .

2 - Drücken Sie zum Beenden erneut **E** OPTIONS.

#### Untertitel

### Einschalten

Drücken Sie zum Einschalten der Untertitel SUBTITLE.

Sie können die Untertitel ein- oder ausschalten. Als Alternative können Sie auch Automat. auswählen.

### Automatisch

Wenn die Sprachinformationen Teil der digitalen Übertragung sind, und die übertragene Sendung nicht in Ihrer Sprache (die im Fernseher eingestellte Sprache) wiedergegeben wird, kann der Fernseher automatisch Untertitel in einer Ihrer bevorzugten

Untertitelsprachen anzeigen. Eine dieser Untertitelsprachen muss ebenfalls Teil der Übertragung sein.

Sie können Ihre bevorzugten Untertitelsprachen unter Untertitelsprache auswählen.

#### Untertitel vom Videotext

Wenn Sie zu einem analogen Sender wechseln, müssen Sie die Untertitel für jeden Sender manuell aktivieren.

**1 -** Wechseln Sie zu einem Sender, und drücken Sie TEXT, um den Videotext zu öffnen.

**2 -** Geben Sie die Seitennummer für die Untertitel ein, für gewöhnlich 888.

**3 -** Drücken Sie TEXT erneut, um den Videotext zu schließen.

Wenn Sie bei der Wiedergabe dieses analogen Senders im Untertitelmenü Ein auswählen, werden die Untertitel, sofern verfügbar, angezeigt.

Um zu erkennen, ob ein Sender analog oder digital ist, wechseln Sie zum Sender, und öffnen Sie den Punkt Senderinformationen im Menü  $\equiv$ OPTIONS.

### Untertitelsprache

#### Bevorzugte Untertitelsprachen

Digitale Übertragungen können für eine Sendung mehrere Untertitelsprachen anbieten. Sie können eine bevorzugte und eine alternative Untertitelsprache auswählen. Wenn Untertitel in einer dieser Sprachen zur Verfügung stehen, werden sie vom Fernseher angezeigt.

So legen Sie die bevorzugte und die alternative Untertitelsprache fest:

1- Drücken Sie  $\bigstar$ , wählen Sie Alle Konfigurationen aus, und drücken Sie OK. **2 -** Wählen Sie Region und Sprache aus und dann Sprachen > Bevorzugte Untertitelsprache oder Alternative Untertitelsprache.

**3 -** Wählen Sie die gewünschte Sprache aus, und drücken Sie OK.

**4 -** Drücken Sie (links), um einen Schritt zurückzugehen, oder drücken Sie  $\leftarrow$ , um das Menü zu schließen.

#### Auswählen einer Untertitelsprache

Wenn keine der bevorzugten Untertitelsprachen verfügbar sind, können Sie eine andere Untertitelsprache auswählen, sofern verfügbar. Wenn keine Untertitelsprachen verfügbar sind, steht diese

#### Option nicht zur Auswahl zur Verfügung.

So stellen Sie eine Untertitelsprache ein, wenn keine Ihrer ausgewählten Sprachen verfügbar ist:

1- Drücken Sie **=** OPTIONS.

**2 -** Wählen Sie Untertitelsprache und dann eine der Sprachen als Untertitelsprache aus, die vorübergehend verwendet werden soll.

### Audiosprache

#### Bevorzugte Sprache

Digitale Übertragungen können für eine Sendung mehrere Audiosprachen (gesprochene Sprachen) anbieten. Sie können eine bevorzugte und eine alternative Audiosprache auswählen. Wenn der Ton in einer dieser Sprachen zur Verfügung steht, wird die Audiosprache automatisch vom Fernseher ausgewählt.

So legen Sie die bevorzugte und die alternative Audiosprache fest:

1 - Drücken Sie **&**, wählen Sie Alle Konfigurationen aus, und drücken Sie OK. **2 -** Wählen Sie Region und Sprache aus und dann Sprachen > Bevorzugte Untertitelsprache oder Alternative Untertitelsprache.

**3 -** Wählen Sie die gewünschte Sprache aus, und drücken Sie OK.

**4 -** Drücken Sie (links), um einen Schritt zurückzugehen, oder drücken Sie  $\leftarrow$ , um das Menü zu schließen.

### Auswählen einer Sprache

Wenn keine der bevorzugten Audiosprachen verfügbar ist, können Sie eine andere Audiosprache auswählen, sofern verfügbar. Wenn keine Audiosprachen verfügbar sind, steht diese Option nicht zur Auswahl zur Verfügung.

So stellen Sie eine Audiosprache ein, wenn keine Ihrer bevorzugten Sprachen verfügbar ist:

1- Drücken Sie **= OPTIONS**.

**2 -** Wählen Sie Audiosprache und dann die Audiosprache, die vorübergehend verwendet werden soll.

### Common Interface

Wenn Sie ein CAM in einem der Common Interface-Steckplätze installiert haben, können Sie CAM- und Betreiberinformationen anzeigen oder bestimmte CAM-bezogene Einstellungen vornehmen.

So zeigen Sie die CAM-Informationen an:

1- Drücken Sie **3 SOURCES**.

**2 -** Wählen Sie den Sendertyp aus, den Sie für das CAM verwenden, TV schauen oder Wiedergabe über Satellit.

**3 -** Drücken Sie OPTIONS, und wählen Sie Common Interface aus.

**4 -** Wählen Sie den jeweiligen Common Interface-Steckplatz aus, und drücken Sie  $\blacktriangleright$  (rechts).

**5 -** Wählen Sie den Fernsehbetreiber des CAM aus, und drücken Sie OK. Die folgenden Bildschirme stammen vom Fernsehbetreiber.

#### HbbTV auf diesem Sender

Wenn Sie den Zugriff auf HbbTV-Seiten von bestimmten Sendern aus vermeiden möchten, können Sie die HbbTV-Seiten für diesen Sender blockieren.

**1 -** Schalten Sie zu dem Sender, für den Sie die HbbTV-Seiten blockieren möchten.

2 - Drücken Sie **= OPTIONS**, und wählen Sie HbbTV auf diesem Sender aus. Drücken Sie dann (rechts).

**3 -** Wählen Sie Aus, und drücken Sie die Taste OK. **4 -** Drücken Sie (links), um einen Schritt zurückzugehen, oder drücken Sie  $\leftarrow$ BACK, um das Menü zu schließen.

So blockieren Sie HbbTV vollständig auf dem Fernseher:

1 - Drücken Sie **&**, wählen Sie Alle

Konfigurationen aus, und drücken Sie OK. **2 -** Wählen Sie Allgemeine

Einstellungen > Erweitert > HbbTV aus.

**3 -** Wählen Sie Aus, und drücken Sie die Taste OK. **4 -** Drücken Sie (links), um einen Schritt zurückzugehen, oder drücken Sie  $\leftarrow$ , um das Menü zu schließen.

#### Senderinformationen

Sie können die technischen Daten eines bestimmten Senders anzeigen, z. B. digital oder analog, Tonwiedergabe usw.

So zeigen Sie die technischen Daten für einen Sender an:

- **1** Schalten Sie den Sender ein.
- 2 Drücken Sie **E** OPTIONS, wählen
- Sie Senderinformationen aus, und drücken Sie OK.
- **3** Um diesen Bildschirm zu schließen, drücken
- Sie OK.

#### Mono/Stereo

Sie können für den Ton eines analogen Senders Mono bzw. Stereo auswählen.

So wechseln Sie zu Mono bzw. Stereo:

- **1** Schalten Sie einen analogen Sender ein.
- 2 Drücken Sie **= OPTIONS**, wählen

Sie Mono/Stereo aus, und drücken Sie  $\rightarrow$  (rechts).

**3 -** Wählen Sie Mono oder Stereo aus, und drücken Sie OK.

**4 -** Drücken Sie (links), um einen Schritt

zurückzugehen, oder drücken Sie  $\leftarrow$ , um das Menü zu schließen.

## Videoauswahl

Digitale TV-Sender können mehrere Videosignale ausgeben (Multifeed Broadcasts) sowie verschiedene Kameraeinstellungen des gleichen Events oder verschiedene Sendungen auf einem TV-Sender anzeigen. In einer Nachricht wird angezeigt, ob derartige TV-Sender verfügbar sind.

#### Dual I-II

Wenn ein Audiosignal zwei Audiosprachen beinhaltet, jedoch mindestens eine dieser Sprachen keine Sprachenkennung aufweist, steht diese Funktion zur Verfügung.

## Neuanordnen von Sendern

Sie können die Reihenfolge der Sender in einer Favoritenliste ändern (neu anordnen).

So ändern Sie die Reihenfolge der Sender:

**1 -** Öffnen Sie die Favoritenliste, die Sie neu anordnen möchten.

2 - Drücken Sie **= OPTIONS**, wählen Sie Sender neu anordnen aus, und drücken Sie OK.

**3 -** Wählen Sie in der Favoritenliste den Sender aus, den Sie neu anordnen möchten, und drücken Sie OK. **4 -** Bewegen Sie den Sender mit den

Tasten  $\triangle$  (nach oben) oder  $\blacktriangledown$  (nach unten) an die gewünschte Position.

**5 -** Drücken Sie OK, um die neue Position zu bestätigen.

<span id="page-34-0"></span>**6 -** Sie können so viele Sender wie gewünscht auf gleiche Weise neu anordnen. Schließen Sie anschließend die Favoritenliste mit der Taste BACK.

 $\overline{R}$ 

## Bevorzugte Sender

## Erstellen einer Favoritenliste

So erstellen Sie eine Favoritensenderliste:

**1 -** Drücken Sie beim Fernsehen LIST, um die Senderliste zu öffnen.

**2 - Drücken Sie <del>1</del> OPTIONS**.

**3 -** Wählen Sie Favoritenliste erstellen aus, und drücken Sie OK.

**4 -** Wählen Sie in der Liste links einen Sender aus, den Sie als Favorit speichern möchten, und drücken Sie OK. Die Sender werden in der Liste rechts nach Auswahlreihenfolge gespeichert. Wenn Sie die Auswahl eines Senders rückgängig machen möchten, wählen Sie diesen Sender links in der Liste aus, und drücken Sie erneut OK.

**5 -** Wählen Sie dann so viele Sender, wie Sie möchten, als Favoriten aus, und fügen Sie diese zur Liste hinzu.

**6 -** Wenn Sie alle Sender hinzugefügt haben, drücken Sie  $\leftarrow$  BACK.

Der Fernseher bittet Sie nun, die Favoritenliste umzubenennen. Sie können dafür die Bildschirmtastatur oder die Tastatur auf der Rückseite der Fernbedienung verwenden.

1 - Drücken Sie < BACK, um die Bildschirmtastatur auszublenden.

**2 -** Löschen Sie mithilfe der Tastatur auf der Rückseite der Fernbedienung den aktuellen Namen, und geben Sie einen neuen Namen ein.

**3 -** Drehen Sie anschließend die Fernbedienung um, wählen Sie Schließen aus, und drücken Sie OK.

Der Fernseher wechselt zur neu erstellen Favoritenliste.

Sie können entweder eine Reihe von Sendern in einem Schritt hinzufügen oder eine Favoritenliste starten, indem Sie die Senderliste mit allen Sendern kopieren und dann die nicht gewünschten Sender löschen.

Die Sender in der Favoritenliste werden neu nummeriert.

## Hinzufügen einer Senderreihe

Um einer Favoritenliste nacheinander mehrere Sender hinzuzufügen, können Sie die Option "Senderauswahl" verwenden.

So fügen Sie eine Senderreihe hinzu:

**1 -** Öffnen Sie die Favoritenliste, der Sie mehrere Sender hinzufügen möchten.

- 2 Drücken Sie **= OPTIONS**, wählen
- Sie Senderauswahl aus, und drücken Sie OK.

**3 -** Wählen Sie in der Liste links den ersten

hinzuzufügenden Sender der Reihe aus, und drücken Sie OK.

4 - Drücken Sie ▼ (nach unten), um den letzten hinzuzufügenden Sender der Reihe auszuwählen. Die Sender werden links markiert.

**5 -** Drücken Sie OK, um diese Senderreihe hinzuzufügen.

Sie können über "Senderauswahl" auch eine Favoritenliste erstellen.

## <span id="page-35-0"></span>Umbenennen einer Favoritenliste

Sie können Favoritenlisten umbenennen.

So benennen Sie eine Favoritenliste um:

**1 -** Öffnen Sie die Favoritenliste, die Sie umbenennen möchten.

2 - Drücken Sie **= OPTIONS**, wählen

Sie Favoritenliste umbenennen aus, und drücken Sie OK.

**3 -** Drücken Sie BACK, um die Bildschirmtastatur auszublenden.

**4 -** Löschen Sie mithilfe der Tastatur auf der Rückseite der Fernbedienung den aktuellen Namen, und geben Sie einen neuen Namen ein.

**5 -** Drehen Sie anschließend die Fernbedienung um, wählen Sie Schließen aus, und drücken Sie OK. **6 -** Drücken Sie BACK, um die Senderliste zu schließen.

## Löschen einer Favoritenliste

Sie können Favoritenlisten löschen.

So löschen Sie eine Favoritenliste:

**1 -** Öffnen Sie die Favoritenliste, die Sie löschen möchten.

2 - Drücken Sie **= OPTIONS**, wählen

Sie Favoritenliste löschen aus, und drücken Sie OK.

**3 -** Bestätigen Sie den Löschvorgang.

4 - Drücken Sie < BACK, um die Senderliste zu schließen.

## Neuanordnen von Sendern

Sie können die Reihenfolge der Sender in einer Favoritenliste ändern (neu anordnen).

So ändern Sie die Reihenfolge der Sender:

**1 -** Öffnen Sie die Favoritenliste, die Sie neu anordnen möchten.

2 - Drücken Sie **三 OPTIONS**, wählen Sie Sender neu anordnen aus, und drücken Sie OK.

**3 -** Wählen Sie in der Favoritenliste den Sender aus, den Sie neu anordnen möchten, und drücken Sie OK. **4 -** Bewegen Sie den Sender mit den

Tasten  $\triangle$  (nach oben) oder  $\blacktriangledown$  (nach unten) an die gewünschte Position.

**5 -** Drücken Sie OK, um die neue Position zu bestätigen.

**6 -** Sie können so viele Sender wie gewünscht auf gleiche Weise neu anordnen. Schließen Sie anschließend die Favoritenliste mit der Taste **BACK** 

 $\overline{84}$ 

## TV-Guide

## Was Sie benötigen

Im TV-Guide sehen Sie die aktuellen und kommenden Fernsehsendungen Ihrer Sender. Je nachdem, woher der TV-Guide seine Daten bezieht, werden analoge und digitale Sender oder nur digitale Sender angezeigt. Nicht alle Sender stellen Daten für den TV-Guide bereit.

Der Fernseher kann TV-Guide-Daten von auf dem Fernseher installierten Sendern sammeln. Der Fernseher kann keine TV-Guide-Daten von Sendern sammeln, die über einen digitalen Receiver oder Decoder empfangen werden.

## TV-Guide-Daten

Der TV-Guide bezieht Informationen (Daten) von Sendeanstalten oder aus dem Internet. In einigen Regionen und für einige Sender sind keine TV-Guide-Daten verfügbar. Der Fernseher kann TV-Guide-Daten von auf dem Fernseher installierten Sendern sammeln. Der Fernseher kann keine TV-Guide-Daten von Sendern sammeln, die über einen digitalen Receiver oder Decoder empfangen werden.

Standardmäßig ist auf dem Fernseher für die Informationen Von Sendeanstalt eingestellt.

Wenn die TV-Guide-Daten aus dem Internet stammen, können neben den digitalen Sendern auch analoge Sender aufgeführt werden. Im Menü des TV-Guide wird außerdem ein kleiner Bildschirm mit dem aktuell wiedergegebenen Sender angezeigt.

### Über das Internet

Wenn Zugriff zum Internet besteht, können Sie den Fernseher so einstellen, dass die TV-Guide-Daten aus dem Internet bezogen werden.

So stellen Sie die TV-Guide-Daten ein:

1 - Drücken Sie  $\bigstar$ , wählen Sie Alle Konfigurationen aus, und drücken Sie OK. **2 -** Wählen Sie TV-Einstellungen, und drücken

Sie  $\blacktriangleright$  (rechts), um das Menü zu öffnen.
**3 -** Wählen Sie TV-Guide und dann Vom Internet.

**4 -** Drücken Sie gegebenenfalls mehrmals (links), um das Menü zu schließen.

## Fehlende Aufnahmen

Wenn einige Aufnahmen in der Liste der Aufnahmen fehlen, haben die TV-Guide-Informationen sich möglicherweise geändert. Aufnahmen mit der Einstellung Von Sendeanstalt werden in der Liste ausgeblendet, wenn Sie die Einstellung zu Vom Internet ändern, oder umgekehrt. Möglicherweise hat der Fernseher automatisch einen Wechsel in den Modus Vom Internet vorgenommen. Damit die Aufnahmen in der Liste der Aufnahmen verfügbar sind, wechseln Sie zur Einstellung, die zum Zeitpunkt der Aufnahme ausgewählt war.

# Verwenden des TV-Guide

## Öffnen des TV-Guide

Um den TV-Guide zu öffnen, drücken Sie :**""** TV-GUIDE .

Drücken Sie zum Beenden erneut : TV GUIDE.

Wenn Sie den TV-Guide das erste Mal öffnen, durchsucht der Fernseher alle Sender nach Programminformationen. Dies kann einige Minuten dauern. Die Daten des TV-Guide werden auf dem Fernseher gespeichert.

## Einschalten einer Sendung

## Schalten zu einer Sendung

Vom TV-Guide aus können Sie zu einer derzeit ausgestrahlten Sendung schalten.

Wählen Sie den Sendungsnamen aus, um die Sendung auszuwählen.

Navigieren Sie nach rechts, um die Sendungen anzuzeigen, die später an diesem Tag ausgestrahlt werden.

Um zu einer anderen Sendung (einem anderen Sender) zu wechseln, wählen Sie die entsprechende Sendung aus, und drücken Sie OK.

#### Anzeigen von Informationen zur Sendung

Um Informationen zur ausgewählten Sendung anzuzeigen, drücken Sie **@ INFO**.

## Ändern der Tagauswahl

Im TV-Guide werden alle Sendungen angezeigt, die in den nächsten, maximal 8, Tagen ausgestrahlt werden.

Wenn die Daten des TV-Guide von der Sendeanstalt bereitgestellt werden, können Sie  $\equiv$  + drücken, um das Programm für einen der nächsten Tage

anzuzeigen. Drücken Sie  $\equiv -$ , um zum vorherigen Tag zurückzukehren.

Sie können aber auch die Farbtaste - Tag drücken und den gewünschten Tag auswählen.

#### Nach Genre suchen

Sofern entsprechende Daten zur Verfügung stehen, können Sie das Fernsehprogramm nach Genre durchsuchen, wie Filme, Sport usw.

Um Sendungen nach Genre zu suchen, drücken Sie OPTIONS , und wählen Sie Nach Genre suchen aus.

Wählen Sie ein Genre aus, und drücken Sie OK. Es wird eine Liste der gefundenen Sendungen angezeigt.

# Aufnahmen

Über den TV-Guide können Sie ein Fernsehprogramm direkt aufnehmen oder eine Aufnahme programmieren. Um die Aufnahmen speichern zu können, schließen Sie eine USB-Festplatte an den Fernseher an.

# $\overline{8.5}$ Text/Videotext

# Videotextseiten

Um beim Fernsehen den Text/Videotext zu öffnen, drücken Sie die Taste TEXT. Um den Videotext zu schließen, drücken Sie erneut die Taste TEXT.

## Auswählen einer Videotextseite

So wählen Sie eine Seite aus: . .

- **1** Geben Sie die Seitennummer mit den Zifferntasten ein.
- **2** Verwenden Sie die Pfeiltasten, um zu navigieren. **3 -** Drücken Sie eine Farbtaste, um eine der farbig gekennzeichneten Optionen am unteren Bildschirmrand zu aktivieren.

#### Videotextunterseiten

Eine Videotextseite kann unter ihrer Seitennummer mehrere Unterseiten enthalten. Die Nummern der Unterseiten werden auf der Leiste neben der Hauptseitenzahl angezeigt.

Um eine Unterseite auszuwählen, drücken Sie < oder

#### $\blacktriangleright$ .

## T.O.P.- Videotextseiten

Manche Sendeanstalten bieten T.O.P.- Videotext. Um die T.O.P.- Videotextseiten innerhalb des

Videotexts zu öffnen, drücken Sie = OPTIONS, und wählen Sie T.O.P. Liste aus.

## Lieblingsseiten

Der Fernseher erstellt eine Liste der letzten zehn Videotextseiten, die Sie geöffnet haben. Sie können diese ganz einfach in der Spalte der bevorzugten Videotextseiten erneut öffnen.

**1 -** Wählen Sie im Videotext den Stern in der oberen linken Ecke des Bildschirms aus, um die Spalte mit Ihren Lieblingsseiten anzuzeigen.

2 - Drücken Sie ▼ (nach unten) oder ▲ (nach oben), um eine Seitennummer auszuwählen, und drücken Sie OK, um die Seite zu öffnen.

Sie können die Liste mit der Option Lieblingsseiten löschen leeren.

## Videotextsuche

Sie können ein Wort auswählen und den Videotext nach diesem Wort durchsuchen.

**1 -** Öffnen Sie eine Videotextseite, und drücken Sie OK.

**2 -** Wählen Sie mithilfe der Pfeiltasten ein Wort oder eine Zahl aus.

**3 -** Drücken Sie erneut OK, um direkt zur nächsten Stelle mit diesem Wort oder dieser Nummer zu springen.

**4 -** Drücken Sie erneut OK, um zur nachfolgenden Stelle zu springen.

5 - Um die Suche zu beenden, drücken Sie ▲ (nach oben), bis nichts mehr markiert ist.

## Videotext von einem angeschlossenen Gerät

Einige angeschlossene Geräte, die TV-Sender empfangen, bieten u. U. auch Videotext. So öffnen Sie Videotext von einem angeschlossenen Gerät: . .

1 - Drücken Sie **SOURCES** wählen Sie das Gerät aus, und drücken Sie OK.

**2 -** Drücken Sie während der Wiedergabe auf diesem Gerät die Taste  $\equiv$  OPTIONS, und wählen Sie Gerätetasten anzeigen. Wählen Sie dann  $\equiv$ , und drücken Sie OK.

**3 -** Drücken Sie BACK, um die Gerätetasten auszublenden.

**4 -** Um den Videotext zu schließen, drücken Sie erneut **<BACK.** 

## Digitaler Videotext (nur in Großbritannien)

Einige digitale Sendeanstalten bieten auf ihren digitalen TV-Sendern einen digitalen Videotext oder interaktives Fernsehen. Die Auswahl und Navigation erfolgt dabei wie im normalen Videotext mit den Ziffern-, Farb- und Pfeiltasten.

Um den Videotext zu schließen, drücken Sie erneut ←BACK.

# Videotextoptionen

Drücken Sie im Videotext **三 OPTIONS**, um Folgendes auszuwählen:

- Anhalten der Seite
- Hält das automatische Wechseln der Unterseiten an.
- Dual Bild/Vollbildschirm

Zeigt das Fernsehprogramm und den Videotext nebeneinander an.

- T.O.P. Liste
- Um die T.O.P.- Videotext.
- Vergrößern

Vergrößert die Videotextseiten, um das Lesen zu erleichtern.

### • Aufdecken

Blendet verborgene Informationen auf einer Seite ein.

- Durchlaufen von Unterseiten
- Durchläuft evtl. verfügbare Unterseiten.
- Sprache

Schaltet auf die entsprechende Zeichengruppe um, um den Videotext richtig anzuzeigen.

• Videotext 2.5

Aktiviert Videotext 2.5 für mehr Farben und bessere Grafiken.

# Einrichten des Videotexts

## Videotextsprache

Einige digitale Sender stellen Videotext in verschiedenen Sprachen bereit. So stellen Sie die bevorzugte und die alternative Videotextsprache ein: . .

- 1 Drücken Sie auf **\***
- **2** Wählen Sie TV-Einstellungen, und drücken
- Sie  $\blacktriangleright$  (rechts), um das Menü zu öffnen.

**3 -** Wählen Sie Sprache > Bevorzugte

Videotextsprache oder Alternative Videotextsprache, und drücken Sie OK.

**4 -** Wählen Sie Ihre bevorzugten Videotextsprachen aus.

5 - Drücken Sie gegebenenfalls mehrmals (links), um das Menü zu schließen.

## Videotext 2.5

Videotext 2.5 bietet, sofern verfügbar, mehr Farben und bessere Grafiken. Videotext 2.5 ist in der Werksvoreinstellung aktiviert.

So deaktivieren Sie Videotext 2.5:

- **1** Drücken Sie TEXT.
- **2** Drücken Sie bei geöffnetem Videotext OPTIONS.
- **3** Klicken Sie auf Videotext 2.5 > Aus.
- 4 Drücken Sie gegebenenfalls mehrmals (links), um das Menü zu schließen.

# $\overline{86}$ Interactive TV

# Informationen über iTV

Mithilfe des interaktiven Fernsehens kombinieren einige digitale Sendeanstalten ihr Standard-Fernsehprogramm mit Informations- oder Unterhaltungsseiten. Auf einigen Seiten können Sie Rückmeldungen zu einer Sendung geben oder an einer Abstimmung teilnehmen, Sie können Online-Einkäufe tätigen oder für eine Video-on-Demand-Sendung bezahlen.

## HbbTV, MHEG usw. . .

Sendeanstalten nutzen verschiedene interaktive TV-Systeme: HbbTV (Hybrid Broadcast Broadband TV) oder iTV (Interactive TV – MHEG). Interaktives Fernsehen wird teilweise auch als "Digitaler Videotext" oder "Red Button" bezeichnet. Jedes System ist jedoch anders.

Weitere Informationen erhalten Sie auf der Website der jeweiligen Sendeanstalten.

# Was Sie benötigen

Interaktives Fernsehen ist nur auf digitalen Fernsehsendern verfügbar. Um die Vorteile des interaktiven Fernsehens vollständig ausschöpfen zu können, muss Ihr Fernseher über einen Hochgeschwindigkeitszugang zum Internet (Breitband) verfügen.

## HbbTV

Wenn ein Fernsehsender HbbTV-Seiten anbietet, müssen Sie zuerst in den Fernseheinstellungen auf HbbTV schalten, um die Seiten anzusehen.

1 - Drücken Sie  $\bigstar$ , wählen Sie Alle

Konfigurationen aus, und drücken Sie OK.

**2 -** Wählen Sie TV-Einstellungen > HbbTV, und drücken Sie "OK".

**3 -** Wählen Sie Ein.

4 - Drücken Sie gegebenenfalls mehrmals (links), um das Menü zu schließen.

Wenn Sie den Zugriff auf HbbTV-Seiten von bestimmten Sendern aus vermeiden möchten, können Sie die HbbTV-Seiten für diesen Sender blockieren.

**1 -** Schalten Sie zu dem Sender, für den Sie die HbbTV-Seiten blockieren möchten. 2 - Drücken Sie **E** OPTIONS, und wählen Sie

dann HbbTV auf diesem Sender.

**3 -** Wählen Sie Aus.

# iTV nutzen

## Öffnen der iTV-Seiten

Bei den meisten Sendern, die HbbTV oder iTV anbieten, können Sie durch Drücken der (roten) Taste oder der Taste OK auf die interaktiven Sendungen zugreifen.

### Navigieren in den iTV-Seiten

Zum Navigieren in den iTV-Seiten können Sie die Pfeil- oder Farbtasten, die Zifferntasten und die Taste BACK verwenden.

Um Videos auf den iTV-Seiten anzusehen, können Sie die Tasten  $\blacktriangleright$  (Wiedergabe),  $\blackparallel$  (Pause) und  $\blacktriangleright$  (Stopp) verwenden.

## Digitaler Videotext (nur in Großbritannien)

Zum Öffnen von digitalem Videotext drücken Sie TEXT. Um den Videotext zu schließen, drücken Sie erneut **<BACK.** 

### Schließen der iTV-Seiten

Auf den meisten iTV-Seiten wird angezeigt, mit welcher Taste Sie die Seite schließen können. Wenn Sie nicht möchten, dass eine iTV-Seite geöffnet bleibt, schalten Sie zum nächsten Fernsehsender, und drücken Sie  $\leftarrow$  BACK.

# 9 Top Picks

## $\overline{91}$

# Informationen zu Top Picks

Mit **ET** TOP PICKS empfiehlt Ihnen der Fernseher derzeit laufende Fernsehsendungen, die aktuellsten Leihvideos sowie Online-TV-Dienste. Vergessen Sie nicht, die Nutzungsbedingungen zu akzeptieren. Um Top Picks verwenden zu können, muss der Fernseher mit dem Internet verbunden sein.

Die Top Picks-Informationen und -Dienste sind nur in ausgewählten Ländern verfügbar.

### Nutzungsbedingungen

Wenn Sie diese Empfehlungen erhalten möchten, müssen Sie auf dem Fernseher den Nutzungsbedingungen zustimmen. Um personalisierte Empfehlungen auf Basis Ihrer Fernsehgewohnheiten zu erhalten, muss das Kontrollkästchen für die persönlichen Empfehlungen aktiviert sein.

So stimmen Sie den Nutzungsbedingungen zu und willigen ein, persönliche Empfehlungen zu erhalten:

- 1- Drücken Sie **En TOP PICKS**.
- 2 Drücken Sie **三 OPTIONS**, wählen
- Sie Nutzungsbedingungen aus, und drücken Sie OK.
- **3** Wählen Sie (… …), und drücken Sie OK.
- 4 Drücken Sie  $\leftarrow$  BACK.
- $\overline{92}$

# Jetzt auf Ihrem Fernseher

# Informationen zu Jetzt im TV

Mit **Example 15 Jetzt im TV** empfiehlt der Fernseher die zehn beliebtesten derzeit gezeigten Sendungen.

Der Fernseher empfiehlt Sendungen, die entweder gerade laufen oder innerhalb der nächsten 15 Minuten starten. Die empfohlenen Programme werden aus den installierten Sendern ausgewählt. Die Auswahl wird aus den Sendern für Ihr Land getroffen. Mit Jetzt im TV können Sie zudem personalisierte Empfehlungen erhalten. Diese basieren auf den Sendungen, die Sie regelmäßig sehen.

So erhalten Sie die Informationen "Jetzt im TV":

• Die "Jetzt im TV"-Informationen müssen in Ihrem Land verfügbar sein.

• Auf dem Fernseher müssen Sender installiert sein.

• Der Fernseher muss dabei mit dem Internet verbunden sein.

• Für die Uhr des Fernsehers muss die Einstellung

"Automatisch" oder "Landesabhängig" festgelegt sein. • Sie müssen die Nutzungsbedingungen akzeptieren (Sie haben dies möglicherweise schon getan, als Sie die Internetverbindung hergestellt haben.)

Das Symbol **D** wird nur oben im Bildschirm angezeigt, wenn "Jetzt im TV"-Informationen vorliegen.

Der Fernseher speichert keine vergangenen Empfehlungen.

# Verwenden von Jetzt im TV

So öffnen Sie "Jetzt im TV":

1- Drücken Sie **Ext** TOP PICKS, um das Top Picks-Menü zu öffnen.

2 - Wählen Sie **and Jetzt im TV** oben im Bildschirm aus, und drücken Sie OK.

3 - Drücken Sie < BACK, um den Bildschirm zu schließen.

Wenn Sie Jetzt im TV öffnen, kann der Fernseher einige Augenblicke benötigen, um die Seiteninformationen zu aktualisieren.

In "Jetzt im TV" können Sie Folgendes tun:

• Wählen Sie ein Sendungssymbol aus, drücken Sie OK, um zur laufenden Sendung zu schalten. • Wählen Sie das Symbol einer geplanten Sendung aus, und drücken Sie OK, um bereits jetzt zum entsprechenden Sender zu schalten.

Mithilfe der Farbtasten auf der Fernbedienung können Sie eine Aufnahme starten, beenden oder entfernen. Sie können zudem eine Erinnerung einrichten oder entfernen, die Sie über den Start einer Sendung informiert.

Um "Jetzt im TV" ohne Wechseln zu einem anderen Sender zu verlassen, drücken Sie  $\leftarrow$  BACK.

# 9.3

# Sendung verpasst?

# Informationen zu TV on Demand

Mit **IN** Sendung verpasst? können Sie Ihre liebsten Fernsehsendungen dann ansehen, wenn Sie Zeit dafür haben. Dieser Dienst wird auch Catch Up TV, Replay TV oder Online TV genannt. Sendungen, die über "Sendung verpasst?" verfügbar sind, können kostenlos abgerufen werden.

Sie können von "Sendung verpasst?" personalisierte Empfehlungen auf Basis der Fernseherinstallation und Ihrer regelmäßig gesehenen Sendungen erhalten.

Das Symbol **IN** wird nur oben im Bildschirm angezeigt, wenn "Sendung verpasst?" verfügbar ist.

# Informationen zu Sendung verpasst?

So öffnen Sie "Sendung verpasst?":

1 - Drücken Sie **3 TOP PICKS**, um das Top Picks-Menü zu öffnen.

2 - Wählen Sie **II**O Sendung verpasst? oben im Bildschirm aus, und drücken Sie OK.

**3 -** Drücken Sie (nach unten), um die Seite im Vollbildmodus anzuzeigen.

4 - Drücken Sie < BACK, um den Bildschirm zu schließen.

Wenn Sie Sendung verpasst? öffnen, kann der Fernseher einige Augenblicke benötigen, um die Seiteninformationen zu aktualisieren.

Sie können eine bestimmte Sendeanstalt auswählen, falls mehrere verfügbar sind.

# 9.4 Video-on-Demand

# Informationen zu Video on Demand

Mit "Video on Demand können Sie von einem Online-Videoshop Filme ausleihen.

Sie können Video on Demand so einstellen, dass Sie personalisierte Filmempfehlungen auf Basis Ihres Landes, der Fernseherinstallation und der regelmäßig von Ihnen gesehenen Sendungen erhalten.

Das Symbol « wird nur oben im Bildschirm angezeigt, wenn Video on Demand verfügbar ist.

## Bezahlung

Wenn Sie einen Film ausleihen oder kaufen, können Sie den Videoshop sicher per Kreditkarte bezahlen. Bei den meisten Videoshops müssen Sie beim ersten Besuch ein Konto erstellen.

## Internetverkehr

Durch das häufige Streamen von Videos wird möglicherweise Ihre monatliche Nutzungsgrenze für das Internet überschritten.

# Verwenden von Video on Demand

So öffnen Sie Video on Demand:

1 - Drücken Sie **and TOP PICKS**, um das Top Picks-Menü zu öffnen.

2 - Wählen Sie "Video on Demand oben im Bildschirm aus, und drücken Sie OK.

**3 -** Drücken Sie (nach unten), um die Seite im Vollbildmodus anzuzeigen.

4 - Drücken Sie  $\leftarrow$  **BACK**, um den Bildschirm zu schließen.

Wenn Sie Video on Demand öffnen, kann der Fernseher einige Augenblicke benötigen, um die Seiteninformationen zu aktualisieren.

Sie können einen bestimmten Videoshop auswählen, wenn mehrere verfügbar sind.

So leihen Sie einen Film aus:

**1 -** Navigieren Sie zu einem Filmposter. Nach ein paar Sekunden wird eine kurze Zusammenfassung angezeigt.

**2 -** Drücken Sie OK, um die Filmseite des Videoshops zu öffnen und eine

Inhaltszusammenfassung des Films anzuzeigen.

**3 -** Bestätigen Sie Ihre Bestellung.

**4 -** Nehmen Sie die Bezahlung auf dem Fernseher vor.

**5 -** Starten Sie die Wiedergabe. Zur Auswahl stehen die Tasten  $\blacktriangleright$  (Wiedergabe) und  $\textsf{II}$  (Pause).

# $\overline{10}$ Quellen

## $\overline{10.1}$

# Wechseln zu einem Gerät

Sie können von der Quellenliste aus zu einem angeschlossenen Gerät wechseln und dessen Programm wiedergeben.

So wechseln Sie zu einem angeschlossenen Gerät:

1 - Drücken Sie **SOURCES**, um das Quellenmenü zu öffnen.

**2 -** Wählen Sie eines der Elemente in der Quellliste aus. Der Fernseher zeigt das Programm oder den Inhalt des Geräts an.

**3 -** Drücken Sie BACK, um zum Fernsehprogramm zurückzukehren.

Um das Quellenmenü zu beenden, ohne zu einem Gerät zu wechseln, drücken Sie erneut **External SOURCES**.

# $\overline{10.2}$ Geräterkennung

Wenn Sie ein neues Gerät mit dem Fernseher verbinden, wird das Gerät erkannt, und Sie können einen Gerätetyp als Symbol für das neue Gerät zuweisen. Wenn Sie ein Gerät über HDMI CEC anschließen, erhält das Gerät sein Symbol automatisch.

Wenn Sie das Symbol ändern möchten, das einem verbundenen Gerät zugewiesen ist ...

1 - Drücken Sie **II SOURCES**, um das Quellenmenü zu öffnen.

**2 -** Wählen Sie ein angeschlossenes Gerät aus dem Menü "Quellen" aus, und drücken Sie dann , um  $\spadesuit$ auszuwählen.

**3 -** Drücken Sie OK. Anschließend können Sie einen Gerätetyp auswählen, der dem angeschlossenen Gerät entspricht.

Wenn der Name nicht dem Gerät entspricht oder Sie dem Gerät einen eigenen Namen zuweisen möchten ...

1 - Drücken Sie **SOURCES**, um das Quellenmenü zu öffnen.

**2 -** Wählen Sie ein angeschlossenes Gerät aus dem Menü "Quellen" aus, und drücken Sie dann  $\blacktriangleright$ , um  $\blacktriangleleft$ auszuwählen.

**3 -** Drücken Sie OK. Anschließend können Sie mithilfe der Bildschirmtastatur oder der Fernbedienungstastatur (falls vorhanden) einen neuen Namen eingeben.

4 - Drücken Sie **v** zur Bestätigung.

Wenn Sie das Gerätesymbol auf den ursprünglichen

Namen und das ursprüngliche Symbol zurücksetzen möchten ...

1 - Drücken Sie **: SOURCES**, um das Quellenmenü zu öffnen.

**2 -** Wählen Sie ein angeschlossenes Gerät aus dem Menü "Quellen" aus, und drücken Sie dann , um  $\spadesuit$ auszuwählen.

**3 -** Drücken Sie OK, und wählen Sie Zurücksetzen aus.

Wenn Sie alle Fernseheranschlüsse erneut scannen

und das Menü "Quellen" aktualisieren möchten ... 1 - Drücken Sie **SOURCES**, um das Quellenmenü

zu öffnen.

2 - Drücken Sie ▲, um **O** auszuwählen, und drücken Sie dann OK.

## $\overline{10.3}$

# Wiedergabe per Tastendruck

Selbst wenn sich der Fernseher im Standby-Modus befindet, können Sie mithilfe der Fernbedienung des Fernsehers zu einem Disc-Player wechseln.

## Wiedergabe

Um einen Disc-Player und den Fernseher aus dem Standby-Modus einzuschalten und sofort die Wiedergabe der Disc zu starten, drücken Sie auf der Fernbedienung des Fernsehers die Taste (Wiedergabe).

Das Gerät muss über ein HDMI-Kabel angeschlossen sein, und bei Fernseher und Gerät muss die HDMI-CEC-Funktion aktiviert sein.

# 11 Apps

 $\frac{1}{11.1}$ 

# Informationen zu Apps

Mit  $\bullet$  Apps im Home-Menü öffnen Sie die Apps-Seiten.

Auf den Apps-Seiten werden alle auf Ihrem Fernseher installierten Apps (Anwendungen) angezeigt. Ebenso wie Apps auf Ihrem Smartphone oder Tablet bieten die Apps auf Ihrem Fernseher spezifische Funktionen für ein umfassenderes Fernseherlebnis. Apps wie beispielsweise Spiele auf dem Fernseher oder Wettervorhersagen. Sie können auch eine Internet-Browser-App starten und im Internet surfen.

Die Apps können aus der Philips App-Galerie oder von Google Play™ stammen. Damit Sie sofort loslegen können, wurden einige praktische Apps bereits auf dem Fernseher vorinstalliert. Einige Apps bieten auch Widgets, die auf den Apps-Seiten angezeigt werden.

Um Apps aus der Philips App-Galerie oder von Google Play zu installieren, muss der Fernseher mit dem Internet verbunden sein.

# 11.2

# Installieren einer App

Sie können eine App aus der Philips App-Galerie oder von Google Play installieren.

So installieren Sie eine App:

**1 -** Drücken Sie HOME , um das Home-Menü zu öffnen.

**2 -** Wählen Sie Apps aus, um Apps zu öffnen.

3 - Wählen Sie das Symbol **"** App-Galerie oder das Symbol Google Play™ aus.

**4 -** Wählen Sie die gewünschte App und dann die Installationsschaltfläche neben der App aus.

Der Fernseher installiert die App.

Wenn Sie Probleme bei der Installation der Apps haben, überprüfen Sie zuerst die Einstellungen in Google Play.

# 11.3 Starten einer App

Sie können eine App von den Apps-Seiten aus starten.

So starten Sie eine App:

1 - Drücken Sie **AHOME**, um das Home-Menü zu

öffnen.

2 - Wählen Sie <sup>1</sup> Apps aus, um Apps zu öffnen.

**3 -** Wählen Sie ein App-Symbol aus, um die App zu starten.

So beenden Sie eine App:

Drücken Sie HOME , und wählen Sie eine andere Aktivität aus, oder drücken Sie **EXIT**, um fernzusehen.

# $\overline{12}$ Videos, Fotos und Musik

# 12.1

# Über eine USB-Verbindung

Sie können Ihre Fotos, Musik oder Videos von einem angeschlossenen USB-Flashlaufwerk oder eine USB-Festplatte wiedergeben.

Schließen Sie bei eingeschaltetem Fernseher ein USB-Flashlaufwerk oder eine USB-Festplatte an einen der USB-Anschlüsse an. Das Gerät wird vom Fernseher erkannt, und eine Liste Ihrer Mediendateien wird angezeigt. Wenn die Liste nicht automatisch angezeigt wird, drücken Sie **3 SOURCES**, und wählen Sie USB aus.

Sie können eine Datei über das Suchfeld suchen oder in der Dateistruktur auf dem Laufwerk Ihre Dateien durchsuchen.

Der Fernseher ordnet Ihre Mediendateien nach Typ –  $\blacksquare$  Videos ,  $\blacksquare$  Fotos oder  $\blacksquare$  Musik . Die Funktionen der Farbtasten und die Optionen unter  $\equiv$  OPTIONS sind daher an den Typ angepasst.

Um die Wiedergabe von Videos, Fotos und Musik zu beenden, drücken Sie  $\bigcap$  HOME, und wählen Sie eine andere Aktivität aus.

## Warnung

Wenn Sie eine Sendung unterbrechen oder aufzeichnen möchten und eine USB-Festplatte angeschlossen ist, werden Sie vom Fernseher aufgefordert, die USB-Festplatte zu formatieren. Bei dieser Formatierung werden alle vorhandenen Dateien auf der USB-Festplatte gelöscht.

## $\overline{122}$

# Von einem Computer oder NAS

Sie können Fotos, Musik und Videos von einem Computer oder einem NAS (Network Attached Storage) in Ihrem Heimnetzwerk wiedergeben.

Der Fernseher und Computer bzw. das NAS-Gerät müssen sich im gleichen Heimnetzwerk befinden. Auf Ihrem Computer bzw. NAS muss ein Medienserverprogramm, z. B. Twonky™, installiert sein. Der Medienserver muss zur Freigabe Ihrer

Dateien mit dem Fernseher konfiguriert sein. Auf dem Fernseher werden Ihre Dateien und Ordner genauso angezeigt, wie sie auf dem Medienserver gespeichert

bzw. auf Ihrem Computer oder NAS strukturiert sind. Auf dem Fernseher sind die Farbtastenfunktionen und die Optionen unter  $\equiv$  OPTIONS für alle Mediendateitypen identisch.

Wenn der Medienserver die Suche nach Dateien unterstützt, steht ein Suchfeld zur Verfügung.

Um die Dateien auf Ihrem Computer zu durchsuchen und wiederzugeben, drücken Sie **SOURCES**, und wählen Sie SimplyShare aus.

# 13 3D

# $\frac{1}{13.1}$ Was Sie benötigen

Dies ist ein passiver 3D-Fernseher.

So aktivieren Sie 3D:

• Schalten Sie zu einem Fernsehsender, der 3D-Inhalte überträgt.

• Leihen Sie einen 3D-Film von einem Online-Video-Shop aus.

• Geben Sie einen 3D-Film von einer 3D Blu-ray Disc, einem USB-Gerät oder einem Computer wieder.

Sie können Fotos in Ultra HD-Auflösung in 3D über einen USB-Anschluss ansehen.

Sie können native Ultra HD-Videos nicht in 3D und nicht über ein Gerät, das an den HDMI 5-Anschluss angeschlossen ist, wiedergeben.

Weitere passive Philips 3D-Brillen können Sie unter den Artikelnummern PTA417 oder PTA426 bestellen (separat erhältlich). Andere 3D-Brillen werden möglicherweise nicht unterstützt.

# $13.2$ 3D-Brille

Setzen Sie zum Ansehen eines 3D-Programms einfach die 3D-Brille auf.

## Empfohlene Anzeigehöhe

Um die ideale Bildqualität bei der passiven 3D-Wiedergabe zu erhalten, sollten Ihre Augen auf derselben Höhe sein wie die Mitte des Bildschirms.

# $\overline{13.3}$ 3D-Einstellungen

# Automatisches Umschalten

Wenn zum ersten Mal ein 3D-Signal erkannt wird, können Sie einstellen, wie die 3D-Funktion zukünftig gestartet werden soll. Sie können diese Einstellung später in der Konfiguration ändern.

• Um automatisch zu 3D zu wechseln, wählen Sie Automatisch aus.

• Wenn zuerst eine Benachrichtigung angezeigt werden soll, wählen Sie Nur Benachrichtigung aus. • Wenn kein Umschalten auf 3D erfolgen soll, wählen Sie Nie aus.

So ändern Sie diese Einstellung:

1 - Drücken Sie **&**, wählen Sie Alle

Konfigurationen aus, und drücken Sie OK.

2 - Wählen Sie 3D aus, und drücken Sie  $\blacktriangleright$  (rechts), um das Menü zu öffnen.

**3 -** Wählen Sie Zu 3D wechseln und

dann Automat., Nur Benachrichtigung oder Nie aus.

**4 -** Drücken Sie gegebenenfalls mehrmals (links), um das Menü zu schließen.

# Beenden der 3D-Wiedergabe

So beenden Sie die 3D-Wiedergabe:

1 - Drücken Sie auf **\*** 

**2 -** Wählen Sie 3D-Format > 2D aus, und drücken Sie OK.

Wenn Sie zu einem anderen Sender oder einem angeschlossenen Gerät wechseln, erfolgt ein Wechsel von 3D auf 2D.

# Konvertierung von 2D in 3D

Mit der Konvertierung von 2D in 3D können Sie jederzeit 3D sehen. Der Fernseher erzeugt 3D künstlich aus einem 2D-Signal.

So geben Sie 3D von einem 2D-Signal wieder:

1 - Drücken Sie auf **\*** 

**2 -** Wählen Sie 3D-Format > Konvertierung von 2D in 3D aus, und drücken Sie OK.

So schalten Sie die Konvertierung von 2D in 3D aus:

1- Drücken Sie auf **\*** 

**2 -** Wählen Sie 3D-Format > 2D aus, und drücken Sie anschließend OK.

# 3D-Format

Wenn der Fernseher zu 3D wechselt oder eine Benachrichtigung die Verfügbarkeit von 3D anzeigt, setzen Sie Ihre 3D-Brille auf.

Wenn der Fernseher kein 3D-Signal ermitteln kann (die 3D-Signalkennzeichnung fehlt), wird die 3D-Sendung als doppeltes Bild auf dem Bildschirm angezeigt.

So wählen Sie die entsprechende Einstellung aus, um ein richtiges 3D-Bild zu erhalten:

1 - Drücken Sie auf **\*** 

**2 -** Wählen Sie 3D-Format > 3D -

Nebeneinander, 3D – Übereinander, 3D - Nebeneinander umgekehrt oder 3D - Übereinander umgekehrt aus, und drücken Sie anschließend OK.

# $\frac{1}{134}$ Optimale 3D-Wiedergabe

Um ein optimales 3D-Erlebnis zu erzielen, sollten Sie Folgendes beachten:

• Sitzen Sie mindestens dreimal so weit vom Bildschirm entfernt wie dieser hoch ist, jedoch nicht weiter als sechs Meter.

• Vermeiden Sie fluoreszierendes Licht (z. B. Neonlicht oder bestimmte Energiesparlampen, die mit niedrigen Frequenzen betrieben werden) sowie direktes Sonnenlicht, da dies das 3D-Erlebnis beeinträchtigen kann.

# 13.5 Pflege der 3D-Brille

• Verwenden Sie keine chemischen Reiniger mit Alkohol, Lösungsmitteln, Tensiden oder Wachs, Benzol, Verdünnungsmittel, Insektenschutzspray oder Schmiermittel, da diese Chemikalien zu Verfärbungen oder Rissen führen können.

• Bewahren Sie die 3D-Brille nicht in direktem Sonnenlicht, nahe einer Wärmequelle, nahe Flammen oder Wasser auf. Dadurch könnte sie beschädigt werden oder Feuer fangen.

• Lassen Sie die Gläser der 3D-Brille nicht fallen, verbiegen Sie sie nicht und vermeiden Sie anderweitige Krafteinwirkungen.

• Verwenden Sie ein sauberes, weiches Tuch (Mikrofaser oder Baumwollflanell), um die Gläser ohne Kratzerbildung zu reinigen. Sprühen Sie niemals Reinigungsflüssigkeit auf die 3D-Brille, da dadurch die Elektronik beschädigt werden kann (für Active 3D-Brillen).

• Verwenden Sie keine chemischen Reiniger mit Alkohol, Lösungsmitteln, Tensiden oder Wachs, Benzol, Verdünnungsmittel, Insektenschutzspray oder Schmiermittel, da diese Chemikalien zu Verfärbungen oder Rissen führen können.

# 13.6 Hinweise zu Gesundheitsrisiken

• Die Wiedergabe von 3D wird nicht für Kinder unter sechs Jahren empfohlen.

• Falls Sie oder ein Familienmitglied unter Epilepsie oder photosensitiver Epilepsie leiden, sollten Sie sich an einen Arzt wenden, bevor Sie sich blinkenden Lichtquellen, schnellen Bildfolgen oder 3D-Bildern aussetzen.

• Wenn Ihnen unwohl wird, beenden Sie die 3D-Wiedergabe, und warten Sie eine gewisse Zeit, bevor Sie möglicherweise gefährliche Handlungen

vornehmen (z. B. Autofahren), bis die Symptome abgeklungen sind. Wenn die Symptome nicht abklingen, sollten Sie sich an einen Arzt wenden, bevor Sie erneut 3D-Inhalte wiedergeben.

• Zur Vermeidung von Beschwerden, wie zum Beispiel Benommenheit, Kopfschmerzen oder Desorientierung, sollten Sie sich der Wiedergabe von 3D-Bildern nicht über längere Zeit hinweg aussetzen. • Verwenden Sie die 3D-Brille nur, um 3D-Inhalte auf dem Fernseher zu sehen.

• Wenn Sie normalerweise eine Brille oder Kontaktlinsen tragen, tragen Sie die 3D-Brille zusammen mit der Brille oder den Kontaktlinsen.

• Bewahren Sie die Brille sicher vor kleinen Kindern auf, um das Schlucken von Kleinteilen oder Batterien zu vermeiden.

• Eltern sollten während der 3D-Wiedergabe ihre Kinder überwachen und sicherstellen, dass sie sich nicht unwohl fühlen (wie oben beschrieben). Die Wiedergabe von 3D wird nicht für Kinder unter sechs Jahren empfohlen, da ihr visuelles System noch nicht vollständig ausgebildet ist.

• Verwenden Sie die 3D-Brille nicht, wenn Sie unter einer Augenentzündung oder anderen Krankheiten leiden, die durch Kontaktinfektion übertragen werden (z. B. Bindehautentzündung, Kopfläuse usw.). Verwenden Sie die 3D-Brille erst dann wieder, wenn die Entzündung vollständig ausgeheilt ist.

# $\overline{14}$ Multi View

## $\frac{1}{41}$

# Videotext und Fernsehen

Sie können einen Fernsehsender in dem kleinen Multi View-Bildschirm ansehen, während Sie gleichzeitig Videotext ansehen.

So sehen Sie einen Fernsehsender und Videotext gleichzeitig an:

1- Drücken Sie **ID MULTI VIEW**.

**2 -** Wählen Sie Multi View: Ein auf dem Bildschirm. Der Sender, den Sie ansehen, erscheint in dem kleinen Bildschirm.

3 - Drücken Sie  $\equiv +$  oder  $\equiv -$ , um die Sender in dem kleinen Bildschirm zu wechseln

Um den kleinen Bildschirm auszublenden, drücken Sie erneut  $\Box$  MULTI VIEW, und wählen Sie dann Multi View: Aus auf dem Bildschirm.

# $\overline{142}$

# App-Galerie und Fernseher

Sie können einen Fernsehsender in dem kleinen Multi View-Bildschirm ansehen, während Sie gleichzeitig eine App in der App-Galerie ansehen.

So sehen Sie Fernsehsender an, während eine App in der App-Galerie angezeigt wird:

1- Drücken Sie **DIEU MULTI VIEW**.

**2 -** Wählen Sie Multi View: Ein auf dem Bildschirm. Der Sender, den Sie ansehen, erscheint in dem kleinen Bildschirm.

3 - Drücken Sie  $\equiv +$  oder  $\equiv -$ , um die Sender in dem kleinen Bildschirm zu wechseln

Um den kleinen Bildschirm auszublenden, drücken Sie erneut  $\Box$  MULTI VIEW, und wählen Sie dann Multi View: Aus auf dem Bildschirm.

# $\frac{1}{14}$ HDMI und Fernseher

Sie können einen Fernsehsender in dem kleinen Multi View-Bildschirm ansehen, während Sie gleichzeitig ein Video von einem angeschlossenen HDMI-Gerät ansehen.

So sehen Sie Fernsehsender an, während ein Video von einem angeschlossenen HDMI-Gerät angezeigt wird:

- 1- Drücken Sie **DIEU MULTI VIEW**.
- **2** Wählen Sie Multi View: Ein auf dem Bildschirm.

Der Sender, den Sie ansehen, erscheint in dem kleinen Bildschirm.

3 - Drücken Sie  $\equiv +$  oder  $\equiv -$ , um die Sender in dem kleinen Bildschirm zu wechseln

Um den kleinen Bildschirm auszublenden, drücken Sie erneut **I MULTI VIEW**, und wählen Sie dann Multi View: Aus auf dem Bildschirm.

# 15 Einstellungen

# $15.1$ Bild

# Bildeinstellung

## Auswählen einer Einstellung

Zur einfachen Anpassung des Bildes können Sie eine vordefinierte Bildeinstellung auswählen.

1 - Drücken Sie beim Fernsehen **\***.

**2 -** Wählen Sie Bildeinstellung, und wählen Sie eine der Einstellungen in der Liste aus.

3 - Drücken Sie gegebenenfalls mehrmals (links), um das Menü zu schließen.

Folgende Einstellungen sind verfügbar:

• Persönlich – Die Bildoptionen, die Sie beim ersten Öffnen ausgewählt haben.

• Lebhaft – Ideal für die Wiedergabe bei Tageslicht

• Natürlich – Natürliche Bildeinstellungen

• Standard – Die energieeffizienteste Einstellung – Werkseinstellung

• Film – Ideal für die Wiedergabe von Filmen

• Foto – Ideal für die Anzeige von Fotos

- ISF Tag Zur ISF-Kalibrierung
- ISF Nacht Zur ISF-Kalibrierung

## Wiederherstellen einer Einstellung

Mit einer ausgewählten Bildeinstellung können Sie alle Bildoptionen unter Alle Konfigurationen > Bild anpassen.

Die durchgeführten Änderungen werden unter der entsprechenden Toneinstellung gespeichert. Wir empfehlen, nur für die Einstellung Persönlich Anpassungen vorzunehmen. Für diese Bildeinstellung können Personalisierungen für jedes angeschlossene Gerät im Quellenmenü gespeichert werden.

So stellen Sie die ursprüngliche Konfiguration wieder her:

1 - Drücken Sie beim Fernsehen  $\clubsuit$ .

**2 -** Wählen Sie Bildeinstellung und dann die Bildeinstellung, die Sie wiederherstellen möchten.

3 - Drücken Sie die Farbtaste **Stil wiederherst**. und drücken Sie dann OK. Die Bildeinstellung wird zurückgesetzt.

4 - Drücken Sie gegebenenfalls mehrmals (links), um das Menü zu schließen.

## Zuhause oder Geschäft

Die Bildeinstellung wird bei jedem Einschalten auf Lebhaft zurückgesetzt, wenn als Standort des Fernsehers Geschäft ausgewählt wurde. Diese Einstellung ist für Verkaufszwecke im Laden vorgesehen.

So stellen Sie den Fernseher für die Verwendung zu Hause ein:

1 - Drücken Sie **&**, wählen Sie Alle

Konfigurationen aus, und drücken Sie OK.

**2 -** Wählen Sie Allgemeine Einstellungen, und drücken Sie (rechts), um das Menü zu öffnen. **3 -** Wählen Sie Standort > Zuhause, und drücken Sie OK.

4 - Drücken Sie gegebenenfalls mehrmals (links), um das Menü zu schließen.

# Bildeinstellungen

## Farbe

Mit Farbe können Sie die Farbsättigung des Bilds anpassen.

So passen Sie die Farbe an:

- 1 Drücken Sie **&**, wählen Sie Alle
- Konfigurationen aus, und drücken Sie OK.

2 - Wählen Sie Bild, und drücken Sie (rechts), um das Menü zu öffnen.

- 3 Wählen Sie Farbe, und drücken Sie  $\blacktriangleright$  (rechts).
- 4 Drücken Sie den Pfeil ▲ (nach oben) oder
- (nach unten), um den Wert anzupassen.

5 - Drücken Sie gegebenenfalls mehrmals (links), um das Menü zu schließen.

## Kontrast

Mit Kontrast können Sie den Kontrast des Bilds anpassen.

So passen Sie den Kontrast an:

1 - Drücken Sie **&**, wählen Sie Alle

Konfigurationen aus, und drücken Sie OK.

2 - Wählen Sie Bild, und drücken Sie  $\blacktriangleright$  (rechts), um das Menü zu öffnen.

- **3** Wählen Sie Kontrast, und drücken
- Sie (rechts).
- 4 Drücken Sie den Pfeil **△** (nach oben) oder ▼

(nach unten), um den Wert anzupassen.

5 - Drücken Sie gegebenenfalls mehrmals (links), um das Menü zu schließen.

## Schärfe

Mit Schärfe können Sie die Bildschärfe detailliert anpassen.

So passen Sie die Schärfe an:

1 - Drücken Sie  $\bigstar$ , wählen Sie Alle Konfigurationen aus, und drücken Sie OK. 2 - Wählen Sie Bild, und drücken Sie > (rechts), um das Menü zu öffnen.

**3 -** Wählen Sie Schärfe, und drücken Sie (rechts).

4 - Drücken Sie den Pfeil **△** (nach oben) oder ▼ (nach unten), um den Wert anzupassen.

5 - Drücken Sie gegebenenfalls mehrmals (links), um das Menü zu schließen.

## 3D-Bildeinstellungen

## 3D-Kontrast

Wenn Sie 3D-Bilder betrachten, können Sie den Kontrast des 3D-Bilds mit 3D-Kontrast anpassen.

So passen Sie den 3D-Kontrast an:

1 - Drücken Sie  $\bigstar$ , wählen Sie Alle

Konfigurationen aus, und drücken Sie OK.

2 - Wählen Sie Bild, und drücken Sie > (rechts), um das Menü zu öffnen.

**3 -** Wählen Sie 3D-Kontrast, und drücken

Sie  $\blacktriangleright$  (rechts).

**4 -** Drücken Sie den Pfeil (nach oben) oder (nach unten), um den Wert anzupassen.

5 - Drücken Sie gegebenenfalls mehrmals (links), um das Menü zu schließen.

## 3D-Video-Kontrast

Wenn Sie 3D-Bilder betrachten, können Sie den Bereich des Videokontrasts mit 3D-Video-Kontrast anpassen. Die Einstellungen "3D-Video-Kontrast" werden nur für erfahrene Benutzer empfohlen.

So passen Sie die Intensität an:

- 1 Drücken Sie **&**, wählen Sie Alle
- Konfigurationen aus, und drücken Sie OK.
- 2 Wählen Sie Bild, und drücken Sie > (rechts), um das Menü zu öffnen.
- **3** Wählen Sie Erweitert > Kontrast > 3D-Video-Kontrast, und drücken Sie OK.
- **4** Drücken Sie den Pfeil (nach oben) oder (nach unten), um den Wert anzupassen.

5 - Drücken Sie gegebenenfalls mehrmals (links), um das Menü zu schließen.

# Erweiterte Bildeinstellungen

## Spiel oder PC

Wenn Sie ein Gerät anschließen, erkennt der Fernseher den entsprechenden Typ und ordnet dem Gerät die richtige Typenbezeichnung zu. Bei Bedarf können Sie den Typennamen ändern. Wenn eine richtige Typenbezeichnung für ein Gerät festgelegt wird, wechselt der Fernseher automatisch zu den idealen Fernsehereinstellungen, wenn Sie im Quellenmenü dieses Gerät auswählen.

Wenn Ihre Spielkonsole einen integrierten Blu-ray Disc-Player aufweist, haben Sie für die Typenbezeichnung möglicherweise "Blu-ray Disc" festgelegt. Bei Spiel oder PC können Sie manuell zu den idealen Einstellungen für Spiele wechseln. Vergessen Sie nicht, die Einstellung "Spiel oder PC" auszuschalten, wenn Sie wieder fernsehen möchten.

So wechseln Sie die Einstellung manuell:

1- Drücken Sie  $\bigstar$ , wählen Sie Alle

Konfigurationen aus, und drücken Sie OK.

2 - Wählen Sie Bild, und drücken Sie > (rechts), um das Menü zu öffnen.

**3 -** Wählen Sie Erweitert > Spiel oder PC, und wählen Sie den Gerätetyp aus, den Sie verwenden möchten. Um zum Fernseher zurückzukehren, wählen Sie Aus.

4 - Drücken Sie gegebenenfalls mehrmals (links), um das Menü zu schließen.

## Farbeinstellungen

## Farbton

Mit Farbton können Sie den Farbton detailliert anpassen.

So passen Sie den Farbton an:

- 1 Drücken Sie **&**, wählen Sie Alle
- Konfigurationen aus, und drücken Sie OK.
- 2 Wählen Sie Bild, und drücken Sie > (rechts), um das Menü zu öffnen.
- **3** Wählen Sie Erweitert > Farbe, und drücken Sie OK.
- 4 Wählen Sie Farbton, und drücken Sie  $\blacktriangleright$  (rechts).
- 5 Drücken Sie den Pfeil **△** (nach oben) oder (nach unten), um den Wert anzupassen.

6 - Drücken Sie gegebenenfalls mehrmals (links), um das Menü zu schließen.

## Farboptimierung

Mit der Farboptimierung können Sie die Farbintensität und die Details mit leuchtenden Farben verbessern.

So passen Sie die Intensität an:

1 - Drücken Sie  $\clubsuit$ , wählen Sie Alle Konfigurationen aus, und drücken Sie OK. 2 - Wählen Sie Bild, und drücken Sie (rechts), um das Menü zu öffnen. **3 -** Wählen Sie Erweitert > Farbe >

Farboptimierung, und drücken Sie OK.

**4 -** Wählen

Sie Maximum, Mittel, Minimum oder Aus.

5 - Drücken Sie gegebenenfalls mehrmals (links), um das Menü zu schließen.

## Farbtemperatur

Mit Farbtemperatur können Sie eine voreingestellte Farbtemperatur für das Bild festlegen. Wählen Sie alternativ Personalisiert aus, um über die

Personalisierte Farbtemperatur Ihre eigene Temperatureinstellung festzulegen. Die Einstellungen

"Farbtemperatur" und "Personalisierte

Farbtemperatur" werden nur für erfahrene Benutzer empfohlen.

So wählen Sie eine Voreinstellung aus:

1 - Drücken Sie **&**, wählen Sie Alle

Konfigurationen aus, und drücken Sie OK. 2 - Wählen Sie Bild, und drücken Sie > (rechts), um

das Menü zu öffnen.

**3 -** Wählen Sie Erweitert > Farbe >

Farbtemperatur, und drücken Sie OK.

**4 -** Wählen Sie Normal, Warm oder Kalt. Wenn Sie Personalisiert wählen, können Sie die Farbtemperatur selbst einstellen.

5 - Drücken Sie gegebenenfalls mehrmals (links), um das Menü zu schließen.

#### Personalisierte Farbtemperatur

Mit Personalisierte Farbtemperatur können Sie die Farbtemperatur selbst einstellen. Wählen Sie zur Einstellung einer personalisierten Farbtemperatur im Menü "Farbtemperatur" die Option Personalisiert aus. Die Einstellung "Personalisierte Farbtemperatur" wird nur für erfahrene Benutzer empfohlen.

So legen Sie eine personalisierte Farbtemperatur fest:

1 - Drücken Sie **&**, wählen Sie Alle

Konfigurationen aus, und drücken Sie OK.

2 - Wählen Sie Bild, und drücken Sie (rechts), um das Menü zu öffnen.

**3 -** Wählen Sie Erweitert > Farbe > Personalisierte Farbtemperatur, und drücken Sie OK.

4 - Drücken Sie den Pfeil ▲ (nach oben) oder ▼ (nach unten), um den Wert anzupassen. WP ist der Weißpunkt, BL ist der Schwarzwert. Sie können auch eine der Voreinstellungen in diesem Menü auswählen.

5 - Drücken Sie gegebenenfalls mehrmals (links),

um das Menü zu schließen.

## Einstellungen der Farbsteuerung

#### ISF-Farbsteuerung

Mit ISF Farbsteuerung können ISF-Experten die Farbwiedergabe des Fernsehers kalibrieren. Die Farbsteuerung ist eine ISF-Experteneinstellung.

Mit der ISF®-Kalibrierung holen Sie das Beste aus Ihrem Fernsehbildschirm heraus. Bitten Sie einen Experten für ISF-Kalibrierung, bei Ihnen zu Hause die optimale Bildeinstellung für Ihren Fernseher einzurichten. Zudem kann der Experte eine ISF-Kalibrierung für Ambilight einrichten. Fragen Sie Ihren Händler nach der ISF-Kalibrierung.

Die Vorteile der Kalibrierung sind:

- Klarere und schärfere Bilder
- Mehr Details in hellen und dunklen Bildbereichen
- Intensiveres und dunkleres Schwarz
- Bessere Farbreinheit und -qualität
- Geringerer Energieverbrauch

Der ISF-Kalibrierungsexperte speichert und sperrt die ISF-Einstellungen als zwei Bildeinstellungen. Sobald die ISF-Kalibrierung abgeschlossen ist, drücken Sie  $\bigstar$ , und wählen Sie Bildeinstellung und ISF Tag bzw. ISF Nacht aus. Wählen Sie ISF Tag aus, um bei hellem Licht fernzusehen, oder wählen Sie "ISF Nacht" aus, um bei dunklen Lichtverhältnissen fernzusehen.

## NTSC-Farbton

So passen Sie den Wert für den NTSC-Farbton an:

- 1 Drücken Sie  $\bigstar$ , wählen Sie Alle
- Konfigurationen aus, und drücken Sie OK.
- 2 Wählen Sie Bild, und drücken Sie > (rechts), um das Menü zu öffnen.
- **3** Wählen Sie Erweitert > Farbe >

Farbsteuerung, und drücken Sie OK.

**4 -** Wählen Sie NTSC-Farbton, und drücken Sie  $\blacktriangleright$  (rechts).

**5 -** Drücken Sie den Pfeil (nach oben) oder (nach unten), um den Wert anzupassen.

**6 -** Drücken Sie gegebenenfalls mehrmals (links), um das Menü zu schließen.

## Sättigung

So passen Sie den Wert für die Sättigung an:

1 - Drücken Sie  $\bigstar$ , wählen Sie Alle

Konfigurationen aus, und drücken Sie OK.

2 - Wählen Sie Bild, und drücken Sie > (rechts), um das Menü zu öffnen.

## **3 -** Wählen Sie Erweitert > Farbe >

Farbsteuerung, und drücken Sie OK.

**4 -** Wählen Sie Sättigung, und drücken

Sie ▶ (rechts).

5 - Drücken Sie den Pfeil ▲ (nach oben) oder (nach unten), um den Wert anzupassen.

**6 -** Drücken Sie gegebenenfalls mehrmals (links), um das Menü zu schließen.

#### Alle zurücksetzen

Mit Alle zurücksetzen können Sie alle Werte auf die Standardwerte zurücksetzen.

So setzen Sie alle Werte im Menü Farbsteuerung zurück:

1 - Drücken Sie **&**, wählen Sie Alle

Konfigurationen aus, und drücken Sie OK.

2 - Wählen Sie Bild, und drücken Sie  $\blacktriangleright$  (rechts), um das Menü zu öffnen.

**3 -** Wählen Sie Erweitert > Farbe >

Farbsteuerung, und drücken Sie OK.

**4 -** Wählen Sie Alle zurücksetzen und dann OK.

**5 -** Drücken Sie gegebenenfalls mehrmals (links), um das Menü zu schließen.

### ISF, Modus nur RGB

Modus nur RGB ist eine ISF-Experteneinstellung, um nur auf RGB-Farben zu schalten. Um die Werte im Menü Modus nur RGB anzupassen, wählen Sie zunächst im Bildeinstellungsmenü ISF Tag bzw. ISF Nacht aus.

So passen Sie den Wert für Modus nur RGB an:

1 - Drücken Sie **&**, wählen Sie Alle

Konfigurationen aus, und drücken Sie OK.

2 - Wählen Sie Bild, und drücken Sie > (rechts), um das Menü zu öffnen.

**3 -** Wählen Sie Erweitert > Farbe > Modus nur RGB, und drücken Sie OK.

**4 -** Wählen Sie Rot, Grün, Blau oder Aus, um den RGB-Modus zu deaktivieren.

**5 -** Drücken Sie gegebenenfalls mehrmals (links), um das Menü zu schließen.

#### Kontrasteinstellungen

#### Kontrastmodi

Über den Kontrastmodus können Sie den Wert festlegen, bei dem der Stromverbrauch durch Verringerung der Bildschirmhelligkeit gesenkt werden kann. Sie haben die Wahl zwischen dem günstigsten Stromverbrauch und der besten Bildhelligkeit.

So passen Sie die Intensität an:

1 - Drücken Sie **&**, wählen Sie Alle Konfigurationen aus, und drücken Sie OK. 2 - Wählen Sie Bild, und drücken Sie > (rechts), um das Menü zu öffnen. **3 -** Wählen Sie Erweitert > Kontrast > Kontrastmodus, und drücken Sie OK. **4 -** Wählen Sie Standard, Optimale Leistung, Optimales Bild oder Aus.

5 - Drücken Sie gegebenenfalls mehrmals (links), um das Menü zu schließen.

#### Dynamic Contrast

Mit Dynamic Contrast können Sie den Wert festlegen, bei dem der Fernseher automatisch Details in dunklen, mittelhellen und hellen Bereichen des Bildes optimiert.

So passen Sie die Intensität an:

- 1 Drücken Sie  $\bigstar$ , wählen Sie Alle
- Konfigurationen aus, und drücken Sie OK.
- 2 Wählen Sie Bild, und drücken Sie > (rechts), um das Menü zu öffnen.
- **3** Wählen Sie Erweitert > Kontrast > Dynamischer Kontrast, und drücken Sie OK.
- **4** Wählen
- Sie Maximum, Mittel, Minimum oder Aus.
- 5 Drücken Sie gegebenenfalls mehrmals (links),
- um das Menü zu schließen.

#### Helligkeit

Mit Helligkeit können Sie die Helligkeitsstufe des Bildsignals festlegen. Die Einstellung "Helligkeit" ist für erfahrene Benutzer vorgesehen. Wenn Sie kein erfahrener Benutzer sind, sollten Sie die Helligkeit mit der Einstellung Kontrast ändern.

So passen Sie die Intensität an:

- 1 Drücken Sie  $\bigstar$ , wählen Sie Alle
- Konfigurationen aus, und drücken Sie OK.

2 - Wählen Sie Bild, und drücken Sie > (rechts), um das Menü zu öffnen.

**3 -** Wählen Sie Erweitert > Kontrast > Helligkeit, und drücken Sie OK.

**4 -** Drücken Sie den Pfeil (nach oben) oder

- (nach unten), um den Wert anzupassen.
- 5 Drücken Sie gegebenenfalls mehrmals (links), um das Menü zu schließen.

#### Videokontrast

Mit Videokontrast können Sie den Videokontrastbereich verringern.

So passen Sie die Intensität an:

1 - Drücken Sie **&**, wählen Sie Alle

## Konfigurationen aus, und drücken Sie OK.

2 - Wählen Sie Bild, und drücken Sie (rechts), um

das Menü zu öffnen.

**3 -** Wählen Sie Erweitert > Kontrast >

Videokontrast, und drücken Sie OK.

4 - Drücken Sie den Pfeil ▲ (nach oben) oder ▼

(nach unten), um den Wert anzupassen.

5 - Drücken Sie gegebenenfalls mehrmals (links), um das Menü zu schließen.

## 3D-Video-Kontrast

Wenn Sie 3D-Bilder betrachten, können Sie den Bereich des Videokontrasts mit 3D-Video-Kontrast anpassen. Die Einstellungen "3D-Video-Kontrast" werden nur für erfahrene Benutzer empfohlen.

So passen Sie die Intensität an:

1 - Drücken Sie  $\clubsuit$ , wählen Sie Alle

Konfigurationen aus, und drücken Sie OK.

2 - Wählen Sie Bild, und drücken Sie > (rechts), um das Menü zu öffnen.

**3 -** Wählen Sie Erweitert > Kontrast > 3D-Video-Kontrast, und drücken Sie OK.

4 - Drücken Sie den Pfeil ▲ (nach oben) oder

(nach unten), um den Wert anzupassen.

5 - Drücken Sie gegebenenfalls mehrmals (links), um das Menü zu schließen.

## Lichtsensor

Der Lichtsensor passt die Bild- und Ambilight-Einstellungen automatisch an die Lichtverhältnisse im Raum an. Sie können den Lichtsensor ein- und ausschalten.

So schalten Sie den Lichtsensor ein oder aus:

1 - Drücken Sie  $\clubsuit$ , wählen Sie Alle

Konfigurationen aus, und drücken Sie OK.

2 - Wählen Sie Bild, und drücken Sie  $\blacktriangleright$  (rechts), um das Menü zu öffnen.

**3 -** Wählen Sie Erweitert > Kontrast > Lichtsensor, und drücken Sie OK.

**4 -** Wählen Sie Ein oder Aus.

**5 -** Drücken Sie gegebenenfalls mehrmals (links), um das Menü zu schließen.

#### Gamma

Mit Gamma können Sie eine nicht-lineare Einstellung für die Bildhelligkeit und den Kontrast festlegen. Die Einstellung "Gamma" ist für erfahrene Benutzer vorgesehen.

So passen Sie die Intensität an:

1 - Drücken Sie  $\bigstar$ , wählen Sie Alle Konfigurationen aus, und drücken Sie OK. 2 - Wählen Sie Bild, und drücken Sie > (rechts), um

das Menü zu öffnen.

**3 -** Wählen Sie Erweitert > Kontrast > Gamma, und drücken Sie OK.

**4 -** Drücken Sie den Pfeil (nach oben) oder (nach unten), um den Wert anzupassen.

5 - Drücken Sie gegebenenfalls mehrmals (links), um das Menü zu schließen.

## Schärfeeinstellungen

## Ultra Resolution

Mit Ultra Resolution aktivieren Sie eine überragende Schärfe bei Linien und Konturen im Bild.

So schalten Sie den Lichtsensor ein oder aus:

1 - Drücken Sie **&**, wählen Sie Alle

Konfigurationen aus, und drücken Sie OK.

2 - Wählen Sie Bild, und drücken Sie > (rechts), um das Menü zu öffnen.

**3 -** Wählen Sie Erweitert > Schärfe > Ultra Resolution, und drücken Sie OK.

**4 -** Wählen Sie Ein oder Aus.

**5 -** Drücken Sie gegebenenfalls mehrmals (links), um das Menü zu schließen.

### Rauschminderung

Mit der Option Rauschunterdrückung können Sie Bildrauschen herausfiltern und verringern.

So passen Sie die Rauschunterdrückung an:

1 - Drücken Sie **&**, wählen Sie Alle

Konfigurationen aus, und drücken Sie OK.

2 - Wählen Sie Bild, und drücken Sie > (rechts), um das Menü zu öffnen.

**3 -** Wählen Sie Erweitert > Schärfe >

Rauschunterdrückung, und drücken Sie  $\blacktriangleright$  (rechts),

um das Menü zu öffnen.

**4 -** Wählen

Sie Maximum, Mittel, Minimum oder Aus.

5 - Drücken Sie gegebenenfalls mehrmals (links), um das Menü zu schließen.

## MPEG-Artefaktunterdrückung

Mit der MPEG-Artefaktunterdrückung können Sie die digitalen Bildübergänge glätten. MPEG-Artefakte zeigen sich meist als Klötzchen oder gezackte Ränder in Bildern.

So unterdrücken Sie MPEG-Artefakte:

1 - Drücken Sie  $\bigstar$ , wählen Sie Alle Konfigurationen aus, und drücken Sie OK. 2 - Wählen Sie Bild, und drücken Sie > (rechts), um das Menü zu öffnen.

# **3 -** Wählen Sie Erweitert > Schärfe > MPEG-

Artefaktunterdrückung, und drücken Sie (rechts), um das Menü zu öffnen.

**4 -** Wählen

Sie Maximum, Mittel, Minimum oder Aus. 5 - Drücken Sie gegebenenfalls mehrmals (links), um das Menü zu schließen.

Bewegungseinstellungen

## Perfect Natural Motion

Mit Perfect Natural Motion können Sie das Bewegungsruckeln verringern, das bei Filmen beim Fernsehen auftritt. Perfect Natural Motion lässt alle Bewegungen fließender wirken.

So verringern Sie das Bewegungsruckeln:

1 - Drücken Sie  $\bigstar$ , wählen Sie Alle

Konfigurationen aus, und drücken Sie OK.

2 - Wählen Sie Bild, und drücken Sie (rechts), um das Menü zu öffnen.

**3 -** Wählen Sie Erweitert > Bewegung > Perfect Natural Motion, und drücken Sie OK.

**4 -** Wählen

Sie Maximum, Mittel, Minimum oder Aus.

5 - Drücken Sie gegebenenfalls mehrmals (links), um das Menü zu schließen.

# Bildformat

## Funktionell

Wenn das Bild nicht den gesamten Bildschirm ausfüllt, wenn schwarze Streifen oben oder unten oder an den Seiten angezeigt werden, können Sie das Bild so anpassen, dass der Bildschirm vollständig ausgefüllt wird.

So wählen Sie eine der Basiseinstellungen zum Ausfüllen des Bildschirms aus:

- 1 Drücken Sie beim Fernsehen **\***
- **2** Wählen Sie Bildformat

> Vollbild oder Bildschirm ausfüllen aus, und drücken Sie OK.

3 - Drücken Sie gegebenenfalls mehrmals (links), um das Menü zu schließen.

• Bildschirm ausfüllen: Vergrößert das Bild automatisch, um den Bildschirm

auszufüllen. Minimale Bildverzerrung, Untertitel bleiben sichtbar. Nicht für PC-Inhalte geeignet. Wenn das Bildformat sehr extrem ist, können trotzdem noch schwarze Balken angezeigt werden.

• Vollbild: Stellt das Bildformat automatisch auf die Bildschirmgröße ein. Minimale Bildverzerrung. Balken bleiben eventuell sichtbar. Nicht für PC-Inhalte geeignet.

## Erweitert

Wenn Sie anhand der beiden Standardeinstellungen das Bild nicht zufriedenstellend formatieren können, werden erweiterte Einstellungen angeboten. Mit diesen können Sie das Format des Bildes manuell an den Bildschirm anpassen.

Sie können das Bild soweit zoomen, dehnen oder verschieben, bis Sie das gewünschte Ergebnis erhalten. So können Sie beispielsweise vormals fehlende Untertitel oder durchlaufende Textbanner sehen. Wenn Sie das Bild für eine bestimmte Quelle formatieren – z. B. eine angeschlossene Spielkonsole – können Sie bei der nächsten Verwendung der Spielkonsole wieder zu dieser Einstellung zurückkehren. Der Fernseher speichert die letzte Einstellung der einzelnen Anschlüsse.

So formatieren Sie das Bild manuell:

- 1 Drücken Sie beim Fernsehen **&**.
- **2** Wählen Sie Erweitert aus, und drücken Sie OK.

**3 -** Passen Sie das Bild anhand der Optionen zum Verschieben, Vergrößern oder Ausdehnen bzw. der Option Original an. Wählen Sie Rückgängig, um zur Einstellung zurückzukehren, die das Bild beim Öffnen von Bildformat hatte.

• Verschieben: Wählen Sie die Pfeile aus, um das Bild zu verschieben. Sie können das Bild nur verschieben, wenn es vergrößert ist.

• Zoom: Wählen Sie die Pfeile aus, um das Bild zu vergrößern.

• Ausdehnen: Wählen Sie die Pfeile aus, um das Bild vertikal oder horizontal zu dehnen.

• Rückgängig: Wählen Sie diese Option aus, um zum anfänglichen Bildformat zurückzukehren.

• Original: Zeigt das Originalformat des eingehenden Bilds an. Dies ist ein 1:1 Pixel-auf-Pixel-Format. Expertenmodus für HD- oder PC-Inhalte.

# Schnelleinst. für Bild

Während der Erstinstallation haben Sie einige Bildeinstellungen in wenigen einfachen Schritten durchgeführt. Mit der Schnelleinstellung für Bild können Sie diese Schritte wiederholen. Stellen Sie dazu sicher, dass der Fernseher zu einem Fernsehsender oder einer Sendung von einem angeschlossenen Gerät wechseln kann.

So stellen Sie das Bild in wenigen einfachen Schritten ein:

1- Drücken Sie **&**, wählen Sie Alle

Konfigurationen aus, und drücken Sie OK.

2 - Wählen Sie Bild, und drücken Sie > (rechts), um das Menü zu öffnen.

**3 -** Wählen Sie Erweitert > Schnelleinst. für Bild, und drücken Sie OK.

**4 -** Wählen Sie Start aus.

**5 -** Wählen Sie die gewünschte Bildeinstellung, und fahren Sie mit der nächsten Einstellung fort.

**6 -** Wählen Sie abschließend Beenden.

7 - Drücken Sie gegebenenfalls mehrmals (links), um das Menü zu schließen.

# 15.2 Ton

# Toneinstellung

## Auswählen einer Einstellung

Zur einfachen Anpassung des Tons können Sie über Toneinstellung eine vordefinierte Einstellung auswählen.

1 - Drücken Sie beim Fernsehen **\***.

2 - Wählen Sie Ton, und drücken Sie > (rechts), um das Menü zu öffnen.

**3 -** Wählen Sie Toneinstellung, und wählen Sie eine der Einstellungen in der Liste aus.

4 - Drücken Sie gegebenenfalls mehrmals (links), um das Menü zu schließen.

Folgende Einstellungen sind verfügbar:

• Persönlich – Die Tonoptionen, die Sie beim ersten Öffnen ausgewählt haben.

- Original Die neutralste Toneinstellung
- Film Ideal für die Wiedergabe von Filmen
- Musik Ideal für die Wiedergabe von Musik
- Spiel Ideal für Spiele

• Nachrichten – Ideal für Nachrichten/Dokumentationen

## Wiederherstellen einer Einstellung

Mit einer ausgewählten Toneinstellung können Sie alle Tonoptionen unter Konfiguration > Ton anpassen.

Die durchgeführten Änderungen werden unter der entsprechenden Toneinstellung gespeichert. Wir empfehlen, nur für die Toneinstellung Persönlich Anpassungen vorzunehmen. Für diese Toneinstellung können Personalisierungen für jedes angeschlossene Gerät im Quellenmenü gespeichert werden.

So stellen Sie die ursprüngliche Konfiguration wieder her:

1 - Drücken Sie beim Fernsehen  $\boldsymbol{\Delta}$ .

2 - Wählen Sie Ton, und drücken Sie  $\blacktriangleright$  (rechts), um das Menü zu öffnen.

**3 -** Wählen Sie Toneinstellung und dann die

Toneinstellung, die Sie wiederherstellen möchten.

4 - Drücken Sie die Farbtaste **Stil wiederherst**. .

Die Toneinstellung wird zurückgesetzt.

**5 -** Drücken Sie gegebenenfalls mehrmals (links), um das Menü zu schließen.

# Toneinstellungen

## Bässe

Mit Bässe können Sie die Stärke der Bässe im Ton festlegen.

So passen Sie die Intensität an:

1- Drücken Sie  $\bigstar$ , wählen Sie Alle

Konfigurationen aus, und drücken Sie OK.

2 - Wählen Sie Ton, und drücken Sie > (rechts), um das Menü zu öffnen.

- 3 Wählen Sie Bässe, und drücken Sie (rechts).
- **4** Drücken Sie den Pfeil (nach oben) oder (nach unten), um den Wert anzupassen.

5 - Drücken Sie gegebenenfalls mehrmals (links), um das Menü zu schließen.

### Höhen

Mit Höhen können Sie die Stärke der Höhen im Ton festlegen.

So passen Sie die Intensität an:

- 1- Drücken Sie  $\bigstar$ , wählen Sie Alle
- Konfigurationen aus, und drücken Sie OK.

2 - Wählen Sie Ton, und drücken Sie > (rechts), um das Menü zu öffnen.

- 3 Wählen Sie Höhen, und drücken Sie  $\blacktriangleright$  (rechts).
- 4 Drücken Sie den Pfeil **▲** (nach oben) oder ▼ (nach unten), um den Wert anzupassen.

**5 -** Drücken Sie gegebenenfalls mehrmals (links), um das Menü zu schließen.

## Surround-Modus

Im Surround-Modus können Sie den Soundeffekt der TV-Lautsprecher festlegen.

So stellen Sie den Surround-Modus ein:

- 1 Drücken Sie  $\bigstar$ , wählen Sie Alle
- Konfigurationen aus, und drücken Sie OK.

2 - Wählen Sie Ton, und drücken Sie > (rechts), um das Menü zu öffnen.

- **3** Wählen Sie Surround-Modus, und drücken
- Sie  $\blacktriangleright$  (rechts), um das Menü zu öffnen.
- **4** Wählen Sie Stereo oder Incredible Surround.
- **5** Drücken Sie gegebenenfalls mehrmals (links),
- um das Menü zu schließen.

#### Toneinstellungen für 3D

#### Incredible Surround 3D

Im Surround-Modus können Sie den Soundeffekt der TV-Lautsprecher festlegen. Wenn Sie für 2D-Bilder Incredible Surround auswählen, wechselt der Fernseher automatisch zu Incredible Surround 3D, wenn Sie die 3D-Wiedergabe beginnen. Wenn Sie nicht möchten, dass der Fernseher den Modus automatisch wechselt, wählen Sie die Option Aus unter Auto Surround 3D aus.

So stellen Sie den Surround-Modus ein:

1 - Drücken Sie **\***, wählen Sie Alle

Konfigurationen aus, und drücken Sie OK.

2 - Wählen Sie Ton, und drücken Sie > (rechts), um das Menü zu öffnen.

**3 -** Wählen Sie Surround-Modus, und drücken Sie OK.

**4 -** Wählen Sie Stereo oder Incredible Surround 3D.

5 - Drücken Sie gegebenenfalls mehrmals (links), um das Menü zu schließen.

## Auto Surround 3D

Mit Auto Surround 3D können Sie verhindern, dass der Fernseher bei der 3D-Wiedergabe automatisch zu Incredible Surround 3D wechselt.

So schalten Sie den Lichtsensor ein oder aus:

1 - Drücken Sie **&**, wählen Sie Alle

Konfigurationen aus, und drücken Sie OK.

2 - Wählen Sie Ton, und drücken Sie > (rechts), um das Menü zu öffnen.

**3 -** Wählen Sie Auto Surround 3D, und drücken Sie OK.

**4 -** Wählen Sie Ein oder Aus.

5 - Drücken Sie gegebenenfalls mehrmals (links), um das Menü zu schließen.

# Erweiterte Toneinstellungen

#### Autom. Lautstärkenivellierung

Mit Autom. Lautstärkenivellierung können Sie den Fernseher so einstellen, dass er plötzliche Lautstärkeunterschiede automatisch ausgleicht. Diese treten in der Regel beim Beginn von Werbeblöcken oder beim Wechseln von Sendern auf.

So schalten Sie den Lichtsensor ein oder aus:

1 - Drücken Sie  $\bigstar$ , wählen Sie Alle

Konfigurationen aus, und drücken Sie OK.

2 - Wählen Sie Ton, und drücken Sie 
ighter Sien Kiechts), um das Menü zu öffnen.

**3 -** Wählen Sie Erweitert, und drücken

Sie  $\blacktriangleright$  (rechts), um das Menü zu öffnen.

**4 -** Wählen Sie Autom. Lautstärkenivellierung, und

drücken Sie (rechts), um das Menü zu öffnen.

**5 -** Wählen Sie Ein oder Aus.

**6 -** Drücken Sie gegebenenfalls mehrmals (links), um das Menü zu schließen.

## Klarer Klang

Mit der Funktion Clear Sound können Sie den Klang von Stimmen verbessern. Dies eignet sich besonders für neue Sender. Sie können die Stimmverbesserung ein- bzw. ausschalten.

So schalten Sie den Lichtsensor ein oder aus:

1 - Drücken Sie  $\bigstar$ , wählen Sie Alle

Konfigurationen aus, und drücken Sie OK.

2 - Wählen Sie Ton, und drücken Sie > (rechts), um das Menü zu öffnen.

**3 -** Wählen Sie Erweitert > Clear Sound, und drücken Sie OK.

**4 -** Wählen Sie Ein oder Aus, und drücken Sie OK.

5 - Drücken Sie gegebenenfalls mehrmals (links), um das Menü zu schließen.

### Audioausgangsformat

Mit dem Audioausgangsformat können Sie das Audioausgangssignal des Fernsehers so einstellen, dass es der Tonverarbeitungsleistung des HES entspricht.

So stellen Sie das Audioausgangsformat ein:

1 - Drücken Sie **&**, wählen Sie Alle

Konfigurationen aus, und drücken Sie OK.

2 - Wählen Sie Ton, und drücken Sie  $\blacktriangleright$  (rechts), um das Menü zu öffnen.

**3 -** Wählen Sie Erweitert > Audioausgangsformat, und drücken Sie OK.

**4 -** Wählen Sie Mehrkanal oder Stereo, und drücken Sie OK.

5 - Drücken Sie gegebenenfalls mehrmals (links), um das Menü zu schließen.

#### Pegel Audio-Ausgang

Mit Pegel Audio-Ausgang können Sie die Tonlautstärke des HES auf die Lautstärke des Fernsehers abstimmen, wenn Sie zwischen den beiden Geräten wechseln.

So gleichen Sie die Lautstärkeunterschiede an:

1 - Drücken Sie **&**, wählen Sie Alle

Konfigurationen aus, und drücken Sie OK.

2 - Wählen Sie Ton, und drücken Sie (rechts), um das Menü zu öffnen.

**3 -** Wählen Sie Erweitert > Pegel Audio-Ausgang, und drücken Sie OK.

**4 -** Wählen Sie Mehr, Mittel oder Weniger, und drücken Sie dann OK.

**5 -** Wenn der Lautstärkeunterschied sehr groß ist, wählen Sie Mehr aus. Wenn der

Lautstärkeunterschied gering ist, wählen Sie Weniger aus.

**6 -** Drücken Sie gegebenenfalls mehrmals (links), um das Menü zu schließen.

## Audioverzögerung

Wenn Sie eine Audio-Sync-Verzögerung am HES einstellen, um den Ton mit dem Bild zu synchronisieren, müssen Sie die Audioverzögerung am Fernseher ausschalten.

So deaktivieren Sie die Audioverzögerung:

1 - Drücken Sie  $\bigstar$ , wählen Sie Alle

Konfigurationen aus, und drücken Sie OK.

2 - Wählen Sie Ton, und drücken Sie > (rechts), um das Menü zu öffnen.

**3 -** Wählen Sie Erweitert > Audioverzögerung, und drücken Sie OK.

**4 -** Wählen Sie Aus.

5 - Drücken Sie gegebenenfalls mehrmals (links), um das Menü zu schließen.

### Tonversatz

Wenn es nicht möglich ist, am HES eine Verzögerung einzustellen, können Sie am Fernseher einen Tonversatz festlegen.

So synchronisieren Sie den Ton mit dem Fernseher:

1 - Drücken Sie **&**, wählen Sie Alle

Konfigurationen aus, und drücken Sie OK.

2 - Wählen Sie Ton, und drücken Sie > (rechts), um das Menü zu öffnen.

- **3** Wählen Sie Erweitert > Tonversatz, und drücken Sie OK.
- **4** Legen Sie den Tonversatz mithilfe des

Schiebereglers fest, und drücken Sie OK.

**5 -** Drücken Sie gegebenenfalls mehrmals (links), um das Menü zu schließen.

# Kopfhörerlautstärke

Mit Kopfhörerlautstärke können Sie die Lautstärke eines angeschlossenen Kopfhörers getrennt einstellen.

So stellen Sie die Lautstärke ein:

- 1 Drücken Sie **&**, wählen Sie Alle
- Konfigurationen aus, und drücken Sie OK.

2 - Wählen Sie Ton, und drücken Sie 
ighter Sien Krechts), um das Menü zu öffnen.

**3 -** Wählen Sie Kopfhörerlautstärke, und drücken Sie OK.

**4 -** Drücken Sie den Pfeil (nach oben) oder (nach unten), um den Wert anzupassen.

5 - Drücken Sie gegebenenfalls mehrmals (links), um das Menü zu schließen.

# Lautsprecher

## TV-Lautsprecher

Sie können den Ton des Fernsehers an ein angeschlossenes Audiogerät senden, beispielsweise ein Home Entertainment- oder Audiosystem.

Sie können auswählen, ob Sie den Ton vom Fernseher hören und wie Sie ihn steuern möchten. • Wenn Sie TV-Lautsprecher aus wählen, werden die TV-Lautsprecher dauerhaft ausgeschaltet.

• Wenn Sie TV-Lautsprecher ein wählen, sind die TV-Lautsprecher immer eingeschaltet.

Wenn Sie ein Audiogerät über HDMI-CEC angeschlossen haben, können Sie eine der EasyLink-Einstellungen auswählen.

• Wenn Sie EasyLink auswählen, sendet der Fernseher den Ton des Fernsehers an das Audiogerät. Der Fernseher schaltet die TV-Lautsprecher aus, sobald das Gerät den Ton wiedergibt.

• Wenn Sie EasyLink-Autostart auswählen, wechselt der Fernseher zum Audiogerät, sendet den Ton des Fernsehers an das Gerät und schaltet die TV-Lautsprecher aus.

Wenn EasyLink oder EasyLink-Autostart ausgewählt ist, können Sie bei Bedarf weiterhin zu den TV-Lautsprechern wechseln.

So stellen Sie die TV-Lautsprecher ein:

- 1- Drücken Sie  $\bigstar$ , wählen Sie Alle
- Konfigurationen aus, und drücken Sie OK.

2 - Wählen Sie Ton, und drücken Sie > (rechts), um das Menü zu öffnen.

- **3** Wählen Sie Erweitert, und drücken
- Sie  $\blacktriangleright$  (rechts), um das Menü zu öffnen.
- **4** Wählen Sie TV-Lautsprecher, und drücken
- Sie  $\blacktriangleright$  (rechts), um das Menü zu öffnen.
- **5** Wählen Sie "TV-Lautsprecher

ein", TV-Lautsprecher aus, EasyLink,

oder EasyLink-Autostart.

**6 -** Drücken Sie gegebenenfalls mehrmals (links), um das Menü zu schließen.

So schalten Sie direkt zu den Lautsprechern:

- 1 Drücken Sie beim Fernsehen **\***
- **2** Wählen Sie Lautsprecher und dann TV oder Audiosystem aus.
- **3** Drücken Sie gegebenenfalls mehrmals (links), um das Menü zu schließen.

### Kabellose Lautsprecher

#### Was Sie benötigen

Sie können einen kabellosen Lautsprecher – einen Subwoofer oder ein SoundBar-System – an diesen Fernseher anschließen.

Es stehen eine Reihe kabelloser Philips Lautsprecher zur Verfügung, die nach dem Anschließen den Fernseherton wiedergeben können. Weitere Informationen zu geeigneten kabellosen Audioprodukten für diesen Fernseher erhalten Sie auf der Philips Website [www.philips.com/tv.](http://www.philips.com/tv)

Um den Fernseherton über einen kabellosen Lautsprecher wiederzugeben, müssen Sie diesen mit dem Fernseher koppeln. Sie können bis zu 10 kabellose Lautsprecher koppeln, der Ton wird jeweils jedoch nur über einen einzigen kabellosen Audio-Lautsprecher wiedergegeben. Wenn Sie einen Subwoofer anschließen, wird der Ton über den Fernseher und den Subwoofer wiedergegeben. Bei angeschlossenem SoundBar-System wird der Ton nur über das SoundBar-System wiedergegeben.

#### Auswählen eines Lautsprechers

So verbinden Sie einen kabellosen Lautsprecher:

- 1 Drücken Sie **&**, wählen Sie Alle
- Konfigurationen aus, und drücken Sie OK.

2 - Wählen Sie Ton, und drücken Sie > (rechts), um das Menü zu öffnen.

**3 -** Wählen Sie Kabellose Lautsprecher > Schließen

Sie einen Lautsprecher an. aus, und drücken Sie OK. 4 - Drücken Sie gegebenenfalls mehrmals (links), um das Menü zu schließen.

#### Entfernen eines Lautsprechers

So entfernen Sie einen kabellosen Lautsprecher:

1 - Drücken Sie  $\bigstar$ , wählen Sie Alle Konfigurationen aus, und drücken Sie OK. 2 - Wählen Sie Ton, und drücken Sie > (rechts), um das Menü zu öffnen.

**3 -** Wählen Sie Kabellose

Lautsprecher > Lautsprecher entfernen aus, und drücken Sie OK.

4 - Drücken Sie gegebenenfalls mehrmals (links), um das Menü zu schließen.

#### Subwooferlautstärke

So passen Sie die Lautstärke eines kabellosen Lautsprechers an:

1 - Drücken Sie  $\bigstar$ , wählen Sie Alle Konfigurationen aus, und drücken Sie OK. 2 - Wählen Sie Ton, und drücken Sie  $\blacktriangleright$  (rechts), um das Menü zu öffnen.

**3 -** Wählen Sie Kabellose

Lautsprecher > Subwooferlautstärke, und drücken Sie OK.

4 - Drücken Sie gegebenenfalls mehrmals (links), um das Menü zu schließen.

#### Probleme

#### Verbindung getrennt

• Positionieren Sie den kabellosen Lautsprecher in einem Bereich von fünf Metern um den Fernseher.

• Orte mit hoher kabelloser Aktivität – Wohnungen mit vielen kabellosen Routern – können die kabellose Verbindung beeinträchtigen. Stellen Sie Router und kabellose Lautsprecher so nah wie möglich an den Fernseher.

#### Ton und Bild nicht synchron

• Bei einigen kabellosen Lautsprechersystemen können Probleme bei der Audio- und Videosynchronisierung auftreten. Wir empfehlen die Verwendung von kabellosen Philips Audioprodukten.

# Aufstellungsort

Im Rahmen der Erstinstallation wurde für diese Einstellung entweder Auf Tischfuß oder An der Wand ausgewählt. Wenn Sie den Aufstellungsort des Fernsehers seither geändert haben, sollten Sie diese Einstellung anpassen, um die ideale Tonwiedergabe sicherzustellen.

1- Drücken Sie  $\bigstar$ , wählen Sie Alle

Konfigurationen aus, und drücken Sie OK.

**2 -** Wählen Sie TV-Einstellungen, und drücken

Sie  $\blacktriangleright$  (rechts), um das Menü zu öffnen.

**3 -** Wählen Sie Aufstellungsort aus, und drücken Sie OK.

**4 -** Wählen Sie Auf Tischfuß oder An der Wand.

**5 -** Drücken Sie gegebenenfalls mehrmals (links), um das Menü zu schließen.

## 15.3

# Ambilight

# Ambilight-Stil

Sie können einen bestimmten Stil für Ambilight auswählen. Verfügbar sind mehrere dynamische Stile und ein statischer Stil. Für den statischen Stil können Sie die Farbe selbst auswählen. Sie können Ambilight allerdings auch ausschalten.

So legen Sie den Ambilight-Stil fest:

1- Drücken Sie (C (Ambilight).

**2 -** Wählen Sie den gewünschten Ambilight-Stil. Wenn Sie Statisch auswählen, wird eine Farbpalette eingeblendet. Wählen Sie eine Farbe in der Palette, um die statische Farbe festzulegen. Um Ambilight auszuschalten, wählen Sie Aus.

Neben der Einstellung "Off" stehen die folgenden Stile zur Verfügung:

- Standard
- Natürlich
- Intensiv
- Lebhaft
- Spiel
- Komfort
- Entspannen
- ISF
- Statisch

# Ambilight-Einstellungen

## Ambilight-Helligkeit

Mit der Ambilight-Helligkeit können Sie die Helligkeit von Ambilight festlegen.

So passen Sie die Intensität an:

- 1 Drücken Sie **&**, wählen Sie Alle
- Konfigurationen aus, und drücken Sie OK.
- **2** Wählen Sie Ambilight, und drücken
- Sie  $\blacktriangleright$  (rechts), um das Menü zu öffnen.
- **3** Wählen Sie Helligkeit, und drücken Sie OK.
- 4 Drücken Sie den Pfeil **▲** (nach oben) oder ▼
- (nach unten), um den Wert anzupassen.
- 5 Drücken Sie gegebenenfalls mehrmals (links), um das Menü zu schließen.

Ambilight-Helligkeit, Unterseite

So passen Sie die Ambilight-Helligkeit an der Unterseite an:

- 1 Drücken Sie  $\bigstar$ , wählen Sie Alle
- Konfigurationen aus, und drücken Sie OK.
- **2** Wählen Sie Ambilight, und drücken
- Sie  $\blacktriangleright$  (rechts), um das Menü zu öffnen.
- **3** Wählen Sie Helligkeit Unterseite, und drücken Sie OK.
- 4 Drücken Sie den Pfeil **▲** (nach oben) oder ▼
- (nach unten), um den Wert anzupassen.
- 5 Drücken Sie gegebenenfalls mehrmals (links), um das Menü zu schließen.

# Ambilight-Sättigung

Mit der Ambilight-Sättigung können Sie die Farbsättigung von Ambilight festlegen.

So passen Sie die Intensität an:

1- Drücken Sie  $\bigstar$ , wählen Sie Alle

Konfigurationen aus, und drücken Sie OK.

- **2** Wählen Sie Ambilight, und drücken
- Sie  $\blacktriangleright$  (rechts), um das Menü zu öffnen.
- **3** Wählen Sie Sättigung, und drücken Sie OK.
- 4 Drücken Sie den Pfeil **▲** (nach oben) oder ▼
- (nach unten), um den Wert anzupassen.

5 - Drücken Sie gegebenenfalls mehrmals (links), um das Menü zu schließen.

### Statische Ambilight-Farbe

So passen Sie die Intensität an:

- 1 Drücken Sie  $\bigstar$ , wählen Sie Alle
- Konfigurationen aus, und drücken Sie OK.
- **2** Wählen Sie Ambilight, und drücken
- Sie  $\blacktriangleright$  (rechts), um das Menü zu öffnen.
- **3** Wählen Sie Statische Ambilight-Farbe, und drücken Sie OK.

4 - Drücken Sie den Pfeil ▲ (nach oben) oder (nach unten), um den Wert anzupassen.

5 - Drücken Sie gegebenenfalls mehrmals (links), um das Menü zu schließen.

# Erweiterte Ambilight-Einstellungen

## Wandfarbe

Mit Wandfarbe können Sie die Auswirkungen einer farbigen Wand auf die Ambilight-Farben neutralisieren. Wählen Sie die Farbe der Wand hinter dem Fernseher aus, und das Gerät ändert die Ambilight-Farben so, dass sie wie beabsichtigt angezeigt werden.

So wählen Sie die Wandfarbe aus: . .

- 1 Drücken Sie **&**, wählen Sie Alle
- Konfigurationen aus, und drücken Sie OK.
- **2** Wählen Sie Ambilight, und drücken
- Sie  $\blacktriangleright$  (rechts), um das Menü zu öffnen.
- **3** Wählen Sie Erweitert > Wandfarbe, und drücken Sie OK.
- **4** Wählen Sie in der Farbpalette die Farbe aus, die der Wand hinter dem Fernseher entspricht.
- **5** Drücken Sie gegebenenfalls mehrmals (links), um das Menü zu schließen.

### Fernseher ausschalten

Mit Fernseher ausschalten können Sie einstellen, ob Ambilight nach dem Ausschalten des Fernsehers sofort ausgeschaltet wird oder langsam verblasst. Durch das Verblassen haben Sie genug Zeit, die Beleuchtung in Ihrem Wohnzimmer einzuschalten.

So wählen Sie aus, wie Ambilight ausgeschaltet werden soll:

- 1 Drücken Sie **&**, wählen Sie Alle
- Konfigurationen aus, und drücken Sie OK.
- **2** Wählen Sie Ambilight, und drücken
- Sie  $\blacktriangleright$  (rechts), um das Menü zu öffnen.
- **3** Wählen Sie Erweitert > Fernseher ausschalten, und drücken Sie OK.

**4 -** Wählen Sie Verblassen bis aus oder Sofort ausschalten aus.

5 - Drücken Sie gegebenenfalls mehrmals (links), um das Menü zu schließen.

### Lounge Light-Atmosphäre

Wenn sich der Fernseher im Standby-Modus befindet, können Sie Ambilight aktivieren und einen Lounge Light-Effekt im Raum erzeugen.

So wählen Sie ein voreingestelltes Farbschema für Lounge Light aus:

1 - Drücken Sie  $\bigstar$ , wählen Sie Alle

Konfigurationen aus, und drücken Sie OK. **2 -** Wählen Sie Ambilight, und drücken

Sie  $\blacktriangleright$  (rechts), um das Menü zu öffnen.

**3 -** Wählen Sie Erweitert > Lounge Light, und drücken Sie OK.

**4 -** Wählen Sie das gewünschte Farbschema.

**5 -** Drücken Sie gegebenenfalls mehrmals (links), um das Menü zu schließen.

Mit der Philips TV Remote App auf Ihrem Smartphone oder Tablet können Sie selbst eine Farbsequenz für den Lounge Light-Effekt festlegen. Wählen Sie in der Liste der Effekte TV Remote App, um Ihre aktuellste Lounge Light-Kreation als Lounge Light-Effekt zu verwenden. Wenn sich der Fernseher im Standby-Modus befindet und Ihr Smartphone bzw. Tablet mit dem gleichen Heimnetzwerk verbunden ist, können Sie den derzeitigen Lounge Light-Effekt auf Ihrem mobilen Gerät ändern.

#### Lounge Light+hue

Wenn Sie Ambilight+hue installiert haben, können Sie den Fernseher so konfigurieren, dass die hue-Lampen dem Lounge Light-Effekt von Ambilight folgen. Die Philips hue-Lampen erweitern den Lounge Light-Effekt auf den gesamten Raum. Durch die Konfiguration von Ambilight+hue werden die hue-Lampen eingeschaltet und folgen dem Lounge LightEffekt automatisch. Wenn Sie nicht möchten, dass die Hue-Lampen dem Lounge Light-Effekt folgen, können Sie die Lampen auch ausschalten.

So schalten Sie die hue-Lampen aus:

1 - Drücken Sie **&**, wählen Sie Alle

Konfigurationen aus, und drücken Sie OK.

- **2** Wählen Sie Ambilight, und drücken
- Sie  $\blacktriangleright$  (rechts), um das Menü zu öffnen.

**3 -** Wählen Sie Erweitert > Lounge Light + Hue , und drücken Sie OK.

- **4** Wählen Sie Aus.
- 5 Drücken Sie gegebenenfalls mehrmals (links), um das Menü zu schließen.

#### ISF-Tuning

Wenn der Fernseher von einem ISF-Experten kalibriert wird, kann eine statische Ambilight-Farbe kalibriert werden. Sie können dafür eine beliebige Farbe auswählen. Wenn die ISF-Kalibrierung abgeschlossen ist, können Sie die statische ISF-Farbe auswählen.

So wählen Sie die statische ISF-Farbe aus:

1 - Drücken Sie **&**, wählen Sie Alle

Konfigurationen aus, und drücken Sie OK.

- **2** Wählen Sie Ambilight, und drücken
- Sie  $\blacktriangleright$  (rechts), um das Menü zu öffnen.
- **3** Wählen Sie Erweitert > ISF-Tuning, und drücken Sie OK.
- 4 Drücken Sie den Pfeil **▲** (nach oben) oder ▼ (nach unten), um den Wert anzupassen.
- 

5 - Drücken Sie gegebenenfalls mehrmals (links), um das Menü zu schließen.

# Ambilight + Hue

#### Konfigurieren

Mit "Konfigurieren" können Sie die Philips hue-Lampen so einrichten, dass sie den Ambilight-Farben folgen.

So richten Sie die Philips hue-Lampen ein:

1- Drücken Sie  $\bigstar$ , wählen Sie Alle

Konfigurationen aus, und drücken Sie OK.

- **2** Wählen Sie Ambilight, und drücken
- Sie  $\blacktriangleright$  (rechts), um das Menü zu öffnen.

**3 -** Wählen Sie Ambilight + Hue > Konfigurieren aus, und drücken Sie OK.

- **4** Wählen Sie Start aus.
- 5 Drücken Sie gegebenenfalls mehrmals (links), um das Menü zu schließen.

### Ausschalten

So schalten Sie Ambilight+hue aus:

1 - Drücken Sie **&**, wählen Sie Alle

Konfigurationen aus, und drücken Sie OK.

**2 -** Wählen Sie Ambilight, und drücken

Sie  $\blacktriangleright$  (rechts), um das Menü zu öffnen.

**3 -** Wählen Sie Ambilight + Hue > Ausschalten aus, und drücken Sie OK.

**4 -** Wählen Sie Aus, und drücken Sie anschließend OK.

5 - Drücken Sie gegebenenfalls mehrmals (links), um das Menü zu schließen.

#### Immersion

Mit Immersion können Sie einstellen, wie genau die hue-Lampen Ambilight folgen.

So stellen Sie die Ambilight + Hue-Immersion ein:

1 - Drücken Sie  $\bigstar$ , wählen Sie Alle Konfigurationen aus, und drücken Sie OK.

**2 -** Wählen Sie Ambilight, und drücken

Sie  $\blacktriangleright$  (rechts), um das Menü zu öffnen.

**3 -** Wählen Sie Ambilight + Hue > Immersion aus, und drücken Sie OK.

4 - Drücken Sie den Pfeil ▲ (nach oben) oder (nach unten), um den Wert anzupassen.

5 - Drücken Sie gegebenenfalls mehrmals (links), um das Menü zu schließen.

#### Konfiguration anzeigen

Mit Konfiguration anzeigen können Sie die aktuellen Einstellungen für Ambilight+hue, das Netzwerk, die Bridge und die Lampen anzeigen.

So zeigen Sie die Ambilight+hue-Konfiguration an:

1 - Drücken Sie  $\bigstar$ , wählen Sie Alle

- Konfigurationen aus, und drücken Sie OK.
- **2** Wählen Sie Ambilight, und drücken

Sie  $\blacktriangleright$  (rechts), um das Menü zu öffnen.

**3 -** Wählen Sie Ambilight + Hue > Konfiguration anzeigen aus, und drücken Sie OK.

**4 -** Wählen Sie Aus, und drücken Sie anschließend OK.

5 - Drücken Sie gegebenenfalls mehrmals (links), um das Menü zu schließen.

#### Zurücksetzen der Einstellungen

So setzen Sie Ambilight+hue zurück:

1 - Drücken Sie  $\bigstar$ , wählen Sie Alle Konfigurationen aus, und drücken Sie OK. **2 -** Wählen Sie Ambilight, und drücken

Sie  $\blacktriangleright$  (rechts), um das Menü zu öffnen.

**3 -** Wählen Sie Ambilight + Hue > Einstellungen

zurücksetzen aus, und drücken Sie OK.

4 - Drücken Sie gegebenenfalls mehrmals (links), um das Menü zu schließen.

15.4

# Energiespareinstellungen

## Energiesparend

Unter Energiespareinstellungen **6** finden Sie alle Einstellungen, die dem Schutz der Umwelt dienen.

#### Energiesparend

Wenn Sie Energiesparend auswählen, wechselt der Fernseher automatisch zur Standard-Bildeinstellung. Diese Bildeinstellung ist die energiesparendste Einstellung für die Bildwiedergabe und Ambilight.

So aktivieren Sie die Energiespareinstellung:

1 - Drücken Sie **&**, wählen Sie Alle Konfigurationen aus, und drücken Sie OK. **2 -** Wählen Sie Energiespareinstellungen, und drücken Sie (rechts), um das Menü zu öffnen. **3 -** Wenn Sie Energiesparend wählen, wird die Bildeinstellung automatisch auf Standard eingestellt. **4 -** Drücken Sie gegebenenfalls mehrmals (links), um das Menü zu schließen.

# Bild ausgeschaltet

Wenn Sie nur Musik hören, können Sie den Fernsehbildschirm ausschalten, um Energie zu sparen.

So schalten Sie den Bildschirm aus:

1 - Drücken Sie  $\bigstar$ , wählen Sie Alle

Konfigurationen aus, und drücken Sie OK.

- **2** Wählen Sie Energiespareinstellungen, und
- drücken Sie (rechts), um das Menü zu öffnen.
- **3** Wählen Sie Bild ausgeschaltet.

4 - Drücken Sie gegebenenfalls mehrmals (links), um das Menü zu schließen.

Um den Bildschirm wieder einzuschalten, drücken Sie eine beliebige Taste der Fernbedienung.

# Lichtsensor

Der Fernseher spart Strom, indem die Bildschirmhelligkeit mithilfe des Umgebungslichtsensors an das Umgebungslicht angepasst wird. Der integrierte Lichtsensor passt das Bild automatisch zusammen mit Ambilight an die vorherrschenden Lichtbedingungen an.

So schalten Sie den Bildschirm aus:

1 - Drücken Sie  $\clubsuit$ , wählen Sie Alle Konfigurationen aus, und drücken Sie OK. **2 -** Wählen Sie Energiespareinstellungen, und drücken Sie (rechts), um das Menü zu öffnen. 3 - Wählen Sie Lichtsensor. Das Symbol **I** wird vor dem Lichtsensor angezeigt, wenn dieser aktiv ist. 4 - Drücken Sie gegebenenfalls mehrmals (links), um das Menü zu schließen.

# Ausschalt-Timer

Wenn der Fernseher ein Fernsehsignal empfängt, Sie jedoch innerhalb von vier Stunden keine Taste drücken, schaltet sich der Fernseher automatisch aus, um Energie zu sparen. Wenn der Fernseher innerhalb von zehn Minuten kein Fernsehsignal und keinen Fernbedienungsbefehl empfängt, schaltet sich der Fernseher ebenfalls aus.

Wenn Sie den Fernseher als Monitor nutzen oder zum Fernsehen einen Digitalreceiver verwenden (eine Set-Top-Box, STB) und die Fernbedienung des Fernsehers nicht zum Einsatz kommt, deaktivieren Sie das automatische Ausschalten.

So deaktivieren Sie den Ausschalt-Timer:

1 - Drücken Sie  $\bigstar$ , wählen Sie Alle

Konfigurationen aus, und drücken Sie OK. **2 -** Wählen Sie Energiespareinstellungen, und drücken Sie (rechts), um das Menü zu öffnen. **3 -** Wählen Sie Ausschalt-Timer. Passen Sie den Wert mit dem Schieberegler an. Beim Wert 0 (Aus) wird das automatische Ausschalten deaktiviert. 4 - Drücken Sie gegebenenfalls mehrmals (links), um das Menü zu schließen.

Das Symbol **a** wird vor dem Ausschalt-Timer angezeigt, wenn dieser aktiviert wurde.

# 15.5 Allgemeine Einstellungen

# EasyLink

Allgemeine Einstellungen

So schalten Sie EasyLink vollständig aus:

1 - Drücken Sie **&**, wählen Sie Alle

Konfigurationen aus, und drücken Sie OK. **2 -** Wählen Sie Allgemeine Einstellungen aus, und drücken Sie (rechts), um das Menü zu öffnen. 3 - Wählen Sie EasyLink, drücken Sie (rechts), und wählen Sie einen Schritt weiter EasyLink. **4 -** Wählen Sie Aus.

5 - Drücken Sie gegebenenfalls mehrmals (links), um das Menü zu schließen.

## EasyLink-Fernbedienung

So schalten Sie die EasyLink-Fernbedienung aus:

1 - Drücken Sie  $\bigstar$ , wählen Sie Alle

Konfigurationen aus, und drücken Sie OK.

**2 -** Wählen Sie Allgemeine Einstellungen aus, und drücken Sie (rechts), um das Menü zu öffnen. **3 -** Wählen Sie EasyLink > EasyLink-Fernbedienung

aus, und drücken Sie OK.

**4 -** Wählen Sie Aus.

5 - Drücken Sie gegebenenfalls mehrmals (links), um das Menü zu schließen.

# HDMI Ultra HD

Dieser Fernseher kann Ultra HD-Signale anzeigen. Einige Geräte, die über HDMI angeschlossen sind, erkennen einen Fernseher mit Ultra HD nicht und funktionieren möglicherweise nicht korrekt oder geben verzerrte Bilder oder verzerrten Ton aus. Zur Vermeidung von Fehlfunktionen solcher Geräte können Sie die Signalqualität so einstellen, dass das sie Gerät verarbeiten kann. Wenn das Gerät keine Ultra HD-Signale verwendet, können Sie Ultra HD für diese HDMI-Verbindung ausschalten.

Die Einstellung UHD 4:4:4/4:2:2 ermöglicht UHD YCbCr 4:4:4/4:2:2-Signale. Die Einstellung UHD 4:2:0 ermöglicht UHD YCbCr 4:2:0-Signale.

So stellen Sie die Signalqualität ein:

1 - Drücken Sie **&**, wählen Sie Alle Konfigurationen aus, und drücken Sie OK. **2 -** Wählen Sie Allgemeine Einstellungen aus, und drücken Sie (rechts), um das Menü zu öffnen. **3 -** Wählen Sie Erweitert > HDMI Ultra HD aus, und drücken Sie OK. **4 -** Wählen Sie UHD 4:4:4/4:2:2, UHD 4:2:0 oder UHD aus, und drücken Sie OK.

5 - Drücken Sie gegebenenfalls mehrmals (links), um das Menü zu schließen.

# Android-Einstellungen

Über das Menü "Android-Einstellungen" können Sie die Einstellungen zur Verwendung von Android-Apps anzeigen und anpassen.

- 1 Drücken Sie **&**, wählen Sie Alle
- Konfigurationen aus, und drücken Sie OK.
- **2** Wählen Sie Allgemeine Einstellungen aus, und
- drücken Sie (rechts), um das Menü zu öffnen.

**3 -** Wählen Sie Android-Einstellungen aus, und drücken Sie OK.

4 - Drücken Sie gegebenenfalls < BACK, um das

# USB-Festplatte

So setzen Sie eine USB-Festplatte zurück und formatieren sie:

1 - Drücken Sie **&**, wählen Sie Alle Konfigurationen aus, und drücken Sie OK. **2 -** Wählen Sie Allgemeine Einstellungen aus, und drücken Sie (rechts), um das Menü zu öffnen. **3 -** Wählen Sie USB-Festplatte aus, und drücken Sie OK.

**4 -** Wählen Sie Start aus, und befolgen Sie die Anweisungen auf dem Bildschirm.

5 - Drücken Sie gegebenenfalls mehrmals (links), um das Menü zu schließen.

# Philips Logo-Helligkeit

Sie können die Helligkeit des Philips Logos auf der Vorderseite des Fernsehers anpassen oder die Beleuchtung vollständig ausschalten.

So schalten Sie die Funktion ein bzw. aus:

1 - Drücken Sie **&**, wählen Sie Alle Konfigurationen aus, und drücken Sie OK. **2 -** Wählen Sie Allgemeine Einstellungen aus, und drücken Sie (rechts), um das Menü zu öffnen. **3 -** Wählen Sie Philips Logo-Helligkeit, und drücken Sie  $\blacktriangleright$  (rechts), um das Menü zu öffnen. **4 -** Wählen Sie Minimum, Mittel, Maximum oder Aus, um die Beleuchtung des Logos auszuschalten, und drücken Sie dann OK. 5 - Drücken Sie gegebenenfalls mehrmals (links), um das Menü zu schließen.

# Fernbedienungstastatur

So stellen Sie das Tastaturlayout auf AZERTY ein:

1 - Drücken Sie **&**, wählen Sie Alle

Konfigurationen aus, und drücken Sie OK.

**2 -** Wählen Sie Allgemeine Einstellungen aus, und drücken Sie (rechts), um das Menü zu öffnen.

**3 -** Wählen Sie Fernbedienungstastatur, und drücken Sie OK.

**4 -** Wählen Sie AZERTY oder QWERTY, und drücken Sie OK.

5 - Drücken Sie gegebenenfalls mehrmals (links), um das Menü zu schließen.

# Einstellungen der USB-Tastatur

Um die USB-Tastatur zu installieren, schalten Sie den Fernseher ein, und verbinden Sie die USB-Tastatur mit einem der USB-Anschlüsse des Fernsehers. Wenn der Fernseher die Tastatur zum ersten Mal erkennt, können Sie das Tastaturlayout auswählen und dieses testen. Wenn Sie ein kyrillisches oder griechisches Tastaturlayout auswählen, können Sie als sekundäres Tastaturlayout ein lateinisches Layout auswählen.

So ändern Sie das ausgewählte Tastaturlayout:

1- Drücken Sie  $\bigstar$ , wählen Sie Alle Konfigurationen aus, und drücken Sie OK. **2 -** Wählen Sie Allgemeine Einstellungen aus, und drücken Sie (rechts), um das Menü zu öffnen. **3 -** Wählen Sie Einstellungen der USB-Tastatur, und drücken Sie OK, um die Tastatureinrichtung zu beginnen.

# HbbTV

Wenn ein Fernsehsender HbbTV-Seiten anbietet, müssen Sie zuerst in den Fernseheinstellungen auf HbbTV schalten, um die Seiten anzusehen.

1 - Drücken Sie **&**, wählen Sie Alle Konfigurationen aus, und drücken Sie OK. **2 -** Wählen Sie Allgemeine Einstellungen aus, und drücken Sie  $\blacktriangleright$  (rechts), um das Menü zu öffnen.

- **3** Wählen Sie HbbTV aus, und drücken Sie OK.
- **4** Wählen Sie Ein oder Aus.
- 5 Drücken Sie gegebenenfalls mehrmals (links), um das Menü zu schließen.

Wenn Sie den Zugriff auf HbbTV-Seiten von bestimmten Sendern aus vermeiden möchten, können Sie die HbbTV-Seiten für diesen Sender blockieren.

**1 -** Schalten Sie zu dem Sender, für den Sie die HbbTV-Seiten blockieren möchten.

2 - Drücken Sie **= OPTIONS**, und wählen Sie HbbTV auf diesem Sender aus. Drücken Sie dann OK. **3 -** Wählen Sie Aus, und drücken Sie die Taste OK.

# Ausschalt-Timer

So deaktivieren Sie den Ausschalt-Timer:

1- Drücken Sie  $\bigstar$ , wählen Sie Alle Konfigurationen aus, und drücken Sie OK. **2 -** Wählen Sie Energiespareinstellungen, und drücken Sie (rechts), um das Menü zu öffnen. **3 -** Wählen Sie Ausschalt-Timer. Passen Sie den Wert mit dem Schieberegler an. Beim Wert 0 (Aus) wird das automatische Ausschalten deaktiviert. **4 -** Drücken Sie gegebenenfalls mehrmals (links), um das Menü zu schließen.

# Zuhause oder Geschäft

Wenn der Fernseher in einem Geschäft aufgestellt ist, können Sie den Fernseher so einstellen, dass ein Werbebanner eingeblendet wird. Die Bildeinstellung wird automatisch auf Lebhaft eingestellt. Der Ausschalt-Timer ist deaktiviert.

So stellen Sie für den Fernseher den Standort "Geschäft" ein:

1 - Drücken Sie  $\bigstar$ , wählen Sie Alle Konfigurationen aus, und drücken Sie OK. **2 -** Wählen Sie Allgemeine Einstellungen aus, und drücken Sie (rechts), um das Menü zu öffnen. **3 -** Wählen Sie Standort > Geschäft, und drücken Sie OK.

4 - Drücken Sie gegebenenfalls mehrmals (links), um das Menü zu schließen.

Wenn Sie den Fernseher zu Hause verwenden, müssen Sie den Standort auf "Zuhause" setzen.

# Konfiguration Geschäft

Wenn der Fernseher auf Geschäft eingestellt ist, können Sie die Verfügbarkeit spezifischer Demos für die Nutzung in Geschäften festlegen.

1 - Drücken Sie **&**, wählen Sie Alle Konfigurationen aus, und drücken Sie OK. **2 -** Wählen Sie Allgemeine Einstellungen aus, und drücken Sie (rechts), um das Menü zu öffnen. **3 -** Wählen Sie Konfiguration "Geschäft", und drücken Sie (rechts), um das Menü zu öffnen. **4 -** Wählen Sie für die Geschäftsdemo Aus oder Werbebanner.

5 - Drücken Sie gegebenenfalls mehrmals (links), um das Menü zu schließen.

# Aufstellungsort

Im Rahmen der Erstinstallation wurde für diese Einstellung entweder Auf Tischfuß oder An der Wand ausgewählt. Wenn Sie den Aufstellungsort des Fernsehers seither geändert haben, sollten Sie diese Einstellung anpassen, um die ideale Tonwiedergabe sicherzustellen.

1 - Drücken Sie **&**, wählen Sie Alle

Konfigurationen aus, und drücken Sie OK. **2 -** Wählen Sie Allgemeine Einstellungen aus, und drücken Sie (rechts), um das Menü zu öffnen. **3 -** Wählen Sie Aufstellungsort aus, und drücken Sie OK.

**4 -** Wählen Sie Auf Tischfuß oder An der Wand.

**5 -** Drücken Sie gegebenenfalls mehrmals (links), um das Menü zu schließen.

# TV-Guide

Um weitere Informationen zu erhalten, drücken Sie 
Suchbegriffe, und öffnen Sie TV-Guide, Daten und Informationen.

# Senderlogos

In einigen Ländern kann der Fernseher die Senderlogos anzeigen. Wenn diese Logos nicht angezeigt werden sollen, können Sie sie deaktivieren.

So deaktivieren Sie die Logos:

- 1 Drücken Sie **&**, wählen Sie Alle
- Konfigurationen aus, und drücken Sie OK.
- **2** Wählen Sie Senderlogos, und drücken
- Sie  $\blacktriangleright$  (rechts), um das Menü zu öffnen.
- **3** Wählen Sie Aus, und drücken Sie die Taste OK.

4 - Drücken Sie gegebenenfalls mehrmals (links), um das Menü zu schließen.

# Werksvoreinstellungen

Sie können den Fernseher auf die Originaleinstellungen (Werksvoreinstellungen) für Bild, Ton und Ambilight zurücksetzen.

So stellen Sie die Originaleinstellungen wieder her:

1 - Drücken Sie **&**, wählen Sie Alle Konfigurationen aus, und drücken Sie OK. **2 -** Wählen Sie Allgemeine Einstellungen aus, und drücken Sie (rechts), um das Menü zu öffnen. **3 -** Wählen Sie Werksvoreinstellungen aus, und drücken Sie OK.

4 - Drücken Sie gegebenenfalls mehrmals (links), um das Menü zu schließen.

# Kindersicherung

## Berechtigung durch Eltern

So legen Sie ein Mindestalter für Sendungen fest:

- 1 Drücken Sie **&**, wählen Sie Alle
- Konfigurationen aus, und drücken Sie OK.

**2 -** Wählen Sie Allgemeine Einstellungen aus, und drücken Sie (rechts), um das Menü zu öffnen.

**3 -** Wählen Sie Kindersicherung > Berechtigung

durch Eltern und dann ein Alter in der Liste aus.

4 - Drücken Sie gegebenenfalls mehrmals (links),

### App-Sperre

So sperren Sie für Kinder ungeeignete Apps in der App-Galerie:

1 - Drücken Sie **&**, wählen Sie Alle Konfigurationen aus, und drücken Sie OK. **2 -** Wählen Sie Allgemeine Einstellungen aus, und drücken Sie (rechts), um das Menü zu öffnen. **3 -** Wählen Sie Kindersicherung > App-Sperre, und drücken Sie OK.

**4 -** Wählen Sie Ein oder Aus, und drücken Sie OK.

5 - Drücken Sie gegebenenfalls mehrmals (links), um das Menü zu schließen.

#### Code festlegen/Code ändern

Der Kindersicherungs-PIN-Code wird zum Sperren und Entsperren von Sendern und Sendungen verwendet.

So legen Sie den Sperrcode fest oder ändern den aktuellen Code:

1 - Drücken Sie **&**, wählen Sie Alle

Konfigurationen aus, und drücken Sie OK. **2 -** Wählen Sie Allgemeine Einstellungen aus, und drücken Sie (rechts), um das Menü zu öffnen. **3 -** Wählen Sie Kindersicherung > Code festlegen oder Code ändern aus, und drücken Sie OK.

**4 -** Geben Sie einen vierstelligen Code Ihrer Wahl ein. Wenn bereits ein Code festgelegt wurde, geben Sie den aktuellen Kindersicherungscode und danach zweimal den neuen Code ein.

**5 -** Drücken Sie gegebenenfalls mehrmals (links), um das Menü zu schließen.

Der neue Code ist nun eingestellt.

#### Sie haben den Kindersicherungs-PIN-Code

vergessen?

Wenn Sie Ihren PIN-Code vergessen haben, können Sie den aktuellen Code umgehen und einen neuen Code eingeben.

1 - Drücken Sie  $\bigstar$ , wählen Sie Alle Konfigurationen aus, und drücken Sie OK. **2 -** Wählen Sie Allgemeine Einstellungen aus, und drücken Sie (rechts), um das Menü zu öffnen. **3 -** Wählen Sie Kindersicherung > Code ändern aus, und drücken Sie OK.

**4 -** Geben Sie den vorrangigen Code 8888 ein.

**5 -** Geben Sie jetzt einen neuen Kindersicherungs-PIN-Code ein und geben Sie ihn anschließend zur Bestätigung ein weiteres Mal ein.

6 - Drücken Sie gegebenenfalls mehrmals (links), um das Menü zu schließen.

# Fernseher erneut einrichten

Sie können eine komplett neue Fernseherinstallation durchführen. Der Fernseher wird vollständig neu eingerichtet.

So führen Sie eine komplett neue Fernseherinstallation durch:

1 - Drücken Sie **\***, wählen Sie Alle

Konfigurationen aus, und drücken Sie OK. **2 -** Wählen Sie Allgemeine Einstellungen und dann Fernsehgerät erneut einrichten.

**3 -** Befolgen Sie die Anweisungen auf dem Bildschirm. Die Installation kann einige Minuten in Anspruch nehmen.

# 15.6 Uhr, Region und Sprache

# Menüsprache

So ändern Sie die Sprache der Fernsehermenüs und Meldungen:

1- Drücken Sie  $\bigstar$ , wählen Sie Alle

Konfigurationen aus, und drücken Sie OK.

**2 -** Wählen Sie Allgemeine Einstellungen aus, und

drücken Sie (rechts), um das Menü zu öffnen.

**3 -** Wählen Sie Sprache > Menüsprache, und drücken Sie OK.

**4 -** Wählen Sie die gewünschte Sprache aus.

5 - Drücken Sie gegebenenfalls mehrmals (links), um das Menü zu schließen.

# Sprachvoreinstellungen

#### Einstellungen der Audiosprache

Digitale Fernsehsender können neben der Originalsprache noch weitere Audiosprachen übertragen. Sie können eine bevorzugte und eine alternative Audiosprache auswählen. Wenn der Ton in einer dieser Sprachen zur Verfügung steht, wird diese automatisch vom Fernseher ausgewählt.

Wenn keine der ausgewählten Audiosprachen verfügbar sind, können Sie eine andere, verfügbare Audiosprache auswählen.

So legen Sie die bevorzugte und die alternative Audiosprache fest:

1 - Drücken Sie **&**, wählen Sie Alle Konfigurationen aus, und drücken Sie OK. **2 -** Wählen Sie Allgemeine Einstellungen, und drücken Sie (rechts), um das Menü zu öffnen.

## **3 -** Wählen Sie Sprachen > Bevorzugte

Audiosprache oder Alternative Audiosprache, und drücken Sie OK.

**4 -** Wählen Sie die gewünschte Sprache aus.

5 - Drücken Sie gegebenenfalls mehrmals (links), um das Menü zu schließen.

So stellen Sie eine Audiosprache ein, wenn keine Ihrer ausgewählten Audiosprachen verfügbar ist:

1- Drücken Sie **= OPTIONS**.

**2 -** Wählen Sie Audiosprache und dann die Audiosprache, die vorübergehend verwendet werden soll.

## Untertitel

## Einschalten

Drücken Sie zum Einschalten der Untertitel SUBTITLE.

Für die Untertitel stehen die Optionen Ein, Aus oder Ein + Tonunterbrechung zur Verfügung. Um Untertitel automatisch einzublenden, wenn die übertragene Sendung nicht in der für den Fernseher eingestellten Sprache gezeigt wird, wählen Sie Automat.. Mit dieser Einstellung werden die Untertitel auch automatisch gezeigt, wenn Sie die Stummschaltung aktivieren.

## Einstellungen der Untertitelsprache

Digitale Sender können für eine Sendung mehrere Untertitelsprachen anbieten. Sie können eine bevorzugte und eine alternative Untertitelsprache auswählen. Wenn Untertitel in einer dieser Sprachen zur Verfügung stehen, werden sie vom Fernseher angezeigt.

Wenn keine der ausgewählten Untertitelsprachen verfügbar sind, können Sie eine andere, verfügbare Untertitelsprache auswählen.

So legen Sie die bevorzugte und die alternative Untertitelsprache fest:

1 - Drücken Sie  $\bigstar$ , wählen Sie Alle Konfigurationen aus, und drücken Sie OK. **2 -** Wählen Sie Allgemeine Einstellungen aus, und drücken Sie (rechts), um das Menü zu öffnen. **3 -** Wählen Sie Sprachen > Bevorzugte Untertitelsprache oder Alternative Untertitelsprache, und drücken Sie OK.

**4 -** Wählen Sie die gewünschte Sprache aus.

**5 -** Drücken Sie gegebenenfalls mehrmals (links), um das Menü zu schließen.

So stellen Sie eine Untertitelsprache ein, wenn keine Ihrer ausgewählten Sprachen verfügbar ist:

- 1- Drücken Sie **= OPTIONS**.
- **2** Wählen Sie Untertitelsprache und dann die

Untertitelsprache, die vorübergehend verwendet werden soll.

## Untertitel vom Videotext

Wenn Sie zu einem analogen Sender wechseln, müssen Sie die Untertitel für jeden Sender manuell aktivieren.

**1 -** Wechseln Sie zu einem Sender, und drücken Sie TEXT, um den Videotext zu öffnen.

**2 -** Geben Sie die Seitennummer für die Untertitel ein, für gewöhnlich 888.

**3 -** Drücken Sie TEXT erneut, um den Videotext zu schließen.

Wenn Sie bei der Wiedergabe dieses analogen Senders im Untertitelmenü Ein auswählen, werden die Untertitel, sofern verfügbar, angezeigt.

Um zu erkennen, ob ein Sender analog oder digital ist, wechseln Sie zum Sender, und öffnen Sie den Punkt Senderinformationen im Menü  $\equiv$ OPTIONS.

## Videotextsprachen

### Videotextseiten

Um beim Fernsehen den Text/Videotext zu öffnen, drücken Sie die Taste TEXT.

Um den Videotext zu schließen, drücken Sie erneut die Taste TEXT.

## Auswählen einer Videotextseite

So wählen Sie eine Seite aus: . .

**1 -** Geben Sie die Seitennummer mit den Zifferntasten ein.

**2 -** Verwenden Sie die Pfeiltasten, um zu navigieren. **3 -** Drücken Sie eine Farbtaste, um eine der farbig gekennzeichneten Optionen am unteren Bildschirmrand zu aktivieren.

## Videotextunterseiten

Eine Videotextseite kann unter ihrer Seitennummer mehrere Unterseiten enthalten. Die Nummern der Unterseiten werden auf der Leiste neben der Hauptseitenzahl angezeigt.

Um eine Unterseite auszuwählen, drücken Sie < oder  $\blacktriangleright$ .

## T.O.P.- Videotextseiten

Manche Sendeanstalten bieten T.O.P.- Videotext. Um die T.O.P.- Videotextseiten innerhalb des Videotexts zu öffnen, drücken Sie **= OPTIONS**, und wählen Sie T.O.P. Liste aus.

## Lieblingsseiten

Der Fernseher erstellt eine Liste der letzten zehn Videotextseiten, die Sie geöffnet haben. Sie können diese ganz einfach in der Spalte der bevorzugten Videotextseiten erneut öffnen.

**1 -** Wählen Sie im Videotext den Stern in der oberen linken Ecke des Bildschirms aus, um die Spalte mit Ihren Lieblingsseiten anzuzeigen.

2 - Drücken Sie ▼ (nach unten) oder ▲ (nach oben), um eine Seitennummer auszuwählen, und drücken Sie OK, um die Seite zu öffnen. Sie können die Liste mit der Option Lieblingsseiten

löschen leeren.

## Videotextsuche

Sie können ein Wort auswählen und den Videotext nach diesem Wort durchsuchen.

**1 -** Öffnen Sie eine Videotextseite, und drücken Sie OK.

**2 -** Wählen Sie mithilfe der Pfeiltasten ein Wort oder eine Zahl aus.

**3 -** Drücken Sie erneut OK, um direkt zur nächsten Stelle mit diesem Wort oder dieser Nummer zu springen.

**4 -** Drücken Sie erneut OK, um zur nachfolgenden Stelle zu springen.

5 - Um die Suche zu beenden, drücken Sie ▲ (nach oben), bis nichts mehr markiert ist.

### Videotext von einem angeschlossenen Gerät

Einige angeschlossene Geräte, die TV-Sender empfangen, bieten u. U. auch Videotext. So öffnen Sie Videotext von einem angeschlossenen Gerät: . .

**1 -** Drücken Sie wählen Sie das Gerät aus, und drücken Sie OK.

**2 -** Drücken Sie während der Wiedergabe auf diesem Gerät die Taste  $\equiv$  OPTIONS, und wählen Sie

Gerätetasten anzeigen. Wählen Sie dann  $\blacksquare$ , und drücken Sie OK.

3 - Drücken Sie < BACK, um die Gerätetasten auszublenden.

**4 -** Um den Videotext zu schließen, drücken Sie erneut **EBACK.** 

## Digitaler Videotext (nur in Großbritannien)

Einige digitale Sendeanstalten bieten auf ihren digitalen TV-Sendern einen digitalen Videotext oder interaktives Fernsehen. Die Auswahl und Navigation erfolgt dabei wie im normalen Videotext mit den Ziffern-, Farb- und Pfeiltasten.

Um den Videotext zu schließen, drücken Sie erneut ←BACK.

#### Videotextoptionen

Drücken Sie im Videotext **·** OPTIONS, um Folgendes auszuwählen:

• Anhalten der Seite

Hält das automatische Wechseln der Unterseiten an.

• Dual Bild/Vollbildschirm

Zeigt das Fernsehprogramm und den Videotext nebeneinander an.

• T.O.P. Liste

Um die T.O.P.- Videotext.

• Vergrößern

Vergrößert die Videotextseiten, um das Lesen zu erleichtern.

• Aufdecken

Blendet verborgene Informationen auf einer Seite ein.

• Durchlaufen von Unterseiten

Durchläuft evtl. verfügbare Unterseiten.

• Sprache

Schaltet auf die entsprechende Zeichengruppe um, um den Videotext richtig anzuzeigen.

• Videotext 2.5

Aktiviert Videotext 2.5 für mehr Farben und bessere Grafiken.

#### Einrichten des Videotexts

#### Videotextsprache

Einige digitale Sender stellen Videotext in verschiedenen Sprachen bereit. So stellen Sie die bevorzugte und die alternative Videotextsprache ein: . .

1 - Drücken Sie **&**, wählen Sie Alle

Konfigurationen aus, und drücken Sie OK. **2 -** Wählen Sie Allgemeine Einstellungen aus, und

drücken Sie (rechts), um das Menü zu öffnen.

**3 -** Wählen Sie Sprache > Bevorzugte

Videotextsprache oder Alternative

Videotextsprache, und drücken Sie OK.

**4 -** Wählen Sie Ihre bevorzugten Videotextsprachen aus.

5 - Drücken Sie gegebenenfalls mehrmals (links), um das Menü zu schließen.

#### Videotext 2.5

Videotext 2.5 bietet, sofern verfügbar, mehr Farben und bessere Grafiken. Videotext 2.5 ist in der Werksvoreinstellung aktiviert. So deaktivieren Sie Videotext 2.5:

- **1** Drücken Sie TEXT.
- **2** Drücken Sie bei geöffnetem Videotext OPTIONS.
- **3** Klicken Sie auf Videotext 2.5 > Aus.
- **4** Drücken Sie gegebenenfalls mehrmals (links), um das Menü zu schließen.

# Uhr

## Datum und Uhrzeit

## Automatisch

Wenn Sie wissen möchten, wie spät es ist, drücken Sie  $\bigcap$ . Im Home-Menü wird immer die Uhrzeit angezeigt.

Digitale Fernsehanstalten senden in einigen Ländern keine Weltzeitdaten. Deshalb werden möglicherweise die Wechsel zwischen Sommer- und Winterzeit nicht beachtet, und der Fernseher kann eine falsche Zeit anzeigen.

Bei der Aufnahme von Sendungen, die im TV-Guide angegeben sind, empfehlen wir, die Uhrzeit und das Datum nicht manuell zu ändern. In einigen Ländern ist die Einstellung Uhr für einige Netzwerkanbieter ausgeblendet, um eine falsche Uhrzeiteinstellung zu vermeiden.

So korrigieren Sie die Fernseheruhr automatisch:

1 - Drücken Sie **&**, wählen Sie Alle Konfigurationen aus, und drücken Sie OK. **2 -** Wählen Sie Allgemeine Einstellungen aus, und drücken Sie (rechts), um das Menü zu öffnen. **3 -** Wählen Sie Uhr > Autom. Uhrmodus und dann Landesabhängig. **4 -** Wählen Sie Sommerzeit und danach die

entsprechende Einstellung aus.

5 - Drücken Sie gegebenenfalls mehrmals (links), um das Menü zu schließen.

#### Manuell

So stellen Sie die Uhr manuell ein:

1 - Drücken Sie **&**, wählen Sie Alle Konfigurationen aus, und drücken Sie OK. **2 -** Wählen Sie Allgemeine Einstellungen aus, und drücken Sie (rechts), um das Menü zu öffnen. **3 -** Wählen Sie Uhr > Autom. Uhrmodus und dann Manuell.

**4 -** Wählen Sie zur Einstellung Datum und Uhrzeit aus.

5 - Drücken Sie gegebenenfalls mehrmals (links), um das Menü zu schließen.

#### Zeitzone

So legen Sie die Zeitzone fest:

1 - Drücken Sie  $\bigstar$ , wählen Sie Alle Konfigurationen aus, und drücken Sie OK. **2 -** Wählen Sie Allgemeine Einstellungen aus, und drücken Sie (rechts), um das Menü zu öffnen. **3 -** Wählen Sie Uhr > Zeitzone aus, und drücken Sie OK.

**4 -** Wählen Sie eine der Zeitzonen aus.

**5 -** Drücken Sie gegebenenfalls mehrmals (links),

um das Menü zu schließen.

#### Sleep-Timer

Mit dem Sleep-Timer können Sie festlegen, dass der Fernseher nach einer bestimmten Zeit automatisch in den Standby-Modus wechselt.

So stellen Sie den Sleep-Timer ein:

1 - Drücken Sie **&**, wählen Sie Alle Konfigurationen aus, und drücken Sie OK. **2 -** Wählen Sie Allgemeine Einstellungen aus, und drücken Sie (rechts), um das Menü zu öffnen. **3 -** Wählen Sie Sleep-Timer, und drücken Sie  $\rightarrow$  (rechts). Mit dem Schieberegler können Sie den Sleeptimer in Schritten von 5 Minuten auf bis zu 180 Minuten einstellen. Wenn Sie ihn auf 0 Minuten einstellen, ist er ausgeschaltet. Sie können den Fernseher jederzeit früher ausschalten oder die Zeit während des Countdowns zurücksetzen.

4 - Drücken Sie gegebenenfalls mehrmals (links), um das Menü zu schließen.

# 15.7 Seh- und Hörhilfen

# Einschalten

Wenn die Seh- und Hörhilfen aktiviert sind, eignet sich der Fernseher zur Verwendung durch Personen mit Seh- und Hörbeeinträchtigungen.

## Einschalten

Wenn Sie die Seh- und Hörhilfen nicht bei der Installation eingestellt haben, können Sie sie auch über das Menü Seh- und Hörhilfen aktivieren. So schalten Sie die Seh- und Hörhilfen ein:

- 1 Drücken Sie  $\bigstar$ , wählen Sie Alle
- Konfigurationen aus, und drücken Sie OK.
- **2** Wählen Sie Seh- und Hörhilfen, und drücken
- Sie  $\blacktriangleright$  (rechts), um das Menü zu öffnen.
- **3** Wählen Sie beim nächsten Schritt erneut Sehund Hörhilfen aus.
- **4** Wählen Sie Ein, und drücken Sie OK.
- 5 Drücken Sie gegebenenfalls mehrmals (links), um das Menü zu schließen.

Wenn die Seh- und Hörhilfen eingeschaltet sind, wird die Option Seh- und Hörhilfen im Optionsmenü angezeigt.

# Hörbehindert

Einige digitale Fernsehsender senden ein besonderes Audiosignal und Untertitel für hörbehinderte und taube Menschen. Wenn Hörbehindert eingeschaltet ist, wechselt der Fernseher automatisch in den Modus mit angepasstem Audiosignal und Untertiteln, sofern verfügbar. Bevor Sie Hörbehindert einschalten können, muss Seh- und Hörhilfen aktiviert werden.

So aktivieren Sie die Option Hörbehindert:

- 1 Drücken Sie **&**, wählen Sie Alle Konfigurationen aus, und drücken Sie OK.
- **2** Wählen Sie Seh- und Hörhilfen, und drücken
- Sie (rechts), um das Menü zu öffnen.
- **3** Wählen Sie Hörbehindert, und drücken
- Sie  $\blacktriangleright$  (rechts), um das Menü zu öffnen.
- **4** Wählen Sie Ein, und drücken Sie OK.

**5 -** Drücken Sie gegebenenfalls mehrmals (links), um das Menü zu schließen.

So schalten Sie die Option Hörbehindert beim Fernsehen ein:

1. Drücken Sie beim Fernsehen  $\equiv$  OPTIONS, wählen Sie Seh- und Hörhilfen aus, und drücken Sie OK. 2. Wählen Sie Hörbehindert und anschließend Ein aus.

Um zu überprüfen, ob eine Audiosprache für Hörbehinderte verfügbar ist, drücken Sie die Taste OPTIONS , und wählen Sie die Option Audiosprache aus. Suchen Sie nach einer Audiosprache, für die das Symbol  $\sigma^+$  angezeigt wird.

Wenn "Seh- und Hörhilfen" nicht im Optionsmenü angezeigt wird, aktivieren Sie die Seh- und Hörhilfen im Konfigurationsmenü.

# Audiobeschreibung

#### Einschalten

Digitale Fernsehsender können spezielle Audiokommentare übertragen, die das Geschehen auf dem Bildschirm beschreiben.

Um Audio und Effekte für die Sehbeeinträchtigung zu aktivieren, muss zunächst die Audiobeschreibung eingeschaltet sein.

Bevor Sie die Audiobeschreibung einschalten können, müssen Sie auch die Seh- und Hörhilfen im Konfigurationsmenü einschalten.

Mit der Funktion Audiobeschreibung werden Kommentare eines Erzählers zum normalen Ton hinzugeschaltet.

So deaktivieren Sie den Kommentar (falls verfügbar):

So schalten Sie die Audiobeschreibung ein.

1 - Drücken Sie **&**, wählen Sie Alle Konfigurationen aus, und drücken Sie OK.

- **2** Wählen Sie Seh- und Hörhilfen, und drücken
- Sie  $\blacktriangleright$  (rechts), um das Menü zu öffnen.
- **3** Wählen Sie Audiobeschreibung, und drücken
- Sie  $\blacktriangleright$  (rechts), um das Menü zu öffnen.

**4 -** Wählen Sie beim nächsten Schritt erneut Audiobeschreibung aus.

**5 -** Wählen Sie Ein, und drücken Sie OK.

6 - Drücken Sie gegebenenfalls mehrmals (links), um das Menü zu schließen.

So schalten Sie die Audiobeschreibung beim Fernsehen ein:

1. Drücken Sie beim Fernsehen  $\equiv$  OPTIONS, wählen Sie Seh- und Hörhilfen aus, und drücken Sie OK. 2. Wählen Sie Audiobeschreibung und anschließend Ein aus.

Sie können prüfen, ob ein Audiokommentar verfügbar ist.

Wählen Sie im Optionsmenü Audiosprache aus, und öffnen Sie die Audiosprache mit der Kennzeichnung ക+.

#### Kombin.Lautst.

Sie können die Lautstärke des normalen Tons mit den Audiokommentaren kombinieren.

So kombinieren Sie die Lautstärke:

- 1 Drücken Sie **&**, wählen Sie Alle
- Konfigurationen aus, und drücken Sie OK.
- **2** Wählen Sie Seh- und Hörhilfen, und drücken
- Sie  $\blacktriangleright$  (rechts), um das Menü zu öffnen.
- **3** Wählen Sie Audiobeschreibung > Kombin. Lautst. aus, und drücken Sie OK.
- **4** Drücken Sie den Pfeil (nach oben) oder
- (nach unten), um den Wert anzupassen.
- 5 Drücken Sie gegebenenfalls mehrmals (links), um das Menü zu schließen.

Wenn eine Audiosprache mit gemeinsamem Audiokommentar verfügbar ist, finden Sie diese Einstellung unter  $\equiv$  OPTIONS > Seh- und Hörhilfen > Kombin. Lautst..

#### Soundeffekte

Bei einigen Audiokommentaren können zusätzliche Soundeffekte, wie Stereo oder Ausklingen, verfügbar sein.

So schalten Sie die Soundeffekte ein (sofern vorhanden):

- 1- Drücken Sie  $\bigstar$ , wählen Sie Alle
- Konfigurationen aus, und drücken Sie OK.
- **2** Wählen Sie Seh- und Hörhilfen, und drücken
- Sie  $\blacktriangleright$  (rechts), um das Menü zu öffnen.
- **3** Wählen Sie Audiobeschreibung > Soundeffekte aus, und drücken Sie OK.

**4 -** Drücken Sie gegebenenfalls mehrmals (links), um das Menü zu schließen.

#### Sprache

Die Audiokommentare können auch Untertitel für die gesprochenen Worte enthalten.

So schalten Sie diese Untertitel (sofern vorhanden) ein: . .

- 1 Drücken Sie **&**, wählen Sie Alle
- Konfigurationen aus, und drücken Sie OK.
- **2** Wählen Sie Seh- und Hörhilfen, und drücken
- Sie  $\blacktriangleright$  (rechts), um das Menü zu öffnen.

**3 -** Wählen Sie Audiobeschreibung > Sprache aus, und drücken Sie OK.

**4 -** Wählen Sie Beschreibend oder Untertitel aus, und drücken Sie OK.

5 - Drücken Sie gegebenenfalls mehrmals (links), um das Menü zu schließen.

# 15.8 Kabellos und Netzwerke

# Netzwerk

Stellen Sie eine kabellose oder kabelgebundene Verbindung zu Ihrem Heimnetzwerk her. Oder passen Sie die Netzwerkeinstellungen an.

Drücken Sie zur Anzeige weiterer Informationen Suchbegriffe , und öffnen Sie Netzwerk, Verbinden oder Netzwerk, Einstellungen.

# Bluetooth

#### Suchen nach Geräten

So stellen Sie eine Bluetooth-Verbindung her:

1 - Drücken Sie **&**, wählen Sie Alle Konfigurationen aus, und drücken Sie OK. **2 -** Wählen Sie Kabellos und Netzwerke, und drücken Sie (rechts), um das Menü zu öffnen. **3 -** Wählen Sie Bluetooth > Bluetooth-Gerät suchen aus, und drücken Sie OK. **4 -** Befolgen Sie die Anweisungen auf dem Bildschirm.

#### Entfernen eines Geräts

So entfernen Sie eine Bluetooth-Verbindung:

1 - Drücken Sie  $\bigstar$ , wählen Sie Alle Konfigurationen aus, und drücken Sie OK. **2 -** Wählen Sie Kabellos und Netzwerke, und drücken Sie (rechts), um das Menü zu öffnen. **3 -** Wählen Sie Bluetooth > Gerät entfernen, und drücken Sie OK.

#### Einschalten eines Bluetooth-Geräts

Sie können die Bluetooth-Verbindung auf Ihrem Fernseher ein- bzw. ausschalten:

1 - Drücken Sie **&**, wählen Sie Alle Konfigurationen aus, und drücken Sie OK. **2 -** Wählen Sie Kabellos und Netzwerke, und drücken Sie (rechts), um das Menü zu öffnen. **3 -** Wählen Sie Bluetooth > Bluetooth ein/aus aus, und drücken Sie OK. **4 -** Wählen Sie Ein, und drücken Sie OK. 5 - Drücken Sie gegebenenfalls mehrmals (links),

um das Menü zu schließen.

## 15.9

# Android-Einstellungen

Über das Menü "Android-Einstellungen" können Sie die Einstellungen zur Verwendung von Android-Apps anzeigen und anpassen.

1- Drücken Sie  $\bigstar$ , wählen Sie Alle

Konfigurationen aus, und drücken Sie OK.

**2 -** Wählen Sie Allgemeine Einstellungen aus, und

drücken Sie (rechts), um das Menü zu öffnen. **3 -** Wählen Sie Android-Einstellungen aus, und drücken Sie OK.

4 - Drücken Sie gegebenenfalls < BACK, um das Menü zu beenden.

# $\overline{16}$ Einstellung der Sender

## 16.1

# Antennen-/Kabelinstallation

# Sender aktualisieren

## Autom.Senderaktualisierung

Wenn Sie digitale Sender empfangen, können Sie den Fernseher so einstellen, dass diese Sender automatisch aktualisiert werden.

Täglich um 6 Uhr morgens aktualisiert der Fernseher die Sender und speichert neu hinzugekommene Sender. Neue Sender werden in der Senderliste gespeichert und mit einem  $\bigstar$  gekennzeichnet. Sender ohne Signal werden entfernt. Der Fernseher muss sich im Standby-Modus befinden, um Sender automatisch zu aktualisieren. Sie können die automatische Senderaktualisierung jedoch auch ausschalten.

So deaktivieren Sie die automatische Aktualisierung:

1 - Drücken Sie **&**, wählen Sie Alle

- Konfigurationen aus, und drücken Sie OK. **2 -** Wählen
- Sie Antennen-/Kabelinstallation > Autom.
- Senderaktualisierung und dann Aus.

3 - Drücken Sie gegebenenfalls mehrmals (links), um das Menü zu schließen.

Wenn neue Sender gefunden oder vorhandene Sender aktualisiert oder entfernt werden, wird beim Einschalten des Fernsehers eine Nachricht eingeblendet. Wenn diese Nachricht nicht nach jeder Senderaktualisierung angezeigt werden soll, können Sie sie deaktivieren.

So deaktivieren Sie die Nachricht:

- 1 Drücken Sie auf  $\mathbf{\ddot{x}}$ .
- **2** Wählen
- Sie
- Antennen-/Kabelinstalla

tion > Senderaktualisierungsnachricht und dann Aus.

3 - Drücken Sie gegebenenfalls mehrmals (links), um das Menü zu schließen.

In einigen Ländern erfolgt die automatische Senderaktualisierung während der Programmwiedergabe oder wenn sich der Fernseher im Standby-Modus befindet.

# Manuelle Senderaktualisierung

Sie können die Senderaktualisierung jederzeit selbst starten.

So starten Sie eine Senderaktualisierung selbst:

1- Drücken Sie  $\bigstar$ , wählen Sie Alle

Konfigurationen aus, und drücken Sie OK. **2 -** Wählen

Sie Antennen-/Kabelinstallation > Nach Sendern suchen aus, und drücken Sie anschließend OK.

**3 -** Wählen Sie Start aus, und drücken Sie die Taste OK.

**4 -** Befolgen Sie die Anweisungen auf dem Bildschirm. Die Aktualisierung kann einige Minuten in Anspruch nehmen.

# Sender erneut installieren

## Sender erneut installieren

Sie können alle Sender neu installieren und alle anderen Fernsehereinstellungen beibehalten.

Wenn ein Kindersicherungscode festgelegt wurde, müssen Sie diesen Code vor dem erneuten Einstellen der Sender eingeben.

So installieren Sie Sender neu:

1- Drücken Sie  $\bigstar$ , wählen Sie Alle

Konfigurationen aus, und drücken Sie OK. **2 -** Wählen

Sie Antennen-/Kabelinstallation > Nach Sendern suchen und dann Start aus.

**3 -** Wählen Sie Sender erneut installieren aus, und drücken Sie anschließend OK.

**4 -** Befolgen Sie die Anweisungen auf dem Bildschirm. Die Installation kann einige Minuten in Anspruch nehmen.

## Fernseher erneut einrichten

Sie können eine komplett neue Fernseherinstallation durchführen. Der Fernseher wird vollständig neu eingerichtet.

So führen Sie eine komplett neue Fernseherinstallation durch:

1 - Drücken Sie  $\bigstar$ , wählen Sie Alle

Konfigurationen aus, und drücken Sie OK. **2 -** Wählen Sie Allgemeine Einstellungen und dann

Fernsehgerät erneut einrichten aus.

**3 -** Befolgen Sie die Anweisungen auf dem Bildschirm. Die Installation kann einige Minuten in Anspruch nehmen.

#### Werksvoreinstellungen

Sie können den Fernseher auf die Originaleinstellungen (Werksvoreinstellungen) für Bild, Ton und Ambilight zurücksetzen.

So stellen Sie die Originaleinstellungen wieder her:

1 - Drücken Sie **&**, wählen Sie Alle

Konfigurationen aus, und drücken Sie OK. **2 -** Wählen Sie Allgemeine Einstellungen aus, und drücken Sie (rechts), um das Menü zu öffnen. **3 -** Wählen Sie Werksvoreinstellungen aus, und drücken Sie OK.

4 - Drücken Sie gegebenenfalls mehrmals (links), um das Menü zu schließen.

# Senderliste kopieren

## Einführung

Die Funktion "Senderliste kopieren" wird nur für Händler oder erfahrene Benutzer empfohlen. In einigen Ländern ist diese Funktion nur zum Kopieren von Satellitensendern verfügbar.

Mit der Funktion "Senderliste kopieren" können Sie die auf einem Fernseher eingerichteten Sender auf einen anderen Philips Fernseher derselben Serie übertragen. Mit dem Kopieren der Senderliste vermeiden Sie die aufwändige Sendersuche, und Sie erhalten eine vordefinierte Konfiguration der Senderliste. Verwenden Sie ein USB-Flashlaufwerk mit mindestens 1 GB Speicher.

#### Bedingungen

• Beide Fernseher sind aus derselben Serie.

• Beide Fernseher verfügen über denselben Hardware-Typ. Überprüfen Sie den Hardware-Typ auf dem Typenschild auf der Rückseite des Fernsehers. Für gewöhnlich ist er gekennzeichnet als Q . . . LA • Die Softwareversionen beider Fernseher sind kompatibel.

## Aktuelle Softwareversion

Unter  $\triangle$  > Software aktualisieren > Informationen zur aktuellen Software wird die aktuelle Version der Fernsehersoftware angezeigt.

## Kopieren der Senderliste

So kopieren Sie eine Senderliste:

**1 -** Schalten Sie den Fernseher ein. Auf diesem Fernseher sollten bereits Sender installiert sein. **2 -** Stecken Sie ein USB-Flashlaufwerk ein. **3 -** Drücken Sie , wählen Sie Alle

Konfigurationen aus, und drücken Sie OK.

**4 -** Wählen Sie Allgemeine Einstellungen aus, und drücken Sie (rechts), um das Menü zu öffnen.

**5 -** Wählen Sie Senderliste kopieren und dann Auf USB kopieren. Möglicherweise werden Sie beim Kopieren der Senderliste ebenfalls zur Eingabe des Kindersicherungs-PIN-Codes aufgefordert.

**6 -** Trennen Sie das USB-Flashlaufwerk vom Anschluss, wenn der Kopiervorgang abgeschlossen ist.

7 - Drücken Sie gegebenenfalls mehrmals (links), um das Menü zu schließen.

Jetzt können Sie die kopierte Senderliste auf einen anderen Philips Fernseher laden.

## Hochladen der Senderliste

### Auf nicht installierte Fernseher

Das Verfahren zum Hochladen einer Senderliste hängt davon ab, ob Ihr Fernseher bereits installiert wurde oder nicht.

### Auf einen Fernseher, der noch nicht installiert wurde

**1 -** Stellen Sie eine Verbindung zur Stromversorgung her, um die Installation zu starten, und wählen Sie Sprache und Land aus. Die Sendersuche können Sie überspringen. Beenden Sie die Installation.

**2 -** Schließen Sie das USB-Flashlaufwerk an, auf dem die Senderliste des anderen Fernsehers gespeichert ist.

**3 -** Um den Hochladevorgang der Senderliste zu starten, drücken Sie &.

**4 -** Wählen Sie Allgemeine Einstellungen aus, und drücken Sie (rechts), um das Menü zu öffnen.

**5 -** Wählen Sie Senderliste kopieren und dann Auf Fernseher kopieren. Möglicherweise werden Sie zur Eingabe des Kindersicherungs-PIN-Codes aufgefordert.

**6 -** Wenn die Senderliste vollständig auf den Fernseher übertragen wurde, wird eine entsprechende Nachricht eingeblendet. Trennen Sie das USB-Flashlaufwerk vom Anschluss.

#### Auf installierte Fernseher

Das Verfahren zum Hochladen einer Senderliste hängt davon ab, ob Ihr Fernseher bereits installiert wurde oder nicht.

Auf einen Fernseher, der bereits installiert ist **1 -** Überprüfen Sie die Ländereinstellung dieses Fernsehers. (Drücken Sie hierzu & Wählen Sie Antennen-/Kabelinstallation und dann Sender erneut installieren. Drücken Sie <und später Abbr., um die Installation zu beenden.)

Wenn das richtige Land eingestellt ist, fahren Sie mit Schritt 2 fort.

Wenn nicht das richtige Land eingestellt ist, muss eine erneute Installation durchgeführt werden. Um die

#### Neuinstallation neu zu starten, drücken

Sie  $\bigstar$ . Wählen Sie Antennen-/Kabelinstallation und dann Sender erneut installieren. Wählen Sie das richtige Land aus, und überspringen Sie die Sendersuche. Beenden Sie die Installation. Fahren Sie anschließend mit Schritt 2 fort.

**2 -** Schließen Sie das USB-Flashlaufwerk an, auf dem die Senderliste des anderen Fernsehers gespeichert ist.

**3 -** Um den Hochladevorgang der Senderliste zu starten, drücken Sie &

**4 -** Wählen Sie Allgemeine Einstellungen aus, und drücken Sie (rechts), um das Menü zu öffnen.

**5 -** Wählen Sie Senderliste kopieren und dann Auf Fernseher kopieren. Möglicherweise werden Sie zur Eingabe des Kindersicherungs-PIN-Codes aufgefordert.

**6 -** Wenn die Senderliste vollständig auf den Fernseher übertragen wurde, wird eine entsprechende Nachricht eingeblendet. Trennen Sie das USB-Flashlaufwerk vom Anschluss.

# DVB-T oder DVB-C

## DVB-T- oder DVB-C-Empfang

Während der Senderinstallation, direkt vor der Sendersuche, haben Sie "Antenne (DVB-T)" oder "Kabel (DVB-C)" ausgewählt. Mit "Antenne (DVB-T)" werden terrestrische analoge Sender und digitale DVB-T-Sender gesucht. Mit "Kabel (DVB-C)" werden analoge und digitale Sender von einem DVB-C-Kabelnetzbetreiber gesucht.

#### DVB-C-Senderinstallation

Aus Gründen der Benutzerfreundlichkeit werden alle DVB-C-Einstellungen automatisch festgelegt. Wenn Sie von Ihrem DVB-C-Betreiber spezielle DVB-C-Werte, wie Netzwerk-ID oder Netzwerkfrequenz, erhalten haben, geben Sie diese Werte während der Installation ein.

#### Senderkonflikte

In einigen Ländern können verschiedene Fernsehsender über dieselbe Sendernummer verfügen. Während der Installation werden die im Konflikt stehenden Sendernummern angezeigt. Wählen Sie daraufhin aus, welcher Fernsehsender mit welcher Sendernummer gespeichert werden soll.

#### DVB-Einstellungen

Netzwerk-Frequenzmodus

Wenn Sie bei der Frequenzsuche die Schnellsuchfunktion verwenden möchten, wählen Sie Automatisch aus. Der Fernseher verwendet eine der

voreingestellten Netzwerkfrequenzen (oder den Homing Channel, HC), die von den meisten Kabelnetzbetreibern in Ihrem Land verwendet werden.

Wenn Sie eine bestimmte Netzwerkfrequenz zur Sendersuche erhalten haben, wählen Sie Manuell aus.

#### Netzwerkfrequenz

Wenn für den Netzwerk-Frequenzmodus die Option Manuell eingestellt ist, können Sie die von Ihrem Kabelnetzbetreiber bereitgestellte Netzwerkfrequenz hier eingeben. Verwenden Sie zur Eingabe die Zifferntasten.

### Frequenzsuche

Wählen Sie die Methode aus, die zur Sendersuche verwendet werden soll. Sie können die Schnellsuchfunktion auswählen und die voreingestellten Einstellungen übernehmen, die von den meisten Kabelnetzbetreibern in Ihrem Land verwendet werden.

Wenn mit dieser Methode keine Sender installiert werden oder Sender fehlen, können Sie eine Vollständige Suche durchführen. Diese Methode nimmt mehr Zeit für die Suche und Installation der Sender in Anspruch.

## Frequenz-Intervallgröße

Der Fernseher sucht in Schritten von je 8 MHz nach Sendern.

Wenn dadurch keine Sender installiert werden oder Sender fehlen, können Sie die Suche in kleineren Schritten von je 1 MHz durchführen. Die Suche in 1-MHz-Schritten nimmt mehr Zeit für die Suche und Installation der Sender in Anspruch.

#### Digitale Sender

Wenn Sie wissen, dass Ihr Kabelnetzbetreiber keine digitalen Sender anbietet, können Sie die Suche nach digitalen Sendern überspringen.

#### Analoge Sender

Wenn Sie wissen, dass Ihr Kabelnetzbetreiber keine analogen Sender anbietet, können Sie die Suche nach analogen Sendern überspringen.
#### Ohne Beschränkung/Verschlüsselt

Wenn Sie über ein Abonnement und ein CAM (Conditional Access Module) für kostenpflichtige Fernsehdienste verfügen, wählen Sie Ohne Beschränkung + verschlüsselt aus. Wenn Sie kein Abonnement für kostenpflichtige Fernsehsender oder -dienste abgeschlossen haben, können Sie Nur freie Sender auswählen.

Drücken Sie zur Anzeige weiterer Informationen die Farbtaste - Suchbegriffe, und öffnen Sie CAM -Conditional Access Module.

#### Empfangsqualität

Sie können die Signalstärke und -qualität eines digitalen Senders prüfen. Wenn Sie eine eigene Antenne verwenden, können Sie durch Umstellen der Antenne den Empfang ggf. verbessern.

So überprüfen Sie die Empfangsqualität eines digitalen Senders:

**1 -** Schalten Sie den Sender ein.

**2 -** Drücken Sie auf .

**3 -** Wählen Sie Allgemeine Einstellungen aus, und drücken Sie (rechts), um das Menü zu öffnen. **4 -** Wählen Sie Antennen-/Kabelinstallation und dann Digital: Empfangstest aus.

Für diesen Sender wird die digitale Frequenz angezeigt. Wenn der Empfang schlecht ist, können Sie Ihre Antenne umstellen. Um die Signalqualität dieser Frequenz erneut zu prüfen, wählen Sie Suchen und drücken OK.

Um eine bestimmte digitale Frequenz manuell einzugeben, verwenden Sie die Zifferntasten der Fernbedienung. Wählen Sie als Alternative die Frequenz aus, positionieren Sie die Pfeile mit <u> auf einer Nummer, und ändern Sie sie mit  $\blacktriangle$  und  $\blacktriangledown$ . Wählen Sie Suchen aus, um die Frequenz zu überprüfen.

Wenn Sie DVB-C zum Empfang der Sender verwenden, stehen Ihnen die Optionen Modus für Symbolrate und Voreingestellte Symbolraten zur Verfügung. Wählen Sie für den Symbolraten-Modus die Option Automat., sofern Ihnen nicht Ihr Kabelnetzbetreiber einen besonderen Wert für die Symbolrate mitgeteilt hat. Geben Sie ggf. den Wert der Symbolrate mit den Zifferntasten ein.

## Manuelle Installation

Analoge Fernsehsender können nacheinander manuell eingestellt werden.

So installieren Sie analoge Sender manuell:

1 - Drücken Sie **&**, wählen Sie Alle

Konfigurationen aus, und drücken Sie OK.

**2 -** Wählen Sie TV-Einstellungen, und drücken

Sie  $\blacktriangleright$  (rechts), um das Menü zu öffnen.

**3 -** Wählen Sie Antennen-/Kabelinstallation und dann Analog: Manuelle Installation aus.

#### • System

Um das Fernsehsystem einzurichten, wählen Sie System aus.

Wählen Sie Ihr Land oder das Gebiet aus, in dem Sie sich derzeit befinden.

• Sender suchen

Um einen Sender zu suchen, wählen Sie Sender suchen aus. Wählen Sie Suchen aus. Sie können auch selbst eine Frequenz eingeben. Wenn der Empfang schlecht ist, drücken Sie erneut Suchen. Wenn Sie den Sender speichern möchten, wählen Sie Fertig aus.

• Speichern

Sie können den Sender unter der derzeitigen Sendernummer oder unter einer neuen Sendernummer speichern.

Wählen Sie Aktuellen Sender speichern oder Als neuen Sender speichern aus.

Sie können diese Schritte wiederholen, bis alle verfügbaren analogen Fernsehsender eingestellt sind.

#### $\overline{16.2}$

# Satelliteninstallation

## Installieren von Satelliten

#### Informationen zum Installieren von Satelliten

Dieser Fernseher verfügt über zwei integrierte DVB-S/DVB-S2-Satellitentuner.

#### Bis zu vier Satelliten

Sie können auf diesem Fernseher bis zu vier Satelliten (4 LNBs) installieren. Wählen Sie die genaue Anzahl der zu installierenden Satelliten bei Beginn der Installation aus. Dies beschleunigt die Installation.

#### Unicable

Sie können ein Unicable-System verwenden, um die Parabolantenne mit dem Fernseher zu verbinden. Sie können zu Beginn der Installation Unicable für 1 oder für 2 Satelliten auswählen.

#### MDU (Multi-Dwelling-Unit)

Die integrierten Satellitentuner unterstützen MDU für die Astra-Satelliten und für Digiturk auf dem Eutelsat-Satelliten. MDU auf Türksat wird nicht unterstützt.

#### Satelliten-CAMs

Wenn Sie ein CAM – ein Conditional Access-Modul mit einer Smart Card – verwenden, um Satellitensender wiederzugeben, empfehlen wir, das CAM vor der Satelliteninstallation in den Fernseher einzusetzen.

Die meisten CAMs werden zur Entschlüsselung von Sendern verwendet.

Die CAMs der neuesten Generation (CI+ 1.3 mit Operator Profile) können alle Satellitensender automatisch auf dem Fernseher installieren. Das CAM schlägt Ihnen vor, seine(n) Satelliten und Sender zu installieren. Diese CAMs führen nicht nur die Installation und Entschlüsselung der Sender durch, sondern übernehmen zusätzlich regelmäßige Senderaktualisierungen.

#### Senderpakete

Satelliten können Senderpakete anbieten, in denen Sender ohne Beschränkung gebündelt werden und die eine auf ein bestimmtes Land zugeschnittene Zusammenstellung enthalten. Einige Satelliten bieten abonnierbare Pakete an, die kostenpflichtige Sender enthalten.

Wenn Sie ein Abonnementpaket auswählen, fordert der Fernseher Sie möglicherweise auf, eine Schnellinstallation oder vollständige Installation auszuwählen.

Wählen Sie Schnell aus, um nur die Sender des Pakets zu installieren, oder Vollständig, um das Paket sowie alle anderen verfügbaren Sender zu installieren. Wir empfehlen die schnelle Installation für Abonnement-Pakete. Wenn Sie über weitere Satelliten verfügen, die nicht im Abonnement-Paket enthalten sind, empfehlen wir eine vollständige Installation. Alle installierten Sender werden in der Senderliste "Alle" aufgeführt.

#### Unicable-Konfiguration

#### Das Unicable-System

Sie können ein Einkabelsystem, ein MDU- oder ein Unicable-System verwenden, um die Parabolantenne an den Fernseher anzuschließen. Ein Einkabelsystem verwendet nur ein Kabel, um die Parabolantenne mit allen Satellitentunern im System zu verbinden. Ein solches System wird in der Regel in Mehrfamilienhäusern verwendet. Wenn Sie ein

Unicable-System verwenden, fordert Sie der

Fernseher während der Installation auf, eine Benutzerbandnummer und die entsprechende Frequenz zuzuweisen. Sie können auf diesem Fernseher einen oder zwei Satelliten mit Unicable installieren.

Wenn nach der Unicable-Installation einige Sender fehlen, kann das daran liegen, dass zeitgleich eine andere Installation auf dem Unicable-System durchgeführt wurde. Führen Sie die Installation erneut durch, um die fehlenden Sender zu installieren.

#### Nutzerbandnummer

In einem Unicable-System muss jeder angeschlossene Satellitentuner nummeriert sein (z. B. 0, 1, 2 oder 3 usw.).

Sie finden die verfügbaren Benutzerbänder und ihre Nummern auf dem Unicable-Umschalter. Benutzerband wird auch manchmal mit "UB" abgekürzt. Es gibt Unicable-Umschalter, die vier oder acht Benutzerbänder enthalten. Wenn Sie in den Einstellungen "Unicable" auswählen, fordert der Fernseher Sie auf, die eindeutige Benutzerbandnummer für jeden integrierten Satellitenreceiver zuzuweisen. Ein Satellitentuner kann nicht dieselbe Benutzerbandnummer wie ein anderer Satellitentuner im Unicable-System haben.

#### Nutzerbandfrequenz

Abgesehen von der eindeutigen Benutzerbandnummer benötigt der integrierte Satellitenreceiver die Frequenz der ausgewählten Benutzerbandnummer. Diese Frequenzen werden meist neben der Benutzerbandnummer auf dem Unicable-Umschalter angezeigt.

## Autom.Senderaktualisierung

Wenn Sie digitale Satellitensender empfangen, können Sie den Fernseher so einstellen, dass diese Sender automatisch aktualisiert werden.

Täglich um 6 Uhr morgens aktualisiert der Fernseher die Sender und speichert neu hinzugekommene Sender. Neue Sender werden in der Senderliste gespeichert und mit einem gekennzeichnet. Sender ohne Signal werden entfernt. Falls ein Satellitenbetreiber ein Senderpaket überarbeitet, wird die Senderliste des Fernsehers aktualisiert. Der Fernseher muss sich im Standby-Modus befinden, um Sender automatisch zu aktualisieren. Sie können die automatische Senderaktualisierung jedoch auch ausschalten.

So deaktivieren Sie die automatische Aktualisierung:

#### 1 - Drücken Sie **\***, wählen Sie Alle Konfigurationen aus, und drücken Sie OK. **2 -** Wählen Sie Satelliteninstallation > Autom. Senderaktualisierung und dann Aus aus. 3 - Drücken Sie gegebenenfalls mehrmals <a>
(links), um das Menü zu schließen.

Sie können den Fernseher so einrichten, dass nur die Sender eines bestimmten Satelliten aktualisiert werden.

So markieren Sie zu aktualisierende Satelliten:

1 - Drücken Sie **&**, wählen Sie Alle Konfigurationen aus, und drücken Sie OK. **2 -** Wählen Sie Satelliteninstallation und dann Option zur automatischen Aktualisierung aus. Wählen Sie in der Liste der Satelliten einen Satelliten aus, um diesen zu kennzeichnen bzw. dessen Kennzeichnung aufzuheben.

**3 -** Drücken Sie gegebenenfalls mehrmals (links), um das Menü zu schließen.

In einigen Ländern erfolgt die automatische Senderaktualisierung während der Programmwiedergabe oder wenn sich der Fernseher im Standby-Modus befindet.

# Manuelle Senderaktualisierung

Sie können die Senderaktualisierung jederzeit selbst starten.

So starten Sie eine Senderaktualisierung selbst:

1 - Drücken Sie  $\bigstar$ , wählen Sie Alle Konfigurationen aus, und drücken Sie OK. **2 -** Wählen Sie Satelliteninstallation > Nach Sendern suchen und dann Sender aktualisieren aus. **3 -** Befolgen Sie die Anweisungen auf dem Bildschirm. Die Aktualisierung kann einige Minuten in Anspruch nehmen.

# Hinzufügen von Satelliten

Sie können Ihrer aktuellen Satelliteninstallation einen weiteren Satelliten hinzufügen. Die installierten Satelliten und ihre Sender bleiben dabei unverändert. Einige Satellitenanbieter unterstützen das Hinzufügen eines Satelliten nicht.

Der zusätzliche Satellit sollte als Zusatz betrachtet werden. Es handelt sich dabei weder um Ihr Hauptsatellitenabonnement noch um den Hauptsatelliten, dessen Senderpaket Sie nutzen. In der Regel fügen Sie einen vierten Satelliten hinzu, wenn Sie bereits drei Satelliten installiert haben. Wenn Sie vier Satelliten installiert haben, sollten Sie zunächst einen davon entfernen, bevor Sie einen neuen Satelliten hinzufügen.

#### Einstellung

Wenn Sie derzeit nur einen oder zwei Satelliten installiert haben, gestatten die aktuellen Installationseinstellungen das Hinzufügen eines zusätzlichen Satelliten möglicherweise nicht. Wenn Sie die Installationseinstellungen ändern müssen, ist die komplette Satelliteninstallation neu durchzuführen. Sie können Satellit hinzufügen nicht verwenden, wenn eine Änderung der Einstellungen erforderlich ist.

So fügen Sie einen Satelliten hinzu:

1 - Drücken Sie  $\bigstar$ , wählen Sie Alle Konfigurationen aus, und drücken Sie OK. **2 -** Wählen Sie Satelliteninstallation > Nach Satellit suchen und dann Satellit hinzufügen aus. Die verfügbaren Satelliten werden angezeigt.

**3 -** Wählen Sie Suchen aus. Der Fernseher sucht nach neuen Satelliten.

**4 -** Wenn der Fernseher einen oder mehrere Satelliten gefunden hat, wählen Sie Installieren aus. Der Fernseher installiert die Sender der gefundenen **Satelliten** 

**5 -** Um die Fernseh- und Radiosender zu speichern, wählen Sie Beenden aus.

# Entfernen eines Satelliten

Sie können einen oder mehrere Satelliten aus der aktuellen Installation entfernen. Dabei werden der Satellit und alle seine Sender entfernt. Einige Satellitenbetreiber gestatten das Entfernen eines Satelliten nicht.

So entfernen Sie Satelliten:

1 - Drücken Sie **&**, wählen Sie Alle

Konfigurationen aus, und drücken Sie OK. **2 -** Wählen Sie Satelliteninstallation > Nach Satellit suchen und dann Satellit entfernen aus. Die verfügbaren Satelliten werden angezeigt.

**3 -** Wählen Sie den bzw. die Satelliten aus, den bzw. die Sie entfernen möchten.

**4 -** Wählen Sie Entfernen aus. Die Satelliten werden entfernt.

**5 -** Wählen Sie Ende aus, um "Satellit entfernen" zu schließen.

# Manuelle Installation

Die manuelle Installation ist für erfahrene Benutzer vorgesehen.

Sie können die manuelle Installation verwenden, um schnell neue Satelliten von einem Satellitentransponder hinzuzufügen. Sie müssen die

Frequenz und Polarisierung des Transponders kennen. Der Fernseher installiert alle Sender dieses Transponders. Wenn der Transponder zuvor schon installiert war, werden alle Sender (sowohl die vorherigen als auch die neuen) an das Ende der Senderliste "Alle" verschoben. Sie können die manuelle Installation nicht verwenden, wenn Sie die Anzahl der Satelliten ändern müssen. In diesem Fall müssen Sie eine vollständige Installation über "Satelliten installieren" durchführen.

So installieren Sie einen Transponder:

1 - Drücken Sie  $\bigstar$ , wählen Sie Alle Konfigurationen aus, und drücken Sie OK. **2 -** Wählen Sie Satelliteninstallation und dann Manuelle Installation aus. **3 -** Wenn Sie mehr als einen Satelliten installiert

haben, wählen Sie den Satelliten/das LNB aus, für den/das Sie Sender hinzufügen möchten.

**4 -** Legen Sie die erforderliche Polarisierung fest. Wenn Sie für den Modus für Symbolrate Manuell einstellen, können Sie die Symbolrate unter Symbolrate manuell eingeben. Geben Sie die Frequenz ein, und starten Sie die Suche nach dem Transponder.

**5 -** Wenn ein Transponder gefunden wurde, wählen Sie Speichern aus, um den neuen Transponder für den ausgewählten LNB zu speichern.

**6 -** Wählen Sie Ende aus, um die manuelle Installation zu beenden.

## LNB-Einstellungen

In einigen Ländern können Sie für die einzelnen LNBs spezielle Experteneinstellungen vornehmen.

#### LNB-Stromversorgung

Die LNB-Stromversorgung ist standardmäßig eingeschaltet.

#### Ton 22 kHz

Der Ton ist standardmäßig auf "Automatisch" gesetzt.

#### Niedrige LO-Frequenz/Hohe LO-Frequenz

Die lokalen Oszillatorfrequenzen sind auf die Standardwerte gesetzt. Passen Sie diese nur an, wenn dies für besondere Geräte erforderlich ist.

## Probleme

Der Fernseher kann die gewünschten Satelliten nicht finden oder der Fernseher installiert den gleichen Satelliten zwei Mal

• Stellen Sie sicher, dass die richtige Anzahl an Satelliten zu Beginn der Installation ausgewählt wurde. Sie können den Fernseher so einrichten, dass er nach einem, zwei oder drei/vier Satelliten sucht.

#### Ein Doppel-LNB kann keinen zweiten Satelliten finden

• Wenn der Fernseher einen Satelliten findet, aber keinen zweiten Satelliten finden kann, drehen Sie die Parabolantenne um ein paar Grad. Richten Sie die Parabolantenne so aus, dass sie das stärkste Signal für den ersten Satelliten empfängt. Überprüfen Sie die Signalstärkeanzeige für den ersten Satelliten auf dem Bildschirm. Sobald der erste Satellit auf das stärkste Signal eingestellt ist, wählen Sie Erneut suchen aus, um den zweiten Satelliten zu finden.

• Stellen Sie sicher, dass in den Einstellungen "Zwei Satelliten" festgelegt ist.

#### Das Problem konnte durch die Änderung der Installationseinstellungen nicht behoben werden

• Alle Einstellungen, Satelliten und Sender werden erst am Ende der Installation gespeichert, wenn Sie den Vorgang fertigstellen.

#### Alle Satellitenprogramme sind verschwunden

• Wenn Sie ein Unicable-System verwenden, stellen Sie sicher, dass Sie den beiden integrierten Tunern in den Unicable-Einstellungen eine eindeutige Nutzerbandnummer zugewiesen haben. Es kann sein, dass ein anderer Satellitenempfänger dieselbe Benutzerbandnummer verwendet.

#### Einige Satellitenprogramme scheinen aus der Senderliste verschwunden zu sein

• Wenn einige Satellitensender verschwunden oder in der Senderliste nicht vorhanden zu sein scheinen, hat der Satellitenanbieter die Transponderposition für diese Sender möglicherweise geändert. Um die Senderliste wiederherzustellen, können Sie versuchen, das Senderpaket zu aktualisieren.

#### Ein Satellit kann nicht entfernt werden

• Abonnementpakete gestatten das Entfernen eines Satelliten nicht. Um den Satelliten zu entfernen, müssen Sie erneut eine vollständige Installation durchführen und ein anderes Paket auswählen.

#### Der Empfang ist manchmal schlecht

• Vergewissern Sie sich, dass die Parabolantenne fest montiert ist. Starke Winde können an der Antenne rütteln.

• Schnee und Regen können den Empfang verschlechtern.

# $\overline{17}$ **Software**

 $\frac{1}{17.1}$ 

# Software aktualisieren

# Aktualisierung über USB

Es kann erforderlich werden, die Software des Fernsehers zu aktualisieren. Sie benötigen einen Computer mit einer Hochgeschwindigkeitsverbindung zum Internet und ein USB-Flashlaufwerk zum Upload der Software auf den Fernseher. Verwenden Sie ein USB-Flashlaufwerk mit mindestens 500 MB freiem Speicherplatz. Stellen Sie sicher, dass der Schreibschutz deaktiviert ist.

So aktualisieren Sie die Fernsehersoftware:

1 - Drücken Sie  $\bigstar$ , wählen Sie Alle Konfigurationen aus, und drücken Sie OK. **2 -** Wählen Sie Software aktualisieren, und drücken Sie  $\blacktriangleright$  (rechts).

Identifizieren des Fernsehers

**1 -** Setzen Sie das USB-Flashlaufwerk in einen der USB-Anschlüsse des Fernsehers ein.

**2 -** Wählen Sie Start aus. Eine Identifizierungsdatei wird auf das USB-Flashlaufwerk geschrieben.

#### Herunterladen der Software

**1 -** Verbinden Sie das USB-Flashlaufwerk mit Ihrem Computer.

**2 -** Suchen Sie auf dem Flashlaufwerk nach der Datei update.htm, und doppelklicken Sie darauf.

**3 -** Wählen Sie ID senden aus.

**4 -** Wenn neue Software verfügbar ist, laden Sie die ZIP-Datei herunter.

**5 -** Entpacken Sie nach dem Download die Datei, und kopieren Sie die Datei autorun.upg auf das USB-Flashlaufwerk. Legen Sie sie nicht in einem Ordner ab.

#### Aktualisieren der Software des Fernsehers

**1 -** Verbinden Sie das USB-Flashlaufwerk erneut mit dem Fernseher. Die Aktualisierung startet automatisch. Bitte warten Sie. Drücken Sie keine Taste auf der Fernbedienung, und ziehen Sie das USB-Flashlaufwerk nicht heraus.

**2 -** Nach der Aktualisierung schaltet sich der Fernseher aus und wieder ein. Die Nachricht Operation successful wird auf dem Bildschirm angezeigt. Sie können den Fernseher wieder verwenden.

Wenn während des Aktualisierungsvorgangs ein Stromausfall auftritt, darf das USB-Flashlaufwerk nicht vom Fernseher getrennt werden. Sobald die Stromversorgung wieder gewährleistet ist, wird die Aktualisierung fortgesetzt.

Um eine versehentliche Aktualisierung der Software

des Fernsehers zu verhindern, löschen Sie die Datei autorun.upg vom USB-Flashlaufwerk.

# Aktualisieren über das Internet

Wenn der Fernseher mit dem Internet verbunden ist, erhalten Sie möglicherweise eine Nachricht mit der Aufforderung, die Fernsehersoftware zu aktualisieren. Sie benötigen dazu eine Hochgeschwindigkeits- bzw. Breitbandverbindung. Wenn diese Nachricht angezeigt wird, empfehlen wir, die Aktualisierung auszuführen.

Wählen Sie bei angezeigter Nachricht Aktualisieren aus, und befolgen Sie die Anweisungen auf dem Bildschirm.

Wenn die Aktualisierung abgeschlossen ist, schaltet sich der Fernseher automatisch aus und wieder ein. Warten Sie, bis sich der Fernseher wieder eingeschaltet hat.

So suchen Sie manuell nach einer Softwareaktualisierung:

1 - Drücken Sie  $\bigstar$ , wählen Sie Alle Konfigurationen aus, und drücken Sie OK. **2 -** Wählen Sie Software aktualisieren > Nach Updates suchen, und drücken Sie OK. **3 -** Wählen Sie Internet, und drücken Sie (rechts). Befolgen Sie die Anweisungen auf dem Bildschirm.

4 - Drücken Sie gegebenenfalls mehrmals (links), um das Menü zu schließen.

# $\overline{172}$

# Softwareversion

So zeigen Sie die aktuelle Version der Fernsehersoftware an:

1 - Drücken Sie  $\clubsuit$ , wählen Sie Alle

Konfigurationen aus, und drücken Sie OK. **2 -** Wählen Sie Software aktualisieren >

Informationen zur aktuellen Software, und drücken Sie OK.

**3 -** Siehe Version:.

4 - Drücken Sie gegebenenfalls mehrmals (links), um das Menü zu schließen.

# $\overline{173}$ Open-Source-Software

Dieser Fernseher enthält Open-Source-Software. TP Vision Europe B.V. bietet hiermit auf Nachfrage die Lieferung einer vollständigen Kopie des entsprechenden Quellcodes an. Dies gilt für die in diesem Produkt verwendeten urheberrechtlich

geschützten Open-Source-Softwarepakete, für die ein solches Angebot anhand der entsprechenden Lizenzen angefragt wurde.

Das Angebot ist bis drei Jahre nach dem Kauf des Produkts für jeden, der in dieser Form benachrichtigt wurde, gültig.

Um den Quellcode zu erhalten, schreiben Sie bitte auf Englisch an: . .

Intellectual Property Dept. TP Vision Europe B.V. Prins Bernhardplein 200 1097 JB Amsterdam The Netherlands

# $\frac{174}{x}$

# Open Source License

README for the source code of the parts of TP Vision Netherlands B.V. TV software that fall under open source licenses.

This is a document describing the distribution of the source code used on the TP Vision Netherlands B.V. TV, which fall either under the GNU General Public License (the GPL), or the GNU Lesser General Public License (the LGPL), or any other open source license. Instructions to obtain copies of this software can be found in the Directions For Use.

TP Vision Netherlands B.V. MAKES NO WARRANTIES WHATSOEVER, EITHER EXPRESS OR IMPLIED, INCLUDING ANY WARRANTIES OF MERCHANTABILITY OR FITNESS FOR A PARTICULAR PURPOSE, REGARDING THIS SOFTWARE. TP Vision Netherlands B.V. offers no support for this software. The preceding does not affect your warranties and statutory rights regarding any TP Vision Netherlands B.V. product(s) you purchased. It only applies to this source code made available to you.

#### Android (5.1.0)

This tv contains the Android Lollipop Software. Android is a Linux-based operating system designed primarily for touch screen mobile devices such as smartphones and tablet computers. This software will also be reused in TPVision Android based TV's. The original download site for this software is : https://android.googlesource.com/This piece of software is made available under the terms and conditions of the Apache license version 2, which can be found below. Android APACHE License Version 2 (http://source.android.com/source/licenses.html)

#### Toolbox (N/A)

The original download site for this software is : https://android.googlesource.com/This piece of software is made available under the terms and conditions of the Apache license version 2, which can be found below. Android APACHE License Version 2 (http://source.android.com/source/licenses.html)

#### linux kernel (3.10.46)

This TV contains the Linux Kernel. The original download site for this software is : http://www.kernel.org/.This piece of software is made available under the terms and conditions of the GPL v2 license, which can be found below. Additionally, following exception applies : "NOTE! This copyright does \*not\* cover user programs that use kernel services by normal system calls - this is merely considered normal use of the kernel, and does \*not\* fall under the heading of "derived work". Also note that the GPL below is copyrighted by the Free Software Foundation, but the instance of code that it refers to (the linux kernel) is copyrighted by me and others who actually wrote it. Also note that the only valid version of the GPL as far as the kernel is concerned is \_this\_ particular version of the license (ie v2, not v2.2 or v3.x or whatever), unless explicitly otherwise stated. Linus Torvalds"

#### libcurl (7.21.7)

libcurl is a free and easy-to-use client-side URL transfer library, supporting DICT, FILE, FTP, FTPS, Gopher, HTTP, HTTPS, IMAP, IMAPS, LDAP, LDAPS, POP3, POP3S, RTMP, RTSP, SCP, SFTP, SMTP, SMTPS, Telnet and TFTP. libcurl supports SSL certificates, HTTP POST, HTTP PUT, FTP uploading, HTTP form based upload, proxies, cookies, user+password authentication (Basic, Digest, NTLM, Negotiate, Kerberos), file transfer resume, http proxy tunneling and more! The original download site for this software is :

http://curl.haxx.se/libcurl/COPYRIGHT AND PERMISSION NOTICE Copyright (c) 1996 - 2010, Daniel Stenberg, daniel@haxx.se.All rights reserved. Permission to use, copy, modify, and distribute this software for any purpose with or without fee is hereby granted, provided that the above copyright notice and this permission notice appear in all copies. THE SOFTWARE IS PROVIDED "AS IS", WITHOUT WARRANTY OF ANY KIND, EXPRESS ORIMPLIED, INCLUDING BUT NOT LIMITED TO THE WARRANTIES OF MERCHANTABILITY,FITNESS FOR A PARTICULAR PURPOSE AND NONINFRINGEMENT OF THIRD PARTY RIGHTS. INNO EVENT SHALL THE AUTHORS OR COPYRIGHT HOLDERS BE LIABLE FOR ANY CLAIM,DAMAGES OR OTHER LIABILITY, WHETHER IN AN ACTION OF CONTRACT, TORT OROTHERWISE, ARISING FROM, OUT OF OR IN CONNECTION WITH

THE SOFTWARE OR THE USEOR OTHER DEALINGS IN THE SOFTWARE. Except as contained in this notice, the name of a copyright holder shall not be used in advertising or otherwise to promote the sale, use or other dealings in this Software without prior written authorization of the copyright holder.

#### libfreetype (2.4.2)

FreeType is a software development library, available in source and binary forms, used to render text on to bitmaps and provides support for other font-related operations

The original download site for this software is : https:/ /github.com/julienr/libfreetype-androidFreetype License

#### libjpeg (8a)

This package contains C software to implement JPEG image encoding, decoding, and transcoding. This software is based in part on the work of the Independent JPEG Group.----------------------The authors make NO WARRANTY or representation, either express or implied, with respect to this software, its quality, accuracy, merchantability, or fitness for a particular purpose. This software is provided "AS IS", and you, its user, assume the entire risk as to its quality and accuracy. This software is copyright (C) 1991-1998, Thomas G. Lane. All Rights Reserved except as specified below. Permission is hereby granted to use, copy, modify, and distribute this software (or portions thereof) for any purpose, without fee, subject to the seconditions:(1) If any part of the source code for this software is distributed, then this README file must be included, with this copyright and no-warranty notice unaltered; and any additions, deletions, or changes to the original files must be clearly indicated in accompanying documentation.(2) If only executable code is distributed, then the accompanying documentation must state that "this software is based in part on the work of the Independent JPEG Group".(3) Permission for use of this software is granted only if the user accepts full responsibility for any undesirable consequences; the authors accept NO LIABILITY for damages of any kind. These conditions apply to any software derived from or based on the IJG code, not just to the unmodified library. If you use our work, you ought to acknowledge us. Permission is NOT granted for the use of any IJG author's name or company name in advertising or publicity relating to this software or products derived from it. This software may be referred to only as "the Independent JPEG Group'ssoftware". We specifically permit and encourage the use of this software as the basis of commercial products, provided that all warranty or liability claims are assumed by the product vendor.

#### libpng (1.4.1)

libpng is the official Portable Network Graphics (PNG) reference library (originally called pnglib). It is a platform-independent library that contains C functions for handling PNG images. It supports almost all of PNG's features, is extensible. The original download site for this software is : https://github.com/julienr/libpng-androidlibpng license

#### openssl (1.0.1j)

OpenSSL is an open-source implementation of the SSL and TLS protocols. The core library, written in the C programming language, implements the basic cryptographic functions and provides various utility functions. The original download site for this software is : http://openssl.org/OpenSSL license

#### Zlib compression library (1.2.7)

zlib is a general purpose data compression library. All the code is thread safe. The data format used by the zlib library is described by RFCs (Request for Comments) 1950 to 1952 in the files http://tools.ietf.org/html/rfc1950 (zlib format), rfc1951 (deflate format) and rfc1952 (gzip format) Developed by Jean-loup Gailly and Mark Adler(C) 1995-2012 Jean-loup Gailly and Mark Adler This software is provided 'as-is', without any express or implied warranty. In no event will the authors be held liable for any damages arising from the use of this software. Permission is granted to anyone to use this software for any purpose, including commercial applications, and to alter it and redistribute it freely, subject to the following restrictions: 1. The origin of this software must not be misrepresented; you must not claim that you wrote the original software. If you use this software in a product, an acknowledgment in the product documentation would be appreciated but is not required. 2. Altered source versions must be plainly marked as such, and must not be misrepresented as being the original software. 3. This notice may not be removed or altered from any source distribution. Jean-loup Gailly Mark Adler jloup@gzip.org madler@alumni.caltech.edu

#### dvbsnoop (1.2)

dvbsnoop is a DVB / MPEG stream analyzer program. For generating CRC32 values required for composing PAT, PMT, EIT sections

The original download site for this software is : https:/ /github.com/a4tunado/dvbsnoop/blob/master/src/ misc/crc32.cGPL v2 http://dvbsnoop.sourceforge.net/dvbsnoop.html

#### ezxml (0.8.6)

ezXML is a C library for parsing XML documents. The original download site for this software is : http://ezxml.sourceforge.net.Copyright 2004, 2005 Aaron Voisine. This piece of software is made available under the terms and conditions of the MIT license, which can be found below.

#### Protobuf (2.0a)

Protocol Buffers are a way of encoding structured data in an efficient yet extensible format. Google uses Protocol Buffers for almost all of its internal RPC protocols and file formats. The original download site for this software is :

http://code.google.com/p/protobufCopyright 2008, Google Inc.All rights reserved. Redistribution and use in source and binary forms, with or without modification, are permitted provided that the following conditions are met: \* Redistributions of source code must retain the above copyright notice, this list of conditions and the following disclaimer. \* Redistributions in binary form must reproduce the above copyright notice, this list of conditions and the following disclaimer in the documentation and/or other materials provided with the distribution. \* Neither the name of Google Inc. nor the names of its contributors may be used to endorse or promote products derived from this software without specific prior written permission. THIS SOFTWARE IS PROVIDED BY THE COPYRIGHT HOLDERS AND CONTRIBUTORS"AS IS" AND ANY EXPRESS OR IMPLIED WARRANTIES, INCLUDING, BUT NOTLIMITED TO, THE IMPLIED WARRANTIES OF MERCHANTABILITY AND FITNESS FORA PARTICULAR PURPOSE ARE DISCLAIMED. IN NO EVENT SHALL THE COPYRIGHTOWNER OR CONTRIBUTORS BE LIABLE FOR ANY DIRECT, INDIRECT, INCIDENTAL,SPECIAL, EXEMPLARY, OR CONSEQUENTIAL DAMAGES (INCLUDING, BUT NOTLIMITED TO, PROCUREMENT OF SUBSTITUTE GOODS OR SERVICES; LOSS OF USE,DATA, OR PROFITS; OR BUSINESS INTERRUPTION) HOWEVER CAUSED AND ON ANYTHEORY OF LIABILITY, WHETHER IN CONTRACT, STRICT LIABILITY, OR TORT(INCLUDING NEGLIGENCE OR OTHERWISE) ARISING IN ANY WAY OUT OF THE USEOF THIS SOFTWARE, EVEN IF ADVISED OF THE POSSIBILITY OF SUCH DAMAGE. Code generated by the Protocol Buffer compiler is owned by the owner of the input file used when generating it. This code is not standalone and requires a support library to be linked with it. This support library is itself covered by the above license.

The Guava project contains several of Google's core libraries that we rely on in our Java-based projects: collections, caching, primitives support, concurrency libraries, common annotations, string processing, I/O, and so forth. The original download site for this software is : http://code.google.com/This piece of software is made available under the terms and conditions of the Apache License version 2.

#### gSoap (2.7.15)

The gSOAP toolkit is an open source C and C++ software development toolkit for SOAP/XML Web services and generic (non-SOAP) C/C++ XML data bindings. Part of the software embedded in this product is gSOAP software. Portions created by gSOAP are Copyright 2001-2009 Robert A. van Engelen, Genivia inc. All Rights Reserved. THE SOFTWARE IN THIS PRODUCT WAS IN PART PROVIDED BY GENIVIA INC AND ANY EXPRESS OR IMPLIED WARRANTIES, INCLUDING, BUT NOT LIMITED TO, THE IMPLIED WARRANTIES OF MERCHANTABILITY AND FITNESS FOR A PARTICULAR PURPOSE ARE DISCLAIMED. IN NO EVENT SHALL THE AUTHOR BE LIABLE FOR ANY DIRECT, INDIRECT, INCIDENTAL, SPECIAL, EXEMPLARY, OR CONSEQUENTIAL DAMAGES (INCLUDING, BUT NOT LIMITED TO, PROCUREMENT OF SUBSTITUTE GOODS OR SERVICES; LOSS OF USE, DATA, OR PROFITS; OR BUSINESS INTERRUPTION) HOWEVER CAUSED AND ON ANY THEORY OF LIABILITY, WHETHER IN CONTRACT, STRICT LIABILITY, OR TORT (INCLUDING NEGLIGENCE OR OTHERWISE) ARISING IN ANY WAY OUT OF THE USE OF THIS SOFTWARE, EVEN IF ADVISED OF THE POSSIBILITY OF SUCH DAMAGE.

#### restlet (2.1.4)

Restlet is a lightweight, comprehensive, open source REST framework for the Java platform. Restlet is suitable for both server and client Web applications. It supports major Internet transport, data format, and service description standards like HTTP and HTTPS, SMTP, XML, JSON, Atom, and WADL. The original download site for this software is : http://restlet.orgThis piece of software is made available under the terms and conditions of the Apache License version 2.

Opera Web Browser (SDK 3.5)

This TV contains Opera Browser Software.

#### dlmalloc (2.7.2)

Opera uses Doug Lea's memory allocator The original download site for this software is :

guava (11.0.2)

double-conversion Opera uses double-conversion library by Florian Loitsch, faster double : string conversions (dtoa and strtod).The original download site for this software is : http://code.google.com/p/doubleconversionCopyright 2006-2011, the V8 project authors. All rights reserved. Redistribution and use in source and binary forms, with or without modification, are permitted provided that the following conditions aremet: \* Redistributions of source code must retain the above copyright notice, this list of conditions and the following disclaimer. \* Redistributions in binary form must reproduce the above copyright notice, this list of conditions and the following disclaimer in the documentation and/or other materials provided with the distribution. \* Neither the name of Google Inc. nor the names of its contributors may be used to endorse or promote products derived from this software without specific prior written permission. THIS SOFTWARE IS PROVIDED BY THE COPYRIGHT HOLDERS AND CONTRIBUTORS"AS IS" AND ANY EXPRESS OR IMPLIED WARRANTIES, INCLUDING, BUT NOTLIMITED TO, THE IMPLIED WARRANTIES OF MERCHANTABILITY AND FITNESS FORA PARTICULAR PURPOSE ARE DISCLAIMED. IN NO EVENT SHALL THE COPYRIGHTOWNER OR CONTRIBUTORS BE LIABLE FOR ANY DIRECT, INDIRECT, INCIDENTAL,SPECIAL, EXEMPLARY, OR CONSEQUENTIAL DAMAGES (INCLUDING, BUT NOTLIMITED TO, PROCUREMENT OF SUBSTITUTE GOODS OR SERVICES; LOSS OF USE,DATA, OR PROFITS; OR BUSINESS INTERRUPTION) HOWEVER CAUSED AND ON ANYTHEORY OF LIABILITY, WHETHER IN CONTRACT, STRICT LIABILITY, OR TORT(INCLUDING NEGLIGENCE OR OTHERWISE) ARISING IN ANY WAY OUT OF THE USEOF THIS

## EMX (0.9c)

OF SUCH DAMAGE.

Opera uses EMX, which is an OS/2 port of the gcc suite. Opera uses modified versions of the sprintf and sscanf methods from this C library.\* The emx libraries are not distributed under the GPL. Linking an \* application with the emx libraries does not cause the executable \* to be covered by the GNU General Public License. You are allowed \* to change and copy the emx library sources if you keep the copyright \* message intact. If you improve the emx libraries, please send your \* enhancements to the emx author (you should copyright your \* enhancements similar to the existing emx libraries).

SOFTWARE, EVEN IF ADVISED OF THE POSSIBILITY

Opera uses freetype FreeType 2 is a software-font engine that is designed to be small, efficient, highly customizable and portable, while capable of producing high-quality output (glyph images).The original download site for this software is : http://ww w.freetype.org/freetype2/index.htmlFreetype License

## HKSCS (2008)

Opera uses HKSCS: The Government of the Hong Kong Special Administrative Region HKSCS mappings

The original download site for this software is : http://www.ogcio.gov.hkBefore downloading the Software or Document provided on this Web page, you should read the following terms (Terms of Use). By downloading the Software and Document, you are deemed to agree to these terms.1. The Government of the Hong Kong Special Administrative Region (HKSARG) has the right to amend or vary the terms under this Terms of Use from time to time at its sole discretion.2. By using the Software and Document, you irrevocably agree that the HKSARG may from time to time vary this Terms of Use without further notice to you and you also irrevocably agree to be bound by the most updated version of the Terms of Use.3. You have the sole responsibility of obtaining the most updated version of the Terms of Use which is available in the "Digital 21" Web site (http://www.og cio.gov.hk/en/business/tech\_promotion/ccli/terms/t erms.htm).4. By accepting this Terms of Use, HKSARG shall grant you a non-exclusive license to use the Software and Document for any purpose, subject to clause 5 below.5. You are not allowed to make copies of the Software and Document except it is incidental to and necessary for the normal use of the Software. You are not allowed to adapt or modify the Software and Document or to distribute, sell, rent, or make available to the public the Software and Document, including copies or an adaptation of them.6. The Software and Document are protected by copyright. The licensors of the Government of Hong Kong Special Administrative Region are the owners of all copyright works in the Software and Document. All rights reserved.7. You understand and agree that use of the Software and Document are at your sole risk, that any material and/or data downloaded or otherwise obtained in relation to the Software and Document is at your discretion and risk and that you will be solely responsible for any damage caused to your computer system or loss of data or any other loss that results from the download and use of the Software and Document in any manner whatsoever.8. In relation to the Software and Document, HKSARG hereby disclaims all warranties and conditions, including all implied warranties and conditions of merchantability, fitness for a particular purpose and non-infringement.9. HKSARG will not be liable for any direct, indirect, incidental, special or consequential loss of any kind resulting from the use of or the

inability to use the Software and Document even if HKSARG has been advised of the possibility of such loss.10. You agree not to sue HKSARG and agree to indemnify, defend and hold harmless HKSARG, its officers and employees from any and all third party claims, liability, damages and/or costs (including, but not limited to, legal fees) arising from your use of the Software and Document, your violation of the Terms of Use or infringement of any intellectual property or other right of any person or entity.11. The Terms of Use will be governed by and construed in accordance with the laws of Hong Kong.12. Any waiver of any provision of the Terms of Use will be effective only if in writing and signed by HKSARG or its representative.13. If for any reason a court of competent jurisdiction finds any provision or portion of the Terms of Use to be unenforceable, the remainder of the Terms of Use will continue in full force and effect.14. The Terms of Use constitute the entire agreement between the parties with respect to the subject matter hereof and supersedes and replaces all prior or contemporaneous understandings or agreements, written or oral, regarding such subject matter.15.In addition to the licence granted in Clause 4, HKSARG hereby grants you a non-exclusive limited licence to reproduce and distribute the Software and Document with the following conditions:(i) not for financial gain unless it is incidental;(ii) reproduction and distribution of the Software and Document in complete and unmodified form; and(iii) when you distribute the Software and Document, you agree to attach the Terms of Use and a statement that the latest version of the Terms of Use is available from the "Office of the Government Chief Information Officer" Web site (http://www.ogcio .gov.hk/en/business/tech\_promotion/ccli/terms/term s.htm).

#### IANA (Dec 30 2013)

Opera uses Internet Assigned Numbers Authority: Character encoding tag names and numbers. The original download site for this software is : https://www.iana.org

#### $ICU(3)$

Opera uses ICU : International Components for Unicode: Mapping table for GB18030The original download site for this software is : http://site.icu-proj ect.org/http://source.icuproject.org/repos/icu/icu/trunk/license.html

#### MozTW (1.0)

Opera uses MoxTW : MozTW project: Big5-2003 mapping tables. The original download site for this software is : https://moztw.orgThis piece of software is made available under the terms and conditions of

**CCPL** 

#### NPAPI (0.27)

Opera uses NPAPI : Netscape 4 Plugin API: npapi.h, npfunctions.h, npruntime.h and nptypes.h. Distributed as part of the Netscape 4 Plugin SDK.The original download site for this software is : wiki.mozilla.orgThis piece of software is made available under the terms and conditions of mozilla licencse as described below.

#### Unicode (4.0)

Opera uses Unicode : Data from the Unicode character database. The original download site for this software is : www.unicode.orghttp://www.unicod e.org/copyright.html

#### Webp (0.2.0)

Opera uses Webp : libwebp is a library for decoding images in the WebP format. Products may use it to decode WebP images. The turbo servers will eventually re-decode images to WebP.The original download site for this software is : https://developers.google.com/speed/webp/?csw=1 https://chromium.googlesource.com/webm/libwebp/ Additional IP Rights Grant (Patents)"This implementation" means the copyrightable works distributed byGoogle as part of the WebM Project.Google hereby grants to you a perpetual, worldwide, non-exclusive, no-charge, royalty-free, irrevocable (except as stated in this section)patent license to make, have made, use, offer to sell, sell, import, transfer, and otherwise run, modify and propagate the contents of this implementation of VP8, where such license applies only to those patent claims, both currently owned by Google and acquired in the future, licensable by Google that are necessarily infringed by this implementation of VP8. This grant does not include claims that would be infringed only as a consequence of further modification of this implementation. If you or your agent or exclusive licensee institute or order or agree to the institution of patent litigation against any entity (including a cross-claim or counterclaim in a lawsuit) alleging that this implementation of VP8 or any code incorporated within this implementation of VP8 constitutes direct or contributory patent infringement, or inducement of patent infringement, then any patent rights granted to you under this License for this implementation of VP8shall terminate as of the date such litigation is filed.

#### FaceBook SDK (3.0.1)

This TV contains Facebook SDK. The Facebook SDK

for Android is the easiest way to integrate your Android app with Facebook's platform. The SDK provides support for Login with Facebook authentication, reading and writing to Facebook APIs and support for UI elements such as pickers and dialogs. The original download site for this software is : https://developer.facebook.com/docs/androidThis piece of software is made available under the terms and conditions of the Apache License version 2.

#### iptables (1.4.7)

iptables is a user space application program that allows a system administrator to configure the tables provided by the Linux kernel firewall (implemented as different Netfilter modules) and the chains and rules it stores. Different kernel modules and programs are currently used for different protocols; iptables applies to IPv4The original download site for this software is : https://android.googlesource.comThis piece of software is made available under the terms and conditions of the GPL v2.

#### libyuv (814)

libyuv is an open source project that includes YUV conversion and scaling functionality. The original download site for this software is : http://code.google.com/p/libyuvThis piece of software is made available under the terms and conditions BSD.

#### Audio Codec FLAC (1.2.1)

This TV uses FLAC in libddlacodec so FLAC stands for Free Lossless Audio Codec, an audio format similar to MP3, but lossless, meaning that audio is compressed in FLAC without any loss in quality. The original download site for this software is :

http://www.xiph.orgThis piece of software is made available under the terms and conditions of the BSD license, which can be found below.

#### Audio Codec SRC (1.8.1)

This TV uses Audio Codec SRC which is used by libamphal.so. The original download site for this software is :

https://ccrma.stanford.edu/Mios/resample/This piece of software is made available under the terms and conditions of the LGPL v2, which can be found below.

#### Audio Codec Vorbis (1.3.3)

This TV uses Audio Codec Vorbis which is used by libamphal.so. The original download site for this software is : http://www.xiph.orgThis piece of software is made available under the terms and

conditions of BSD Style.

#### Flick Runtime Library (2.1)

This TV uses Flick Runtime Library. The original download site for this software is :

http://www.cs.utah.edu/flux/This piece of software is made available under the terms and conditions of the BSD Style License.

#### ffmpeg (2.1.3)

This TV uses FFmpeg. FFmpeg is a complete, crossplatform solution to record, convert and stream audio and video. The original download site for this software is : http://ffmpeg.orgThis piece of software is made available under the terms and conditions of the GPL v2 license, which can be found below.

#### tinyxml (2.4.0)

This TV uses tinyxml.TinyXML is a simple, small, efficient, C++ XML parser that can be easily integrating into other programs. The original download site for this software is :

http://www.grinninglizard.com/tinyxml/This software is provided 'as-is', without any express or implied warranty. In no event will the authors be held liable for any damages arising from the use of this software. Permission is granted to anyone to use this software for any purpose, including commercial applications, and to alter it and redistribute it freely, subject to the following restrictions:1. The origin of this software must not be misrepresented; you must not claim that you wrote the original software. If you use this software in a product, an acknowledgment in the product documentation would be appreciated but is not required.2. Altered source versions must be plainly marked as such, and must not be misrepresented as being the original software.3. This notice may not be removed or altered from any source distribution..

#### jimtcl (0.73)

jimtcl is an opensource small-footprint implementation of the Tcl programming language

The original download site for this software is : http://j im.tcl.tk/index.html/doc/www/www/index.htmlThis piece of software is made available under the terms and conditions of the JIM TCL license.

DRM (NA)

Marvell Bootloader (NA)

Developed by Marvell Semiconductors

This piece of software is made available under the terms and conditions of the GPL v2 license, which can be found below.

#### DirectFB (1.6.1)

DirectFB is a thin library that provides hardware graphics acceleration. The original download site for this software is : http://www.directfb.org/This piece of software is made available under the terms and conditions of the LGPL v2.1 license, which can be found below.

#### fusion (8.10.3)

Fusion provides an implementation of abstractions needed for multi-threaded/multi-process programming: .The original download site for this software is : http://www.directfb.org/This piece of software is made available under the terms and conditions of the LGPL v2.1 license, which can be found below.

#### ntfs-3g (2011.4.12)

Ntfs-3g is an open source for cross platform NTFS file system support. The original download site for this software is : http://www.tuxera.com/communityThis piece of software is made available under the terms and conditions of the LGPL v2.1 license, which can be found below.

#### live555 (NA)

Live555 provides RTP/RTCP/RTSP client. The original download site for this software is :

http://www.live555.comThis piece of software is made available under the terms and conditions of the LGPL v2.1 license, which can be found below.

#### Bluetooth Stack (Bluedroid)

This TV uses Bluetooth stack. The original download site for this software is :This piece of software is made available under the terms and conditions of Android Apache License Version 2.

#### D-BUS (1.2.1)

D-Bus is a simple system for inter process communication and coordination. The original download site for this software is : http://dbus.freedesktop.orgThis piece of software is

made available under the terms and conditions of GPL V2.

Exif JPEG header manipulation tool. The original download site for this software is : http://www.sentex.net/Mmwandel/ihead/Portions of this source code are in the public domain

Copyright (c) 2008, The Android Open Source Project All rights reserved. Redistribution and use in source and binary forms, with or without modification, are permitted provided that the following conditions are met: \* Redistributions of source code must retain the above copyright notice, this list of conditions and the following disclaimer. \* Redistributions in binary form must reproduce the above copyright notice, this list of conditions and the following disclaimer in the documentation and/or other materials provided with the distribution. \* Neither the name of The Android Open Source Project nor the names of its contributors may be used to endorse or promote products derived from this software without specific prior written permission.THIS SOFTWARE IS PROVIDED BY THE COPYRIGHT HOLDERS AND CONTRIBUTORS"AS IS" AND ANY EXPRESS OR IMPLIED WARRANTIES, INCLUDING, BUT NOTLIMITED TO, THE IMPLIED WARRANTIES OF MERCHANTABILITY AND FITNESSFOR A PARTICULAR PURPOSE ARE DISCLAIMED. IN NO EVENT SHALL THECOPYRIGHT OWNER OR CONTRIBUTORS BE LIABLE FOR ANY DIRECT, INDIRECT,INCIDENTAL, SPECIAL, EXEMPLARY, OR CONSEQUENTIAL DAMAGES (INCLUDING,BUT NOT LIMITED TO, PROCUREMENT OF SUBSTITUTE GOODS OR SERVICES; LOSSOF USE, DATA, OR PROFITS; OR BUSINESS INTERRUPTION) HOWEVER CAUSEDAND ON ANY THEORY OF LIABILITY, WHETHER IN CONTRACT, STRICT LIABILITY,OR TORT (INCLUDING NEGLIGENCE OR OTHERWISE) ARISING IN ANY WAY OUTOF THE USE OF THIS SOFTWARE, EVEN IF ADVISED OF THE POSSIBILITY OFSUCH DAMAGE.

#### EXPAT (2.1.0)

EXPAT is a XML Parser. The original download site for this software is :

http://expat.sourceforge.netCopyright (c) 1998, 1999, 2000 Thai Open Source Software Center Ltd and Clark Cooper Copyright (c) 2001, 2002, 2003, 2004, 2005, 2006 Expat maintainers. Permission is hereby granted, free of charge, to any person obtaining a copy of this software and associated documentation files (the"Software"), to deal in the Software without restriction, including without limitation the rights to use, copy, modify, merge, publish, distribute, sublicense, and/or sell copies of the Software, and to permit persons to whom the Software is furnished to do so, subject to the following conditions: The above copyright notice and this permission notice shall be included in all copies or substantial portions of the Software. THE SOFTWARE IS PROVIDED "AS IS", WITHOUT WARRANTY OF ANY KIND,EXPRESS OR IMPLIED, INCLUDING BUT NOT LIMITED TO THE

WARRANTIES OFMERCHANTABILITY, FITNESS FOR A PARTICULAR PURPOSE AND NONINFRINGEMENT IN NO EVENT SHALL THE AUTHORS OR COPYRIGHT HOLDERS BE LIABLE FOR ANYCLAIM, DAMAGES OR OTHER LIABILITY, WHETHER IN AN ACTION OF CONTRACT,TORT OR OTHERWISE, ARISING FROM, OUT OF OR IN CONNECTION WITH THESOFTWARE OR THE USE OR OTHER DEALINGS IN THE **SOFTWARE** 

neven face recognition library (NA)

This TV uses neven face recognition library which is used for face recognition

This piece of software is made available under the terms and conditions of Android Apache License version 2.

#### Unicode (4.8.1.1)

This TV uses Unicode which specifies the representation of text

The original download site for this software is : http://icu-project.orgICU License - ICU 1.8.1 and later COPYRIGHT AND PERMISSION NOTICE Copyright (c) 1995-2008 International Business Machines Corporation and others All rights reserved. Permission is hereby granted, free of charge, to any person obtaining a copy of this software and associated documentation files (the "Software"), to deal in the Software without restriction, including without limitation the rights to use, copy, modify, merge, publish, distribute, and/or sell copies of the Software, and to permit persons to whom the Software is furnished to do so, provided that the above copyright notice(s) and this permission notice appear in all copies of the Software and that both the above copyright notice(s) and this permission notice appear in supporting documentation. THE SOFTWARE IS PROVIDED "AS IS", WITHOUT WARRANTY OF ANY KIND, EXPRESS OR IMPLIED, INCLUDING BUT NOT LIMITED TO THE WARRANTIES OF MERCHANTABILITY, FITNESS FOR A PARTICULAR PURPOSE AND NONINFRINGEMENT OF THIRD PARTY RIGHTS. IN NO EVENT SHALL THE COPYRIGHT HOLDER OR HOLDERS INCLUDED IN THIS NOTICE BE LIABLE FOR ANY CLAIM, OR ANY SPECIAL INDIRECT OR CONSEQUENTIAL DAMAGES, OR ANY DAMAGES WHATSOEVER RESULTING FROM LOSS OF USE, DATA OR PROFITS, WHETHER IN AN ACTION OF CONTRACT, NEGLIGENCE OR OTHER TORTIOUS ACTION, ARISING OUT OF OR IN CONNECTION WITH THE USE OR PERFORMANCE OF THIS SOFTWARE. Except as contained in this notice, the name of a copyright holder shall not be used in advertising or otherwise to promote the sale, use or other dealings in this Software without prior written authorization of the copyright holder. All trademarks

and registered trademarks mentioned herein are the property of their respective owners.

#### IPRoute2 (NA)

IPRoute2 is used for TCP/IP, Networking and Traffic control. The original download site for this software is : http://www.linuxfoundation.org/collaborate/workgr oups/networking/iproute2This piece of software is made available under the terms and conditions of GPL V2.

#### mtpd (NA)

mtpd is used for VPN Network. The original download site for this software is :

http://libmtp.sourceforge.net/This piece of software is made available under the terms and conditions of Apache License version 2.0.

#### MDNS Responder (NA)

MDNS Responder. The mDNSResponder project is a component of Bonjour,Apple's ease-of-use IP networking initiative. The original download site for this software is : http://www.opensource.apple.com/t arballs/mDNSResponder/This piece of software is made available under the terms and conditions of Apache License version 2.0.

#### NFC (NA)

NFC Semiconductor's NFC Library. Near Field Communication (NFC) is a set of short-range wireless technologies, typically requiring a distance of 4cm or less to initiate a connection. NFC allows you to share small payloads of data between an NFC tag and an Android-powered device, or between two Androidpowered devices. This piece of software is made available under the terms and conditions of Apache License version 2.0.

#### Skia (NA)

Skia is a complete 2D graphic library for drawing Text, Geometries, and Images. The original download site for this software is :

http://code.google.com/p/skia/Copyright (c) 2011 Google Inc. All rights reserved. Redistribution and use in source and binary forms, with or without modification, are permitted provided that the following conditions are met: \* Redistributions of source code must retain the above copyright notice, this list of conditions and the following disclaimer. \* Redistributions in binary form must reproduce the above copyright notice, this list of conditions and the following disclaimer in the documentation and/or other materials provided with the distribution. \*

Neither the name of Google Inc. nor the names of its contributors may be used to endorse or promote products derived from this software without specific prior written permission. THIS SOFTWARE IS PROVIDED BY THE COPYRIGHT HOLDERS AND CONTRIBUTORS"AS IS" AND ANY EXPRESS OR IMPLIED WARRANTIES, INCLUDING, BUT NOTLIMITED TO, THE IMPLIED WARRANTIES OF MERCHANTABILITY AND FITNESS FORA PARTICULAR PURPOSE ARE DISCLAIMED. IN NO EVENT SHALL THE COPYRIGHTOWNER OR CONTRIBUTORS BE LIABLE FOR ANY DIRECT, INDIRECT, INCIDENTAL,SPECIAL, EXEMPLARY, OR CONSEQUENTIAL DAMAGES (INCLUDING, BUT NOTLIMITED TO, PROCUREMENT OF SUBSTITUTE GOODS OR SERVICES; LOSS OF USE,DATA, OR PROFITS; OR BUSINESS INTERRUPTION) HOWEVER CAUSED AND ON ANYTHEORY OF LIABILITY, WHETHER IN CONTRACT, STRICT LIABILITY, OR TORT(INCLUDING NEGLIGENCE OR OTHERWISE) ARISING IN ANY WAY OUT OF THE USEOF THIS SOFTWARE, EVEN IF ADVISED OF THE POSSIBILITY OF SUCH DAMAGE.

#### Sonic Audio Synthesis library (NA)

The original download site for this software is : http://www.sonivoxmi.com/This piece of software is made available under the terms and conditions of Apache License version 2.0.

#### Sqlite (3071100)

The original download site for this software is : www.sqlite.org.This piece of software is made available under the terms and conditions of Apache License version 2.0.

#### Nuance Speech Recognition engine (NA)

The original download site for this software is : http://www.nuance.com/This piece of software is made available under the terms and conditions of Apache License version 2.0.

#### C++Standard Template Library library (5)

This TV uses Implementation of the C++ Standard Template Library. The original download site for this software is : http://stlport.sourceforge.netBoris Fomitchev grants Licensee a non-exclusive, nontransferable, royalty-free license to use STLport and its documentation without fee. By downloading, using, or copying STLport or any portion thereof, Licensee agrees to abide by the intellectual property laws and all other applicable laws of the United States of America, and to all of the terms and conditions of this Agreement. Licensee shall maintain the following copyright and permission notices on STLport sources and its documentation unchanged :Copyright 1999,2000 Boris Fomitchev This material is provided "as is", with absolutely no warranty expressed or implied. Any use is at your own risk. Permission to use or copy this software for any purpose is hereby granted without fee, provided the above notices are retained on all copies. Permission to modify the code and to distribute modified code is granted, provided the above notices are retained, and a notice that the code was modified is included with the above copyright notice. The Licensee may distribute binaries compiled with STLport (whether original or modified) without any royalties or restrictions. The Licensee may distribute original or modified STLport sources, provided that: The conditions indicated in the above permission notice are met; The following copyright notices are retained when present, and conditions provided in accompanying permission notices are met :Copyright 1994 Hewlett-Packard Company Copyright 1996,97 Silicon Graphics Computer Systems, Inc. Copyright 1997 Moscow Center for SPARC Technology. Permission to use, copy, modify, distribute and sell this software and its documentation for any purpose is hereby granted without fee, provided that the above copyright notice appear in all copies and that both that copyright notice and this permission notice appear in supporting documentation. Hewlett-Packard Company makes no representations about the suitability of this software for any purpose. It is provided "as is" without express or implied warranty. Permission to use, copy, modify, distribute and sell this software and its documentation for any purpose is hereby granted without fee, provided that the above copyright notice appear in all copies and that both that copyright notice and this permission notice appear in supporting documentation. Silicon Graphics makes no representations about the suitability of this software for any purpose. It is provided "as is" without express or implied warranty. Permission to use, copy, modify, distribute and sell this software and its documentation for any purpose is hereby granted without fee, provided that the above copyright notice appear in all copies and that both that copyright notice and this permission notice appear in supporting documentation. Moscow Center for SPARC Technology makes no representations about the suitability of this software for any purpose. It is provided "as is" without express or implied warranty

#### svox (NA)

The original download site for this software is : http://www.nuance.com/This piece of software is made available under the terms and conditions of Apache License version 2.0.

tinyalsa (NA)

This TV uses tinyalsa: a small library to interface with ALSA in the Linux kernel The original download site for this software is :

http://github.com/tinyalsaCopyright 2011, The Android Open Source Project Redistribution and use in source and binary forms, with or without modification, are permitted provided that the following conditions are met: \* Redistributions of source code must retain the above copyright notice, this list of conditions and the following disclaimer. \* Redistributions in binary form must reproduce the above copyright notice, this list of conditions and the following disclaimer in the documentation and/or other materials provided with the distribution. Neither the name of The Android Open Source Project nor the names of its contributors may be used to endorse or promote products derived from this software without specific prior written permission. THIS SOFTWARE IS PROVIDED BY The Android Open Source Project ``AS IS'' ANDANY EXPRESS OR IMPLIED WARRANTIES, INCLUDING, BUT NOT LIMITED TO, THEIMPLIED WARRANTIES OF MERCHANTABILITY AND FITNESS FOR A PARTICULAR PURPOSEARE DISCLAIMED. IN NO EVENT SHALL The Android Open Source Project BE LIABLEFOR ANY DIRECT, INDIRECT, INCIDENTAL, SPECIAL, EXEMPLARY, OR CONSEQUENTIALDAMAGES (INCLUDING, BUT NOT LIMITED TO, PROCUREMENT OF SUBSTITUTE GOODS ORSERVICES; LOSS OF USE, DATA, OR PROFITS; OR BUSINESS INTERRUPTION) HOWEVERCAUSED AND ON ANY THEORY OF LIABILITY, WHETHER IN CONTRACT,

STRICTLIABILITY, OR TORT (INCLUDING NEGLIGENCE OR OTHERWISE) ARISING IN ANY WAYOUT OF THE USE OF THIS SOFTWARE, EVEN IF ADVISED OF THE POSSIBILITY OF SUCHDAMAGE.

#### Vorbis Decompression Library (NA)

This TV uses Tremolo ARM-optimized Ogg Vorbis decompression library. Vorbis is a general purpose audio and music encoding format contemporary to MPEG-4's AAC and TwinVQ, the next generation beyond MPEG audio layer 3The original download site for this software is :

http://wss.co.uk/pinknoise/tremoCopyright (c) 2002-2008 Xiph.org Foundation Redistribution and use in source and binary forms, with or without modification, are permitted provided that the following conditions are met:- Redistributions of source code must retain the above copyright notice, this list of conditions and the following disclaimer.- Redistributions in binary form must reproduce the above copyright notice, this list of conditions and the following disclaimer in the documentation and/or other materials provided with the distribution.- Neither the name of the Xiph.org Foundation nor the names of its contributors may be used to endorse or

promote products derived from this software without specific prior written permission. THIS SOFTWARE IS PROVIDED BY THE COPYRIGHT HOLDERS AND CONTRIBUTORS``AS IS'' AND ANY EXPRESS OR IMPLIED WARRANTIES, INCLUDING, BUT NOTLIMITED TO, THE IMPLIED WARRANTIES OF MERCHANTABILITY AND FITNESS FORA PARTICULAR PURPOSE ARE DISCLAIMED. IN NO EVENT SHALL THE FOUNDATIONOR CONTRIBUTORS BE LIABLE FOR ANY DIRECT, INDIRECT, INCIDENTAL,SPECIAL, EXEMPLARY, OR CONSEQUENTIAL DAMAGES (INCLUDING, BUT NOTLIMITED TO, PROCUREMENT OF SUBSTITUTE GOODS OR SERVICES; LOSS OF USE,DATA, OR PROFITS; OR BUSINESS INTERRUPTION) HOWEVER CAUSED AND ON ANYTHEORY OF LIABILITY, WHETHER IN CONTRACT, STRICT LIABILITY, OR TORT(INCLUDING NEGLIGENCE OR OTHERWISE) ARISING IN ANY WAY OUT OF THE USEOF THIS SOFTWARE, EVEN IF ADVISED OF THE POSSIBILITY OF SUCH DAMAGE.

#### wpa\_supplicant\_Daemon (v0.8)

Library used by legacy HAL to talk to wpa\_supplicant daemonThe original download site for this software is : http://hostap.epitest.fi/wpa\_supplicant/This piece of software is made available under the terms and conditions of GPL version 2.

#### gson (2.3)

Gson is a Java library that can be used to convert Java Objects into their JSON representation. It can also be used to convert a JSON string to an equivalent Java object. Gson can work with arbitrary Java objects including pre-existing objects that you do not have source-code of. The original download site for this software is :

https://code.google.com/p/google-gson/This piece of software is made available under the terms and conditions of the Apache License 2.0

This software includes an implementation of the AES Cipher, licensed by Brian Gladman

The original download site for this software is : http://www.gladman.me.uk/This piece of software is licensed by Brian Gladman

#### libUpNp (1.2.1)

The original download site for this software is : http://upnp.sourceforge.net/This piece of software is made available under the terms and conditions of the BSD.

#### dnsmasq

Dnsmasq is a lightweight, easy to configure DNS forwarder and DHCP server

The original download site for this software is : https:/ /android.googlesource.com/platform/external/dnma sqThis piece of software is made available under the terms and conditions of the GPL v2 license, which can be found below.

#### rfkill (0.4)

rfkill is a small users pace tool to query the state of the rfkill switches, buttons and subsystem interfaces. Some devices come with a hard switch that lets you kill different types of RF radios

The original download site for this software is : http:// wireless.kernel.org/en/users/Documentation/rfkillThis piece of software is made available under the terms and conditions of the GPL v2 license, which can be found below.

#### TomCrypt (1.1)

iwedia stack is using tomcrypt for sw decryptionThe original download site for this software is : http://man pages.ubuntu.com/manpages/saucy/man3/libtomcry pt.3.htmlThis piece of software is made available under the terms and conditions of the DO WHAT THE FUCK YOU WANT TO PUBLIC LICENSE

#### AsyncHttpclient (1.4.6)

The original download site for this software is : http://loopj.com/android-async-http/This piece of software is made available under the terms and conditions of the APACHE LICENSE 2.0

TP Vision Netherlands B.V. is grateful to the groups and individuals above for their contributions.

\_\_\_\_\_\_\_\_\_\_\_\_\_\_\_\_\_\_\_\_\_\_\_\_\_\_\_\_\_\_\_\_\_

#### GNU GENERAL PUBLIC LICENSE

Version 2, June 1991

Copyright (C) 1989, 1991 Free Software Foundation, Inc.

51 Franklin Street, Fifth Floor, Boston, MA 02110-1301, USA

Everyone is permitted to copy and distribute verbatim copies

of this license document, but changing it is not allowed.

#### Preamble

The licenses for most software are designed to take away your freedom to share and change it. By contrast, the GNU General Public License is intended to guarantee your freedom to share and change free software--to make sure the software is free for all its users. This General Public License applies to most of the Free Software Foundation's software and to any other program whose authors commit to using it. (Some other Free Software Foundation software is covered by the GNU Lesser General Public License instead.) You can apply it to your programs, too.

When we speak of free software, we are referring to freedom, not price. Our General Public Licenses are designed to make sure that you have the freedom to distribute copies of free software (and charge for this service if you wish), that you receive source code or can get it if you want it, that you can change the software or use pieces of it in new free programs; and that you know you can do these things.

To protect your rights, we need to make restrictions that forbid anyone to deny you these rights or to ask you to surrender the rights. These restrictions translate to certain responsibilities for you if you distribute copies of the software, or if you modify it.

For example, if you distribute copies of such a program, whether gratis or for a fee, you must give the recipients all the rights that you have. You must make sure that they, too, receive or can get the source code. And you must show them these terms so they know their rights.

We protect your rights with two steps: (1) copyright the software, and (2) offer you this license which gives you legal permission to copy, distribute and/or modify the software.

Also, for each author's protection and ours, we want to make certain that everyone understands that there is no warranty for this free software. If the software is modified by someone else and passed on, we want its recipients to know that what they have is not the original, so that any problems introduced by others will not reflect on the original authors' reputations.

Finally, any free program is threatened constantly by software patents. We wish to avoid the danger that redistributors of a free program will individually obtain patent licenses, in effect making the program proprietary. To prevent this, we have made it clear that any patent must be licensed for everyone's free use or not licensed at all.

The precise terms and conditions for copying, distribution and modification follow.

TERMS AND CONDITIONS FOR COPYING, DISTRIBUTION AND MODIFICATION

Activities other than copying, distribution and modification are not covered by this License; they are outside its scope. The act of running the Program is not restricted, and the output from the Program is covered only if its contents constitute a work based on the Program (independent of having been made by running the Program). Whether that is true depends on what the Program does.

You may charge a fee for the physical act of transferring a copy, and you may at your option offer warranty protection in exchange for a fee.

a) You must cause the modified files to carry prominent notices stating that you changed the files and the date of any change.

b) You must cause any work that you distribute or publish, that in whole or in part contains or is derived from the Program or any part thereof, to be licensed as a whole at no charge to all third parties under the terms of this License.

c) If the modified program normally reads commands interactively when run, you must cause it, when started running for such interactive use in the most ordinary way, to print or display an announcement including an appropriate copyright notice and a notice that there is no warranty (or else, saying that you provide a warranty) and that users may redistribute the program under these conditions, and telling the user how to view a copy of this License. (Exception: if the Program itself is interactive but does not normally print such an announcement, your work based on the Program is not required to print an announcement.)

These requirements apply to the modified work as a whole. If identifiable sections of that work are not derived from the Program, and can be reasonably considered independent and separate works in themselves, then this License, and its terms, do not apply to those sections when you distribute them as separate works. But when you distribute the same sections as part of a whole which is a work based on the Program, the distribution of the whole must be on the terms of this License, whose permissions for other licensees extend to the entire whole, and thus to each and every part regardless of who wrote it.

Thus, it is not the intent of this section to claim rights or contest your rights to work written entirely by you; rather, the intent is to exercise the right to control the distribution of derivative or collective works based on the Program.

In addition, mere aggregation of another work not based on the Program with the Program (or with a work based on the Program) on a volume of a storage or distribution medium does not bring the other work under the scope of this License.

a) Accompany it with the complete corresponding machine-readable source code, which must be

distributed under the terms of Sections 1 and 2 above on a medium customarily used for software interchange; or,

b) Accompany it with a written offer, valid for at least three years, to give any third party, for a charge no more than your cost of physically performing source distribution, a complete machine-readable copy of the corresponding source code, to be distributed under the terms of Sections 1 and 2 above on a medium customarily used for software interchange; or,

c) Accompany it with the information you received as to the offer to distribute corresponding source code. (This alternative is allowed only for noncommercial distribution and only if you received the program in object code or executable form with such an offer, in accord with Subsection b above.)

The source code for a work means the preferred form of the work for making modifications to it. For an executable work, complete source code means all the source code for all modules it contains, plus any associated interface definition files, plus the scripts used to control compilation and installation of the executable. However, as a special exception, the source code distributed need not include anything that is normally distributed (in either source or binary form) with the major components (compiler, kernel, and so on) of the operating system on which the executable runs, unless that component itself accompanies the executable.

If distribution of executable or object code is made by offering access to copy from a designated place, then offering equivalent access to copy the source code from the same place counts as distribution of the source code, even though third parties are not compelled to copy the source along with the object code.

If any portion of this section is held invalid or unenforceable under any particular circumstance, the balance of the section is intended to apply and the section as a whole is intended to apply in other circumstances.

It is not the purpose of this section to induce you to infringe any patents or other property right claims or to contest validity of any such claims; this section has the sole purpose of protecting the integrity of the free software distribution system, which is implemented by public license practices. Many people have made generous contributions to the wide range of software distributed through that system in reliance on consistent application of that system; it is up to the author/donor to decide if he or she is willing to distribute software through any other system and a licensee cannot impose that choice.

This section is intended to make thoroughly clear what is believed to be a consequence of the rest of this License.

Each version is given a distinguishing version number. If the Program specifies a version number of this License which applies to it and "any later version", you have the option of following the terms and conditions either of that version or of any later version published by the Free Software Foundation. If the Program does not specify a version number of this License, you may choose any version ever published by the Free Software Foundation.

NO WARRANTY

\_\_\_\_\_\_\_\_\_\_\_\_\_\_\_\_\_\_\_\_\_\_\_\_\_\_\_\_\_\_\_\_

GNU LESSER GENERAL PUBLIC LICENSE Version 2.1, February 1999

Copyright (C) 1991, 1999 Free Software Foundation, Inc.

51 Franklin Street, Fifth Floor, Boston, MA 02110-1301 USA

Everyone is permitted to copy and distribute verbatim copies

of this license document, but changing it is not allowed.

[This is the first released version of the Lesser GPL. It also counts as the successor of the GNU Library Public License, version 2, hence the version number 2.1.]

#### Preamble

The licenses for most software are designed to take away your freedom to share and change it. By contrast, the GNU General Public Licenses are intended to guarantee your freedom to share and change free software--to make sure the software is free for all its users.

This license, the Lesser General Public License, applies to some specially designated software packages--typically libraries--of the Free Software Foundation and other authors who decide to use it. You can use it too, but we suggest you first think carefully about whether this license or the ordinary General Public License is the better strategy to use in any particular case, based on the explanations below.

When we speak of free software, we are referring to freedom of use, not price. Our General Public Licenses are designed to make sure that you have the freedom to distribute copies of free software (and charge for this service if you wish); that you receive source code or can get it if you want it; that you can change the software and use pieces of it in new free programs; and that you are informed that you can do these things.

To protect your rights, we need to make restrictions that forbid distributors to deny you these rights or to ask you to surrender these rights. These restrictions translate to certain responsibilities for you if you distribute copies of the library or if you modify it.

For example, if you distribute copies of the library, whether gratis or for a fee, you must give the recipients all the rights that we gave you. You must make sure that they, too, receive or can get the source code. If you link other code with the library, you must provide complete object files to the recipients, so that they can relink them with the library after making changes to the library and recompiling it. And you must show them these terms so they know their rights.

We protect your rights with a two-step method: (1) we copyright the library, and (2) we offer you this license, which gives you legal permission to copy, distribute and/or modify the library.

To protect each distributor, we want to make it very clear that there is no warranty for the free library. Also, if the library is modified by someone else and passed on, the recipients should know that what they have is not the original version, so that the original author's reputation will not be affected by problems that might be introduced by others.

Finally, software patents pose a constant threat to the existence of any free program. We wish to make sure that a company cannot effectively restrict the users of a free program by obtaining a restrictive license from a patent holder. Therefore, we insist that any patent license obtained for a version of the library must be consistent with the full freedom of use specified in this license.

Most GNU software, including some libraries, is covered by the ordinary GNU General Public License. This license, the GNU Lesser General Public License, applies to certain designated libraries, and is quite different from the ordinary General Public License. We use this license for certain libraries in order to permit linking those libraries into non-free programs.

When a program is linked with a library, whether statically or using a shared library, the combination of the two is legally speaking a combined work, a derivative of the original library. The ordinary General Public License therefore permits such linking only if the entire combination fits its criteria of freedom. The Lesser General Public License permits more lax criteria for linking other code with the library.

We call this license the "Lesser" General Public License because it does Less to protect the user's freedom than the ordinary General Public License. It also provides other free software developers Less of an advantage over competing non-free programs. These disadvantages are the reason we use the ordinary General Public License for many libraries. However, the Lesser license provides advantages in

certain special circumstances.

For example, on rare occasions, there may be a special need to encourage the widest possible use of a certain library, so that it becomes a de-facto standard. To achieve this, non-free programs must be allowed to use the library. A more frequent case is that a free library does the same job as widely used non-free libraries. In this case, there is little to gain by limiting the free library to free software only, so we use the Lesser General Public License.

In other cases, permission to use a particular library in non-free programs enables a greater number of people to use a large body of free software. For example, permission to use the GNU C Library in nonfree programs enables many more people to use the whole GNU operating system, as well as its variant, the GNU/Linux operating system.

Although the Lesser General Public License is Less protective of the users' freedom, it does ensure that the user of a program that is linked with the Library has the freedom and the wherewithal to run that program using a modified version of the Library.

The precise terms and conditions for copying, distribution and modification follow. Pay close attention to the difference between a "work based on the library" and a "work that uses the library". The former contains code derived from the library, whereas the latter must be combined with the library in order to run.

TERMS AND CONDITIONS FOR COPYING, DISTRIBUTION AND MODIFICATION

A "library" means a collection of software functions and/or data prepared so as to be conveniently linked with application programs (which use some of those functions and data) to form executables.

The "Library", below, refers to any such software library or work which has been distributed under these terms. A "work based on the Library" means either the Library or any derivative work under copyright law: that is to say, a work containing the Library or a portion of it, either verbatim or with modifications and/or translated straightforwardly into another language. (Hereinafter, translation is included without limitation in the term "modification".)

"Source code" for a work means the preferred form of the work for making modifications to it. For a library, complete source code means all the source code for all modules it contains, plus any associated interface definition files, plus the scripts used to control compilation and installation of the library.

Activities other than copying, distribution and modification are not covered by this License; they are outside its scope. The act of running a program using the Library is not restricted, and output from such a program is covered only if its contents constitute a work based on the Library (independent of the use of

the Library in a tool for writing it). Whether that is true depends on what the Library does and what the program that uses the Library does.

You may charge a fee for the physical act of transferring a copy, and you may at your option offer warranty protection in exchange for a fee.

?a) The modified work must itself be a software library.

?b) You must cause the files modified to carry prominent notices stating that you changed the files and the date of any change.

?c) You must cause the whole of the work to be licensed at no charge to all third parties under the terms of this License.

?d) If a facility in the modified Library refers to a function or a table of data to be supplied by an application program that uses the facility, other than as an argument passed when the facility is invoked, then you must make a good faith effort to ensure that, in the event an application does not supply such function or table, the facility still operates, and performs whatever part of its purpose remains meaningful.

(For example, a function in a library to compute square roots has a purpose that is entirely welldefined independent of the application. Therefore, Subsection 2d requires that any application-supplied function or table used by this function must be optional: if the application does not supply it, the square root function must still compute square roots.)

These requirements apply to the modified work as a whole. If identifiable sections of that work are not derived from the Library, and can be reasonably considered independent and separate works in themselves, then this License, and its terms, do not apply to those sections when you distribute them as separate works. But when you distribute the same sections as part of a whole which is a work based on the Library, the distribution of the whole must be on the terms of this License, whose permissions for other licensees extend to the entire whole, and thus to each and every part regardless of who wrote it.

Thus, it is not the intent of this section to claim rights or contest your rights to work written entirely by you; rather, the intent is to exercise the right to control the distribution of derivative or collective works based on the Library.

In addition, mere aggregation of another work not based on the Library with the Library (or with a work based on the Library) on a volume of a storage or distribution medium does not bring the other work under the scope of this License.

Once this change is made in a given copy, it is irreversible for that copy, so the ordinary GNU General Public License applies to all subsequent copies and derivative works made from that copy.

This option is useful when you wish to copy part of the code of the Library into a program that is not a library.

If distribution of object code is made by offering access to copy from a designated place, then offering equivalent access to copy the source code from the same place satisfies the requirement to distribute the source code, even though third parties are not compelled to copy the source along with the object code.

However, linking a "work that uses the Library" with the Library creates an executable that is a derivative of the Library (because it contains portions of the Library), rather than a "work that uses the library". The executable is therefore covered by this License. Section 6 states terms for distribution of such executables.

When a "work that uses the Library" uses material from a header file that is part of the Library, the object code for the work may be a derivative work of the Library even though the source code is not. Whether this is true is especially significant if the work can be linked without the Library, or if the work is itself a library. The threshold for this to be true is not precisely defined by law.

If such an object file uses only numerical parameters, data structure layouts and accessors, and small macros and small inline functions (ten lines or less in length), then the use of the object file is unrestricted, regardless of whether it is legally a derivative work. (Executables containing this object code plus portions of the Library will still fall under Section 6.)

Otherwise, if the work is a derivative of the Library, you may distribute the object code for the work under the terms of Section 6. Any executables containing that work also fall under Section 6, whether or not they are linked directly with the Library itself.

You must give prominent notice with each copy of the work that the Library is used in it and that the Library and its use are covered by this License. You must supply a copy of this License. If the work during execution displays copyright notices, you must include the copyright notice for the Library among them, as well as a reference directing the user to the copy of this License. Also, you must do one of these things:

?a) Accompany the work with the complete corresponding machine-readable source code for the Library including whatever changes were used in the work (which must be distributed under Sections 1 and 2 above); and, if the work is an executable linked with the Library, with the complete machine-readable "work that uses the Library", as object code and/or source code, so that the user can modify the Library and then relink to produce a modified executable

containing the modified Library. (It is understood that the user who changes the contents of definitions files in the Library will not necessarily be able to recompile the application to use the modified definitions.)

?b) Use a suitable shared library mechanism for linking with the Library. A suitable mechanism is one that (1) uses at run time a copy of the library already present on the user's computer system, rather than copying library functions into the executable, and (2) will operate properly with a modified version of the library, if the user installs one, as long as the modified version is interface-compatible with the version that the work was made with.

?c) Accompany the work with a written offer, valid for at least three years, to give the same user the materials specified in Subsection 6a, above, for a charge no more than the cost of performing this distribution.

?d) If distribution of the work is made by offering access to copy from a designated place, offer equivalent access to copy the above specified materials from the same place.

?e) Verify that the user has already received a copy of these materials or that you have already sent this user a copy.

For an executable, the required form of the "work that uses the Library" must include any data and utility programs needed for reproducing the executable from it. However, as a special exception, the materials to be distributed need not include anything that is normally distributed (in either source or binary form) with the major components (compiler, kernel, and so on) of the operating system on which the executable runs, unless that component itself accompanies the executable.

It may happen that this requirement contradicts the license restrictions of other proprietary libraries that do not normally accompany the operating system. Such a contradiction means you cannot use both them and the Library together in an executable that you distribute.

?a) Accompany the combined library with a copy of the same work based on the Library, uncombined with any other library facilities. This must be distributed under the terms of the Sections above.

?b) Give prominent notice with the combined library of the fact that part of it is a work based on the Library, and explaining where to find the accompanying uncombined form of the same work.

If any portion of this section is held invalid or unenforceable under any particular circumstance, the balance of the section is intended to apply, and the section as a whole is intended to apply in other circumstances.

It is not the purpose of this section to induce you to

infringe any patents or other property right claims or to contest validity of any such claims; this section has the sole purpose of protecting the integrity of the free software distribution system which is implemented by public license practices. Many people have made generous contributions to the wide range of software distributed through that system in reliance on consistent application of that system; it is up to the author/donor to decide if he or she is willing to distribute software through any other system and a licensee cannot impose that choice.

This section is intended to make thoroughly clear what is believed to be a consequence of the rest of this License.

Each version is given a distinguishing version number. If the Library specifies a version number of this License which applies to it and "any later version", you have the option of following the terms and conditions either of that version or of any later version published by the Free Software Foundation. If the Library does not specify a license version number, you may choose any version ever published by the Free Software Foundation.

NO WARRANTY

#### **BSD LICENSE**

Redistribution and use in source and binary forms, with or without modification, are permitted provided that the following conditions are met:

\_\_\_\_\_\_\_\_\_\_\_\_\_\_\_\_\_\_\_\_\_\_\_\_\_\_\_\_\_\_\_

THIS SOFTWARE IS PROVIDED BY THE REGENTS AND CONTRIBUTORS ``AS IS'' AND ANY EXPRESS OR IMPLIED WARRANTIES, INCLUDING, BUT NOT LIMITED TO, THE IMPLIED WARRANTIES OF MERCHANTABILITY AND FITNESS FOR A PARTICULAR PURPOSE ARE DISCLAIMED. IN NO EVENT SHALL THE REGENTS OR CONTRIBUTORS BE LIABLE FOR ANY DIRECT, INDIRECT, INCIDENTAL, SPECIAL, EXEMPLARY, OR CONSEQUENTIAL DAMAGES (INCLUDING, BUT NOT LIMITED TO, PROCUREMENT OF SUBSTITUTE GOODS OR SERVICES; LOSS OF USE, DATA, OR PROFITS; OR BUSINESS INTERRUPTION) HOWEVER CAUSED AND ON ANY THEORY OF LIABILITY, WHETHER IN CONTRACT, STRICT LIABILITY, OR TORT (INCLUDING NEGLIGENCE OR OTHERWISE) ARISING IN ANY WAY OUT OF THE USE OF THIS SOFTWARE, EVEN IF ADVISED OF THE POSSIBILITY OF SUCH DAMAGE.

\_\_\_\_\_\_\_\_\_\_\_\_\_\_\_\_\_\_\_\_\_\_\_\_\_\_\_\_\_\_

#### MIT LICENSE

Permission is hereby granted, free of charge, to any person obtaining

a copy of this software and associated documentation files (the

"Software"), to deal in the Software without restriction, including

without limitation the rights to use, copy, modify, merge, publish,

distribute, sublicense, and/or sell copies of the Software, and to

permit persons to whom the Software is furnished to do so, subject to

the following conditions:

The above copyright notice and this permission notice shall be included

in all copies or substantial portions of the Software.

THE SOFTWARE IS PROVIDED "AS IS", WITHOUT WARRANTY OF ANY KIND

EXPRESS OR IMPLIED, INCLUDING BUT NOT LIMITED TO THE WARRANTIES OF

MERCHANTABILITY, FITNESS FOR A PARTICULAR PURPOSE AND NONINFRINGEMENT.

IN NO EVENT SHALL THE AUTHORS OR COPYRIGHT HOLDERS BE LIABLE FOR ANY

CLAIM, DAMAGES OR OTHER LIABILITY, WHETHER IN AN ACTION OF CONTRACT,

TORT OR OTHERWISE, ARISING FROM, OUT OF OR IN CONNECTION WITH THE

SOFTWARE OR THE USE OR OTHER DEALINGS IN THE SOFTWARE.

\_\_\_\_\_\_\_\_\_\_\_\_\_\_\_\_\_\_\_\_\_\_\_\_\_\_\_\_\_

Apache

Version 2.0,

January 2004

License

http://www.apache.org/licenses/

 TERMS AND CONDITIONS FOR USE, REPRODUCTION, AND DISTRIBUTION

1. Definitions.

 "License" shall mean the terms and conditions for use, reproduction,

 and distribution as defined by Sections 1 through 9 of this document.

 "Licensor" shall mean the copyright owner or entity authorized by

 the copyright owner that is granting the License.

 "Legal Entity" shall mean the union of the acting entity and all

 other entities that control, are controlled by, or are under common

 control with that entity. For the purposes of this definition,

 "control" means (i) the power, direct or indirect, to cause the

 direction or management of such entity, whether by contract or

 otherwise, or (ii) ownership of fifty percent (50%) or more of the

 outstanding shares, or (iii) beneficial ownership of such entity.

 "You" (or "Your") shall mean an individual or Legal Entity

exercising permissions granted by this License.

 "Source" form shall mean the preferred form for making modifications,

 including but not limited to software source code, documentation

source, and configuration files.

 "Object" form shall mean any form resulting from mechanical

 transformation or translation of a Source form, including but

 not limited to compiled object code, generated documentation,

and conversions to other media types.

 "Work" shall mean the work of authorship, whether in Source or

Object form, made available under the

#### License, as indicated by a

 copyright notice that is included in or attached to the work

 (an example is provided in the Appendix below).

 "Derivative Works" shall mean any work, whether in Source or Object

 form, that is based on (or derived from) the Work and for which the

 editorial revisions, annotations, elaborations, or other modifications

 represent, as a whole, an original work of authorship. For the purposes

 of this License, Derivative Works shall not include works that remain

 separable from, or merely link (or bind by name) to the interfaces of,

the Work and Derivative Works thereof.

 "Contribution" shall mean any work of authorship, including

 the original version of the Work and any modifications or additions

 to that Work or Derivative Works thereof, that is intentionally

 submitted to Licensor for inclusion in the Work by the copyright owner

 or by an individual or Legal Entity authorized to submit on behalf of

 the copyright owner. For the purposes of this definition, "submitted"

 means any form of electronic, verbal, or written communication sent

 to the Licensor or its representatives, including but not limited to

 communication on electronic mailing lists, source code control systems,

 and issue tracking systems that are managed by, or on behalf of, the

 Licensor for the purpose of discussing and improving the Work, but

 excluding communication that is conspicuously marked or otherwise

 designated in writing by the copyright owner as "Not a Contribution."

"Contributor" shall mean Licensor and any

#### individual or Legal Entity

 on behalf of whom a Contribution has been received by Licensor and

subsequently incorporated within the Work.

 2. Grant of Copyright License. Subject to the terms and conditions of

 this License, each Contributor hereby grants to You a perpetual,

 worldwide, non-exclusive, no-charge, royaltyfree, irrevocable

 copyright license to reproduce, prepare Derivative Works of,

 publicly display, publicly perform, sublicense, and distribute the

 Work and such Derivative Works in Source or Object form.

 3. Grant of Patent License. Subject to the terms and conditions of

 this License, each Contributor hereby grants to You a perpetual,

 worldwide, non-exclusive, no-charge, royaltyfree, irrevocable

 (except as stated in this section) patent license to make, have made,

 use, offer to sell, sell, import, and otherwise transfer the Work,

 where such license applies only to those patent claims licensable

 by such Contributor that are necessarily infringed by their

 Contribution(s) alone or by combination of their Contribution(s)

 with the Work to which such Contribution(s) was submitted. If You

 institute patent litigation against any entity (including a

 cross-claim or counterclaim in a lawsuit) alleging that the Work

 or a Contribution incorporated within the Work constitutes direct

 or contributory patent infringement, then any patent licenses

 granted to You under this License for that Work shall terminate

as of the date such litigation is filed.

 4. Redistribution. You may reproduce and distribute copies of the

 Work or Derivative Works thereof in any medium, with or without

 modifications, and in Source or Object form, provided that You

meet the following conditions:

 (a) You must give any other recipients of the Work or

 Derivative Works a copy of this License; and

 (b) You must cause any modified files to carry prominent notices

stating that You changed the files; and

 (c) You must retain, in the Source form of any Derivative Works

 that You distribute, all copyright, patent, trademark, and

 attribution notices from the Source form of the Work,

 excluding those notices that do not pertain to any part of

the Derivative Works; and

 (d) If the Work includes a "NOTICE" text file as part of its

 distribution, then any Derivative Works that You distribute must

 include a readable copy of the attribution notices contained

 within such NOTICE file, excluding those notices that do not

 pertain to any part of the Derivative Works, in at least one

 of the following places: within a NOTICE text file distributed

 as part of the Derivative Works; within the Source form or

 documentation, if provided along with the Derivative Works; or,

 within a display generated by the Derivative Works, if and

 wherever such third-party notices normally appear. The contents

of the NOTICE file are for informational

#### purposes only and

 do not modify the License. You may add Your own attribution

 notices within Derivative Works that You distribute, alongside

 or as an addendum to the NOTICE text from the Work, provided

 that such additional attribution notices cannot be construed

as modifying the License.

 You may add Your own copyright statement to Your modifications and

 may provide additional or different license terms and conditions

 for use, reproduction, or distribution of Your modifications, or

 for any such Derivative Works as a whole, provided Your use,

 reproduction, and distribution of the Work otherwise complies with

the conditions stated in this License.

 5. Submission of Contributions. Unless You explicitly state otherwise,

 any Contribution intentionally submitted for inclusion in the Work

 by You to the Licensor shall be under the terms and conditions of

 this License, without any additional terms or conditions.

 Notwithstanding the above, nothing herein shall supersede or modify

 the terms of any separate license agreement you may have executed

with Licensor regarding such Contributions.

 6. Trademarks. This License does not grant permission to use the trade

 names, trademarks, service marks, or product names of the Licensor,

 except as required for reasonable and customary use in describing the

 origin of the Work and reproducing the content of the NOTICE file.

 7. Disclaimer of Warranty. Unless required by applicable law or

 agreed to in writing, Licensor provides the Work (and each

 Contributor provides its Contributions) on an "AS IS" BASIS,

 WITHOUT WARRANTIES OR CONDITIONS OF ANY KIND, either express or

 implied, including, without limitation, any warranties or conditions

 of TITLE, NON-INFRINGEMENT, MERCHANTABILITY, or FITNESS FOR A

 PARTICULAR PURPOSE. You are solely responsible for determining the

 appropriateness of using or redistributing the Work and assume any

 risks associated with Your exercise of permissions under this License.

 8. Limitation of Liability. In no event and under no legal theory,

 whether in tort (including negligence), contract, or otherwise,

 unless required by applicable law (such as deliberate and grossly

 negligent acts) or agreed to in writing, shall any Contributor be

 liable to You for damages, including any direct, indirect, special,

 incidental, or consequential damages of any character arising as a

 result of this License or out of the use or inability to use the

 Work (including but not limited to damages for loss of goodwill,

 work stoppage, computer failure or malfunction, or any and all

 other commercial damages or losses), even if such Contributor

 has been advised of the possibility of such damages.

 9. Accepting Warranty or Additional Liability. While redistributing

 the Work or Derivative Works thereof, You may choose to offer,

 and charge a fee for, acceptance of support, warranty, indemnity,

 or other liability obligations and/or rights consistent with this

 License. However, in accepting such obligations, You may act only

 on Your own behalf and on Your sole responsibility, not on behalf

 of any other Contributor, and only if You agree to indemnify,

 defend, and hold each Contributor harmless for any liability

 incurred by, or claims asserted against, such Contributor by reason

 of your accepting any such warranty or additional liability.

END OF TERMS AND CONDITIONS

 APPENDIX: How to apply the Apache License to your work.

 To apply the Apache License to your work, attach the following

 boilerplate notice, with the fields enclosed by brackets "[]"

 replaced with your own identifying information. (Don't include

 the brackets!) The text should be enclosed in the appropriate

 comment syntax for the file format. We also recommend that a

 file or class name and description of purpose be included on the

 same "printed page" as the copyright notice for easier

identification within third-party archives.

Copyright [yyyy] [name of copyright owner]

 Licensed under the Apache License, Version 2.0 (the "License");

 you may not use this file except in compliance with the License.

You may obtain a copy of the License at

http://www.apache.org/licenses/LICENSE-2.0

 Unless required by applicable law or agreed to in writing, software

 distributed under the License is distributed on an "AS IS" BASIS,

 WITHOUT WARRANTIES OR CONDITIONS OF ANY KIND, either express or implied.

 See the License for the specific language governing permissions and

limitations under the License.

\_\_\_\_\_\_\_\_\_\_\_\_\_\_\_\_\_\_\_\_\_\_\_\_\_\_\_\_\_

This copy of the libpng notices is provided for your convenience. In case of

any discrepancy between this copy and the notices in the file png.h that is

included in the libpng distribution, the latter shall prevail.

COPYRIGHT NOTICE, DISCLAIMER, and LICENSE:

If you modify libpng you may insert additional notices immediately following

this sentence.

This code is released under the libpng license.

libpng versions 1.2.6, August 15, 2004, through 1.4.1, February 25, 2010, are

Copyright (c) 2004, 2006-2007 Glenn Randers-Pehrson, and are

distributed according to the same disclaimer and license as libpng-1.2.5

with the following individual added to the list of Contributing Authors

Cosmin Truta

libpng versions 1.0.7, July 1, 2000, through 1.2.5 - October 3, 2002, are

Copyright (c) 2000-2002 Glenn Randers-Pehrson, and are

distributed according to the same disclaimer and license as libpng-1.0.6

with the following individuals added to the list of Contributing Authors

#### Tom Tanner

Simon-Pierre Cadieux

Eric S. Raymond

Gilles Vollant

and with the following additions to the disclaimer:

 There is no warranty against interference with your enjoyment of the

 library or against infringement. There is no warranty that our

 efforts or the library will fulfill any of your particular purposes

 or needs. This library is provided with all faults, and the entire

 risk of satisfactory quality, performance, accuracy, and effort is with

the user.

libpng versions 0.97, January 1998, through 1.0.6, March 20, 2000, are

Copyright (c) 1998, 1999 Glenn Randers-Pehrson, and are

distributed according to the same disclaimer and license as libpng-0.96,

with the following individuals added to the list of Contributing Authors:

Tom Lane

Glenn Randers-Pehrson

Willem van Schaik

libpng versions 0.89, June 1996, through 0.96, May 1997, are

Copyright (c) 1996, 1997 Andreas Dilger

Distributed according to the same disclaimer and license as libpng-0.88,

with the following individuals added to the list of Contributing Authors:

John Bowler

Kevin Bracey

Sam Bushell

Magnus Holmgren

Greg Roelofs

libpng versions 0.5, May 1995, through 0.88, January 1996, are

Copyright (c) 1995, 1996 Guy Eric Schalnat, Group 42,  $Inc$ 

For the purposes of this copyright and license, "Contributing Authors"

is defined as the following set of individuals:

Andreas Dilger

Dave Martindale

Guy Eric Schalnat

Paul Schmidt

Tim Wegner

The PNG Reference Library is supplied "AS IS". The Contributing Authors

and Group 42, Inc. disclaim all warranties, expressed or implied,

including, without limitation, the warranties of merchantability and of

fitness for any purpose. The Contributing Authors and Group 42, Inc.

assume no liability for direct, indirect, incidental, special, exemplary,

or consequential damages, which may result from the use of the PNG

Reference Library, even if advised of the possibility of such damage.

Permission is hereby granted to use, copy, modify, and distribute this

source code, or portions hereof, for any purpose, without fee, subject

to the following restrictions:

be misrepresented as being the original source.

source or altered source distribution.

The Contributing Authors and Group 42, Inc. specifically permit, without

fee, and encourage the use of this source code as a component to

supporting the PNG file format in commercial products. If you use this

source code in a product, acknowledgment is not required but would be

A "png\_get\_copyright" function is available, for convenient use in "about"

boxes and the like:

printf("%s",png\_get\_copyright(NULL));

Also, the PNG logo (in PNG format, of course) is supplied in the

files "pngbar.png.jpg" and "pngbar.jpg (88x31) and "pngnow.png.jpg" (98x31).

Libpng is OSI Certified Open Source Software. OSI Certified Open Source is a

certification mark of the Open Source Initiative.

Glenn Randers-Pehrson

glennrp at users.sourceforge.net

February 25, 2010

\_\_\_\_\_\_\_\_\_\_\_\_\_\_\_\_\_\_\_\_\_\_\_\_\_\_\_\_\_ This software is based in part on the work of the FreeType Team.

----------------------

The FreeType Project

**LICENSE** 

----------------------------

2006-Jan-27

Copyright 1996-2002,

2006 by

 David Turner, Robert Wilhelm, and Werner Lemberg

#### Introduction

============

 The FreeType Project is distributed in several archive packages;

 some of them may contain, in addition to the FreeType font engine,

 various tools and contributions which rely on, or relate to, the

FreeType Project.

 This license applies to all files found in such packages, and

 which do not fall under their own explicit license. The license

 affects thus the FreeType font engine, the test programs,

documentation and makefiles, at the very least.

 This license was inspired by the BSD, Artistic, and IJG

 (Independent JPEG Group) licenses, which all encourage inclusion

 and use of free software in commercial and freeware products

alike. As a consequence, its main points are that:

 o We don't promise that this software works. However, we will be

 interested in any kind of bug reports. (`as is' distribution)

 o You can use this software for whatever you want, in parts or

 full form, without having to pay us. (`royaltyfree' usage)

 o You may not pretend that you wrote this software. If you use

 it, or only parts of it, in a program, you must acknowledge

 somewhere in your documentation that you have used the

 We specifically permit and encourage the inclusion of this

 software, with or without modifications, in commercial products.

 We disclaim all warranties covering The FreeType Project and

assume no liability related to The FreeType Project.

 Finally, many people asked us for a preferred form for a

 credit/disclaimer to use in compliance with this license. We thus

encourage you to use the following text:

 $"''"$ 

Portions of this software are copyright ?<vear> The FreeType

 Project (www.freetype.org). All rights reserved.  $"''"$ 

 Please replace <year> with the value from the FreeType version you

actually use.

Legal Terms

===========

--------------

 Throughout this license, the terms `package', `FreeType Project',

 and `FreeType archive' refer to the set of files originally

 distributed by the authors (David Turner, Robert Wilhelm, and

 Werner Lemberg) as the `FreeType Project', be they named as alpha,

beta or final release.

 `You' refers to the licensee, or person using the project, where

 `using' is a generic term including compiling the project's source

 code as well as linking it to form a `program' or `executable'.

 This program is referred to as `a program using the FreeType

engine'.

 This license applies to all files distributed in the original

 FreeType Project, including all source code, binaries and

 documentation, unless otherwise stated in the file in its

 original, unmodified form as distributed in the original archive.

 If you are unsure whether or not a particular file is covered by

this license, you must contact us to verify this.

 The FreeType Project is copyright (C) 1996-2000 by David Turner,

 Robert Wilhelm, and Werner Lemberg. All rights reserved except as

specified below.

--------------

 THE FREETYPE PROJECT IS PROVIDED `AS IS' WITHOUT WARRANTY OF ANY

 KIND, EITHER EXPRESS OR IMPLIED, INCLUDING, BUT NOT LIMITED TO,

 WARRANTIES OF MERCHANTABILITY AND FITNESS FOR A PARTICULAR

 PURPOSE. IN NO EVENT WILL ANY OF THE AUTHORS OR COPYRIGHT HOLDERS

 BE LIABLE FOR ANY DAMAGES CAUSED BY THE USE OR THE INABILITY TO

USE, OF THE FREETYPE PROJECT.

-----------------

 This license grants a worldwide, royalty-free, perpetual and

 irrevocable right and license to use, execute, perform, compile,

display, copy, create derivative works of,

#### distribute and

 sublicense the FreeType Project (in both source and object code

 forms) and derivative works thereof for any purpose; and to

 authorize others to exercise some or all of the rights granted

herein, subject to the following conditions:

 o Redistribution of source code must retain this license file

 (`FTL.TXT') unaltered; any additions, deletions or changes to

 the original files must be clearly indicated in accompanying

 documentation. The copyright notices of the unaltered,

 original files must be preserved in all copies of source

files.

 o Redistribution in binary form must provide a disclaimer that

 states that the software is based in part of the work of the

 FreeType Team, in the distribution documentation. We also

 encourage you to put an URL to the FreeType web page in your

documentation, though this isn't mandatory.

 These conditions apply to any software derived from or based on

 the FreeType Project, not just the unmodified files. If you use

 our work, you must acknowledge us. However, no fee need be paid

to us.

--------------

 Neither the FreeType authors and contributors nor you shall use

 the name of the other for commercial, advertising, or promotional

purposes without specific prior written permission.

 We suggest, but do not require, that you use one or more of the

 following phrases to refer to this software in your documentation

 or advertising materials: `FreeType Project', `FreeType Engine',

`FreeType library', or `FreeType Distribution'.

 As you have not signed this license, you are not required to

 accept it. However, as the FreeType Project is copyrighted

 material, only this license, or another one contracted with the

 authors, grants you the right to use, distribute, and modify it.

 Therefore, by using, distributing, or modifying the FreeType

 Project, you indicate that you understand and accept all the terms

of this license.

-----------

There are two mailing lists related to FreeType:

o freetype@nongnu.org

 Discusses general use and applications of FreeType, as well as

 future and wanted additions to the library and distribution.

 If you are looking for support, start in this list if you

 haven't found anything to help you in the documentation.

o freetype-devel@nongnu.org

 Discusses bugs, as well as engine internals, design issues,

specific licenses, porting, etc.

Our home page can be found at

http://www.freetype.org

--- end of FTL.TXT ---

\_\_\_\_\_\_\_\_\_\_\_\_\_\_\_\_\_\_\_\_\_\_\_\_\_\_\_\_\_

#### LICENSE ISSUES

==============

 The OpenSSL toolkit stays under a dual license, i.e. both the conditions of

 the OpenSSL License and the original SSLeay license apply to the toolkit.

 See below for the actual license texts. Actually both licenses are BSD-style

 Open Source licenses. In case of any license issues related to OpenSSL

please contact openssl-core@openssl.org.

#### OpenSSL License

---------------

/\* ===================

 \* Copyright (c) 1998-2011 The OpenSSL Project. All rights reserved.

\*

 \* Redistribution and use in source and binary forms, with or without

 \* modification, are permitted provided that the following conditions

\* are met:

\*

 \* 1. Redistributions of source code must retain the above copyright

notice, this list of conditions and the following disclaimer.

\*

 \* 2. Redistributions in binary form must reproduce the above copyright

notice, this list of conditions and the following disclaimer in

the documentation and/or other materials provided with the

distribution.

 \* 3. All advertising materials mentioning features or use of this

 \* software must display the following acknowledgment:

 \* "This product includes software developed by the OpenSSL Project

 \* for use in the OpenSSL Toolkit. (http://www.openssl.org/)"

\*

\*

 \* 4. The names "OpenSSL Toolkit" and "OpenSSL Project" must not be used to

endorse or promote products derived from this software without

prior written permission. For written permission, please contact

openssl-core@openssl.org.

\*

 \* 5. Products derived from this software may not be called "OpenSSL"

 \* nor may "OpenSSL" appear in their names without prior written

permission of the OpenSSL Project.

\*

 \* 6. Redistributions of any form whatsoever must retain the following

acknowledgment:

"This product includes software developed by the OpenSSL Project

 \* for use in the OpenSSL Toolkit (http://www.openssl.org/)"

\*

 \* THIS SOFTWARE IS PROVIDED BY THE OpenSSL PROJECT ``AS IS'' AND ANY

 \* EXPRESSED OR IMPLIED WARRANTIES, INCLUDING, BUT NOT LIMITED TO, THE

 \* IMPLIED WARRANTIES OF MERCHANTABILITY AND FITNESS FOR A PARTICULAR

 \* PURPOSE ARE DISCLAIMED. IN NO EVENT SHALL THE OpenSSL PROJECT OR

 \* ITS CONTRIBUTORS BE LIABLE FOR ANY DIRECT, INDIRECT, INCIDENTAL,

 \* SPECIAL, EXEMPLARY, OR CONSEQUENTIAL DAMAGES (INCLUDING, BUT

 \* NOT LIMITED TO, PROCUREMENT OF SUBSTITUTE GOODS OR SERVICES;

 \* LOSS OF USE, DATA, OR PROFITS; OR BUSINESS INTERRUPTION)

 \* HOWEVER CAUSED AND ON ANY THEORY OF LIABILITY, WHETHER IN CONTRACT,

 \* STRICT LIABILITY, OR TORT (INCLUDING NEGLIGENCE OR OTHERWISE)

 \* ARISING IN ANY WAY OUT OF THE USE OF THIS SOFTWARE, EVEN IF ADVISED

\* OF THE POSSIBILITY OF SUCH DAMAGE.

\* ===================

\*

 \* This product includes cryptographic software written by Eric Young

 \* (eay@cryptsoft.com). This product includes software written by Tim

\* Hudson (tjh@cryptsoft.com).

\*

\*/

Original SSLeay License

-----------------------

/\* Copyright (C) 1995-1998 Eric Young (eay@cryptsoft.com)

\* All rights reserved.

\*

\*

\* This package is an SSL implementation written

\* by Eric Young (eay@cryptsoft.com).

 \* The implementation was written so as to conform with Netscapes SSL.

 \* This library is free for commercial and noncommercial use as long as

 \* the following conditions are aheared to. The following conditions

 \* apply to all code found in this distribution, be it the RC4, RSA,

 \* lhash, DES, etc., code; not just the SSL code. The SSL documentation

 \* included with this distribution is covered by the same copyright terms

 \* except that the holder is Tim Hudson (tjh@cryptsoft.com).

\*

 \* Copyright remains Eric Young's, and as such any Copyright notices in

\* the code are not to be removed.

\* If this package is used in a product, Eric Young

should be given attribution

\* as the author of the parts of the library used.

 \* This can be in the form of a textual message at program startup or

 \* in documentation (online or textual) provided with the package.

 \* Redistribution and use in source and binary forms, with or without

 \* modification, are permitted provided that the following conditions

\* are met:

\*

 \* 1. Redistributions of source code must retain the copyright

 \* notice, this list of conditions and the following disclaimer.

 \* 2. Redistributions in binary form must reproduce the above copyright

notice, this list of conditions and the following disclaimer in the

documentation and/or other materials provided with the distribution.

 \* 3. All advertising materials mentioning features or use of this software

must display the following acknowledgement:

 \* "This product includes cryptographic software written by

Eric Young (eay@cryptsoft.com)"

The word 'cryptographic' can be left out if the rouines from the library

being used are not cryptographic related :-).

 \* 4. If you include any Windows specific code (or a derivative thereof) from

the apps directory (application code) you must include an acknowledgement:

 \* "This product includes software written by Tim Hudson (tjh@cryptsoft.com)"

 \* THIS SOFTWARE IS PROVIDED BY ERIC YOUNG ``AS IS'' AND

 \* ANY EXPRESS OR IMPLIED WARRANTIES, INCLUDING, BUT NOT LIMITED TO, THE

 \* IMPLIED WARRANTIES OF MERCHANTABILITY AND FITNESS FOR A PARTICULAR PURPOSE

 \* ARE DISCLAIMED. IN NO EVENT SHALL THE AUTHOR OR CONTRIBUTORS BE LIABLE

 \* FOR ANY DIRECT, INDIRECT, INCIDENTAL, SPECIAL, EXEMPLARY, OR CONSEQUENTIAL

\*

 \* DAMAGES (INCLUDING, BUT NOT LIMITED TO, PROCUREMENT OF SUBSTITUTE GOODS

 \* OR SERVICES; LOSS OF USE, DATA, OR PROFITS; OR BUSINESS INTERRUPTION)

 \* HOWEVER CAUSED AND ON ANY THEORY OF LIABILITY, WHETHER IN CONTRACT, STRICT

 \* LIABILITY, OR TORT (INCLUDING NEGLIGENCE OR OTHERWISE) ARISING IN ANY WAY

 \* OUT OF THE USE OF THIS SOFTWARE, EVEN IF ADVISED OF THE POSSIBILITY OF

\* SUCH DAMAGE.

\*

 \* The licence and distribution terms for any publically available version or

 \* derivative of this code cannot be changed. i.e. this code cannot simply be

\* copied and put under another distribution licence

\* [including the GNU Public Licence.]

\*/

#### \_\_\_\_\_\_\_\_\_\_\_\_\_\_\_\_\_\_\_\_\_\_\_\_\_\_\_\_\_ MOZILLA PUBLIC

LICENSE

Version 1.1

---------------

 1.0.1. "Commercial Use" means distribution or otherwise making the

Covered Code available to a third party.

 1.1. "Contributor" means each entity that creates or contributes to

the creation of Modifications.

 1.2. "Contributor Version" means the combination of the Original

 Code, prior Modifications used by a Contributor, and the Modifications

made by that particular Contributor.

 1.3. "Covered Code" means the Original Code or Modifications or the

 combination of the Original Code and Modifications, in each case

including portions thereof.

 1.4. "Electronic Distribution Mechanism" means a mechanism generally

 accepted in the software development community for the electronic

transfer of data.

 1.5. "Executable" means Covered Code in any form other than Source

Code.

 1.6. "Initial Developer" means the individual or entity identified

 as the Initial Developer in the Source Code notice required by Exhibit

A.

 1.7. "Larger Work" means a work which combines Covered Code or

 portions thereof with code not governed by the terms of this License.

1.8. "License" means this document.

 1.8.1. "Licensable" means having the right to grant, to the maximum

 extent possible, whether at the time of the initial grant or

 subsequently acquired, any and all of the rights conveyed herein.

 1.9. "Modifications" means any addition to or deletion from the

 substance or structure of either the Original Code or any previous

 Modifications. When Covered Code is released as a series of files, a

Modification is:

 A. Any addition to or deletion from the contents of a file

 containing Original Code or previous Modifications.

 B. Any new file that contains any part of the Original Code or

previous Modifications.

 1.10. "Original Code" means Source Code of computer software code

 which is described in the Source Code notice required by Exhibit A as

 Original Code, and which, at the time of its release under this

 License is not already Covered Code governed by this License.

 1.10.1. "Patent Claims" means any patent claim(s), now owned or

 hereafter acquired, including without limitation, method, process,

 and apparatus claims, in any patent Licensable by grantor.

 1.11. "Source Code" means the preferred form of the Covered Code for

 making modifications to it, including all modules it contains, plus

 any associated interface definition files, scripts used to control

 compilation and installation of an Executable, or source code

 differential comparisons against either the Original Code or another

 well known, available Covered Code of the Contributor's choice. The

 Source Code can be in a compressed or archival form, provided the

 appropriate decompression or de-archiving software is widely available

for no charge.

 1.12. "You" (or "Your") means an individual or a legal entity

 exercising rights under, and complying with all of the terms of, this

 License or a future version of this License issued under Section 6.1.

 For legal entities, "You" includes any entity which controls, is

controlled by, or is under common control with

You. For purposes of

 this definition, "control" means (a) the power, direct or indirect,

 to cause the direction or management of such entity, whether by

 contract or otherwise, or (b) ownership of more than fifty percent

 (50%) of the outstanding shares or beneficial ownership of such

entity.

2.1. The Initial Developer Grant.

 The Initial Developer hereby grants You a worldwide, royalty-free,

 non-exclusive license, subject to third party intellectual property

claims:

 (a) under intellectual property rights (other than patent or

 trademark) Licensable by Initial Developer to use, reproduce,

 modify, display, perform, sublicense and distribute the Original

 Code (or portions thereof) with or without Modifications, and/or

as part of a Larger Work; and

 (b) under Patents Claims infringed by the making, using or

 selling of Original Code, to make, have made, use, practice,

 sell, and offer for sale, and/or otherwise dispose of the

Original Code (or portions thereof).

 (c) the licenses granted in this Section  $2.1(a)$  and (b) are

 effective on the date Initial Developer first distributes

 Original Code under the terms of this License.

 (d) Notwithstanding Section 2.1(b) above, no patent license is

 granted: 1) for code that You delete from the Original Code; 2)

 separate from the Original Code; or 3) for infringements caused

 by: i) the modification of the Original Code or ii) the

 combination of the Original Code with other software or devices.

2.2. Contributor Grant.

 Subject to third party intellectual property claims, each Contributor

 hereby grants You a world-wide, royalty-free, non-exclusive license

 (a) under intellectual property rights (other than patent or

 trademark) Licensable by Contributor, to use, reproduce, modify,

 display, perform, sublicense and distribute the Modifications

 created by such Contributor (or portions thereof) either on an

 unmodified basis, with other Modifications, as Covered Code

and/or as part of a Larger Work; and

 (b) under Patent Claims infringed by the making, using, or

 selling of Modifications made by that Contributor either alone

 and/or in combination with its Contributor Version (or portions

 of such combination), to make, use, sell, offer for sale, have

 made, and/or otherwise dispose of: 1) Modifications made by that

 Contributor (or portions thereof); and 2) the combination of

 Modifications made by that Contributor with its Contributor

 Version (or portions of such combination).

 (c) the licenses granted in Sections 2.2(a) and 2.2(b) are

 effective on the date Contributor first makes Commercial Use of

the Covered Code.

 (d) Notwithstanding Section 2.2(b) above, no patent license is

 granted: 1) for any code that Contributor has deleted from the

 Contributor Version; 2) separate from the Contributor Version;

 3) for infringements caused by: i) third party modifications of

 Contributor Version or ii) the combination of Modifications made

 by that Contributor with other software (except as part of the

 Contributor Version) or other devices; or 4) under Patent Claims

 infringed by Covered Code in the absence of Modifications made by

that Contributor.

3.1. Application of License.

 The Modifications which You create or to which You contribute are

 governed by the terms of this License, including without limitation

 Section 2.2. The Source Code version of Covered Code may be

 distributed only under the terms of this License or a future version

 of this License released under Section 6.1, and You must include a

 copy of this License with every copy of the Source Code You

 distribute. You may not offer or impose any terms on any Source Code

 version that alters or restricts the applicable version of this

 License or the recipients' rights hereunder. However, You may include

 an additional document offering the additional rights described in

Section 3.5.

3.2. Availability of Source Code.

 Any Modification which You create or to which You contribute must be

 made available in Source Code form under the terms of this License

either on the same media as an Executable

#### version or via an accepted

 Electronic Distribution Mechanism to anyone to whom you made an

 Executable version available; and if made available via Electronic

 Distribution Mechanism, must remain available for at least twelve (12)

 months after the date it initially became available, or at least six

 (6) months after a subsequent version of that particular Modification

 has been made available to such recipients. You are responsible for

 ensuring that the Source Code version remains available even if the

 Electronic Distribution Mechanism is maintained by a third party.

3.3. Description of Modifications.

 You must cause all Covered Code to which You contribute to contain a

 file documenting the changes You made to create that Covered Code and

 the date of any change. You must include a prominent statement that

 the Modification is derived, directly or indirectly, from Original

 Code provided by the Initial Developer and including the name of the

 Initial Developer in (a) the Source Code, and (b) in any notice in an

 Executable version or related documentation in which You describe the

origin or ownership of the Covered Code.

#### 3.4. Intellectual Property Matters

(a) Third Party Claims.

 If Contributor has knowledge that a license under a third party's

 intellectual property rights is required to exercise the rights

 granted by such Contributor under Sections 2.1 or 2.2,

 Contributor must include a text file with the Source Code

 distribution titled "LEGAL" which describes the claim and the

party making the claim in sufficient detail

that a recipient will

 know whom to contact. If Contributor obtains such knowledge after

 the Modification is made available as described in Section 3.2,

 Contributor shall promptly modify the LEGAL file in all copies

 Contributor makes available thereafter and shall take other steps

 (such as notifying appropriate mailing lists or newsgroups)

 reasonably calculated to inform those who received the Covered

 Code that new knowledge has been obtained.

(b) Contributor APIs.

 If Contributor's Modifications include an application programming

 interface and Contributor has knowledge of patent licenses which

 are reasonably necessary to implement that API, Contributor must

 also include this information in the LEGAL file.

(c) Representations.

 Contributor represents that, except as disclosed pursuant to

 Section 3.4(a) above, Contributor believes that Contributor's

 Modifications are Contributor's original creation(s) and/or

 Contributor has sufficient rights to grant the rights conveyed by

this License.

3.5. Required Notices.

 You must duplicate the notice in Exhibit A in each file of the Source

 Code. If it is not possible to put such notice in a particular Source

 Code file due to its structure, then You must include such notice in a

 location (such as a relevant directory) where a user would be likely

 to look for such a notice. If You created one or more Modification(s)

 You may add your name as a Contributor to the notice described in

 Exhibit A. You must also duplicate this License in any documentation

 for the Source Code where You describe recipients' rights or ownership

 rights relating to Covered Code. You may choose to offer, and to

 charge a fee for, warranty, support, indemnity or liability

 obligations to one or more recipients of Covered Code. However, You

 may do so only on Your own behalf, and not on behalf of the Initial

 Developer or any Contributor. You must make it absolutely clear than

 any such warranty, support, indemnity or liability obligation is

 offered by You alone, and You hereby agree to indemnify the Initial

 Developer and every Contributor for any liability incurred by the

 Initial Developer or such Contributor as a result of warranty,

support, indemnity or liability terms You offer.

3.6. Distribution of Executable Versions.

 You may distribute Covered Code in Executable form only if the

 requirements of Section 3.1-3.5 have been met for that Covered Code,

 and if You include a notice stating that the Source Code version of

 the Covered Code is available under the terms of this License,

 including a description of how and where You have fulfilled the

 obligations of Section 3.2. The notice must be conspicuously included

 in any notice in an Executable version, related documentation or

 collateral in which You describe recipients' rights relating to the

 Covered Code. You may distribute the Executable version of Covered

 Code or ownership rights under a license of Your choice, which may

contain terms different from this License,

provided that You are in

 compliance with the terms of this License and that the license for the

 Executable version does not attempt to limit or alter the recipient's

 rights in the Source Code version from the rights set forth in this

 License. If You distribute the Executable version under a different

 license You must make it absolutely clear that any terms which differ

 from this License are offered by You alone, not by the Initial

 Developer or any Contributor. You hereby agree to indemnify the

 Initial Developer and every Contributor for any liability incurred by

 the Initial Developer or such Contributor as a result of any such

terms You offer.

3.7. Larger Works.

 You may create a Larger Work by combining Covered Code with other code

 not governed by the terms of this License and distribute the Larger

 Work as a single product. In such a case, You must make sure the

 requirements of this License are fulfilled for the Covered Code.

 If it is impossible for You to comply with any of the terms of this

 License with respect to some or all of the Covered Code due to

 statute, judicial order, or regulation then You must: (a) comply with

 the terms of this License to the maximum extent possible; and (b)

 describe the limitations and the code they affect. Such description

 must be included in the LEGAL file described in Section 3.4 and must

 be included with all distributions of the Source Code. Except to the

 extent prohibited by statute or regulation, such description must be
sufficiently detailed for a recipient of ordinary skill to be able to

understand it.

 This License applies to code to which the Initial Developer has

 attached the notice in Exhibit A and to related Covered Code.

6.1. New Versions.

 Netscape Communications Corporation ("Netscape") may publish revised

 and/or new versions of the License from time to time. Each version

will be given a distinguishing version number.

6.2. Effect of New Versions.

 Once Covered Code has been published under a particular version of the

 License, You may always continue to use it under the terms of that

 version. You may also choose to use such Covered Code under the terms

 of any subsequent version of the License published by Netscape. No one

 other than Netscape has the right to modify the terms applicable to

Covered Code created under this License.

6.3. Derivative Works.

 If You create or use a modified version of this License (which you may

 only do in order to apply it to code which is not already Covered Code

 governed by this License), You must (a) rename Your license so that

 the phrases "Mozilla", "MOZILLAPL", "MOZPL", "Netscape",

 "MPL", "NPL" or any confusingly similar phrase do not appear in your

 license (except to note that your license differs from this License)

 and (b) otherwise make it clear that Your version of the license

contains terms which differ from the Mozilla

Public License and

 Netscape Public License. (Filling in the name of the Initial

 Developer, Original Code or Contributor in the notice described in

 Exhibit A shall not of themselves be deemed to be modifications of

this License.)

 COVERED CODE IS PROVIDED UNDER THIS LICENSE ON AN "AS IS" BASIS,

 WITHOUT WARRANTY OF ANY KIND, EITHER EXPRESSED OR IMPLIED, INCLUDING,

 WITHOUT LIMITATION, WARRANTIES THAT THE COVERED CODE IS FREE OF

DEFECTS, MERCHANTABLE, FIT FOR A PARTICULAR PURPOSE OR NON-INFRINGING.

 THE ENTIRE RISK AS TO THE QUALITY AND PERFORMANCE OF THE COVERED CODE

 IS WITH YOU. SHOULD ANY COVERED CODE PROVE DEFECTIVE IN ANY RESPECT,

YOU (NOT THE INITIAL DEVELOPER OR ANY OTHER CONTRIBUTOR) ASSUME THE

 COST OF ANY NECESSARY SERVICING, REPAIR OR CORRECTION. THIS DISCLAIMER

 OF WARRANTY CONSTITUTES AN ESSENTIAL PART OF THIS LICENSE. NO USE OF

 ANY COVERED CODE IS AUTHORIZED HEREUNDER EXCEPT UNDER THIS DISCLAIMER.

 8.1. This License and the rights granted hereunder will terminate

 automatically if You fail to comply with terms herein and fail to cure

 such breach within 30 days of becoming aware of the breach. All

 sublicenses to the Covered Code which are properly granted shall

 survive any termination of this License. Provisions which, by their

 nature, must remain in effect beyond the termination of this License

shall survive.

 8.2. If You initiate litigation by asserting a patent infringement

 claim (excluding declatory judgment actions) against Initial Developer

 or a Contributor (the Initial Developer or Contributor against whom

 You file such action is referred to as "Participant") alleging that:

 (a) such Participant's Contributor Version directly or indirectly

 infringes any patent, then any and all rights granted by such

 Participant to You under Sections 2.1 and/or 2.2 of this License

 shall, upon 60 days notice from Participant terminate prospectively,

 unless if within 60 days after receipt of notice You either: (i)

 agree in writing to pay Participant a mutually agreeable reasonable

 royalty for Your past and future use of Modifications made by such

 Participant, or (ii) withdraw Your litigation claim with respect to

 the Contributor Version against such Participant. If within 60 days

 of notice, a reasonable royalty and payment arrangement are not

 mutually agreed upon in writing by the parties or the litigation claim

 is not withdrawn, the rights granted by Participant to You under

 Sections 2.1 and/or 2.2 automatically terminate at the expiration of

the 60 day notice period specified above.

 (b) any software, hardware, or device, other than such Participant's

 Contributor Version, directly or indirectly infringes any patent, then

 any rights granted to You by such Participant under Sections 2.1(b)

 and 2.2(b) are revoked effective as of the date You first made, used,

 sold, distributed, or had made, Modifications made by that

Participant.

8.3. If You assert a patent infringement claim

#### against Participant

 alleging that such Participant's Contributor Version directly or

 indirectly infringes any patent where such claim is resolved (such as

 by license or settlement) prior to the initiation of patent

 infringement litigation, then the reasonable value of the licenses

 granted by such Participant under Sections 2.1 or 2.2 shall be taken

 into account in determining the amount or value of any payment or

license.

 8.4. In the event of termination under Sections 8.1 or 8.2 above,

 all end user license agreements (excluding distributors and resellers)

 which have been validly granted by You or any distributor hereunder

prior to termination shall survive termination.

 UNDER NO CIRCUMSTANCES AND UNDER NO LEGAL THEORY, WHETHER TORT

 (INCLUDING NEGLIGENCE), CONTRACT, OR OTHERWISE, SHALL YOU, THE INITIAL

 DEVELOPER, ANY OTHER CONTRIBUTOR, OR ANY DISTRIBUTOR OF COVERED CODE,

OR ANY SUPPLIER OF ANY OF SUCH PARTIES BE LIABLE TO ANY PERSON FOR

 ANY INDIRECT, SPECIAL, INCIDENTAL, OR CONSEQUENTIAL DAMAGES OF ANY

 CHARACTER INCLUDING, WITHOUT LIMITATION, DAMAGES FOR LOSS OF GOODWILL,

 WORK STOPPAGE, COMPUTER FAILURE OR MALFUNCTION, OR ANY AND ALL OTHER

 COMMERCIAL DAMAGES OR LOSSES, EVEN IF SUCH PARTY SHALL HAVE BEEN

 INFORMED OF THE POSSIBILITY OF SUCH DAMAGES. THIS LIMITATION OF

 LIABILITY SHALL NOT APPLY TO LIABILITY FOR DEATH OR PERSONAL INJURY

 RESULTING FROM SUCH PARTY'S NEGLIGENCE TO THE EXTENT APPLICABLE LAW

 PROHIBITS SUCH LIMITATION. SOME JURISDICTIONS DO NOT ALLOW THE

#### EXCLUSION OR LIMITATION OF INCIDENTAL OR CONSEQUENTIAL DAMAGES, SO

 THIS EXCLUSION AND LIMITATION MAY NOT APPLY TO YOU.

 The Covered Code is a "commercial item," as that term is defined in

 48 C.F.R. 2.101 (Oct. 1995), consisting of "commercial computer

 software" and "commercial computer software documentation," as such

 terms are used in 48 C.F.R. 12.212 (Sept. 1995). Consistent with 48

 C.F.R. 12.212 and 48 C.F.R. 227.7202-1 through 227.7202-4 (June 1995),

 all U.S. Government End Users acquire Covered Code with only those

rights set forth herein.

 This License represents the complete agreement concerning subject

 matter hereof. If any provision of this License is held to be

 unenforceable, such provision shall be reformed only to the extent

 necessary to make it enforceable. This License shall be governed by

 California law provisions (except to the extent applicable law, if

 any, provides otherwise), excluding its conflictof-law provisions.

 With respect to disputes in which at least one party is a citizen of,

 or an entity chartered or registered to do business in the United

 States of America, any litigation relating to this License shall be

 subject to the jurisdiction of the Federal Courts of the Northern

 District of California, with venue lying in Santa Clara County,

 California, with the losing party responsible for costs, including

 without limitation, court costs and reasonable attorneys' fees and

expenses. The application of the United Nations

#### Convention on

 Contracts for the International Sale of Goods is expressly excluded.

 Any law or regulation which provides that the language of a contract

 shall be construed against the drafter shall not apply to this

License.

 As between Initial Developer and the Contributors, each party is

 responsible for claims and damages arising, directly or indirectly,

 out of its utilization of rights under this License and You agree to

 work with Initial Developer and Contributors to distribute such

 responsibility on an equitable basis. Nothing herein is intended or

 shall be deemed to constitute any admission of liability.

 Initial Developer may designate portions of the Covered Code as

 "Multiple-Licensed". "Multiple-Licensed" means that the Initial

 Developer permits you to utilize portions of the Covered Code under

 Your choice of the NPL or the alternative licenses, if any, specified

 by the Initial Developer in the file described in Exhibit A.

EXHIBIT A -Mozilla Public License.

 ``The contents of this file are subject to the Mozilla Public License

 Version 1.1 (the "License"); you may not use this file except in

 compliance with the License. You may obtain a copy of the License at

http://www.mozilla.org/MPL/

 Software distributed under the License is distributed on an "AS IS"

 basis, WITHOUT WARRANTY OF ANY KIND, either express or implied. See the

 License for the specific language governing rights and limitations

under the License.

The Original Code is The Original Code is

The Initial Developer of the Original Code is

\_\_\_\_\_\_\_\_.

 Portions created by \_\_\_\_\_\_\_\_are Copyright (C) \_\_\_\_\_\_\_\_. All Rights Reserved.

Contributor(s): \_\_\_\_\_\_\_\_.

 Alternatively, the contents of this file may be used under the terms

of the  $\frac{1}{2}$  license (the  $T_{\frac{1}{2}-\frac{1}{2}}$  License"), in which case the

 provisions of [\_\_\_\_\_\_] License are applicable instead of those

 above. If you wish to allow use of your version of this file only

under the terms of the [  $\Box$  ] License and not to allow others to use

 your version of this file under the MPL, indicate your decision by

 deleting the provisions above and replace them with the notice and

 other provisions required by the [\_\_\_] License. If you do not delete

 the provisions above, a recipient may use your version of this file

under either the MPL or the [\_\_\_] License."

 [NOTE: The text of this Exhibit A may differ slightly from the text of

 the notices in the Source Code files of the Original Code. You should

 use the text of this Exhibit A rather than the text found in the

 Original Code Source Code for Your Modifications.]

# $17.5$ Meldungen

Sie können Meldungen erhalten, die Sie über neue, zum Download zur Verfügung stehende Fernsehersoftware oder über andere softwarebezogene Themen informieren.

So lesen Sie diese Meldungen:

1- Drücken Sie  $\bigstar$ , wählen Sie Alle

Konfigurationen aus, und drücken Sie OK.

**2 -** Wählen Sie Software

aktualisieren > Meldungen.

**3 -** Wählen Sie die Meldung, die Sie lesen möchten.

4 - Drücken Sie gegebenenfalls mehrmals (links), um das Menü zu schließen.

# Technische Daten

 $\overline{18.1}$ 

<span id="page-112-0"></span> $\overline{18}$ 

# Umweltschutz

# Europäisches Energie-Label

Das Europäische Energie-Label informiert Sie über die Energieeffizienzklasse des Produkts. Je grüner die Energieeffizienzklasse des Produkts ist, desto weniger Energie verbraucht es.

Auf dem Label werden die Energieeffizienzklasse, der durchschnittliche Stromverbrauch des Produkts bei Gebrauch und der durchschnittliche Energieverbrauch pro Jahr angegeben. Die Werte für den

Stromverbrauch finden Sie ebenfalls auf der Philips Website für Ihr Land unter www.philips.com/TV.

# Produktdatenblatt

### 43PUx7100

- Energieeffizienzklasse: A
- Größe des sichtbaren Bildschirms: 108 cm (43")
- Energieverbrauch im eingeschalteten Zustand (W): 65 W
- Jährlicher Energieverbrauch (kWh)\*: 95 kWh
- Energieverbrauch Standby (W): 0,50 W
- Bildschirmauflösung (Pixel): 3840 x 2160p

#### 49PUx7100

- Energieeffizienzklasse: A
- Größe des sichtbaren Bildschirms: 123 cm (49")
- Energieverbrauch im eingeschalteten Zustand (W): 75 W
- Jährlicher Energieverbrauch (kWh)\*: 110 kWh
- Energieverbrauch Standby (W)\*\*: 0,50 W
- Bildschirmauflösung (Pixel): 3840 x 2160p

#### 55PUx7100

- Energieeffizienzklasse: A
- Größe des sichtbaren Bildschirms: 139 cm (55")
- Energieverbrauch im eingeschalteten Zustand (W): 92 W
- Jährlicher Energieverbrauch (kWh)\*: 134 kWh
- Energieverbrauch Standby (W)\*\*: 0,50 W
- Bildschirmauflösung (Pixel): 3840 x 2160p

### 65PUx7120

- Energieeffizienzklasse: A
- Größe des sichtbaren Bildschirms: 164 cm (65")
- Energieverbrauch im eingeschalteten Zustand (W): 133 W
- Jährlicher Energieverbrauch (kWh)\*: 194 kWh
- Energieverbrauch Standby (W): 0,50 W
- Bildschirmauflösung (Pixel): 3840 x 2160p

\* Energieverbrauch in kWh/Jahr, basierend auf einem Betrieb des Fernsehers von 4 Stunden pro Tag,

365 Tage im Jahr. Der tatsächliche Wert ist abhängig von der Verwendung des Fernsehers.

\*\* Wenn der Fernseher über die Fernbedienung ausgeschaltet wurde und keine Funktion aktiv ist.

# Nutzungsende

# Entsorgung von Altgeräten und Akkus

Ihr Gerät wurde unter Verwendung hochwertiger Materialien und Komponenten entwickelt und hergestellt, die recycelt und wiederverwendet werden können.

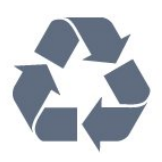

Befindet sich dieses Symbol (durchgestrichene Abfalltonne auf Rädern) auf dem Gerät, bedeutet dies, dass für dieses Gerät die Europäische Richtlinie 2002/96/EG gilt.

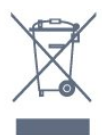

Informieren Sie sich über die örtlichen Bestimmungen zur getrennten Sammlung elektrischer und elektronischer Geräte.

Beachten Sie die geltenden regionalen Bestimmungen, und entsorgen Sie Altgeräte nicht mit dem normalen Hausmüll. Die korrekte Entsorgung des nicht mehr benötigten Produkts hilft, negative Auswirkungen auf Umwelt und Gesundheit zu vermeiden.

Ihr Produkt enthält Akkus, die der Europäischen Richtlinie 2006/66/EG unterliegen. Diese dürfen nicht mit dem normalen Hausmüll entsorgt werden.

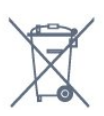

Informieren Sie sich über die getrennte Sammlung von Batterien in Ihrem Land. Die korrekte Entsorgung der Batterien hilft, negative Auswirkungen auf Umwelt und Gesundheit zu vermeiden.

# $\overline{182}$ Leistung

Produktdaten können ohne Vorankündigung geändert werden. Weitere Details zu den Produktdaten finden Sie unter [www.philips.com/support.](http://www.philips.com/support)

#### Leistung

- Netzstrom: 220 bis 240 V Wechselstrom +/- 10 %
- Umgebungstemperatur: 5 °C bis 35 °C

• Energiesparfunktionen: Lichtsensor, Eco-Modus, Bildabschaltung (bei Radiobetrieb), Ausschalt-Timer, Menü für Stromspareinstellungen.

Informationen zum Energieverbrauch finden Sie im Kapitel Produktdatenblatt.

Die auf dem Typenschild des Produkt angegebene Nennleistung entspricht dem Energieverbrauch dieses Produkts bei normaler Verwendung im Haushalt (IEC 62087 Ed.2). Die maximale Nennleistung (in Klammern) dient für die elektrische Sicherheit (IEC 60065 Ed. 7.2).

# $\overline{18.3}$ Betriebssystem

Android OS

5.0 Lollipop

# $\frac{1}{18.4}$

# Empfang

- Antenneneingang: 75 Ohm koaxial (IEC75)
- Tuner-Band: Hyperband, S-Channel, UHF, VHF
- DVB: DVB-T2, DVB-C (Kabel) QAM
- Analoge Videowiedergabe: SECAM, PAL

• Digitale Videowiedergabe: MPEG2 SD/HD (ISO/IEC

- 13818-2), MPEG4 SD/HD (ISO/IEC 14496-10)
- Digitale Audiowiedergabe (ISO/IEC 13818-3)
- Satellitenantenneneingang: 75 Ohm Typ F
- Eingangsfrequenzbereich: 950 bis 2150 MHz
- Eingangspegel: 25 bis 65 dBm
- DVB-S/S2 QPSK, Symbolrate: 2 bis 45 M Symbole, SCPC und MCPC

• LNB: DiSEqC 1.0, 1 bis 4 LNBs unterstützt, Auswahl der Polarität 14/18 V, Bandauswahl 22 kHz,

Toneburst-Modus, LNB-Spannung: max. 300 mA

# $18.5$

# Anzeige

# Typ

### Bildschirmdiagonale:

- 43PUx7100: 108 cm (43")
- 49PUx7100: 123 cm (49")
- 55PUx7100: 139 cm (55")
- 65PUx7120: 164 cm (65")

### Bildschirmauflösung

• 3840 x 2160p

# Eingangsauflösung

### Videoformate

Auflösung – Bildwiederholfrequenz

- $\cdot$  480i 60 Hz
- $\cdot$  480p 60 Hz
- $576i 50 Hz$
- $·$  576p 50 Hz
- $\cdot$  720p 50 Hz, 60 Hz
- $\cdot$  1080i 50 Hz, 60 Hz
- 1080p 24 Hz, 25 Hz, 30 Hz
- 2160p 24 Hz, 25 Hz, 30 Hz, 50 Hz, 60 Hz

#### Computerformate

Auflösungen (u. a.)

- $\cdot$  640 x 480p 60 Hz
- $\cdot$  800 x 600p 60 Hz
- $\cdot$  1024 x 768p 60 Hz
- $\cdot$  1280 x 768p 60 Hz
- $\cdot$  1360 x 765p 60 Hz
- $\cdot$  1360 x 768p 60 Hz
- $\cdot$  1280 x 1024p 60 Hz
- $\cdot$  1920 x 1080p 60 Hz
- $\cdot$  3840 x 2160p 24 Hz, 25 Hz, 30 Hz, 50 Hz, 60 Hz

### $18.6$

# Abmessungen und Gewichte

### 43PUx7100

• Ohne TV-Standfuß: Breite: 970,2 mm, Höhe: 574,6 mm, Tiefe: 36,7 mm, Gewicht: ±10,85 kg

• Mit TV-Standfuß:

Breite: 1017,7 mm, Höhe: 626,7 mm, Tiefe: 213,5 mm, Gewicht: ±11,1 kg

#### 49PUx7100

• Ohne TV-Standfuß:

Breite: 1102,8 mm, Höhe: 638,5 mm, Tiefe: 36,7 mm,

• Mit TV-Standfuß: Breite: 1149 mm, Höhe: 701 mm, Tiefe: 255,2 mm, Gewicht: ±13,9 kg

#### 55PUx7100

• Ohne TV-Standfuß: Breite: 1238,6 mm, Höhe: 714,9 mm, Tiefe: 36,7 mm, Gewicht: ±16,78 kg

• Mit TV-Standfuß: Breite: 1285,1 mm, Höhe: 777,4 mm, Tiefe: 272 mm, Gewicht: ±17,11 kg

#### 65PUx7120

• Ohne TV-Standfuß:

Breite: 1457,8 mm, Höhe: 835,7 mm, Tiefe: 55,3 mm, Gewicht: ±32,7 kg

• Mit TV-Standfuß: Breite: 1508,9 mm, Höhe: 898,2 mm, Tiefe: 293 mm, Gewicht: ±33,5 kg

# $\overline{187}$ Anschlüsse

#### Seite des Fernsehers

• Kopfhörer: 3,5 mm Stereo-Miniklinkenbuchse

- $\cdot$  2 x HDMI-Eingang
- $\cdot$  2 x USB 2.0
- 1 x CI-Steckplatz: CI+/CAM

#### Rückseite des Fernsehers

• Audioeingang (DVI an HDMI): 3,5 mm Stereo-Miniklinkenbuchse

- SCART: Audio-L/R, CVBS-Eingang, RGB
- YPbPr: Y Pb Pr, Audio links/rechts

#### TV-Unterseite

- HDMI 1-Eingang ARC HDMI 2.0
- HDMI 2-Eingang ARC HDMI 2.0
- $\cdot$  1 x USB 2.0
- Audioausgang Optisch, Toslink
- Netzwerk-LAN: RJ45
- Antenne (75 Ω)
- Satellitentuner

# 18.8 Ton

- 3D wOOx
- HD Stereo
- Ausgangsleistung (RMS): 20 W
- Dolby® Digital Plus
- DTS Premium Sound™

# $18.9$ Multimedia

### Anschlüsse

- USB 2.0
- Ethernet-LAN RJ-45
- WiFi 802.11b/g/n (integriert)
- Unterstützte USB-Dateisysteme

### • FAT 16, FAT 32, NTFS

Wiedergabeformate

• Container: 3GP, AVCHD, AVI, MPEG-PS, MPEG-TS, MPEG-4, Matroska (MKV), Quicktime (MOV, M4V, M4A), Windows Media (ASF/WMV/WMA) • Video-Codecs: MPEG-1, MPEG-2, MPEG-4 Part 2, MPEG-4 Part 10 AVC (H264), VC-1, WMV9, H.265 (HEVC) • Audio-Codecs: AAC, HE-AAC (v1/v2), AMR-NB, Dolby Digital, Dolby Digital Plus, DTS Premium Sound™, MPEG-1/2/2.5 Layer I/II/III (mit MP3), WMA

(v2 bis v9.2), WMA Pro (v9/v10) • Untertitel:

– Formate: SAMI, SubRip (SRT), SubViewer (SUB), MicroDVD (TXT), mplayer2 (TXT), TMPlayer (TXT) – Zeichensätze: UTF-8, Mitteleuropa und Osteuropa (Windows-1250), Kyrillisch (Windows-1251), Griechisch (Windows-1253), Türkisch (Windows-1254), Westeuropa (Windows-1252)

- Bild-Codecs: JPEG, JPS, MPO
- Beschränkungen:

– Die maximal unterstützte Gesamt-Bitrate für eine Mediendatei beträgt 30 Mbit/s.

– Die maximal unterstützte Video-Bitrate für eine Mediendatei beträgt 20 Mbit/s.

– MPEG-4 AVC (H.264) wird bis High Profile @ L4.1 unterstützt.

– H.265 (HEVC) wird bis Main/Main 10 Profile bei Level 5.1 unterstützt.

– VC-1 wird bis Advanced Profile @ L3 unterstützt.

#### Wi-Fi-zertifiziert

Dieser Fernseher unterstützt WiDi 4.x-Geräte.

#### Unterstützte Medienserverprogramme (DMS)

• PC – Microsoft Windows XP, Vista oder Windows 7

– Sie können beliebige DLNA®-zertifizierte Medienserverprogramme verwenden.

- Microsoft Windows Media Player
- Mac OS X
- Sie können beliebige DLNA®-zertifizierte
- Medienserverprogramme verwenden.
- Mobile Geräte
- Philips TV Remote app iOS, Android
- Interoperabilität und Leistung sind je nach

Funktionen des mobilen Geräts und der verwendeten Software unterschiedlich.

#### ESD-Bestimmungen

Dieses Gerät entspricht den Leistungskriterien B für

ESD. Ein Eingreifen des Benutzers ist erforderlich, wenn das Gerät aufgrund einer elektrostatischen Entladung nicht mehr aus dem Dateifreigabe-Modus zurückschaltet.

# 19 Hilfe und Support

 $\overline{191}$ 

# Registrieren

Registrieren Sie jetzt Ihren Fernseher, und genießen Sie eine Vielzahl von Vorteilen, einschließlich eines umfassenden Produktsupports (inklusive Downloads), exklusiven Zugriffs auf Informationen zu Produktneuheiten, Sonderangeboten und Rabatten, der Chance auf attraktive Preise und sogar der Teilnahme an speziellen Umfragen zu neuen Veröffentlichungen.

Besuchen Sie www.philips.com/welcome.

# 19.2 Fehlerbehebung

# Programme

## Während der Installation wurden keine digitalen Sender gefunden.

Lesen Sie die technischen Spezifikationen, um sicherzustellen, dass Ihr Fernseher DVB-T oder DVB-C in Ihrem Land unterstützt.

Vergewissern Sie sich, dass alle Kabel ordnungsgemäß angeschlossen sind und dass das korrekte Netzwerk ausgewählt wurde.

## Installierte Sender werden in der Senderliste nicht angezeigt.

Prüfen Sie, ob die korrekte Senderliste ausgewählt wurde.

# Allgemein

### Der Fernseher lässt sich nicht einschalten.

• Trennen Sie das Stromkabel vom Netzanschluss. Warten Sie eine Minute, und schließen Sie das Stromkabel wieder an.

• Prüfen Sie, ob das Stromkabel sicher angeschlossen ist.

#### Es ertönt ein Knackgeräusch beim Ein- oder Ausschalten.

Beim Ein-/Ausschalten des Fernsehers oder beim Schalten in den Standby-Modus hören Sie ein Knackgeräusch im Gehäuse. Die Knackgeräusche sind normal und entstehen, wenn sich der Fernseher beim Aufwärmen oder Abkühlen dehnt. Dies hat keinen Einfluss auf die Leistung des Geräts.

### Der Fernseher reagiert nicht auf die Fernbedienung.

Der Fernseher benötigt eine gewisse Aufwärmzeit. In dieser Zeit reagiert der Fernseher nicht auf die Fernbedienung oder die frontseitigen Bedienelemente. Das ist normal.

Wenn der Fernseher weiterhin nicht auf die Fernbedienung reagiert, können Sie die Funktion der Fernbedienung mit der Kamera eines Mobiltelefons prüfen. Starten Sie die Kamerafunktion auf dem Telefon, und zeigen Sie mit der Fernbedingung auf das Kameraobjektiv. Wenn Sie eine beliebige Taste auf der Fernbedienung drücken und über die Kamera die Infrarot-LED aufleuchten sehen, funktioniert die Fernbedienung, und der Fernseher muss überprüft werden.

Wenn die LED nicht aufleuchtet, ist die Fernbedienung möglicherweise defekt, oder die Batterien sind leer.

Diese Prüfmethode für die Fernbedienung funktioniert nicht bei Fernbedienungen, die kabellos mit dem Fernseher gekoppelt sind.

### Nach der Anzeige des Philips Startbildschirms wechselt der Fernseher wieder in den Standby-Modus.

Wenn sich der Fernseher im Standby-Modus befindet, wird ein Philips Startbildschirm angezeigt, und der Fernseher kehrt anschließend in den Standby-Modus zurück. Das ist normal. Wenn der Fernseher von der Stromversorgung getrennt und dann wieder angeschlossen wird, wird beim nächsten Einschalten des Geräts der Startbildschirm angezeigt. Wenn Sie den Fernseher aus dem Standby-Modus einschalten möchten, drücken Sie auf die Fernbedienung des Fernsehers.

### Die Standby-Anzeige blinkt dauerhaft.

Trennen Sie das Stromkabel vom Netzanschluss. Warten Sie fünf Minuten, bevor Sie das Netzkabel wieder anschließen. Kontaktieren Sie das Philips Kundendienstzentrum, falls das Blinken erneut auftritt.

# Bild

### Kein Bild/verzerrtes Bild.

- Prüfen Sie, ob die Antenne korrekt mit dem Fernseher verbunden ist.
- Prüfen Sie, ob das korrekte Gerät als Quelle für die Anzeige ausgewählt wurde.
- Prüfen Sie, ob das externe Gerät bzw. die externe Quelle korrekt angeschlossen ist.

Ton, aber kein Bild.

• Prüfen Sie, ob die Bildeinstellungen korrekt sind.

### Schlechter Antennenempfang.

- Prüfen Sie, ob die Antenne korrekt mit dem Fernseher verbunden ist.
- Lautsprecher, nicht geerdete Audiogeräte, Neonlicht, hohe Gebäude und andere große Objekte können die

Empfangsqualität beeinträchtigen. Versuchen Sie, die Bildqualität zu verbessern, indem Sie die Ausrichtung der Antenne ändern oder den Abstand zu anderen Geräten vergrößern.

• Falls die Empfangsqualität nur bei einem Sender schlecht ist, nehmen Sie für diesen Sender eine Feinabstimmung vor.

#### Schlechtes Bild über ein Gerät.

• Stellen Sie sicher, dass das Gerät ordnungsgemäß angeschlossen ist.

• Prüfen Sie, ob die Bildeinstellungen korrekt sind.

Bildeinstellungen ändern sich nach einer Weile.

Stellen Sie sicher, dass unter Standort die Option Zuhause ausgewählt ist. In diesem Modus können Sie Einstellungen ändern und speichern.

#### Es wird ein Werbebanner angezeigt.

Stellen Sie sicher, dass unter Standort die Option Zuhause ausgewählt ist.

Das Bild passt nicht auf den Bildschirm.

Wechseln Sie zu einem anderen Bildformat.

Das Bildformat ändert sich, wenn ich den Sender wechsle.

Wählen Sie ein nicht-automatisches Bildformat.

#### Die Position des Bilds ist nicht korrekt.

Die Bildsignale mancher Geräte passen u. U. nicht richtig auf den Bildschirm. Überprüfen Sie den Signalausgang des angeschlossenen Geräts.

#### Das Computerbild ist nicht stabil.

Prüfen Sie, ob Ihr PC die unterstützte Auflösung und die Wiederholrate verwendet.

### Ton

#### Kein Ton oder schlechte Tonqualität.

Falls kein Audiosignal erkannt wird, schaltet der Fernseher den Ton automatisch aus.

• Prüfen Sie, ob die Toneinstellungen korrekt sind.

• Prüfen Sie, ob alle Kabel korrekt angeschlossen sind.

• Prüfen Sie, ob die Lautstärke stummgeschaltet oder auf Null eingestellt ist.

• Prüfen Sie, ob der Audioausgang des Fernsehers mit dem Audioeingang am Home Entertainment-System verbunden ist.

Sie sollten Ton aus den HTS-Lautsprechern hören. • Bei einigen Geräten müssen Sie die HDMI-

Audioausgabe möglicherweise manuell aktivieren. Falls HDMI-Audio bereits aktiviert wurde, Sie aber immer noch kein Audiosignal hören, versuchen Sie, das digitale Audioformat des Geräts zu PCM (Pulse Code Modulation) zu ändern. Anweisungen hierzu finden Sie in der Dokumentation Ihres Geräts.

# Anschlüsse

#### HDMI

• Bitte beachten Sie, dass es bei HDCP-Unterstützung zu Verzögerungen bei der Anzeige von Inhalten von HDMI-Geräten über den Fernseher kommen kann.

• Falls der Fernseher das HDMI-Gerät nicht erkennt und kein Bild angezeigt wird, schalten Sie erst auf ein anderes Gerät und anschließend wieder auf das ursprüngliche Gerät um.

• Wenn Tonunterbrechungen auftreten, prüfen Sie, ob die Ausgabeeinstellungen des HDMI-Geräts korrekt sind.

• Wenn Sie einen HDMI-auf-DVI-Adapter oder ein HDMI-auf-DVI-Kabel verwenden, muss ein zusätzliches Audiokabel an AUDIO IN (nur Klinkenbuchse) angeschlossen sein.

#### EasyLink funktioniert nicht.

• Prüfen Sie, ob Ihre HDMI-Geräte HDMI-CECkompatibel sind. Die EasyLink-Funktionen können nur mit HDMI-CEC-kompatiblen Geräten verwendet werden.

#### Es wird kein Lautstärkesymbol angezeigt.

• Wenn ein HDMI-CEC-Audiogerät angeschlossen ist, ist dieses Verhalten normal.

#### Fotos, Videos und Musik von einem USB-Gerät werden nicht angezeigt.

• Stellen Sie Ihr USB-Speichergerät wie in der Bedienungsanleitung beschrieben so ein, dass es mit der Klasse der Massenspeicher kompatibel ist.

• Prüfen Sie, ob das USB-Speichergerät mit Ihrem Fernseher kompatibel ist.

• Prüfen Sie, ob die Audio- und Bilddateiformate von Ihrem Fernseher unterstützt werden.

USB-Dateien werden abgehackt wiedergegeben.

• Die Übertragungsleistung des USB-Speichergeräts kann die Datenübertragungsrate zum Fernseher einschränken, was eine schlechte Wiedergabequalität zur Folge hat.

# 19<sub>3</sub> **Hilfe**

Bei diesem Fernseher wird die Hilfe auf dem Bildschirm angeboten.

#### Öffnen der Hilfe

Drücken Sie die Taste (blau), um die Hilfe sofort zu öffnen. Die Hilfe wird in dem Kapitel geöffnet, das für Ihre aktuelle Aktion oder die Auswahl auf dem Fernseher relevant ist. Um die Themen alphabetisch zu sortieren, wählen Sie Stichwörter aus.

Wenn Sie die Hilfe wie ein Buch lesen möchten, wählen Sie Bedienungsanleitung.

Schließen Sie die Hilfe, bevor Sie die Anweisungen der Hilfe ausführen.

Um die Hilfe zu schließen, drücken Sie die Farbtaste **Schließen**.

Bei einigen Aktivitäten, z. B. im Videotext, haben die Farbtasten bestimmte Funktionen und können nicht zum Öffnen der Hilfe verwendet werden.

### Fernseherhilfe auf Ihrem Tablet, Smartphone oder Computer

Um die Ausführung ausführlicher Anweisungen zu erleichtern, können Sie die Fernseherhilfe im PDF-Format herunterladen, um sie auf einem Smartphone, Tablet oder Computer zu lesen. Alternativ können Sie die entsprechende Hilfeseite auch auf Ihrem Computer ausdrucken.

Um die Hilfe (Bedienungsanleitung) herunterzuladen, besuchen Sie [www.philips.com/support](http://www.philips.com/support).

MVL\_v37\_20160516

# 19.4 Online-Hilfe

Um Probleme mit Ihrem Fernseher von Philips zu lösen, können Sie sich an unseren Online-Support wenden. Sie können Ihre Sprache auswählen und Ihre Produkt-/Modellnummer eingeben.

Besuchen Sie www.philips.com/support.

Auf der Support-Website finden Sie nicht nur Antworten auf häufig gestellte Fragen (FAQs), sondern auch die für Ihr Land relevante Telefonnummer, über die Sie uns kontaktieren können. In einigen Ländern können Sie sich mit Fragen direkt per Chat an einen unserer Partner wenden oder eine E-Mail schreiben. Sie können die neue Fernsehersoftware oder die Anleitung herunterladen, um es auf dem Computer zu lesen.

# 19.5 Reparieren

Support und Reparaturen erhalten Sie unter der Hotline des Service-Centers in Ihrem Land. Die Telefonnummer finden Sie in der gedruckten Dokumentation, die Sie gemeinsam mit dem Fernseher erhalten haben. Oder Sie kontaktieren uns auf unserer Website: www.philips.com/support

TV-Modellnummer und Seriennummer

Sie werden eventuell nach der Modell-/Seriennummer Ihres Geräts gefragt. Diese Nummern finden Sie auf dem Verpackungsetikett oder auf dem Typenschild an der Unter- oder Rückseite des Fernsehers.

### **A** Warnung

Versuchen Sie nicht, den Fernseher selbst zu reparieren. Dies kann zu schweren Verletzungen, irreparablen Schäden an Ihrem Fernseher oder dem Verfall Ihrer Garantie führen.

# <span id="page-119-0"></span> $\overline{20}$ Sicherheit und Sorgfalt

# 20.1 **Sicherheit**

# Wichtig!

Lesen Sie alle Sicherheitsanweisungen gründlich durch, bevor Sie den Fernseher verwenden. Für Schäden, die durch Nichtbeachtung der Anweisungen verursacht wurden, haben Sie keinen Garantieanspruch.

# Fernseher vor dem Umfallen schützen

Verwenden Sie immer die im Lieferumfang enthaltene Wandhalterung, um den Fernseher vor dem Umfallen zu schützen. Bringen Sie die Halterung an, und befestigen Sie den Fernseher daran, auch wenn Sie ihn auf den Boden stellen.

Die Anweisungen zur Wandmontage finden Sie in der Kurzanleitung, die mit dem Fernseher geliefert wurde. Falls diese Anleitung abhanden gekommen ist, können Sie sie unter [www.philips.com](http://www.philips.com) herunterladen. Geben Sie zum Herunterladen der Kurzanleitung die Typennummer des Fernsehers in das Suchfeld ein.

# Risiko von Stromschlägen und Brandgefahr

• Setzen Sie den Fernseher niemals Regen oder Wasser aus. Platzieren Sie niemals Behälter mit Flüssigkeiten, wie z. B. Vasen, in der Nähe des Fernsehers.

Wenn der Fernseher außen oder innen mit Flüssigkeit in Kontakt kommt, trennen Sie den Fernseher sofort vom Stromnetz.

Kontaktieren Sie das Philips Service-Center, um den Fernseher vor der erneuten Nutzung überprüfen zu lassen.

• Setzen Sie den Fernseher, die Fernbedienung und die Batterien niemals übermäßiger Hitze aus.

Platzieren Sie sie nie in der Nähe von brennenden Kerzen, offenem Feuer oder anderen Wärmequellen. Dies schließt auch direkte Sonneneinstrahlung ein.

• Führen Sie keine Gegenstände in die

Lüftungsschlitze oder andere Öffnungen des Fernsehers ein.

• Stellen Sie niemals schwere Objekte auf das Netzkabel.

• Stellen Sie sicher, dass der Netzstecker keinen mechanischen Belastungen ausgesetzt wird. Lockere Netzstecker können Funkenüberschlag oder Feuer verursachen. Stellen Sie sicher, dass keine Zuglast auf das Netzkabel ausgeübt wird, wenn der Bildschirm gedreht wird.

• Um den Fernseher von der Stromversorgung zu trennen, muss der Netzstecker aus der Steckdose gezogen werden. Ziehen Sie dazu niemals am Kabel, sondern immer am Stecker. Stellen Sie sicher, dass der Zugang zum Netzstecker, Netzkabel und zur Steckdose jederzeit frei ist.

# Verletzungsgefahr oder Beschädigungsgefahr für den Fernseher

• Zum Heben und Tragen eines Fernsehers mit einem Gewicht von über 25 kg sind zwei Personen erforderlich.

• Wenn Sie den Fernseher auf einem Standfuß aufstellen möchten, verwenden Sie nur den mitgelieferten Standfuß, und befestigen Sie ihn fest am Fernseher.

Stellen Sie den Fernseher auf eine flache, ebene Fläche, die für das gesamte Gewicht des Fernsehers und des Sockels geeignet ist.

• Stellen Sie bei einer Wandmontage sicher, dass die Wandhalterung für das Gewicht des Fernsehers geeignet ist. TP Vision übernimmt keine Haftung für unsachgemäße Wandmontage oder daraus resultierende Unfälle oder Verletzungen.

• Teile dieses Produkts sind aus Glas. Seien Sie vorsichtig, um Verletzungen oder Beschädigungen zu vermeiden.

### Gefahr der Beschädigung des Fernsehers

Bevor Sie den Fernseher mit dem Stromnetz verbinden, sollten Sie sicherstellen, dass die Stromspannung dem auf der Rückseite des Geräts angegebenen Wert entspricht. Schließen Sie den Fernseher nicht an die Steckdose an, wenn die Spannung einen anderen Wert aufweist.

# Verletzungsgefahr für Kinder

Befolgen Sie diese Sicherheitshinweise, damit der Fernseher nicht kippen kann und Kinder verletzen könnte.

• Stellen Sie den Fernseher nie auf eine Fläche, die mit einem Tuch oder einem anderen Material bedeckt ist, das weggezogen werden kann.

• Stellen Sie sicher, dass kein Teil des Fernsehers über die Ränder der Oberfläche hinausragt.

• Stellen Sie den Fernseher nie auf hohe Möbelstücke (z. B. ein Bücherregal), ohne sowohl das Möbelstück

als auch den Fernseher an der Wand oder durch geeignete Hilfsmittel zu sichern.

• Weisen Sie Kinder auf die Gefahren des Kletterns auf Möbelstücke hin, um den Fernseher zu erreichen.

#### Gefahr des Verschluckens von Batterien!

Die Fernbedienung kann Knopfbatterien enthalten, die von kleinen Kindern verschluckt werden könnten. Bewahren Sie diese Batterien immer außerhalb der Reichweite von Kindern auf!

# Risiko der Überhitzung

Platzieren Sie den Fernseher nie in einem geschlossenen Bereich. Der Fernseher benötigt einen Lüftungsabstand von mindestens 10 cm um das Gerät herum. Stellen Sie sicher, dass Vorhänge und andere Gegenstände die Lüftungsschlitze des Fernsehers nicht abdecken.

# Gewitter

Trennen Sie den Fernseher vor Gewittern vom Netzund Antennenanschluss.

Berühren Sie den Fernseher, das Netzkabel oder das Antennenkabel während eines Gewitters nicht.

# Gefahr von Hörschäden

Vermeiden Sie den Einsatz von Ohrhörern oder Kopfhörern bei hohen Lautstärken bzw. über einen längeren Zeitraum.

# Niedrige Temperaturen

Wenn der Fernseher bei Temperaturen unter 5 °C transportiert wird, packen Sie den Fernseher aus, und warten Sie, bis er Zimmertemperatur erreicht hat, bevor Sie ihn mit dem Netzanschluss verbinden.

# Luftfeuchtigkeit

In seltenen Fällen kann es je nach Temperatur und Luftfeuchtigkeit zu einer geringfügigen Kondensation an der Innenseite der Glasfront Ihres Fernsehers (bei einigen Modellen) kommen. Um dies zu vermeiden, setzen Sie den Fernseher weder direktem Sonnenlicht noch Hitze oder extremer Feuchtigkeit aus. Tritt dennoch eine Kondensation auf, geht sie von selbst zurück, wenn Sie den Fernseher einige Stunden verwenden.

Die Kondensationsfeuchtigkeit führt nicht zu Beschädigungen oder Fehlfunktionen des Fernsehers.

# $\frac{1}{20.2}$ Bildschirmpflege

• Berühren Sie den Bildschirm nicht mit

Gegenständen, drücken oder streifen Sie nicht mit Gegenständen über den Bildschirm.

• Trennen Sie vor dem Reinigen den Netzstecker des Fernsehers von der Steckdose.

• Reinigen Sie den Fernseher und den Rahmen vorsichtig mit einem weichen feuchten Tuch. Achten Sie darauf, die Ambilight-LEDs an der Rückseite des Fernsehers möglichst nicht zu berühren. Verwenden Sie keine Substanzen wie Alkohol, Chemikalien oder Haushaltsreiniger.

• Um Verformungen und Farbausbleichungen zu vermeiden, müssen Wassertropfen so rasch wie möglich abgewischt werden.

• Vermeiden Sie nach Möglichkeit die Wiedergabe von Standbildern. Standbilder sind Bilder, die über einen längeren Zeitraum auf dem Bildschirm verbleiben. Dazu gehören beispielsweise Bildschirmmenüs, schwarze Balken und Zeitanzeigen. Wenn Sie Standbilder wiedergeben möchten, verringern Sie den Kontrast und die Helligkeit des Bildschirms, um ihn vor Beschädigungen zu schützen.  $\overline{21}$ Nutzungsbedingung en – Fernseher

2015 © TP Vision Europe B.V. Alle Rechte vorbehalten.

Dieses Produkt wurde von TP Vision Europe B.V. oder einem seiner Tochterunternehmen, in diesem Dokument zusammen als TP Vision bezeichnet, auf den Markt gebracht. TP Vision ist der Hersteller des Produkts. TP Vision ist der Hersteller des Produkts. Der Garantiegeber in Bezug auf den Fernseher, dem diese Broschüre beilag, ist TP Vision. Philips und das Philips Emblem sind eingetragene Marken der Koninklijke Philips N.V.

Technische Daten können ohne vorherige Ankündigung geändert werden. Die Marken sind Eigentum von Koninklijke Philips N.V oder der jeweiligen Eigentümer. TP Vision behält sich das Recht vor, Produkte jederzeit ohne die Verpflichtung zu ändern, frühere Lieferungen entsprechend nachzubessern.

Das dem Fernseher beiliegende schriftliche Material und die im Speicher des Fernsehers abgelegte bzw. die von der Philips-Website heruntergeladene Bedienungsanleitung sind für den beabsichtigen Einsatz des Systems als korrekt anzusehen.

Die Informationen in dieser Anleitung werden für den bestimmungsgemäßen Gebrauch des Systems als angemessen erachtet. Wenn das Produkt oder seine einzelnen Module oder Funktionen für andere Zwecke verwendet werden als hier angegeben, ist eine Bestätigung für deren Richtigkeit und Eignung einzuholen. TP Vision Europe B.V. gewährleistet, dass die Informationen an sich keine US-Patente verletzen. Alle anderen Gewährleistungen, gleich ob ausdrücklich oder konkludent, sind ausgeschlossen. TP Vision Europe B.V. kann weder für Fehler im Inhalt dieses Dokuments noch für Probleme, die aus dem Inhalt dieses Dokuments resultieren, verantwortlich gemacht werden. Fehler, die Philips gemeldet werden, werden behoben und auf der Support-Website von Philips so bald wie möglich veröffentlicht.

Garantiebedingungen, Verletzungsgefahr, Beschädigungsgefahr für den Fernseher oder Erlöschen der Garantie!

Versuchen Sie keinesfalls, den Fernseher selbst zu reparieren. Verwenden Sie Fernseher und Zubehör ausschließlich wie vom Hersteller vorgesehen. Der Warnhinweis auf der Rückseite des Fernsehers weist auf das Risiko von elektrischen Schlägen hin. Öffnen Sie niemals das Gehäuse des Fernsehers. Wenden Sie sich bei Service- oder Reparaturarbeiten stets an den

Kundenservice von Philips. Jeder Betrieb, der in dieser Anleitung ausdrücklich untersagt wird, und jegliche Einstellungen oder Montageverfahren, die in dieser Anleitung nicht empfohlen oder autorisiert werden, führen zum Erlöschen der Garantie.

#### Pixeleigenschaften

Dieses LCD-/LED-Produkt verfügt über eine hohe Anzahl von Farbpixeln. Obwohl der Prozentsatz der funktionsfähigen Pixel mindestens 99,999 % beträgt, können auf dem Bildschirm permanent dunkle oder helle Lichtpunkte (rot, grün oder blau) vorhanden sein. Hierbei handelt es sich um eine bauartbedingte Eigenschaft der Anzeige (innerhalb allgemeiner Industriestandards) und nicht um eine Fehlfunktion.

#### CE-Konformität

Dieses Produkt entspricht den grundlegenden Anforderungen und sonstigen relevanten Bestimmungen der Richtlinien 2006/95/EG (Niederspannung), 2004/108/EG (EMV) und 2011/65/EU (RoHS).

Elektromagnetische Verträglichkeit TP Vision Europe B.V. produziert und vertreibt viele Endkundenprodukte, die, wie jedes elektronische Gerät im Allgemeinen, elektromagnetische Signale aussenden und empfangen können. Eines der grundsätzlichen Unternehmensprinzipien von Philips ist es, für unsere Produkte alle notwendigen Gesundheits- und Sicherheitsmaßnahmen zu ergreifen, um allen anwendbaren rechtlichen Anforderungen zu entsprechen und die zum Zeitpunkt der Herstellung des Produkts anwendbaren EMV-Normen in vollem Maße einzuhalten.

Philips verpflichtet sich, Produkte zu entwickeln, herzustellen und zu vertreiben, die keine gesundheitlichen Probleme hervorrufen. TP Vision kann wissenschaftlichen Studien zufolge bestätigen, dass ihre Produkte bei ordnungs- und zweckgemäßem Gebrauch sicher sind. Philips spielt eine aktive Rolle in der Entwicklung der internationalen EMF- und Sicherheitsstandards, sodass Philips auch weiterhin die neuesten Entwicklungen der Standardisierung so früh wie möglich in seine Produkte integrieren kann.

# $\overline{22}$ Nutzungsbedingung en – Smart TV

Sehen Sie sich die Nutzungsbedingungen, Datenschutzerklärung und Privatsphäreeinstellungen Ihres Smart TVs an.

So öffnen Sie die Seite mit den Nutzungsbedingungen für den Smart TV:

1- Drücken Sie  $\bigtriangleup$  HOME, um das Home-Menü zu öffnen.

- 2 Wählen Sie **ig Apps** aus, um Apps zu öffnen.
- **3** Wählen Sie Support aus.

# $\overline{23}$ Copyright

# $23.1$ Ultra HD

Das DIGITALEUROPE UHD Display-Logo ist eine Marke von DIGITALEUROPE.

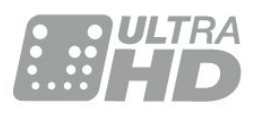

# 23.2 **HDMI**

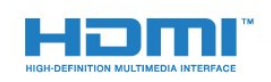

## HDMI®

Die Begriffe HDMI und HDMI High-Definition Multimedia Interface und das HDMI-Logo sind Marken oder eingetragene Marken von HDMI Licensing LLC in den Vereinigten Staaten und in anderen Ländern.

# 23.3 Dolby Digital Plus

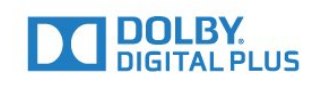

# Dolby®

Hergestellt unter der Lizenz von Dolby Laboratories. Dolby und das Doppel-D-Symbol sind Marken von Dolby Laboratories.

# $\frac{1}{234}$ DTS Premium Sound™

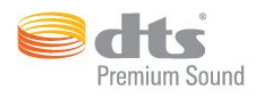

## DTS Premium Sound™

Informationen zu DTS-Patenten finden Sie unter http://patents.dts.com. Hergestellt unter der Lizenz von DTS Licensing Limited. DTS, das Symbol sowie DTS und das Symbol zusammen sind eingetragene Marken, und DTS 2.0 Channel ist ein Warenzeichen von DTS, Inc. © DTS, Inc. Alle Rechte vorbehalten.

# 23.5 DLNA®-zertifiziert

(falls zutreffend)

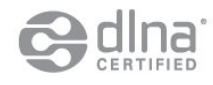

DLNA®, das DLNA-Logo und DLNA CERTIFIED® sind Marken, Dienstleistungsmarken bzw. Gütemarken der Digital Living Network Alliance.

# $236$ Microsoft

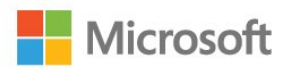

# Windows Media

Windows Media ist eine Marke oder eine eingetragene Marke der Microsoft Corporation in den USA und/oder anderen Ländern.

### Microsoft PlayReady

Die Eigentümer von Inhalten verwenden die Zugriffstechnologie Microsoft PlayReady™, um ihr geistiges Eigentum zu schützen, urheberrechtlich geschützte Inhalte eingeschlossen. Dieses Gerät verwendet die PlayReady-Technologie zum Zugriff auf PlayReady-geschützte Inhalte und/oder WMDRM-geschützte Inhalte. Wenn das Gerät die Nutzungsbeschränkungen für Inhalte nicht ordnungsgemäß durchsetzt, können die Inhaltseigentümer Microsoft auffordern, die Gerätefunktion zum Wiedergeben von PlayReadygeschützten Inhalten zu deaktivieren. Diese Deaktivierung gilt nicht für ungeschützte Inhalte oder für Inhalte, die durch andere Inhaltszugriffstechnologien geschützt sind. Inhaltseigentümer können ein PlayReady-Upgrade erzwingen, um den Zugriff auf ihre Inhalte zu ermöglichen. Wenn Sie ein Upgrade ablehnen, erhalten Sie keinen Zugriff auf Inhalte, für die dieser Upgrade notwendig ist.

# 237 WiFi Alliance

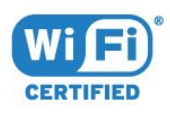

WiFi®, das WiFi CERTIFIED-Logo und das WiFi-Logo sind eingetragene Marken der Wi-Fi Alliance.

# 23.8 Kensington

(falls zutreffend)

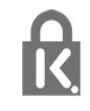

Kensington und Micro Saver sind in den USA eingetragene Marken von ACCO World mit erteilten Eintragungen und anhängigen Anmeldungen in anderen Ländern weltweit.

# 23.9 Andere Marken

Alle anderen eingetragenen Marken und nicht eingetragenen Marken sind Eigentum der jeweiligen Inhaber.

# Index

## 3

[3D, Hinweise zu Gesundheitsrisiken](#page-45-0) *46* [3D, Optimale Wiedergabe](#page-45-0) *46*

# A

[Altersfreigabe](#page-31-0) *32* [Antennenanschluss, Tipps](#page-11-0) *12* [Antennenverbindung](#page-6-0) *7* [Apps](#page-42-0) *43* [Audioausgang – Optisch, Tipps](#page-13-0) *14* [Audioausgangseinstellungen](#page-16-0) *17* [Audioausgangsformat](#page-16-0) *17* [Audioverzögerung](#page-16-0) *17* [Aufnehmen, TV-Guide-Daten](#page-35-0) *36* [Aufstellungsort](#page-5-0) *6* [Ausschalt-Timer](#page-23-0) *24* [Auto Surround 3D](#page-54-0) *55* [Autom. Lautstärkenivellierung](#page-54-0) *55* [Automatische Ausschaltung](#page-23-0) *24*

## Ö

[Öffnen, Senderliste](#page-30-0) *31*

### B

[Batterien, Fernbedienung](#page-27-0) *28* [Bässe](#page-53-0) *54* [Berechtigung durch Eltern](#page-31-0) *32* [Betrachtungsabstand](#page-5-0) *6* [Bevorzugte Sender, entfernen](#page-35-0) *36* [Bevorzugte Sender, umbenennen](#page-35-0) *36* [Bewegung, Perfect Natural Motion](#page-52-0) *53* [Bild, Bildformat](#page-52-0) *53* [Bild, Bildformat, erweitert](#page-52-0) *53* [Bild, Bildformat, Standard](#page-52-0) *53* [Bild, Farbe](#page-47-0) *48* [Bild, Kontrast des Hintergrunds](#page-47-0) *48* [Bild, Schärfe](#page-48-0) *49* [Bild, Schnelleinstellungen](#page-52-0) *53* [Bildeinstellung](#page-47-0) *48* [Blu-ray Disc-Player, Verbinden](#page-17-0) *18*

# C

[CAM, Conditional Access Module](#page-14-0) *15* [Camcorder, Verbinden](#page-20-0) *21* [CI+](#page-14-0) *15* [CI-Steckplatz](#page-14-0) *15* [Computer, Anschließen](#page-21-0) *22*

# D

[Digitaler Videotext](#page-36-0) *37* [DMR, Digital Media Renderer](#page-9-0) *10* [DVD-Player](#page-17-0) *18* [DVD-Player, Verbinden](#page-17-0) *18*

### E

[EasyLink HDMI-CEC](#page-60-0) *61* [Ein und Aus](#page-22-0) *23* [Einschalten](#page-22-0) *23* [Energiespareinstellungen](#page-59-0) *60* [Erstellen, Favoritensenderliste](#page-34-0) *35*

### F

[Farbe](#page-47-0) *48*

[Farbe, Farboptimierung](#page-48-0) *49* [Farbe, Farbsteuerung](#page-49-0) *50* [Farbe, Farbtemperatur](#page-49-0) *50* [Farbe, Farbton](#page-48-0) *49* [Farbe, NTSC-Farbton](#page-49-0) *50* [Farbe, Personalisierte Farbtemperatur](#page-49-0) *50* [Farbe, Sättigung](#page-49-0) *50* [Farbsteuerung, Zurücksetzen](#page-50-0) *51* [Fernbedienung, Akzente und Symbole](#page-26-0) *27* [Fernbedienung, AZERTY](#page-26-0) *27* [Fernbedienung, Batterien](#page-27-0) *28* [Fernbedienung, Großschreibung](#page-26-0) *27* [Fernbedienung, Kyrillisch](#page-26-0) *27* [Fernbedienung, QWERTY](#page-26-0) *27* [Fernbedienung, QWERTY und AZERTY](#page-25-0) *26* [Fernbedienung, QWERTY und Kyrillisch](#page-25-0) *26* [Fernbedienung, Tastatur](#page-26-0) *27* [Fernbedienung, Zuweisen](#page-27-0) *28* [Fernsehen](#page-31-0) *32* [Filtern, Senderliste](#page-30-0) *31*

# G

[Gamepad, Anschließen](#page-18-0) *19* [Gamma](#page-51-0) *52*

## $\overline{H}$

[Höhen](#page-53-0) *54* [HbbTV](#page-38-0) *39* [HDMI, ARC](#page-11-0) *12* [HDMI, DVI-Verbindung](#page-12-0) *13* [HDMI, EasyLink](#page-12-0) *13* [HDMI, Ultra HD](#page-11-0) *12* [Helligkeit, Philips Logo](#page-22-0) *23* [Home Entertainment-System, Anschließen](#page-15-0) *16* [Home Entertainment-System, Lautstärkenivellierung](#page-16-0) *17* [Home Entertainment-System, Mehrkanal](#page-16-0) *17* [Home Entertainment-System, Probleme](#page-17-0) *18* [Home-Menü](#page-29-0) *30*

# I

[Incredible Surround](#page-53-0) *54* [Incredible Surround 3D](#page-54-0) *55* [Infrarot-Sensor](#page-27-0) *28* [Interaktives Fernsehen, Informationen über](#page-38-0) *39* [Interaktives Fernsehen, Was Sie benötigen](#page-38-0) *39* [Internetspeicher löschen](#page-10-0) *11* [Internetspeicher, Löschen](#page-8-0) *9*

# I

[iTV](#page-38-0) *39*

### J

[Jetzt auf Ihrem Fernseher](#page-39-0) *40*

### K

[Kabelgebundenes Netzwerk](#page-8-0) *9* [Kamera, Verbinden](#page-20-0) *21* [Kindersicherung](#page-62-0) *63* [Klarer Klang](#page-54-0) *55* [Kontrast](#page-47-0) *48* [Kontrast des 3D-Hintergrunds](#page-48-0) *49* [Kontrast des Hintergrunds](#page-47-0) *48* [Kontrast, 3D-Video-Kontrast](#page-48-0) *49*

[Kontrast, Dynamic Contrast](#page-50-0) *51* [Kontrast, Gamma](#page-51-0) *52* [Kontrast, Kontrastmodus](#page-50-0) *51* [Kontrast, Lichtsensor](#page-51-0) *52* [Kontrast, Videokontrast](#page-50-0) *51* [Kopfhörer, Verbinden](#page-17-0) *18* [Kopfhörerlautstärke](#page-55-0) *56*

#### $\mathbf{L}$

[Lichtsensor](#page-51-0) *52*

#### M

[Mediendateien, Von einem Computer oder NAS](#page-43-0) *44* [Mediendateien, Von einem USB-Laufwerk](#page-43-0) *44* [MPEG-Artefaktunterdrückung](#page-51-0) *52* [Multi View](#page-46-0) *47*

#### N

[Netzwerk, Einstellungen](#page-8-0) *9* [Netzwerk, Einstellungen anzeigen](#page-8-0) *9* [Netzwerk, Fernsehername im Netzwerk](#page-9-0) *10* [Netzwerk, Internetspeicher löschen](#page-10-0) *11* [Netzwerk, Kabelgebunden](#page-8-0) *9* [Netzwerk, Kabellos](#page-7-0) *8* [Netzwerk, Statische IP-Adresse](#page-8-0) *9* [Netzwerk, Verbinden](#page-7-0) *8* [Netzwerk, WiFi einschalten](#page-9-0) *10* [Netzwerk, WiFi Smart Screen](#page-9-0) *10* [Netzwerk, WoWLAN](#page-9-0) *10* [Netzwerk, WPS](#page-7-0) *8* [Netzwerkinstallation](#page-7-0) *8* [Netzwerkname des Fernsehers](#page-8-0) *9* [Nutzungsende](#page-112-0) *113*

#### P

[Pegel Audio-Ausgang](#page-16-0) *17* [Perfect Natural Motion](#page-52-0) *53* [Philips Logo, Helligkeit](#page-22-0) *23* [Picture In Picture](#page-46-0) *47*

#### R

[Rauschminderung](#page-51-0) *52* [Rote Taste](#page-38-0) *39*

### S

[Satellitenanschluss](#page-6-0) *7* [SCART-Verbindung, Tipps](#page-13-0) *14* [Schärfe](#page-48-0) *49* [Schärfe, Geräuschreduzierung](#page-51-0) *52* [Schärfe, MPEG-Artefaktunterdrückung](#page-51-0) *52* [Schärfe, Ultra Resolution](#page-51-0) *52* [Sender](#page-30-0) *31* [Sender, Altersfreigabe](#page-31-0) *32* [Sender, Optionen](#page-32-0) *33* [Sender, TV-Guide](#page-35-0) *36* [Sender, Wechseln zu einem Sender](#page-31-0) *32* [Sender, zwei Sender ansehen](#page-46-0) *47* [Senderliste, Informationen](#page-30-0) *31* [Sendung verpasst?](#page-39-0) *40* [Sendungen, Empfehlungen](#page-39-0) *40* [Set-Top-Box, Anschließen](#page-14-0) *15* [Sicherheitshinweise](#page-119-0) *120* [SimplyShare \(Computer oder NAS\)](#page-43-0) *44* [Sleep-Timer](#page-22-0) *23* [Smart Card, CAM](#page-14-0) *15* [Spiel oder PC, Einstellung](#page-47-0) *48* [Spielkonsole, Anschließen](#page-18-0) *19* [Standby](#page-22-0) *23*

[Stromversorgung](#page-5-0) *6* [Suche, Senderliste](#page-30-0) *31* [Surround-Modus](#page-53-0) *54* [Synchronisieren von Audio und Video](#page-16-0) *17*

# T

[Tasten am Fernseher](#page-22-0) *23* [Text](#page-36-0) *37* [Ton, Auto Surround 3D](#page-54-0) *55* [Ton, Autom. Lautstärkenivellierung](#page-54-0) *55* [Ton, Bässe](#page-53-0) *54* [Ton, Clear Sound](#page-54-0) *55* [Ton, Höhen](#page-53-0) *54* [Ton, Incredible Surround 3D](#page-54-0) *55* [Ton, Kopfhörerlautstärke](#page-55-0) *56* [Ton, Surround-Modus](#page-53-0) *54* [Toneinstellung](#page-53-0) *54* [Tonversatz](#page-17-0) *18* [TV-Guide](#page-35-0) *36* [TV-Guide, Daten und Informationen](#page-35-0) *36*

#### $\overline{1}$

[Ultra HD, Verbindung](#page-11-0) *12* [USB-Festplatte, Installation](#page-19-0) *20* [USB-Festplatte, Speicherplatz](#page-19-0) *20* [USB-Festplatte, Verbinden](#page-19-0) *20* [USB-Flashlaufwerk, Anschließen](#page-20-0) *21* [USB-Tastatur](#page-19-0) *20* [USB-Tastatur, Verbinden](#page-19-0) *20*

#### V

[Verbindungsleitfaden](#page-11-0) *12* [Video-on-Demand](#page-40-0) *41* [Videoauswahl](#page-34-0) *35* [Videotext](#page-36-0) *37*

### W

[WiFi](#page-7-0) *8* [WiFi Smart Screen](#page-9-0) *10* [WLAN-Netzwerk](#page-7-0) *8* [WoWLAN](#page-9-0) *10*

### Y

[YPbPr-Verbindung, Tipps](#page-13-0) *14*

## Z

[Zuweisen der Fernbedienung](#page-27-0) *28*

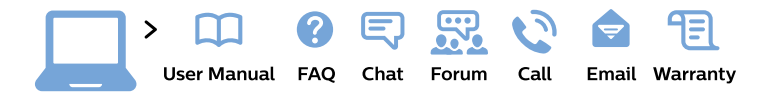

#### www.philips.com/support

България Грижа за клиента 02 4916 273 (Национапен номер)

België/Belgique Klantenservice/ **Service Consommateurs** 02 700 72 62  $(0.15 \in \text{/min.})$ 

Bosna i Hercegovina Potpora potrošačima 033 941 251 (Lokalni poziv)

Republika Srbija Potpora potrošačima 011 321 6840 (Lokalni poziv)

Česká republika Zákaznická podpora 228 880 895 (Mistni tarif)

**Danmark** Kundeservice 3525 8314

**Deutschland** Kundendienst 069 66 80 10 10 (Zum Festnetztarif ihres Anbieters)

Ελλάδα Τμήμα καταναλωτών 2111983028 (Διεθνής κλήση)

Eesti Klienditugi 668 30 61 (Kohalikud kõned)

España Atencion al consumidor 913 496 582  $(0,10€ + 0,08€/min.)$ 

**France** Service Consommateurs 01 57 32 40 50 (coût d'un appel local sauf surcoût éventuel selon opérateur réseau)

Hrvatska Potpora potrošačima 01777 66 01 (Lokalni poziv)

**Indonesia** Consumer Care 0800 133 3000

**Ireland Consumer Care** 015 24 54 45 (National Call)

Italia Servizio Consumatori 0245 28 70 14 (Chiamata nazionale)

Қазақстан Республикасы байланыс орталығы 810 800 2000 00 04 (стационарлық нөмірлерден Қазақстан Республикасы бойынша қоңырау шалу тегін)

Latvija Klientu atbalsts 6616 32 63 (Vietěiais tarifs)

Lietuva Klientu palaikymo tarnyba 8 521 402 93 (Vietinais tarifais)

Luxembourg Service Consommateurs 24871100 (Appel nat./Nationale Ruf)

Magyarország Ügyfélszolgálat  $(061) 700 81 51$ (Belföldi hívás)

Malaysia Consumer Care 1800 220 180

**Nederland** Klantenservice 0900 202 08 71 (1€/gesprek)

Norge Forbrukerstøtte 22 97 19 14

Österreich Kundendienst 0150 284 21 40  $(0,05€/Min.)$ 

Республика Беларусь Контакт Пентр 8 10 (800) 2000 00 04 (бесплатный звонок по Республике Беларусь со стационарных номеров)

Российская Федерация Контакт Пентр 8 (800) 220 00 04 (бесплатный звонок по России)

Polska Wsparcie Klienta 22 397 15 04 (Połączenie lokalne)

Portugal Assistência a clientes 800 780 068 (0.03€/min. - Móvel  $0,28€/min.)$ 

România Serviciul Clienti 031 630 00 42 (Tarif local)

Schweiz/Suisse/Svizzera Kundendienst/Service Consommateurs/Servizio Consumatori 0848 000 291 (0,04 CHF/Min)

Slovenija Skrb za potrošnike 01 88 88 312 (Lokalni klic)

Slovensko Zákaznícka podpora 02 332 154 93 (vnútroštátny hovor)

Suomi Finland Kuluttajapalvelu 09 88 62 50 40

**Sverige** Kundtjänst 08 57 92 90 96

Türkiye Tüketici Hizmetleri 0 850 222 44 66

Україна Служба підтримки споживачів 0-800-500-480 (дзвінки зі стаціонарних телефонів безкоштовні)

**United Kingdom** Consumer Care 020 79 49 03 19 (5p/min BT landline)

Argentina **Consumer Care** 0800 444 77 49 - Buenos Aires 0810 444 7782

**Brasil** Suporte ao Consumidor 0800 701 02 45 - São Paulo 29 38 02 45

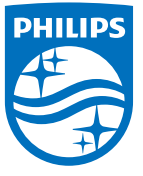

All registered and unregistered trademarks are property of their respective owners. Specifications are subject to change without notice. Philips and the Philips' shield emblem are trademarks of Koninklijke Philips N.V. and are used under license from Koninklijke Philips N.V. 2015 © TP Vision Europe B.V. All rights reserved philips.com